**PROSIGNIA NOTEBOOK 190**

<span id="page-0-0"></span>[INDEX PAGE](#page-0-0) [PRODUCT DESCRIPTION](#page-2-0) [LEGAL NOTICE](#page-3-0) [HOW TO USE THIS GUIDE](#page-4-0) [REMOVAL & REPLACEMENT](#page-6-0) [ILLUSTRATED PARTS CATALOG](#page-7-0) [TROUBLESHOOTING](#page-8-0) [SPECIFICATIONS](#page-9-0)

### **Welcome to the Maintenance & Service Guide (MSG) for the** *Compaq Prosignia Notebook 190 Family.*

**This is an online guide designed to serve the needs of those whose job it is to repair Compaq products.**

**Please first read the [Legal Notice](#page-3-0) which contains copyright and trademark information.** 

**Then read the section on [How to use this guide](#page-4-0) , which shows symbol conventions, technician notes, and the serial number location for the unit.**

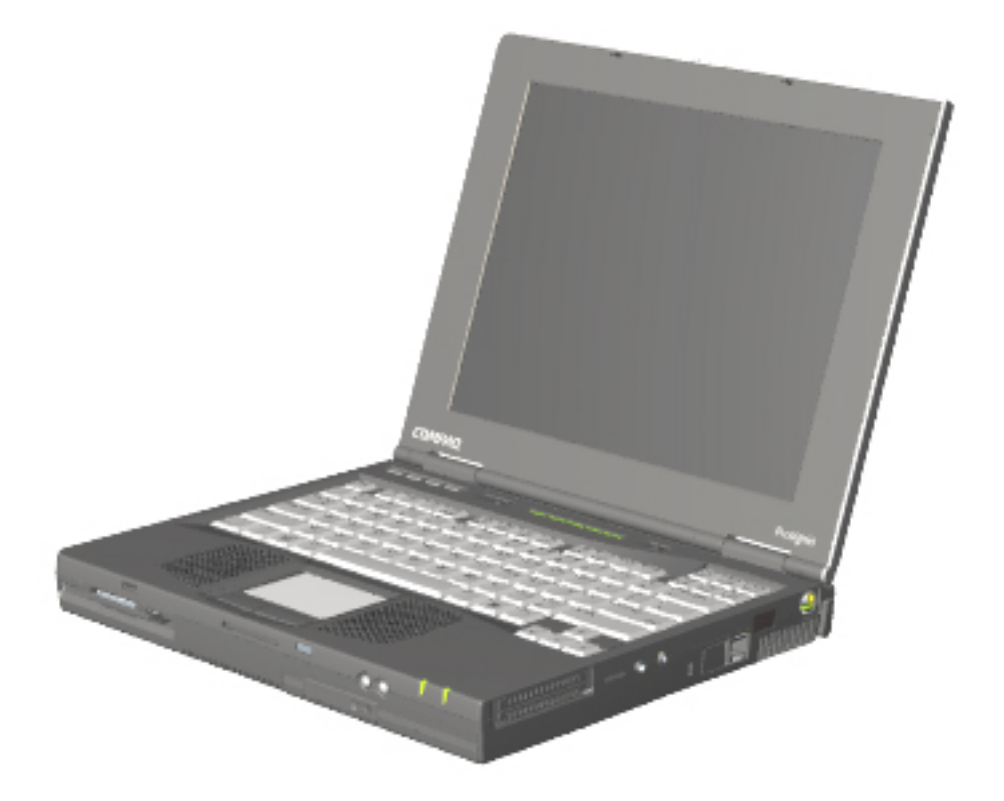

Click here for information on the computer's [battery pack operating time \(Power Management\).](#page-42-0)

#### Click here to **download the complete ZIP file (3.5 MB) of this Maintenance & Service Guide to your hard drive.**

This MSG will be periodically maintained and updated as needed. To report a technical problem, contact your Regional Support Center or IM Help Center. For content comments or questions, contact the [Editor.](mailto:tim.baker@compaq.com)

<span id="page-2-0"></span>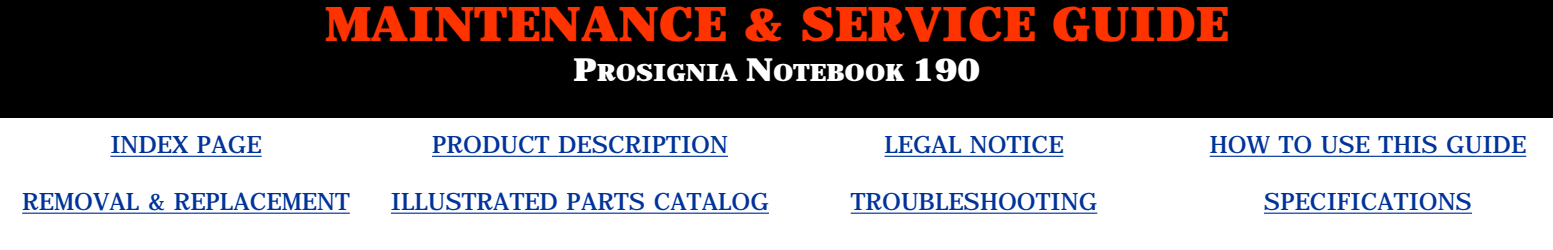

# **Product Description**

**Index Page**

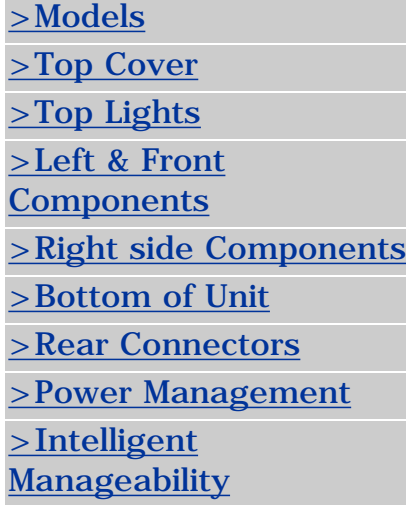

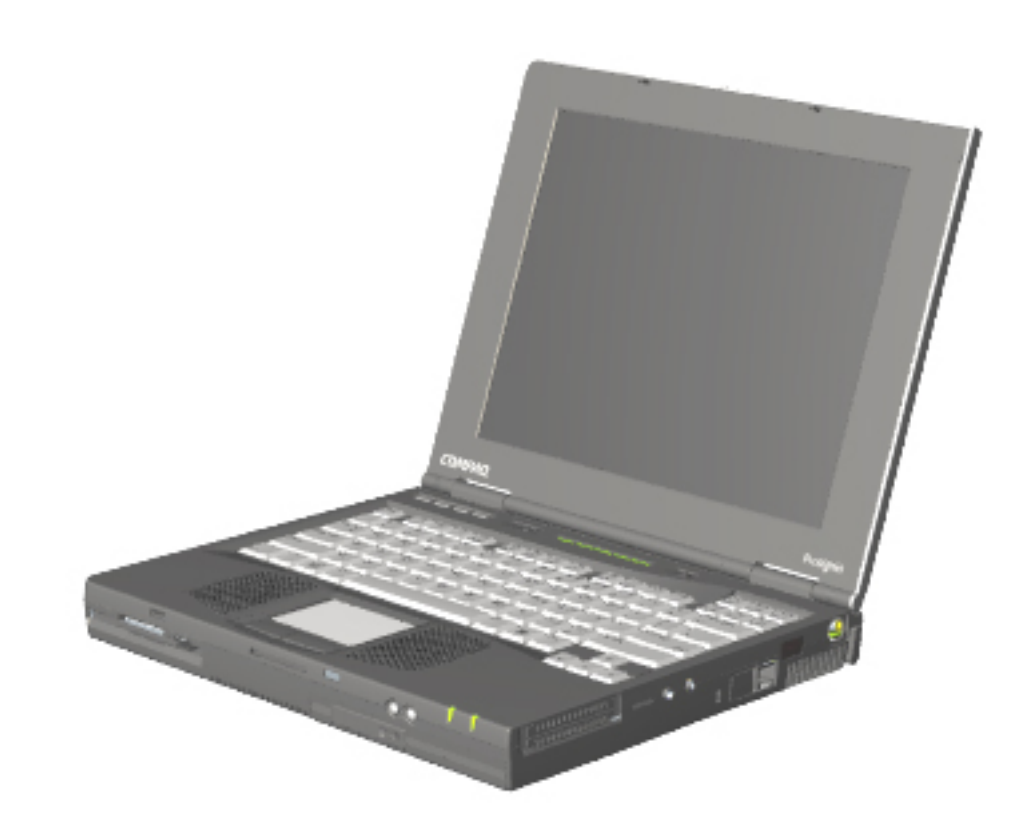

Compaq Prosignia Notebook 190

**PROSIGNIA NOTEBOOK 190**

<span id="page-3-0"></span>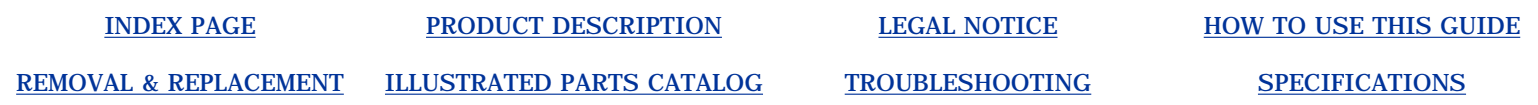

### **Legal Notice**

The information in this guide is subject to change without notice.

COMPAQ COMPUTER CORPORATION SHALL NOT BE LIABLE FOR TECHNICAL OR EDITORIAL ERRORS OR OMISSIONS CONTAINED HEREIN, NOR FOR INCIDENTAL OR CONSEQUENTIAL DAMAGES RESULTING FROM THE FURNISHING, PERFORMANCE, OR USE OF THIS MATERIAL.

This guide contains information protected by copyright. No part of this guide may be photocopied or reproduced in any form without prior written consent from Compaq Computer Corporation.

Copyright 2000 Compaq Computer Corporation. All rights reserved. Printed in the U.S.A.

Compaq, Prosignia Series Registered U. S. Patent and Trademark Office.

Microsoft, MS-DOS, and Windows are registered trademarks of Microsoft Corporation.

The software described in this guide is furnished under a license agreement or nondisclosure agreement. The software may be used or copied only in accordance with the terms of the agreement.

Product names mentioned herein may be trademarks and/or registered trademarks of their respective companies.

Maintenance and Service Guide

### **Compaq Prosignia Notebook 190 Family**

Third Edition (April 2000) Compaq Computer Corporation

**PROSIGNIA NOTEBOOK 190**

[INDEX PAGE](#page-0-0) [PRODUCT DESCRIPTION](#page-2-0) [LEGAL NOTICE](#page-3-0) [HOW TO USE THIS GUIDE](#page-4-0)

<span id="page-4-0"></span>[REMOVAL & REPLACEMENT](#page-6-0) [ILLUSTRATED PARTS CATALOG](#page-7-0) [TROUBLESHOOTING](#page-8-0) [SPECIFICATIONS](#page-9-0)

**How to use this Guide**

#### **Preface**

This *Maintenance and Service Guide* is a troubleshooting guide that can be used for reference when servicing the Compaq Prosignia 190.

Compaq Computer Corporation reserves the right to make changes to the Compaq Prosignia Notebook Family of Computers without notice.

#### **Symbols**

#### **The following words and symbols mark special messages throughout this guide:**

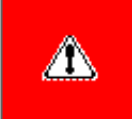

**WARNING:** Text set off in this manner indicates that failure to follow directions in the warning could result in bodily harm or loss of life.

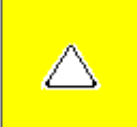

**CAUTION:** Text set off in this manner indicates that failure to follow directions could result in damage to equipment or loss of data.

**IMPORTANT:** Text set off in this manner presents clarifying information or specific instructions.

**NOTE:** Text set off in this manner presents commentary, sidelights, or interesting points of information.

#### **Technician Notes**

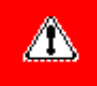

**WARNING:** Only authorized technicians trained by Compaq should repair this equipment. All troubleshooting and repair procedures are detailed to allow only subassembly/module level repair. Because of the complexity of the individual boards and subassemblies, the user should not attempt to make repairs at the component level or to make modifications to any printed circuit board. Improper repairs can create a safety hazard. Any indications of component replacement or printed circuit board modifications may void any warranty

#### **Serial Number**

When requesting information or ordering spare parts, the computer's [serial number](#page-49-0) should be provided to Compaq. The serial number is located on the bottom of the computer.

#### **Locating Additional Information**

The following documentation is available to support this product:

- Compaq Prosignia 190 Notebook documentation set
- *Introducing Windows 98 Guide*
- *Introducing Windows 2000 Professional Guide*
- Service Training Guides
- Compaq Service Advisories and Bulletins
- *Compaq QuickFind*
- *Compaq Service Quick Reference Guide*

<span id="page-6-0"></span>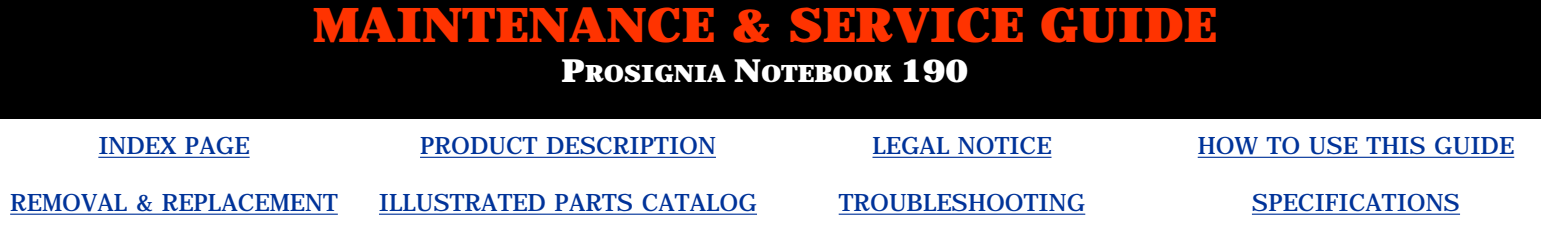

# **Removal & Replacement**

**Index Page**

**[Removal & Replacement Preliminaries](#page-50-0) [Removal & Replacement Procedures](#page-49-0)**

<span id="page-7-0"></span>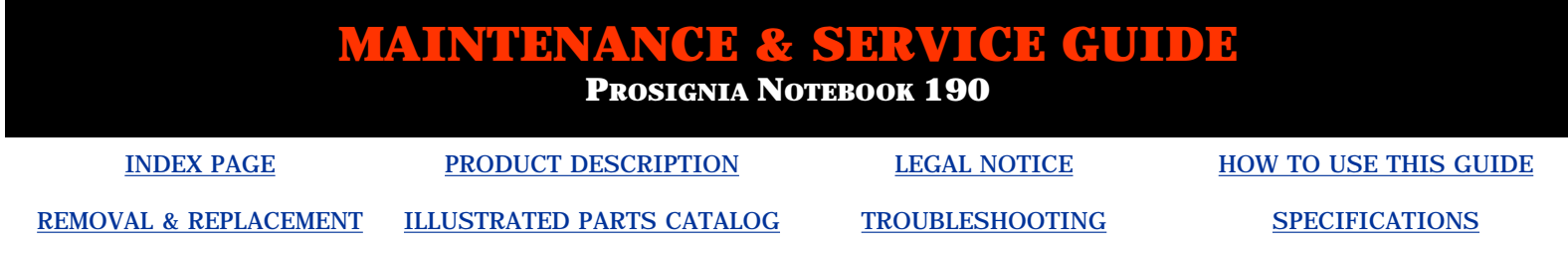

### **Illustrated Parts Catalog**

**Index Page**

This section helps identify part numbers associated with each item(s) for the Compaq Prosignia Notebook 190 Family. These are the numbers used in ordering replacement parts.

> [System Unit](#page-129-0) [Mass Storage Devices](#page-131-0) [Miscellaneous Parts](#page-132-0) [Documentation & Software](#page-134-0)

<span id="page-8-0"></span>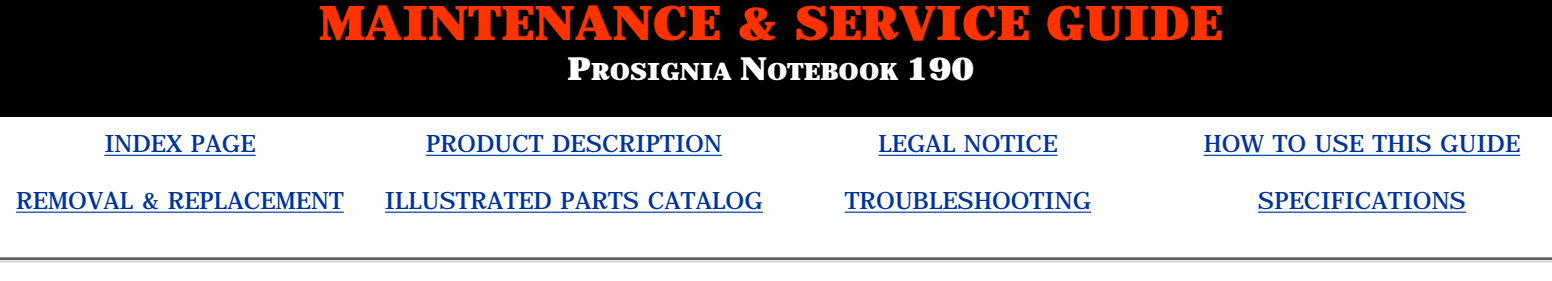

### **Troubleshooting Index Page**

#### **Follow these basic steps when beginning the troubleshooting process:**

- 1. Complete the [Preliminary steps](#page-97-0).
- 2. Run the [Power-On Self-Test](#page-100-0) (POST).
- 3. Check [Compaq Utilities](#page-104-0) (F10 Setup).

If you are unable to run POST or if the problem persists after running POST, perform the recommended actions described in the [Troubleshooting without Diagnostics](#page-109-0) section.

#### **Follow these guidelines when troubleshooting:**

- Complete the recommended actions in the order in which they are given.
- Repeat POST after each recommended action until the problem is resolved and the error message does not return.
- When the problem is resolved, stop performing the troubleshooting steps and do not complete the remaining recommended actions.
- Refer to the [removal and replacement procedures.](#page-49-0)

**NOTE:** If the problem is intermittent, check the computer several times to verify that the problem is solved.

<span id="page-9-0"></span>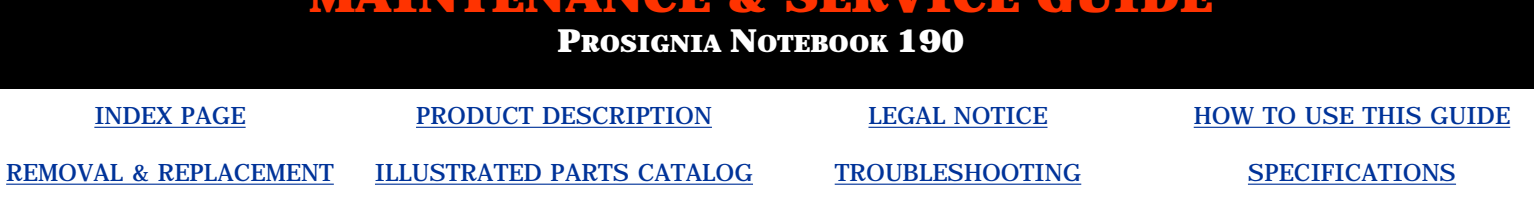

### **Specifications**

**Index Page**

**This chapter covers the following specifications of Compaq Prosignia Series Portable Computers. Click on a link to go to a particular specification:**

[Physical & Environmental](#page-10-0)

**[Display](#page-12-0) [Hard Drives](#page-14-0)** [CD/DVD Drives](#page-15-0) [Diskette Drive](#page-20-0) **[Battery Pack](#page-18-0) [Modem](#page-23-0)** [System Memory](#page-25-0) [System Interrupts](#page-26-0) [System DMA](#page-27-0) [System I/O](#page-28-0) [Pin Assignments](#page-30-0)

**PROSIGNIA NOTEBOOK 190**

<span id="page-10-0"></span>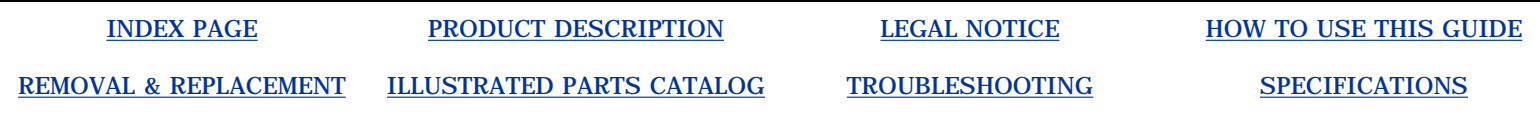

### **Specifications Physical & Environmental**

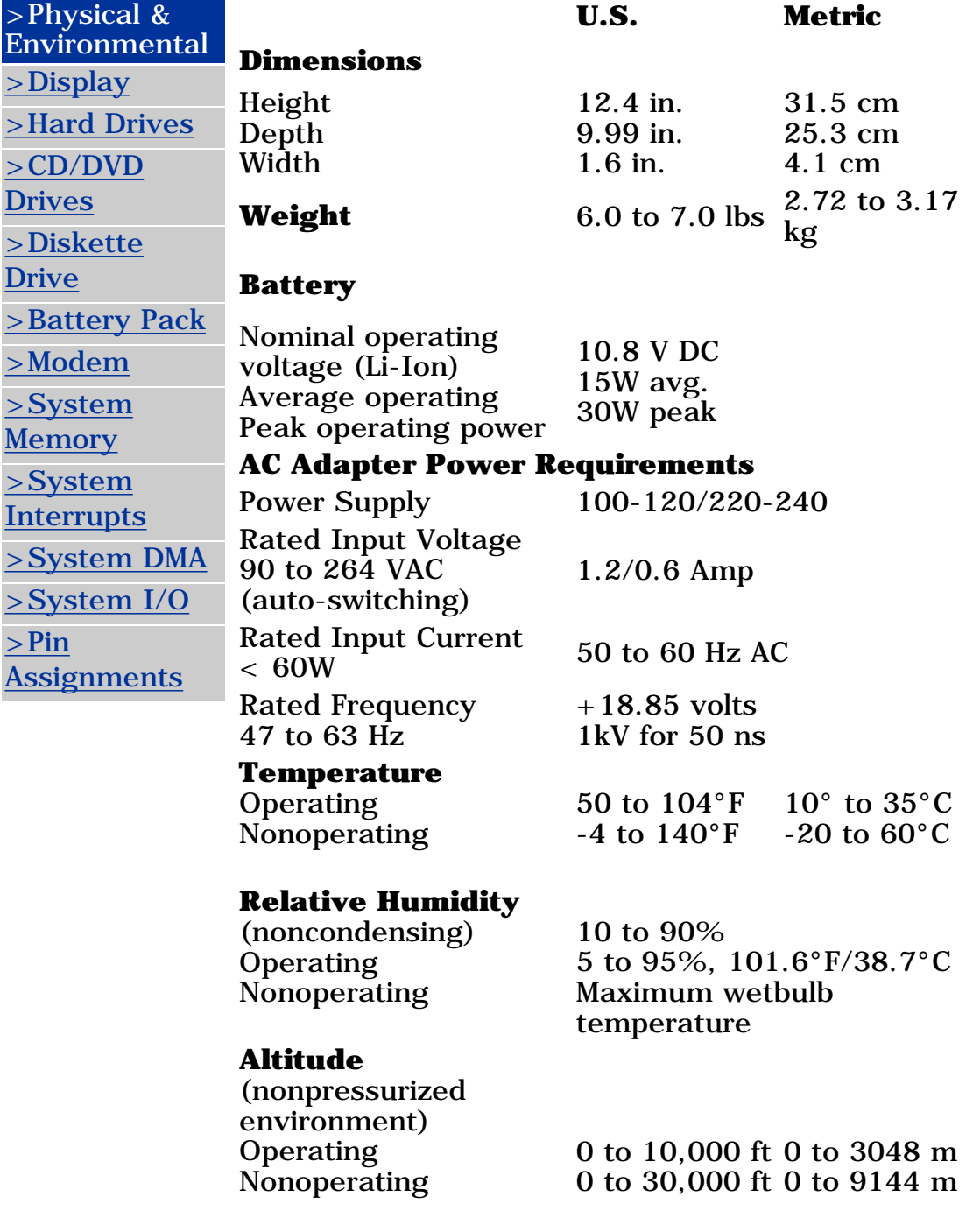

### **Shock**

**Operating** Nonoperating

#### **Vibration**

**Operating** Nonoperating 10 G, 11 ms, half sine 240 G, 2 ms, half sine

0.5 G zero-to-peak, 10 to 500 Hz, 0.25 oct/min 1.5 G, zero-to-peak, 10 to 500 Hz, 0.5 oct/min

**PROSIGNIA NOTEBOOK 190**

<span id="page-12-0"></span>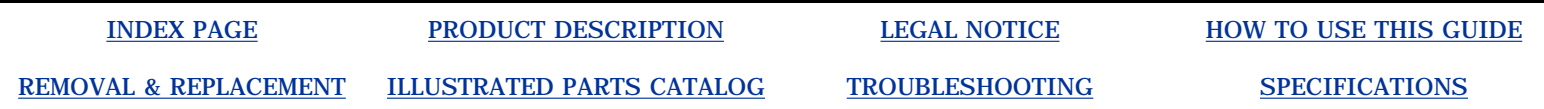

### **Specifications Display**

#### **14.1-Inch Color TFT XGA Display**

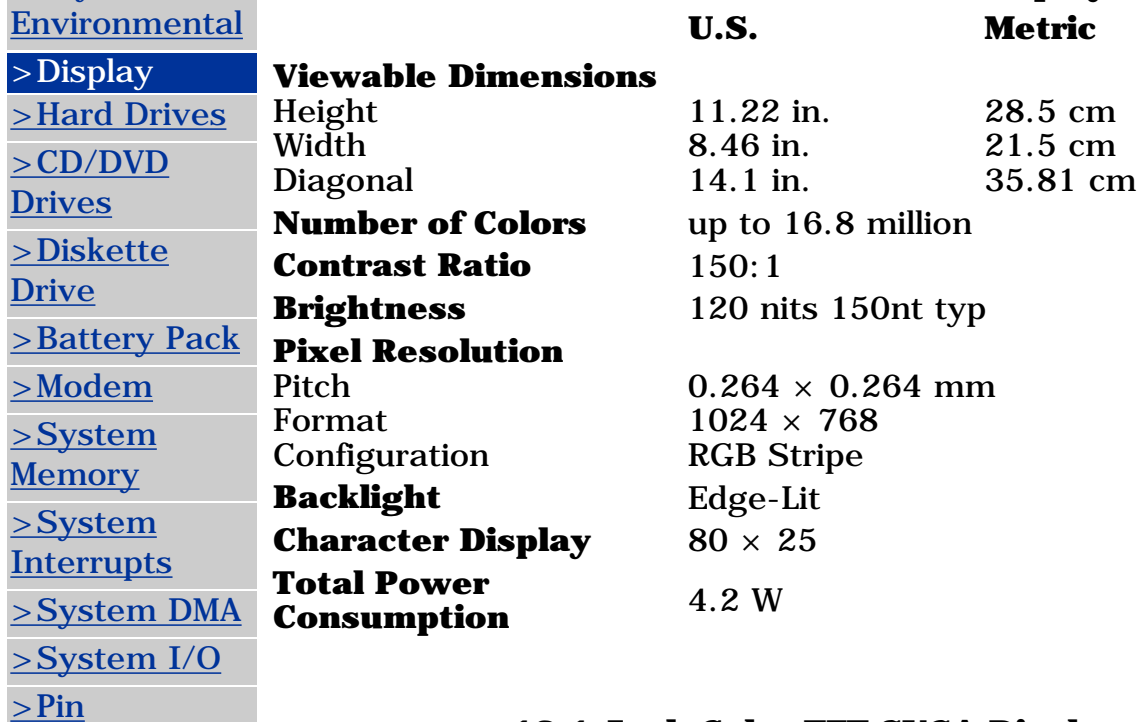

[>Physical &](#page-10-0)

**[Assignments](#page-30-0)** 

**12.1-Inch Color TFT SVGA Display**

**U.S. Metric**

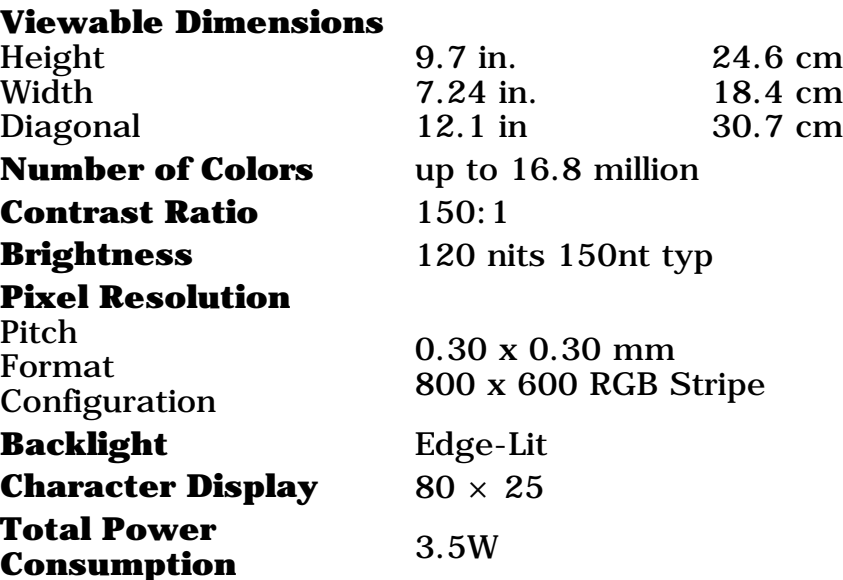

**PROSIGNIA NOTEBOOK 190**

<span id="page-14-0"></span>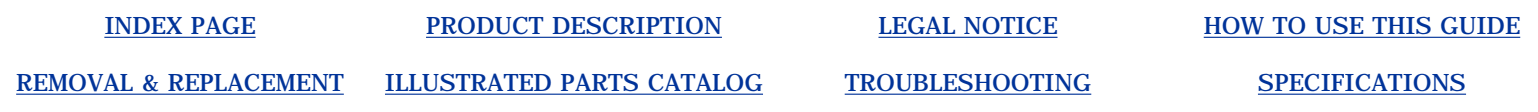

# **Specifications**

**Hard Drives**

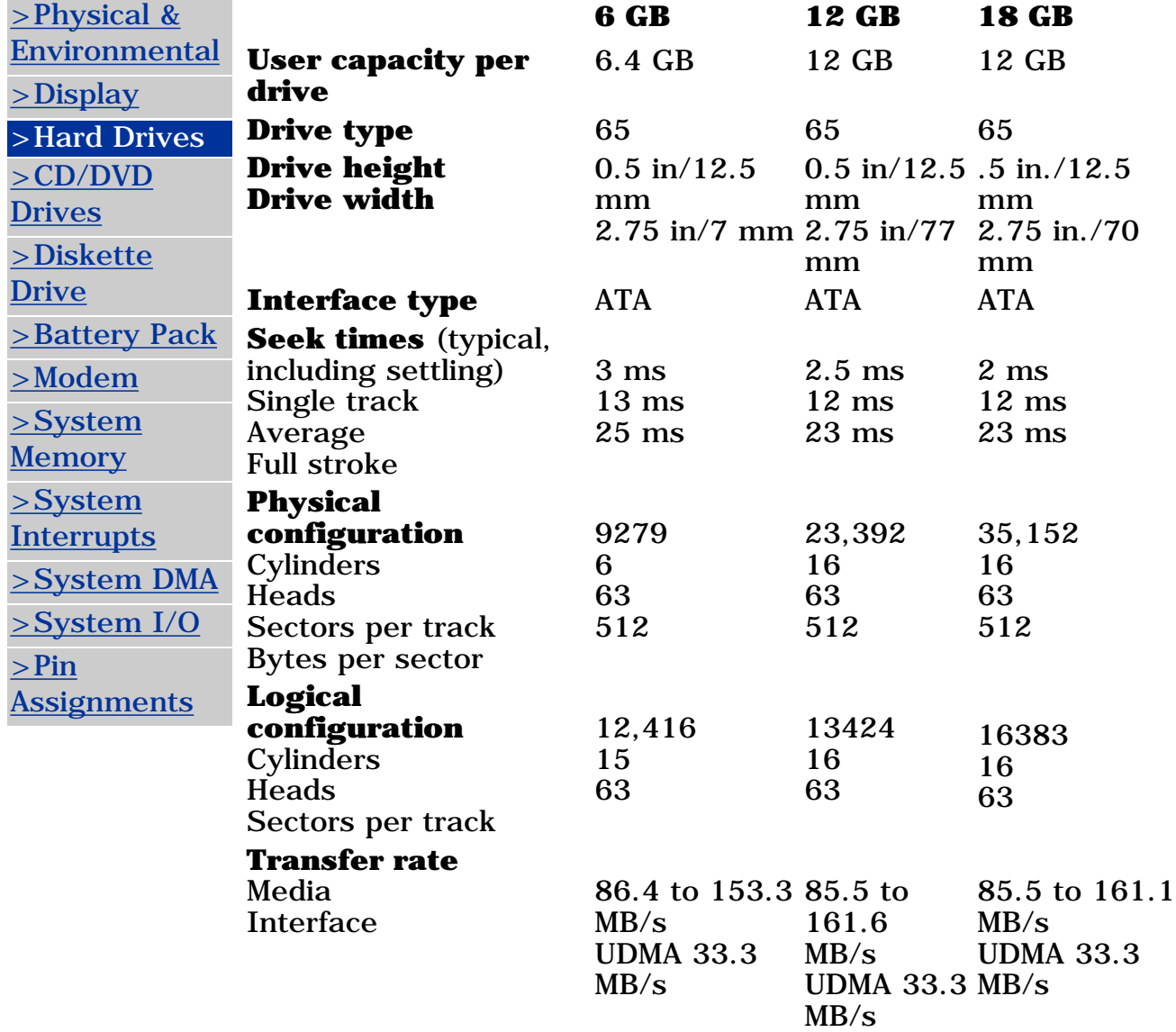

**PROSIGNIA NOTEBOOK 190**

<span id="page-15-0"></span>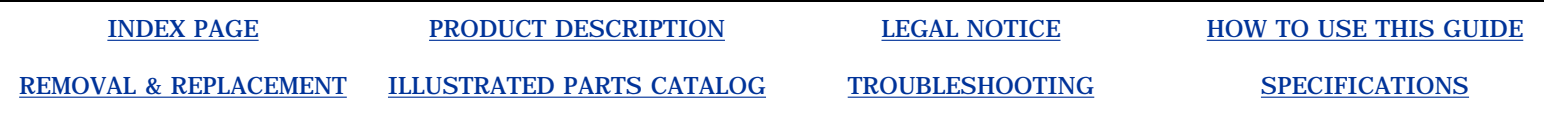

# **Specifications**

**CD & DVD Drives**

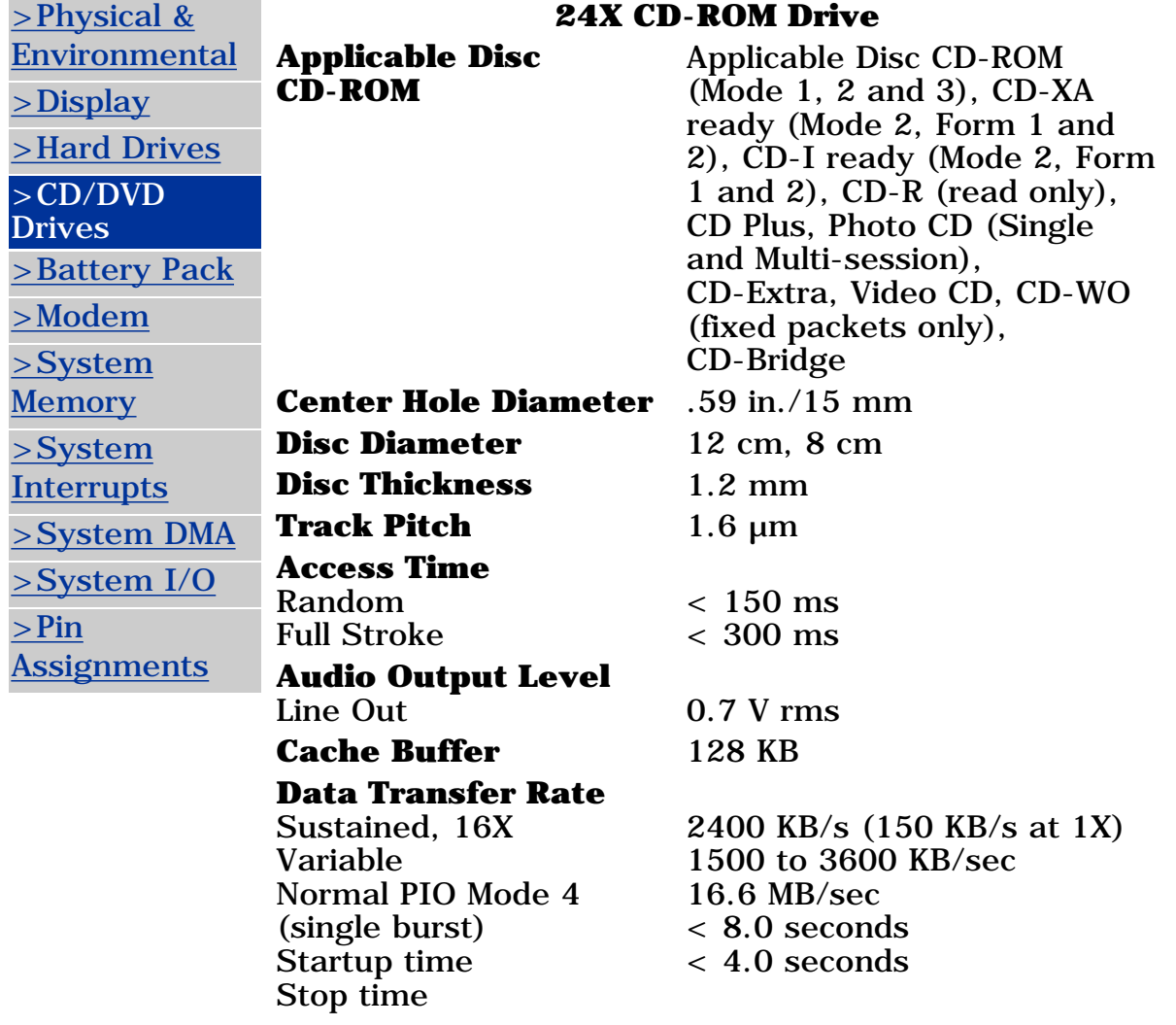

#### **8X DVD-ROM Drive**

#### **Applicable Disc**

DVD-5, DVD-9, DVD-10 CD-ROM mode 1, mode 2 CD-Digital Audio CD-XA mode (Form 1, Form 2) CD-I Ready CD-Bridge CD-R Photo CD (single/multisession)

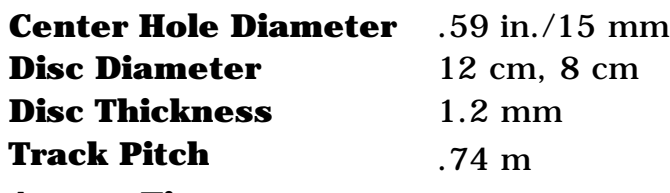

**Access Time** Random Full Stroke  $< 150$  ms

< 225 ms

#### **Audio Output Level**

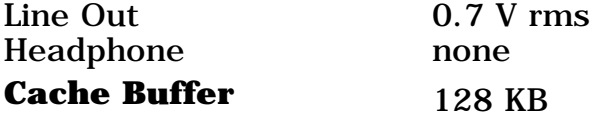

#### **Data Transfer Rate**

Sustained, 1x CD rate Sustained, 16x CD rate 2400 KB/sec Sustained, 1x DVD rate 1380 KB/sec Sustained, 4x DVD rate 5520 KB/sec Normal IO Mode 4 (single 16.6 MB/sec burst) 150 KB/sec

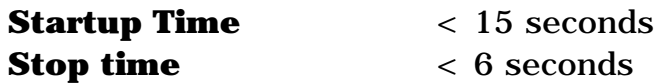

#### **4X DVD-ROM Drive**

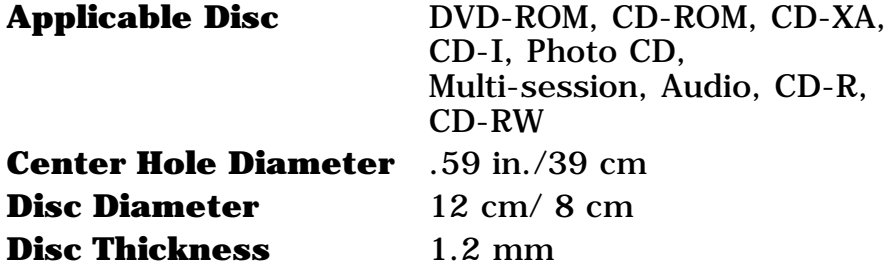

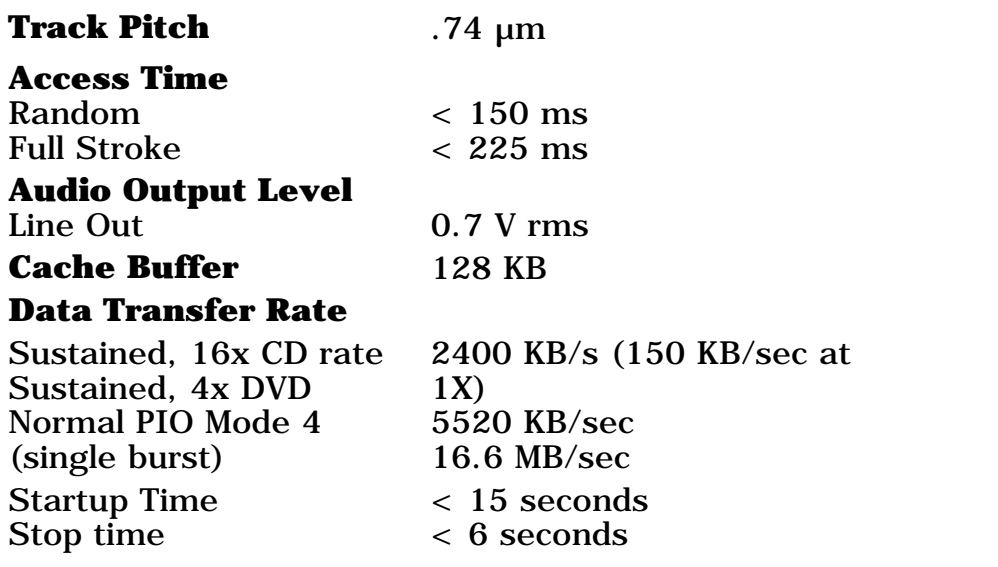

### <span id="page-18-0"></span>**MAINTENANCE & SERVICE GUIDE PROSIGNIA NOTEBOOK 190** [INDEX PAGE](#page-0-0) [PRODUCT DESCRIPTION](#page-2-0) [LEGAL NOTICE](#page-3-0) [HOW TO USE THIS GUIDE](#page-4-0) [REMOVAL & REPLACEMENT](#page-6-0) [ILLUSTRATED PARTS CATALOG](#page-7-0) [TROUBLESHOOTING](#page-8-0) [SPECIFICATIONS](#page-9-0)

# **Troubleshooting**

**Li Ion Battery Pack**

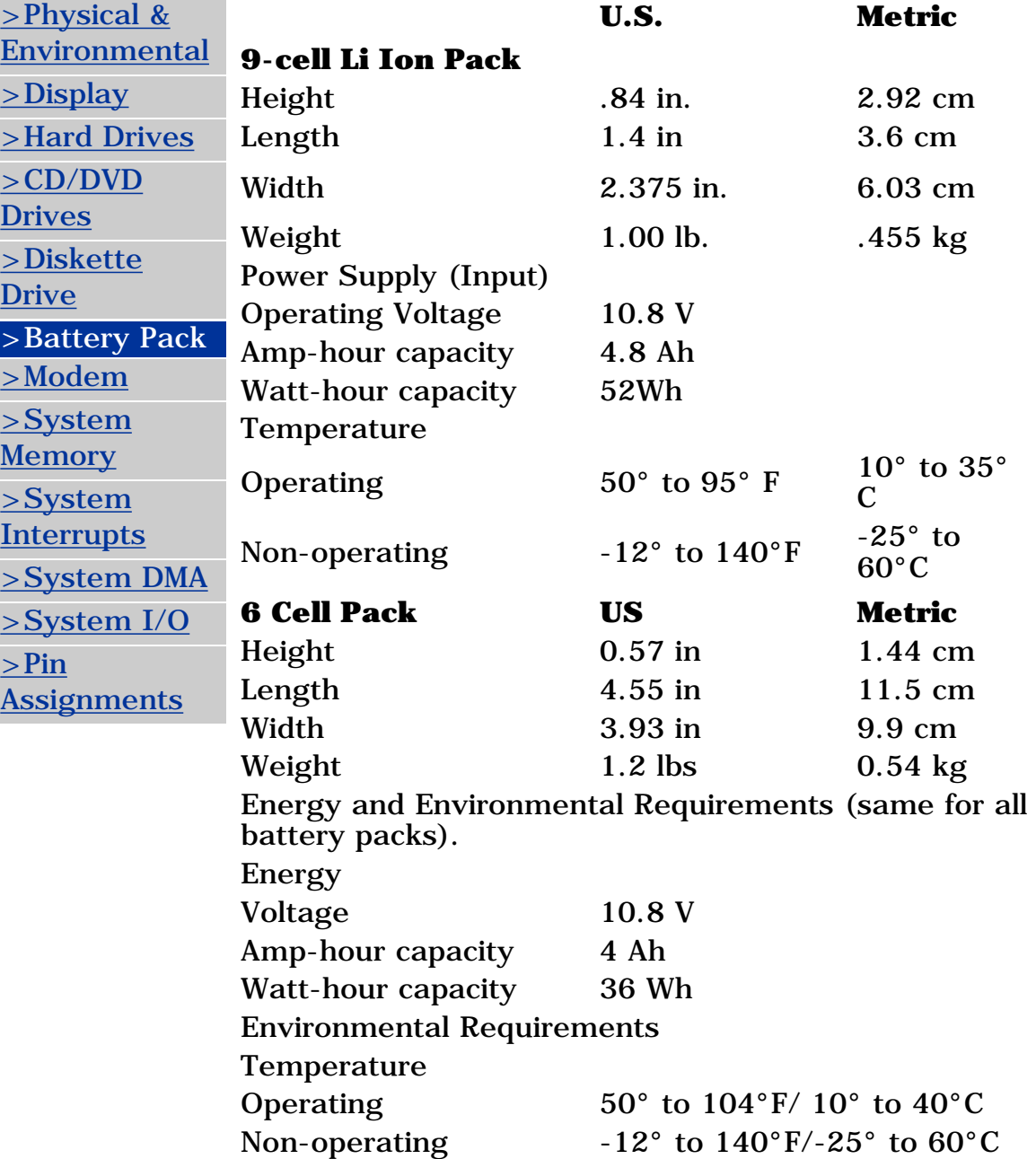

<span id="page-20-0"></span>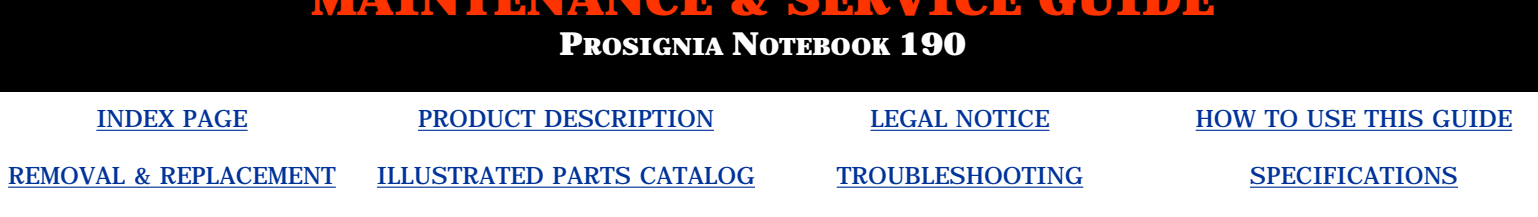

### **Specifications Diskette Drive**

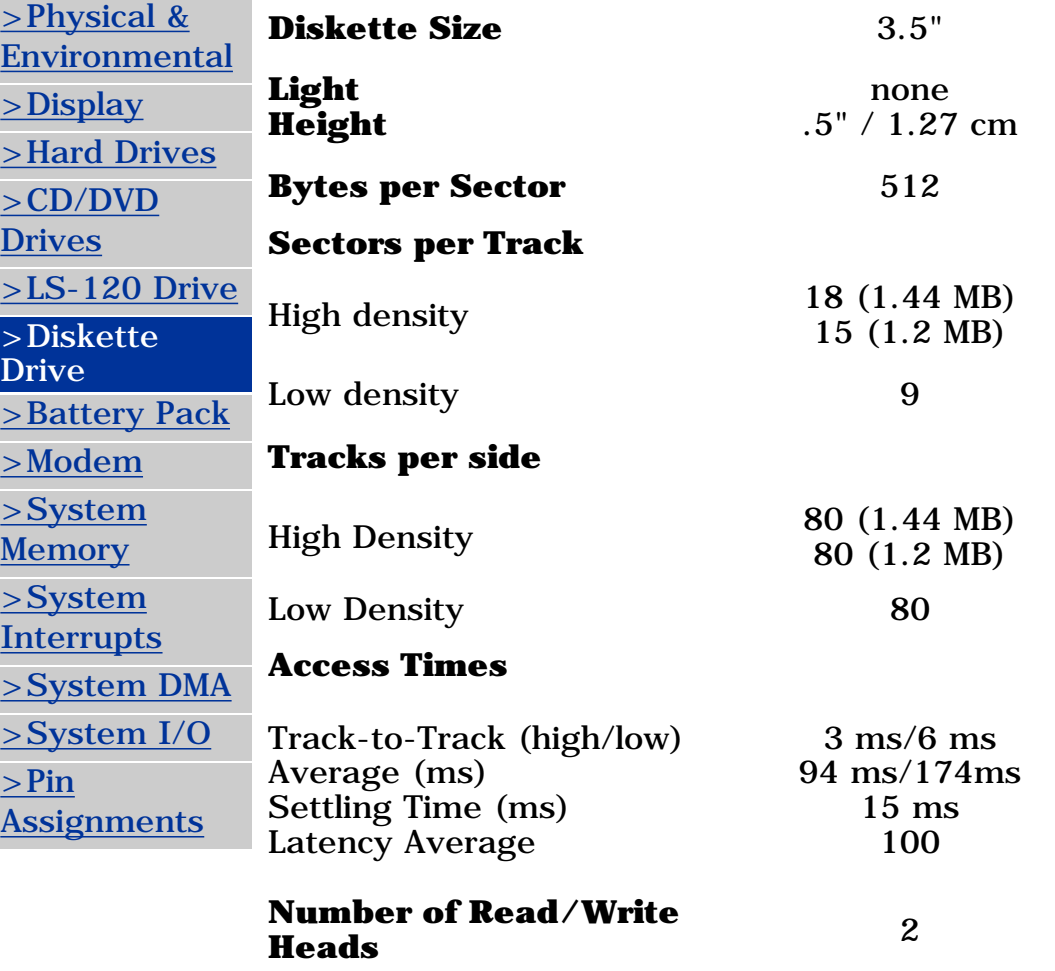

<span id="page-21-0"></span>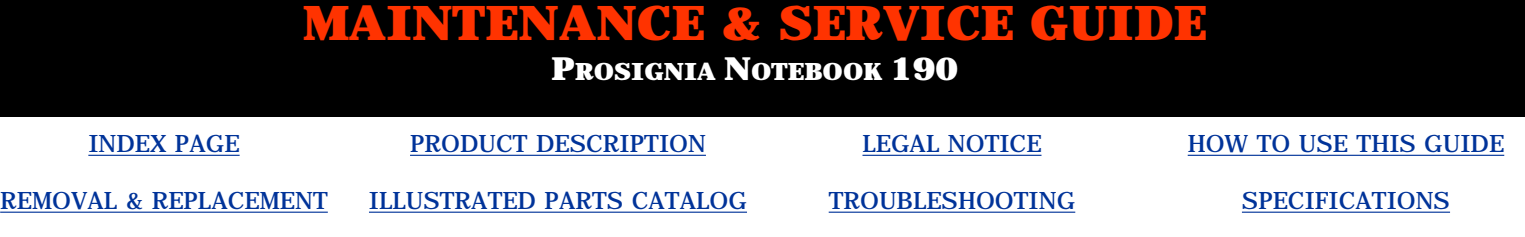

### **Specifications**

**LS-120 Drives**

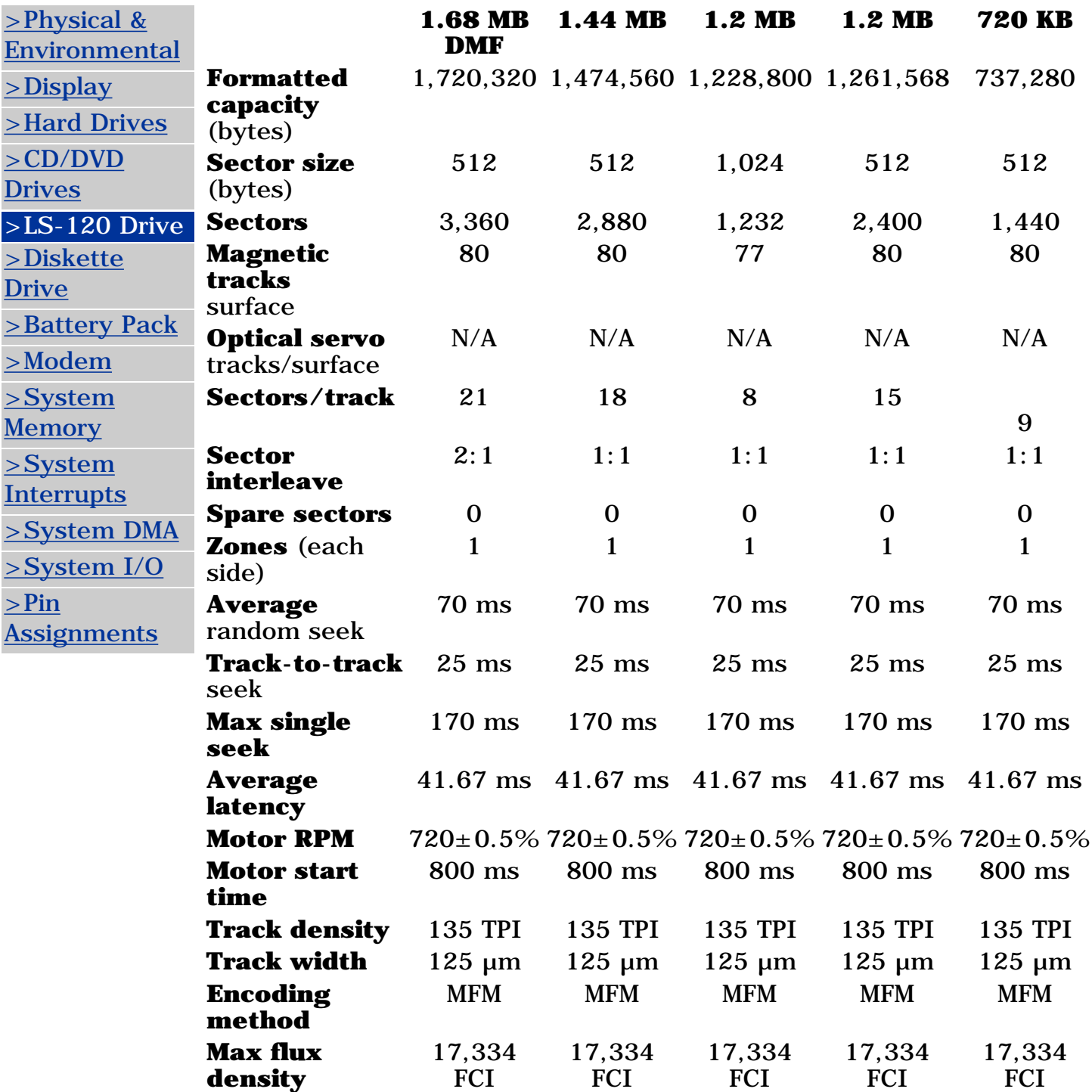

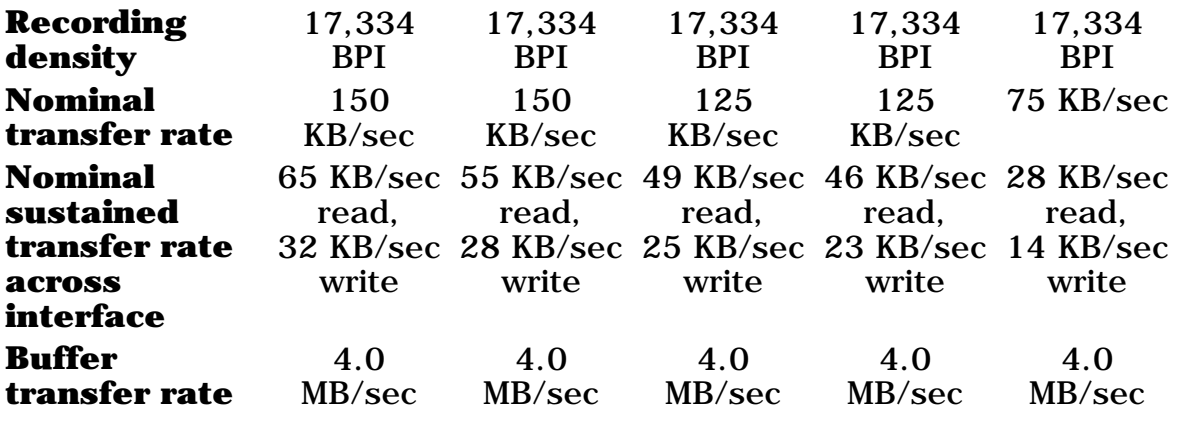

**PROSIGNIA NOTEBOOK 190**

<span id="page-23-0"></span>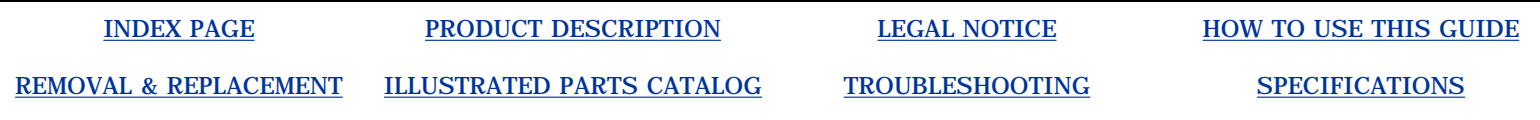

## **Specifications**

**Mini-PCI Modem**

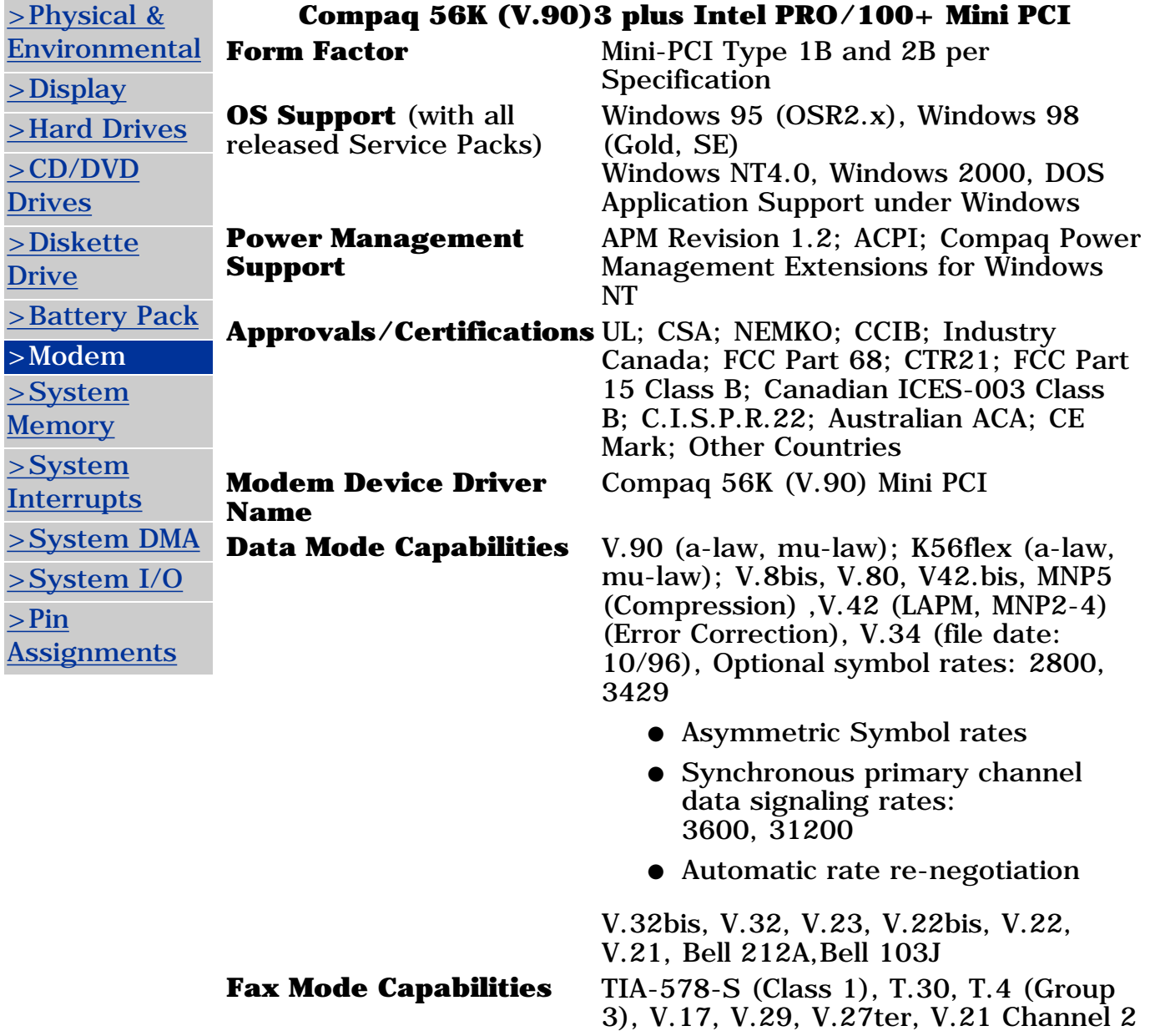

**Command Set** V.250 (Partial), TIA-602, Identification: +GMI, +GMM, +GMR, Port control :+IPR, +ICF, +IFC, + Iirr, Modulation:  $+MS$ ,  $+MR$ ,  $+MA$ , Error control:  $+ES$ ,  $+ER$ ,  $+EB$ ,  $+ESR$ ,  $+ETBM$ , Data compression: +DS, +DR, V.251

#### **Intel PRO/100+ Mini PCI**

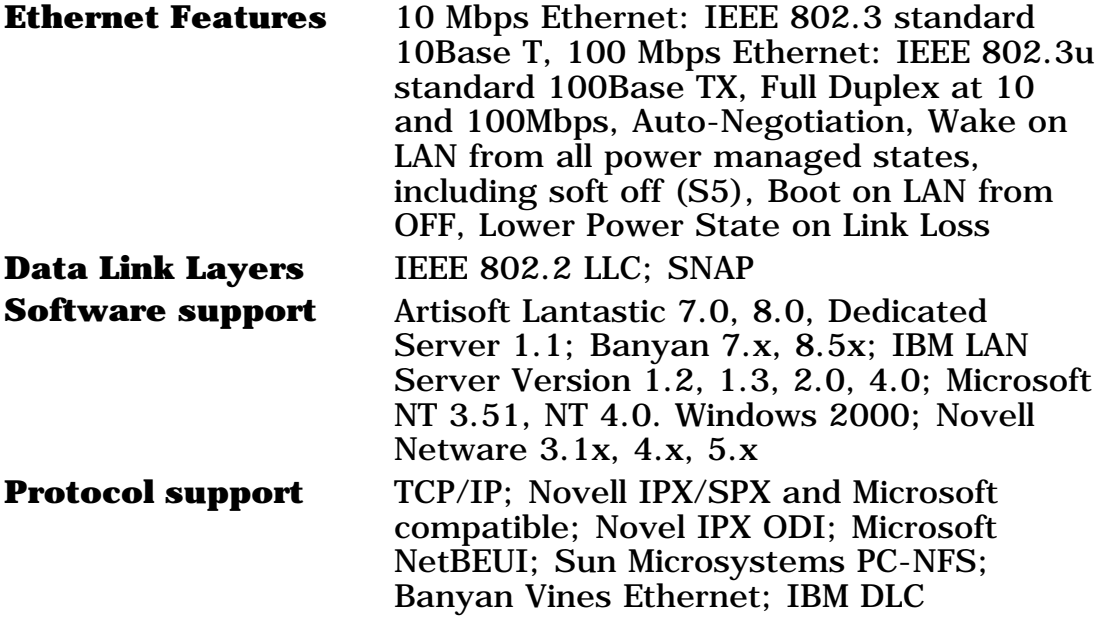

**PROSIGNIA NOTEBOOK 190**

<span id="page-25-0"></span>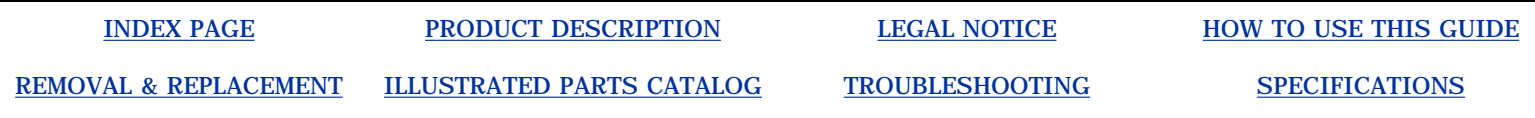

# **Specifications**

**System Memory Map**

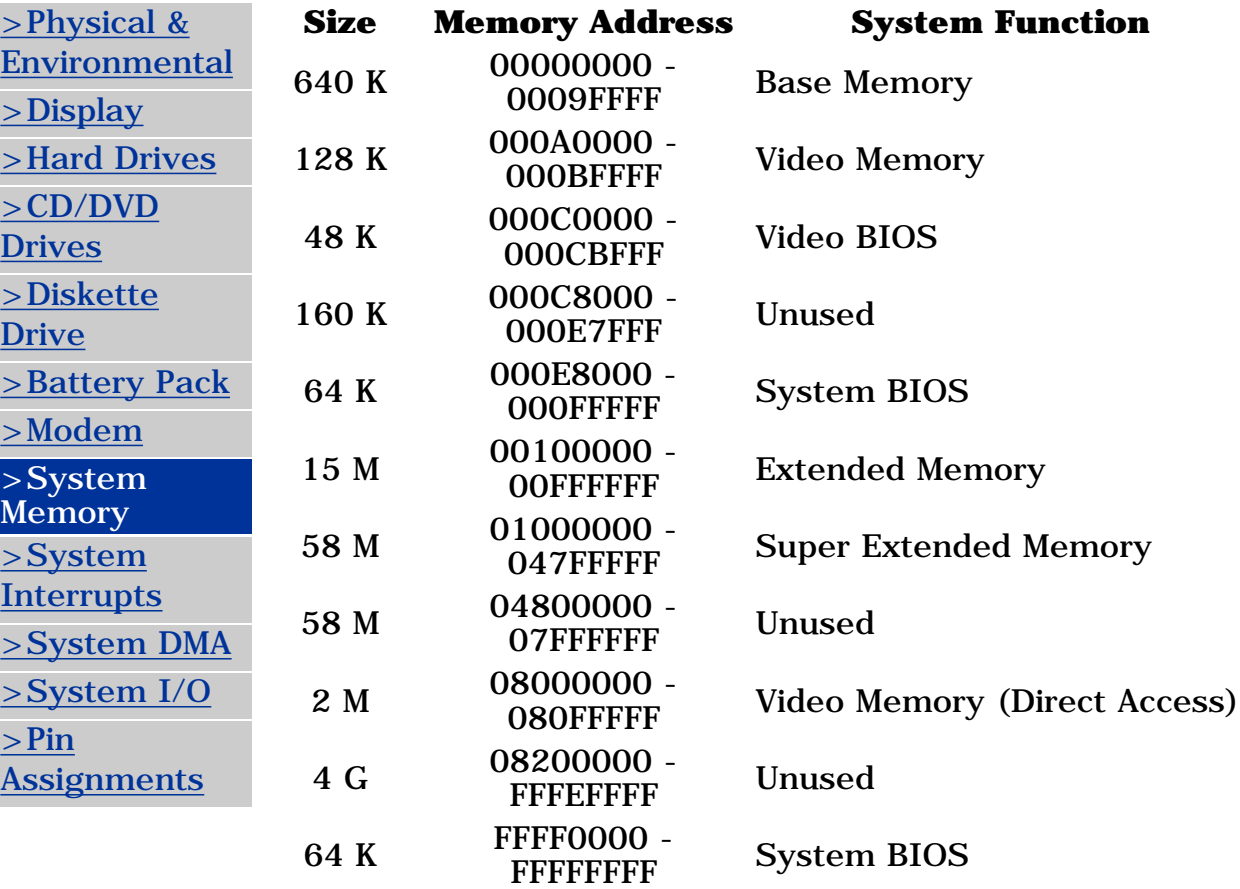

**PROSIGNIA NOTEBOOK 190**

<span id="page-26-0"></span>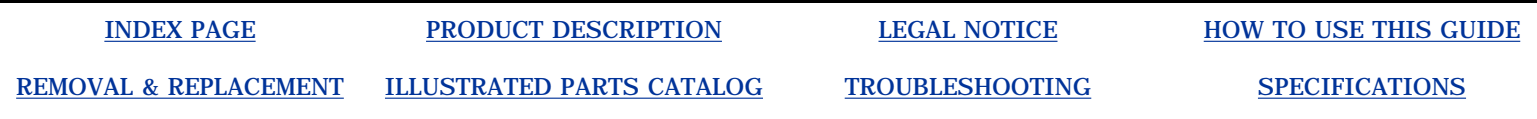

### **Specifications**

**System Interrupts**

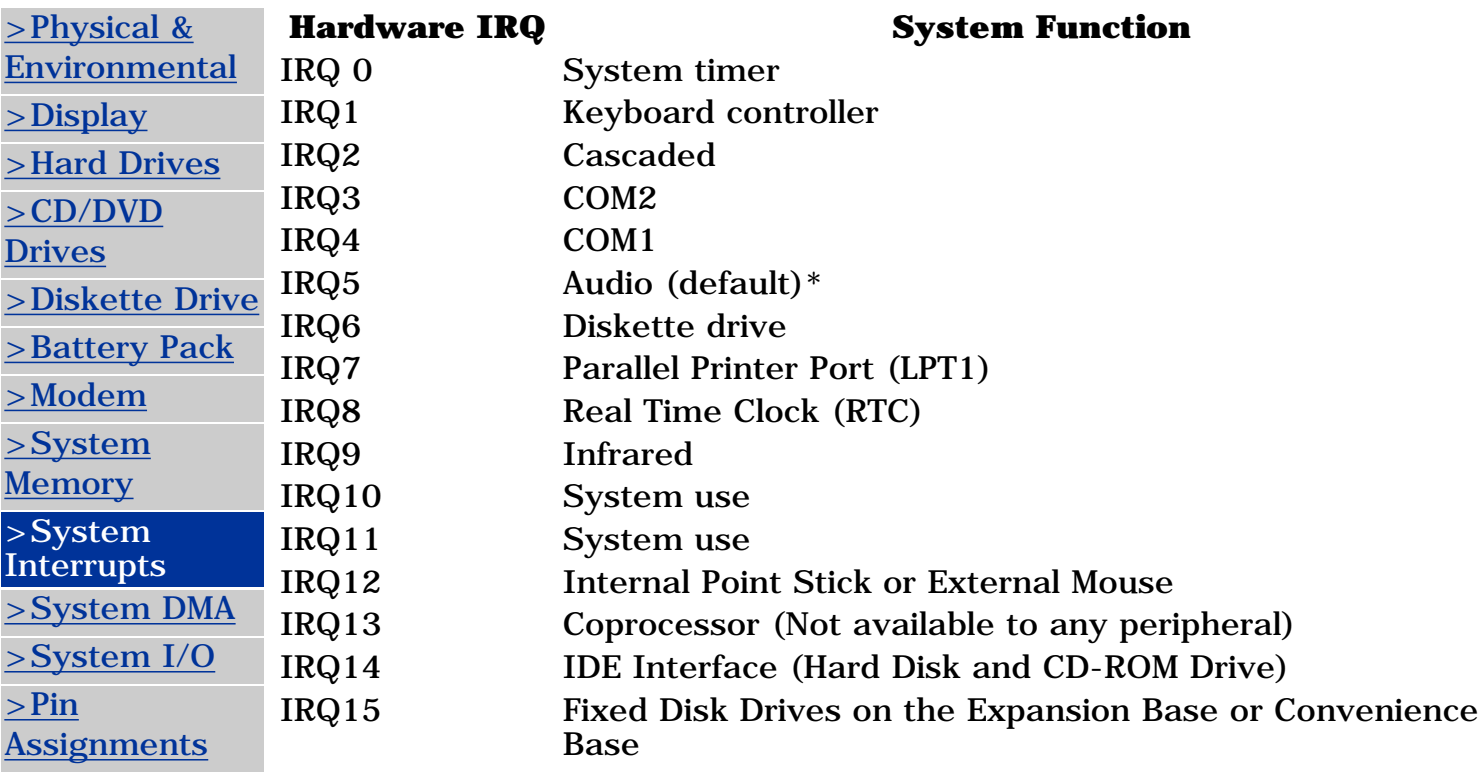

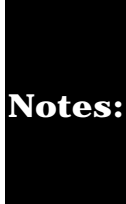

*PC Cards may assert IRQ3, IRQ4, IRQ5, IRQ7, IRQ9, IRQ10, IRQ11, or IRQ15. Either the infrared or the serial port may assert IRQ3 or IRQ4. \*Default configuration; audio possible configurations are: IRQ5, IRQ7, IRQ9, IRQ10 or none.*

<span id="page-27-0"></span>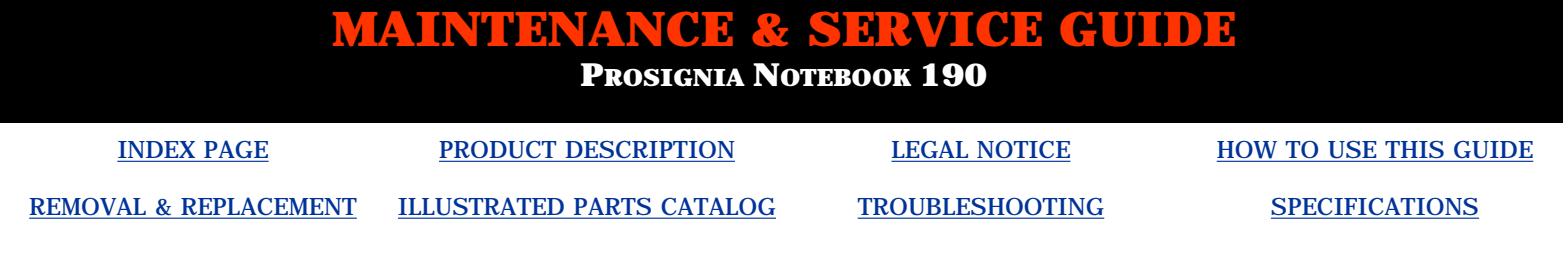

# **Troubleshooting**

**System DMA**

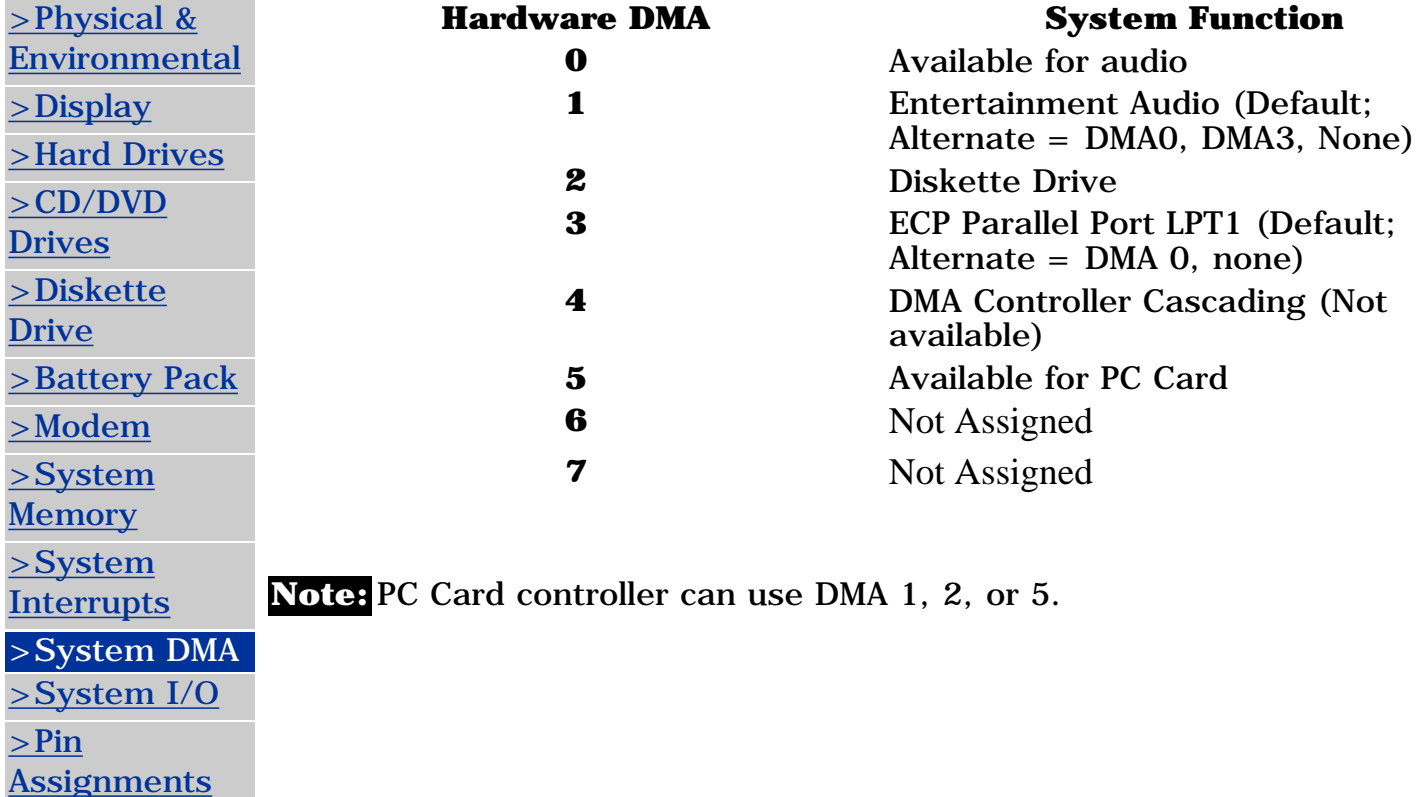

**PROSIGNIA NOTEBOOK 190**

<span id="page-28-0"></span>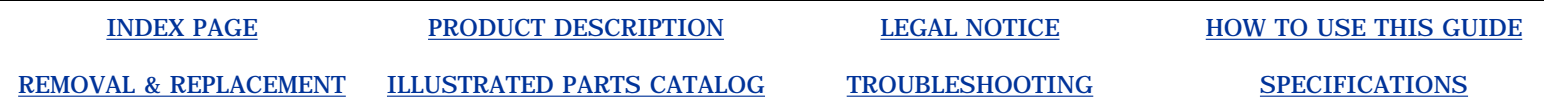

# **Specifications**

**System I/O Address**

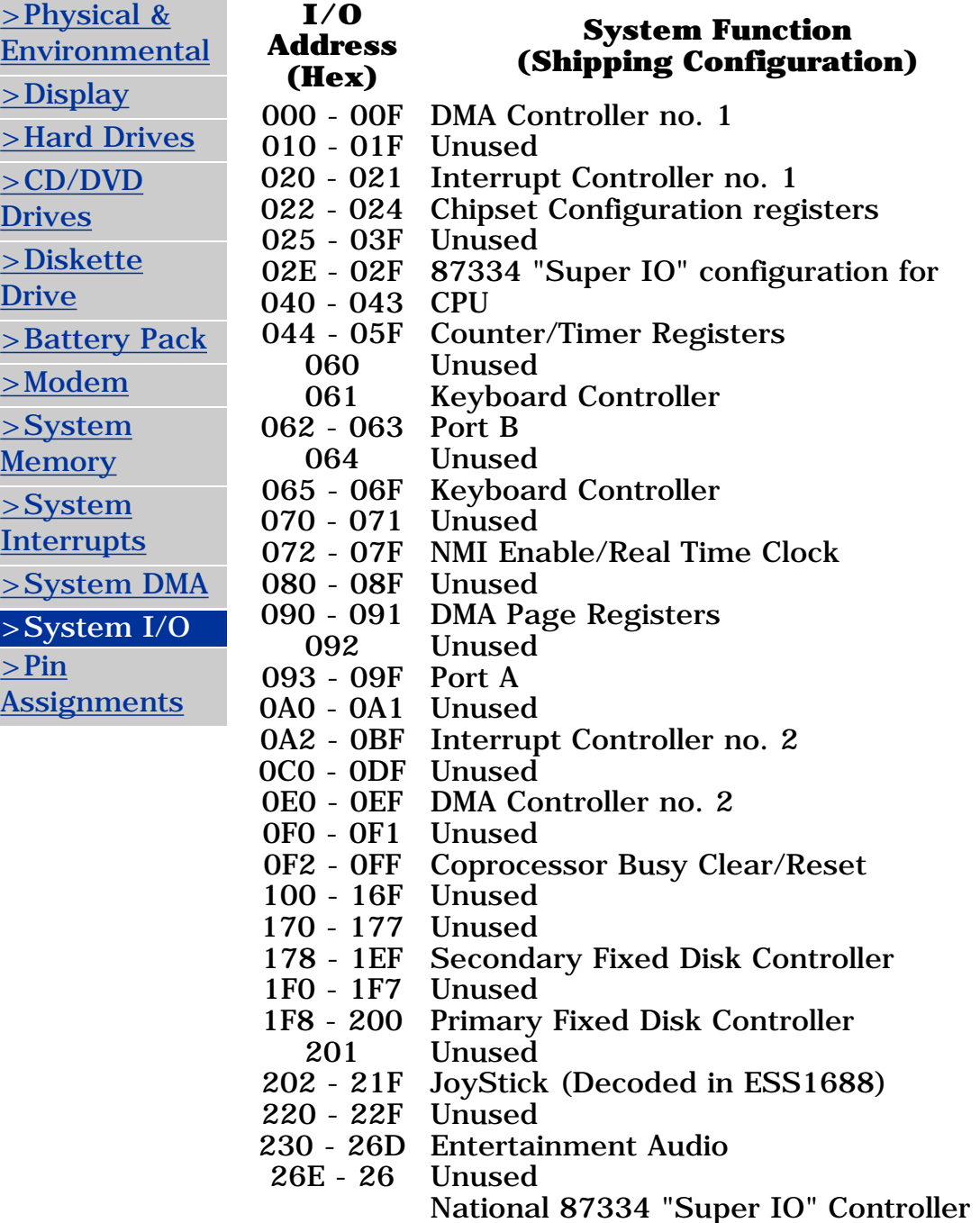

278 - 27F Unused 280 - 2AB Unused 2A0 - 2A7 PC Card DMA Selection, Hard Drive Reset, IDE Select, MultiBay Device Identification 2A8 - 2E7 Unused 2E8 - 2EF Reserved Serial Port 2F0 - 2F7 Unused 2F8 - 2FF Infrared port 300 - 31F Network Interface (Default; Alternate is 320, 340, or 360h) 320 - 36F Unused 370 - 377 Secondary Floppy Controller (when a floppy is installed in the CPU) 378 - 37F Parallel Port (LPT1/Default) 380 - 387 Unused 388 - 38B FM Synthesizer - OPL3 / MIDI 38C - 3AF Unused 3B0 - 3BB VGA 3BC - 3BF Reserved (Parallel Port/No EPP 3C0 - 3DF Support) 3E0 - 3E1 VGA 3E2 - 3E3 PC Card Controller in CPU PC Card Controller 3E8 - 3EF Internal Modem 3F0 - 3F7 3F8 - 3FF CF8 - CFB PCI Configuration Index Register CFC - CFF (PCIDIV0-1) "A" Diskette Controller Serial Port (COM1/Default) PCI Configuration Data Register (PCIDIV0-1)

<span id="page-30-0"></span>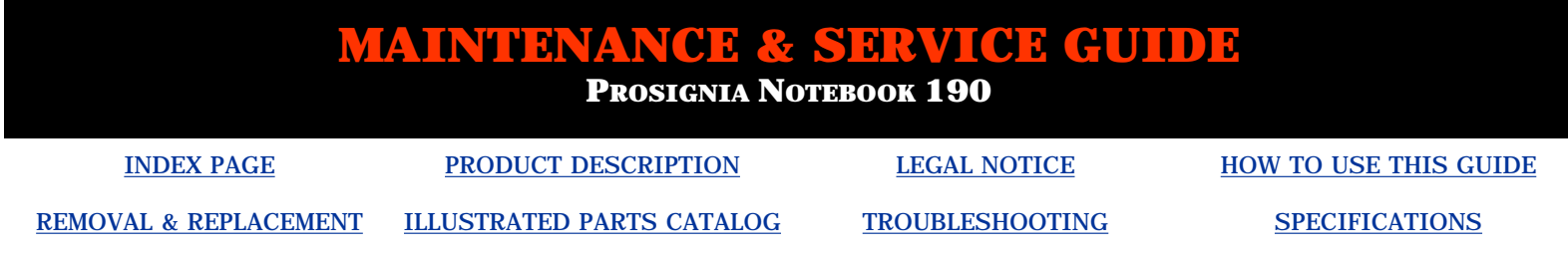

### **Connector Pin Assignments**

<span id="page-30-2"></span>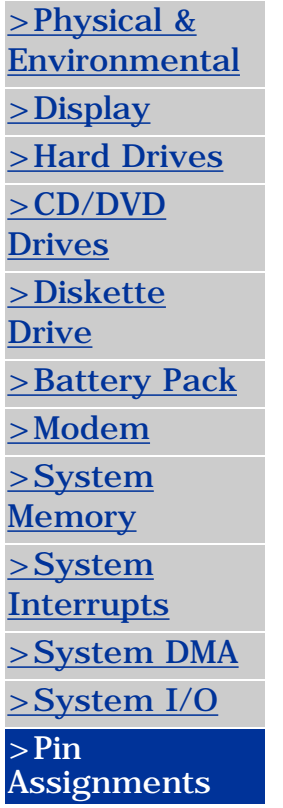

**This section provides connector pin assignment tables for Compaq Prosignia Portable Computers. For more information on connectors, refer to the section on [Rear Connectors.](#page-34-0)**

*Click on a link:*

**[Parallel Connector](#page-30-1)**

**[Serial Connector](#page-31-0)**

**[Keyboard/Mouse](#page-31-1)**

**[External VGA](#page-32-0) [Monitor](#page-32-0)**

**[Universal Serial Bus](#page-32-1)**

**[Modem](#page-33-0)**

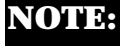

**NOTE:** The signals in all tables of this section are considered active high unless otherwise indicated by an asterisk (\*).

#### **Parallel Connector**

<span id="page-30-1"></span>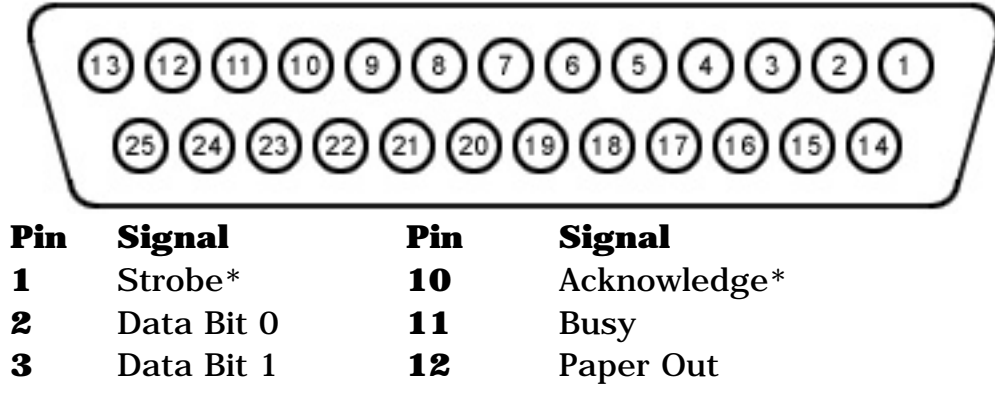

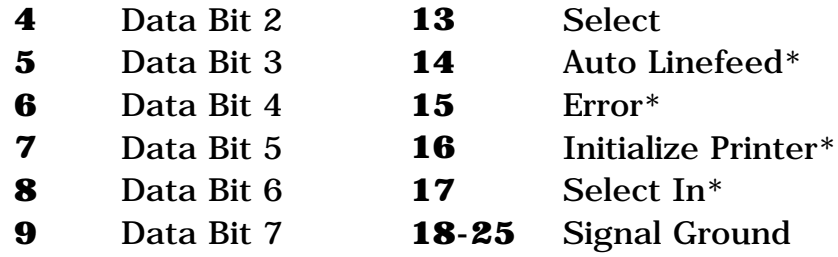

<span id="page-31-0"></span> $*$  = Active low

#### *Return [to the top.](#page-30-2)*

#### **Serial Connector**

#### **Connector Pin Signal**

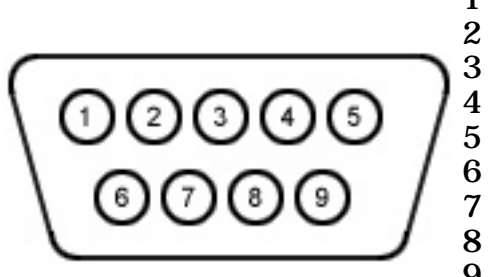

1 Carrier Detect

- Receive Data
- Transmit Data
- Data Terminal Ready
- 5 Signal Ground
	- Data Set Ready
- 7 Ready to Send
- 8 Clear to Send
- 9 Ring Indicator

*Return [to the top.](#page-30-2)*

**Keyboard/Mouse**

<span id="page-31-1"></span>**Connector Pin Signal**

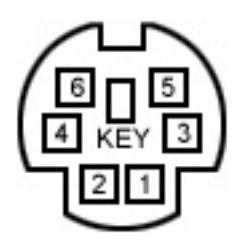

1 2 3 4 5 6 Data 1 Data 2 Ground  $+5$  V Clock 1 Clock 2

#### *Return [to the top.](#page-30-2)*

#### **External VGA Monitor**

#### <span id="page-32-0"></span>**Connector Pin Signal**

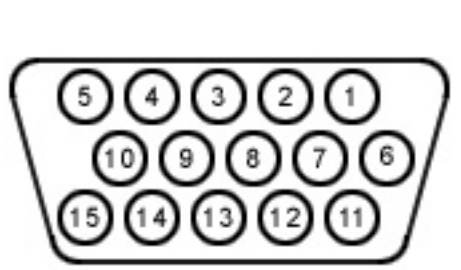

- 1 Red Analog
- 2 Green
- 3 Analog
- 4 5 Blue Analog
	- Not
- 6 connected
- 7 Ground
- 8 Ground
- 9 Analog
- 10 Ground 11 Analog
- 12 Ground
- 13 Analog
- 14 Not
- 15 connected Ground Monitor Detect DDC2B Data Horizontal Sync Vertical Sync DDC<sub>2B</sub> Clock

<span id="page-32-1"></span>*Return [to the top.](#page-30-2)*

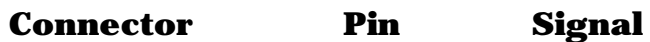

- $+5V$
- 1 2 Data -
- 3 Data +
- 4 Ground

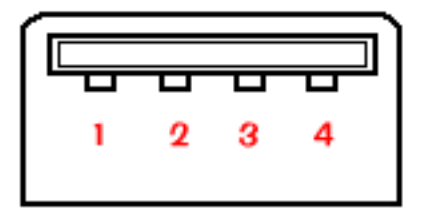

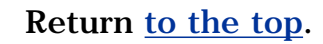

<span id="page-33-0"></span>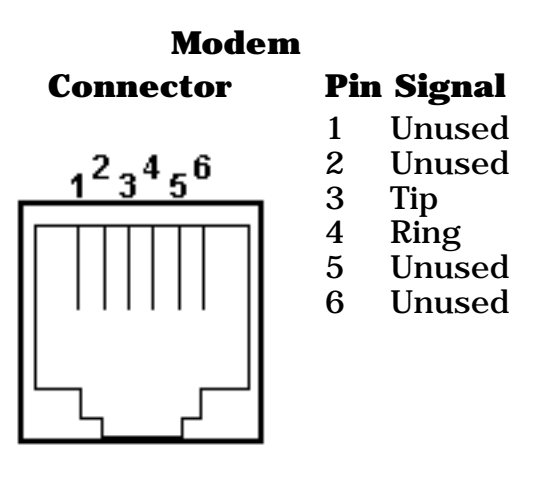

*Return [to the top.](#page-30-2)*

<span id="page-34-0"></span>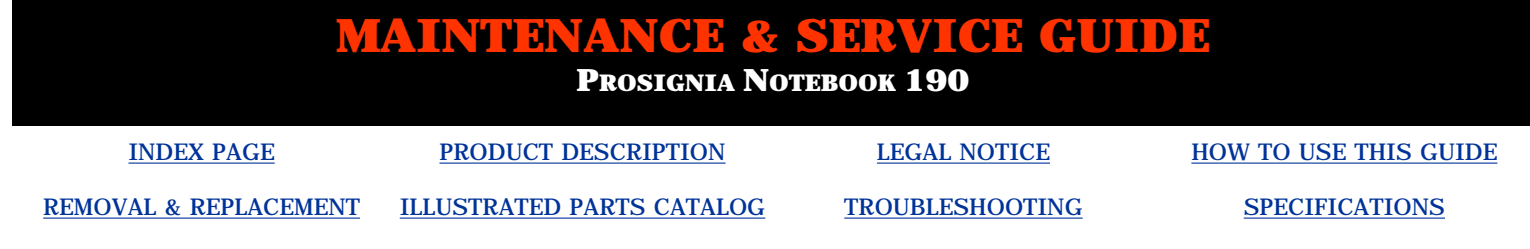

## **Product Description**

**Rear Connectors**

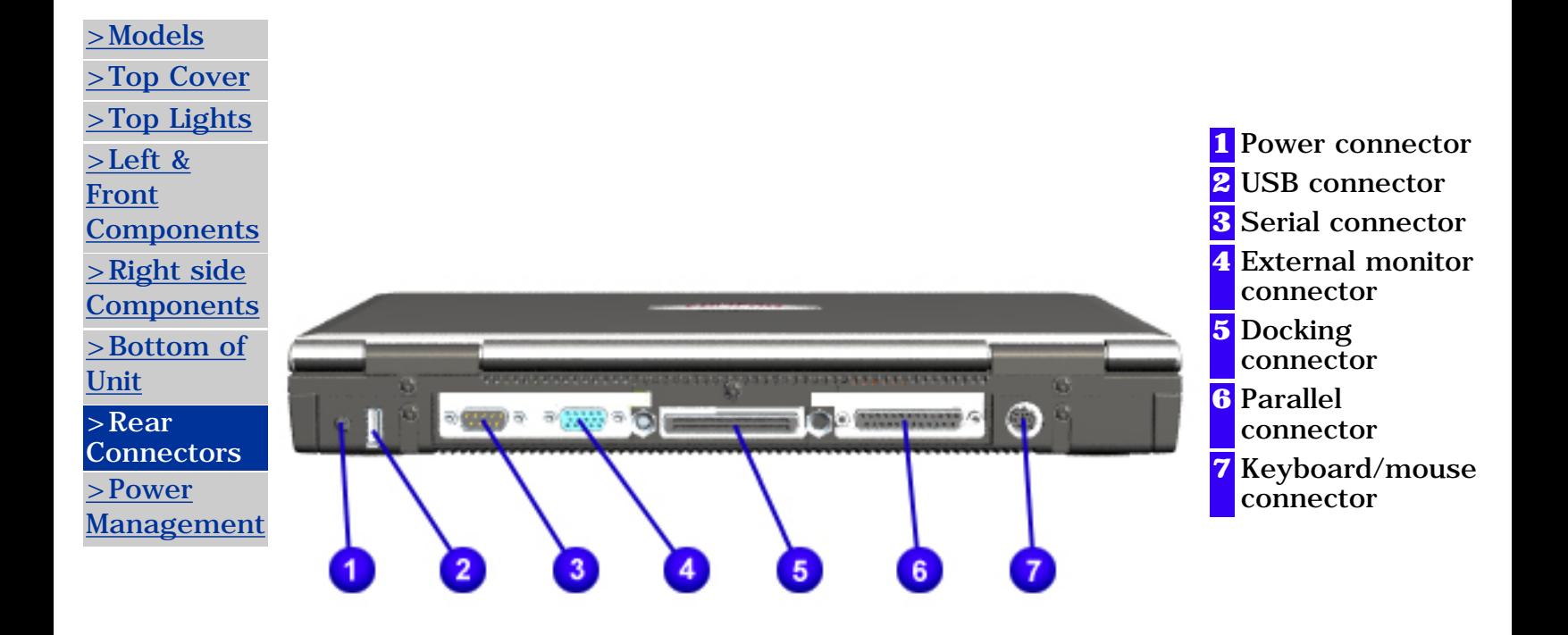

**PROSIGNIA NOTEBOOK 190**

<span id="page-35-0"></span>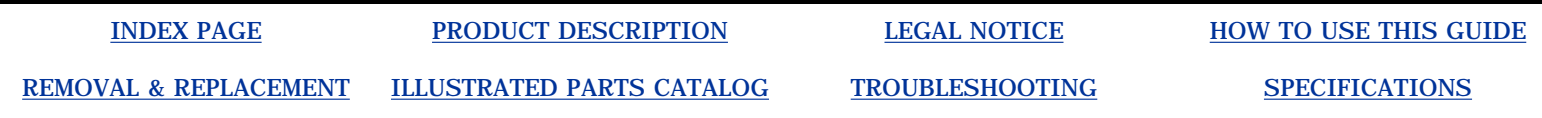

### **Product Description Models & Available Features**

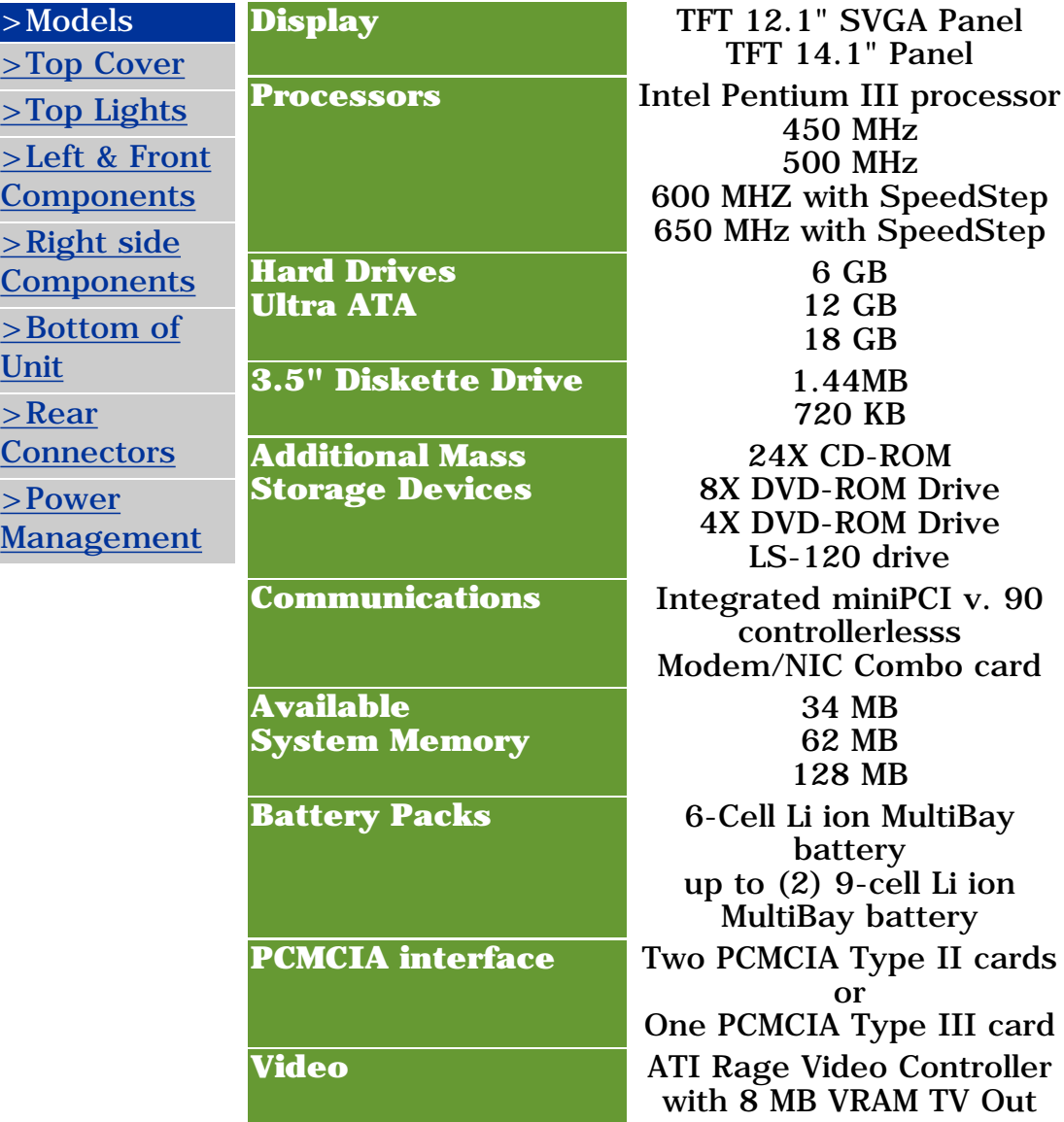
<span id="page-37-0"></span>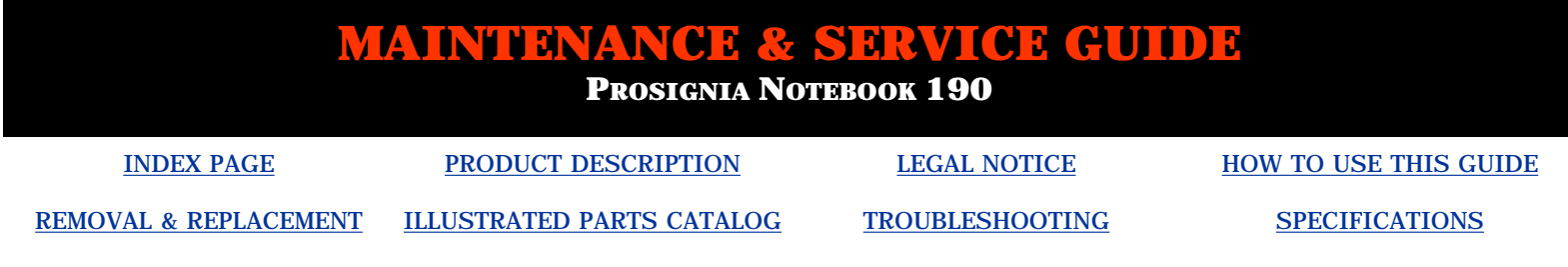

## **Product Description Top Cover Buttons and Features: TouchPad Model**

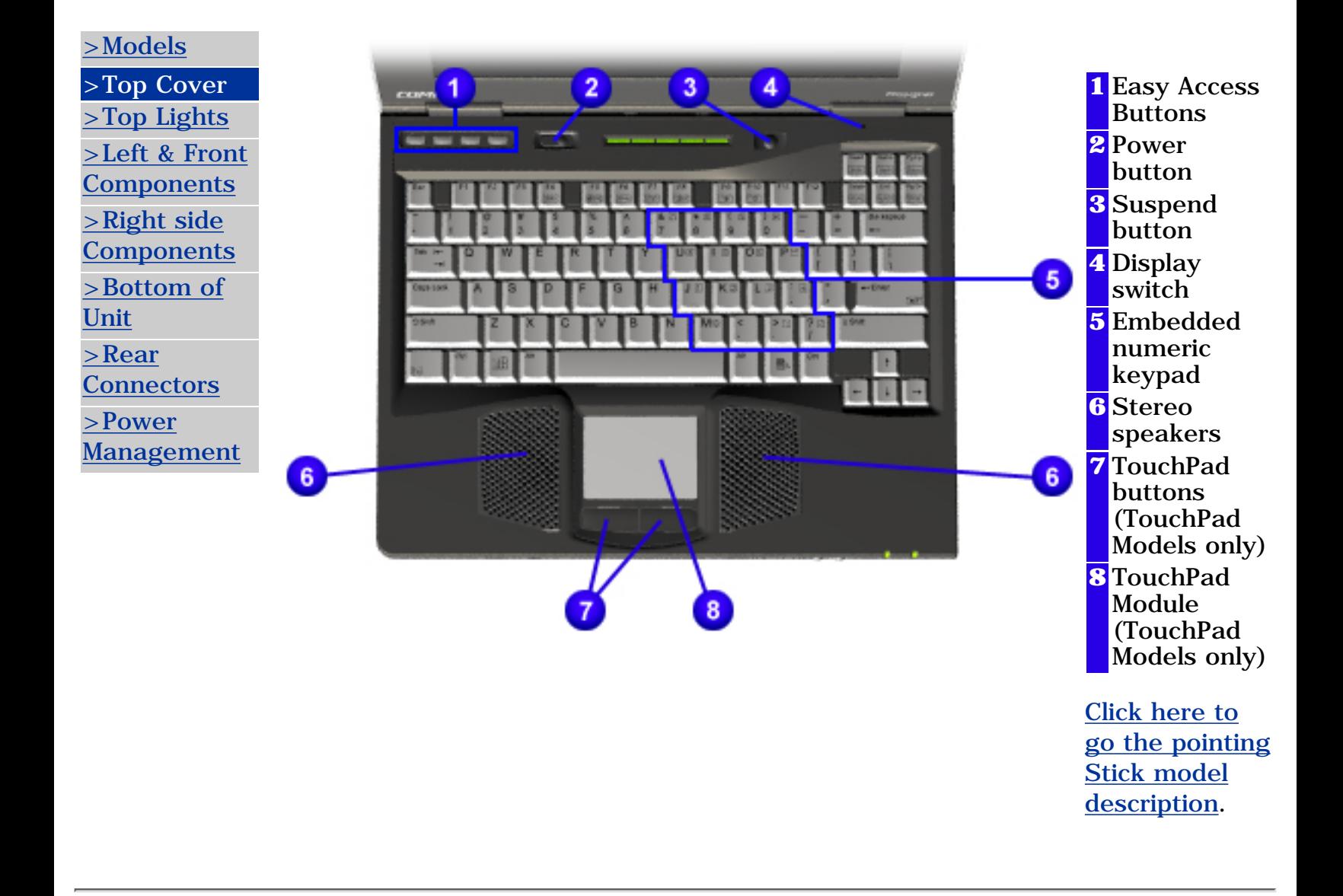

<span id="page-38-0"></span>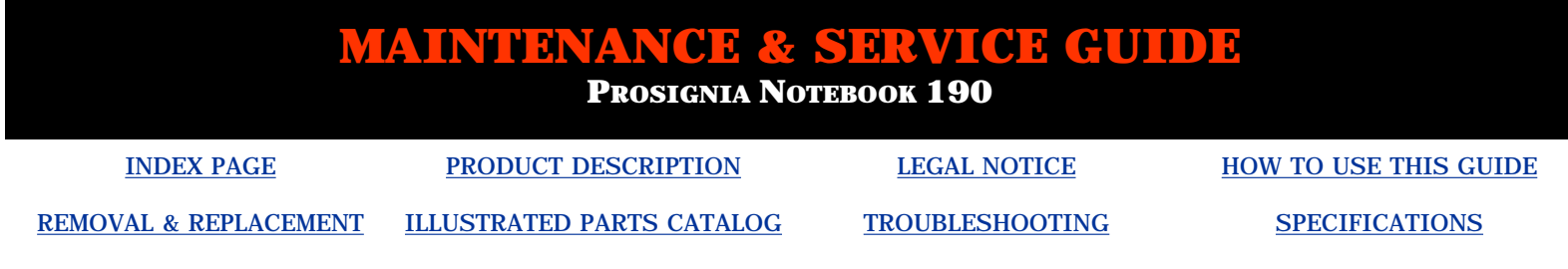

# **Product Description**

**Top Cover Lights**

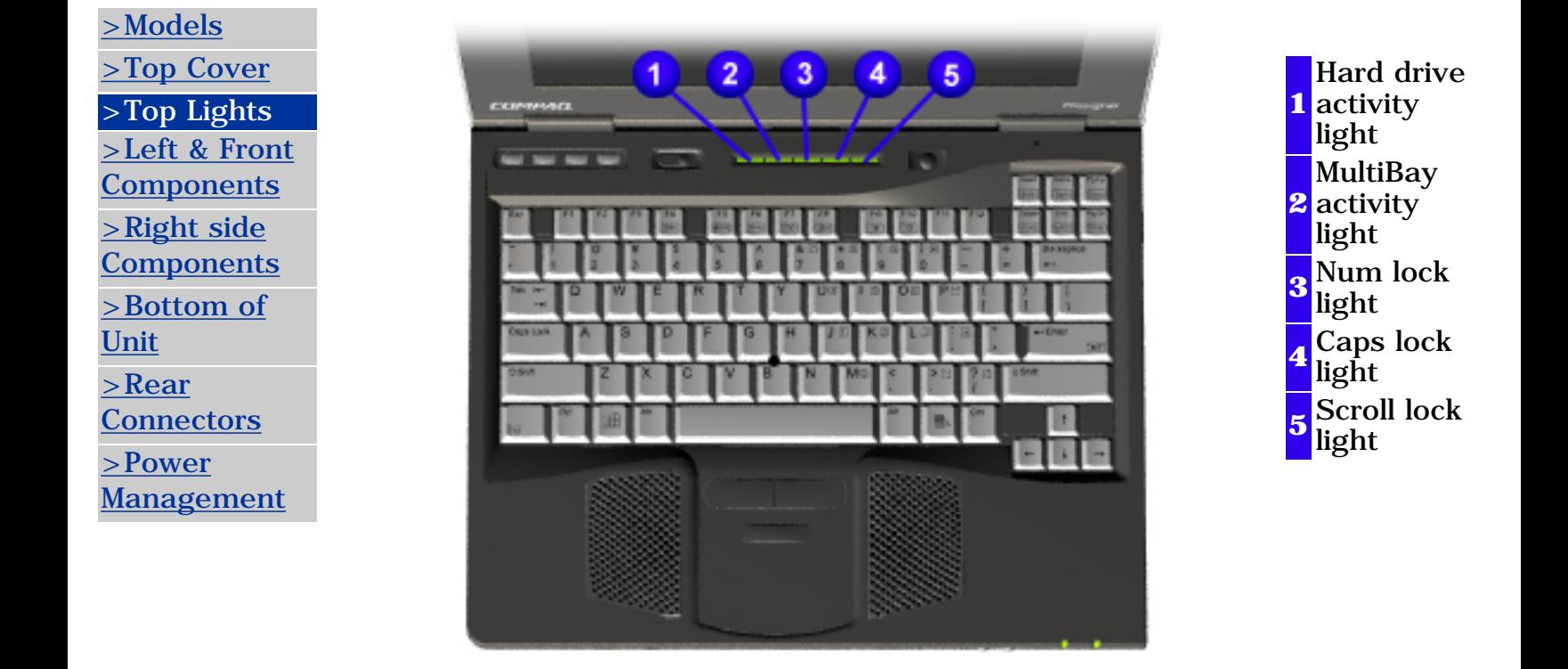

<span id="page-39-0"></span>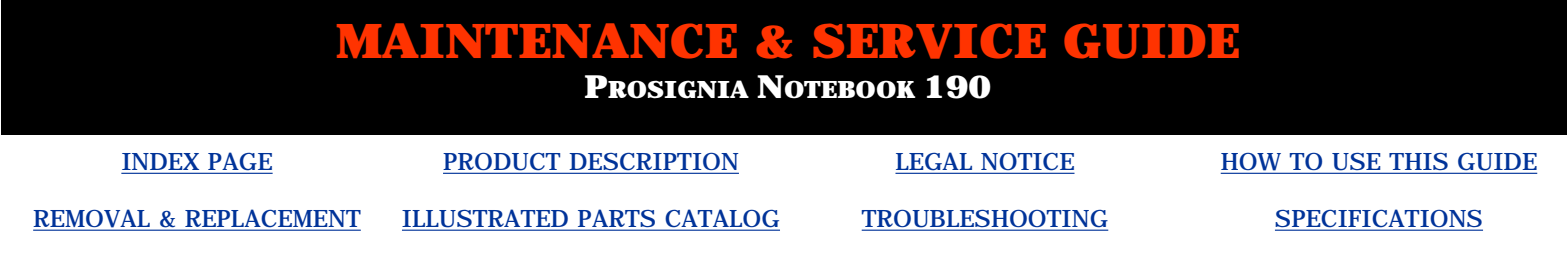

## **Product Description Left Side & Front Components**

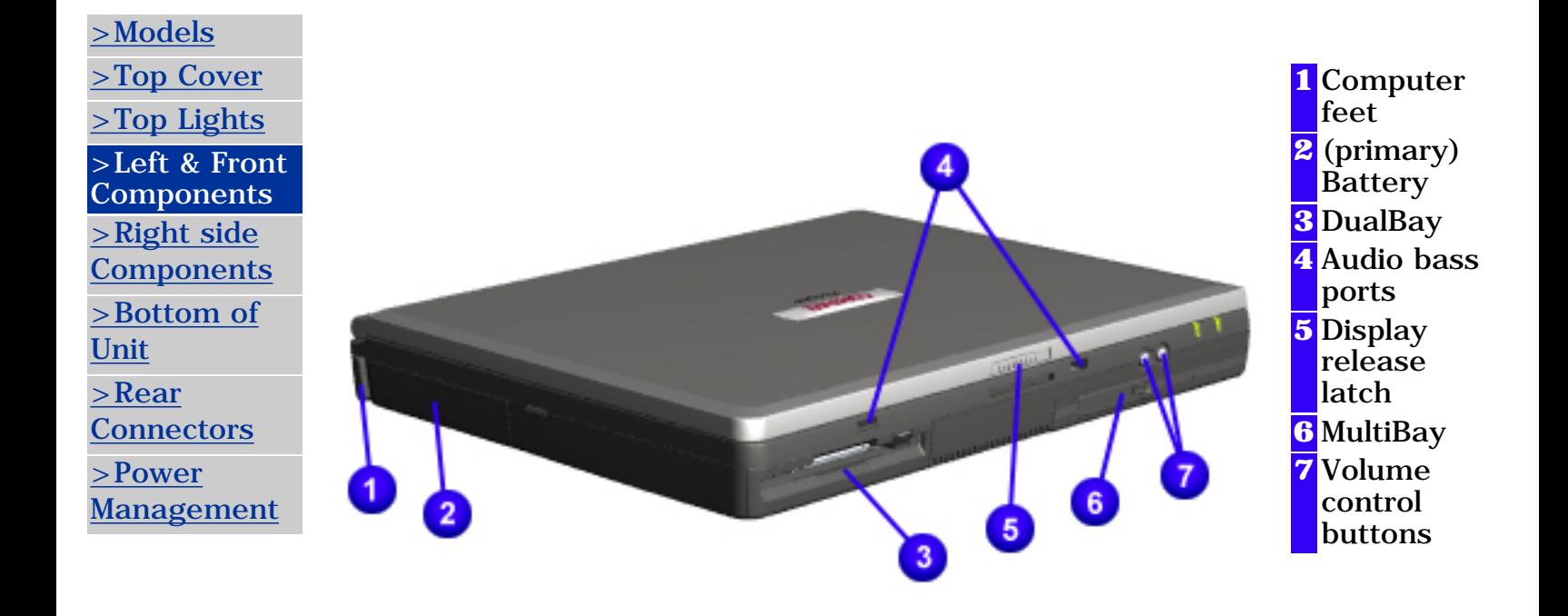

<span id="page-40-0"></span>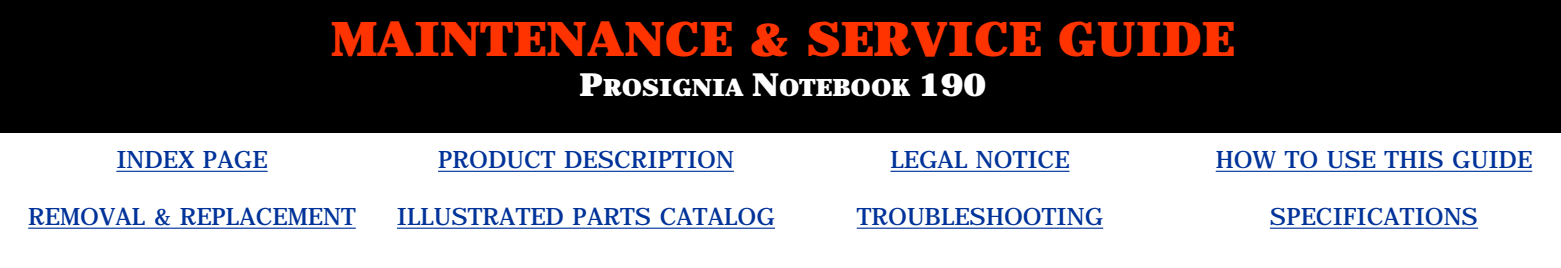

## **Product Description Right Side Components**

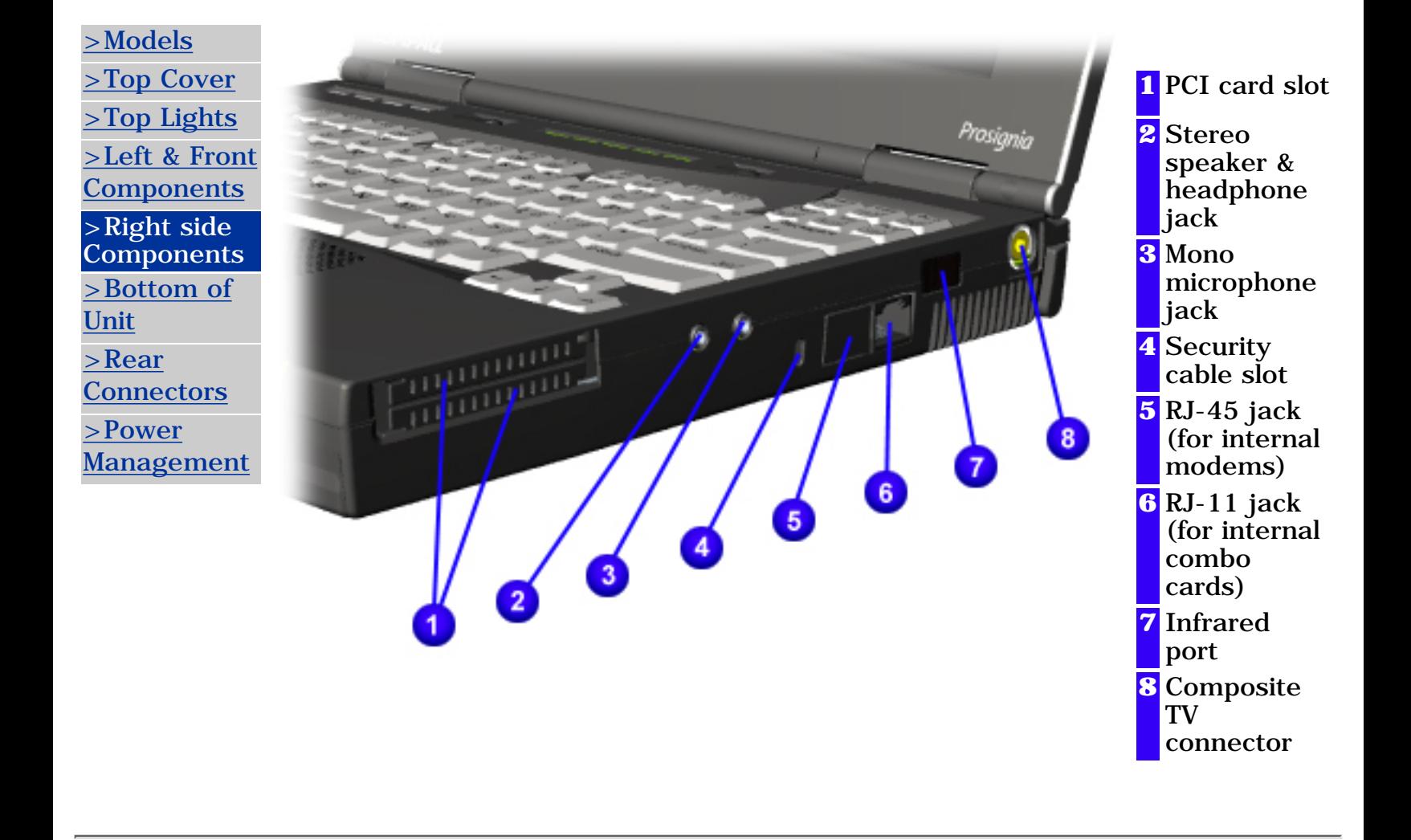

<span id="page-41-0"></span>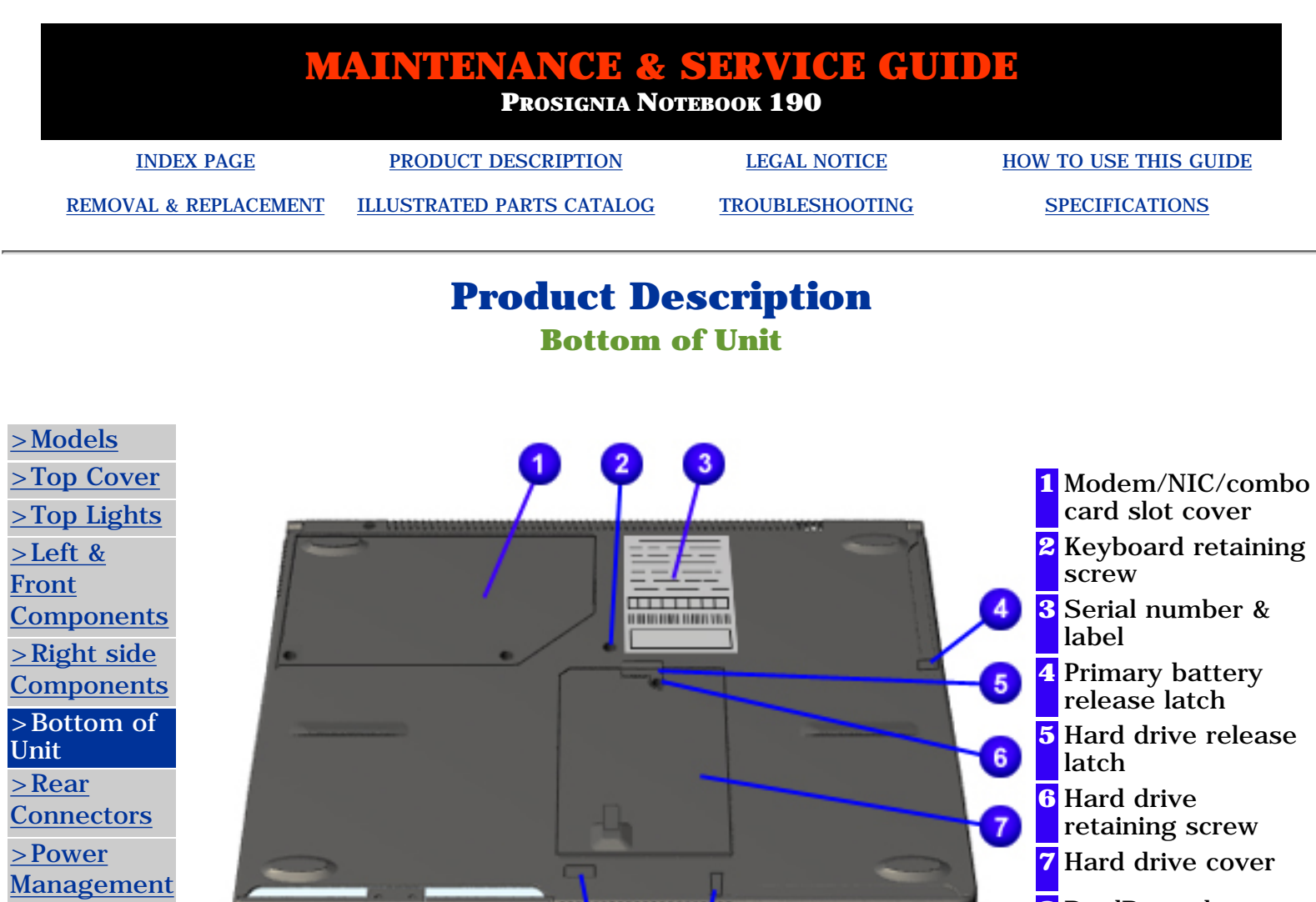

**WELLER STATE** 

 $\overline{\mathbf{3}}$ 

 $\overline{\bullet}$ 

**Property** 

- **8** DualBay release latch
- **9** MultiBay release latch

## **MAINTENANCE & SERVICE GUIDE**

**PROSIGNIA NOTEBOOK 190**

<span id="page-42-0"></span>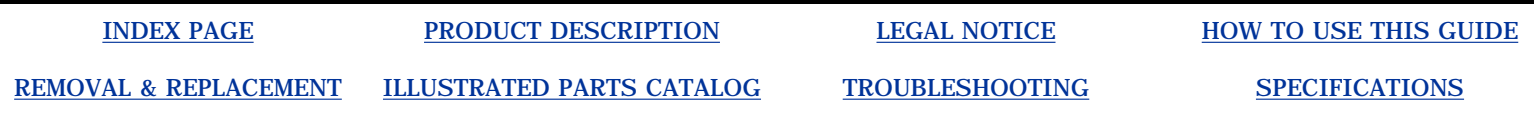

## **Product Description**

**Power Management**

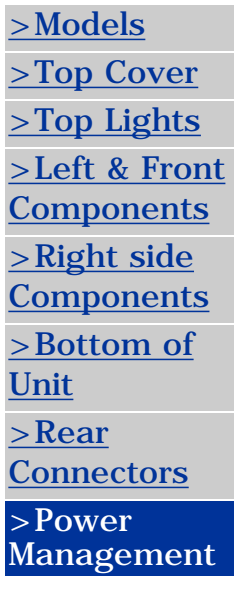

When an electrical outlet is not available or is not convenient, the power management of your battery plays a crucial role in the use of your personal computer. This section explains how to care for your battery to maximize its life and effectiveness.

## **Battery Packs**

Your computer accommodates up to three rechargeable battery packs at one time. Battery packs are supported into the following areas of your computer:

- Primary Battery Bay (Primary Battery Location)
- DualBay (Second Battery Location)
- MultiBay (Third Battery Location)

With the computer turned off, each battery pack will recharge in less than three hours. With the computer turned on, each battery pack will recharge in less than five hours.

If two fully charged battery packs are installed, one can be removed while the computer is on without affecting system operation.

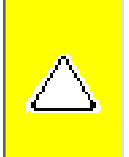

Δ

**CAUTION:** Before removing a battery pack, ensure that the computer is connected to a fully charged battery pack or AC power source.

**WARNING:** Your computer contains a lithium-ion battery pack. There is a risk of fire and burns if the battery pack is not handled properly. Do not disassemble, crush, puncture the short external contacts, or dispose of in fire or water. Do not expose to temperatures higher than 60°C. Replace only with the Compaq spare designated for this product.

Also, Batteries/battery packs and accumulators should not be disposed of with general household waste. In order to forward them to recycling or proper disposal, please use the public collection system or return them to Compaq, your authorized Compaq Partners, or other agents.

## **Using a New Battery Pack**

Charge the battery pack in the computer's primary battery bay or MultiBay while connected to an external power source or while docked in the optional convenience base.

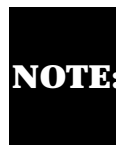

**NOTE:** battery gauge will not show an accurate charge until the battery pack A new battery pack should be fully charged before it is used for the first time. The battery pack will work without being fully charged, but the receives its first full charge.

## **Charging Battery Packs**

Battery packs charge in the following sequence:

- The primary battery (in the primary battery bay)
- A second battery pack in the DualBay
- A third battery in the MultiBay

Battery packs are discharged in the reverse order, with the battery pack in the MultiBay depleted first.

To charge battery packs, follow these steps:

- With battery packs in the Primary Battery Bay, or MultiBay, connect the 1. power cord to the computer and plug it into an electrical outlet.
- 2. Turn on the computer if you want to use it while the battery packs are charging.

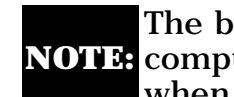

**NOTE:** computer. It turns on (solid) when a battery pack is charging. It turns off The battery charge light is the right light on the front edge of the when fully charged. It blinks in a low-battery condition.

When the battery charge light turns off, the battery packs are fully charged.

Power Management [continued](#page-45-0).

-or-

Return to [Removal & Replacement](#page-49-0). Return to the [Index page](#page-0-0).

### **MAINTENANCE & SERVICE GUIDE**

**PROSIGNIA NOTEBOOK 190**

<span id="page-45-0"></span>

[INDEX PAGE](#page-0-0) [PRODUCT DESCRIPTION](#page-2-0) [LEGAL NOTICE](#page-3-0) [HOW TO USE THIS GUIDE](#page-4-0)

[REMOVAL & REPLACEMENT](#page-6-0) [ILLUSTRATED PARTS CATALOG](#page-7-0) [TROUBLESHOOTING](#page-8-0) [SPECIFICATIONS](#page-9-0)

## **Power Management** *Continued*

## **Storing a Battery Pack**

<span id="page-45-1"></span>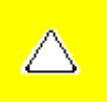

**CAUTION:** to prevent damage to a battery pack, do not expose it to high temperatures for extended periods of time.

If the computer will be unused and unplugged from an external power source for more than two weeks, remove and store the battery packs.

## **Maximizing Battery Pack Life**

Battery pack operating time varies depending on the system components, options, and applications used. Battery operating time can increase by as much as 50% by controlling the energy used by the computer and the energy stored in the battery pack.

To maximize battery pack life, use the following guidelines:

- Initiate Suspend or Hibernation or turn the computer off when you are not using it.
- Reduce the display brightness and select a shorter screen save timeout.
- Keep a battery pack in the computer when you are using the computer with external power.
- Disconnect external equipment that does not have its own power source (external equipment connected to the computer drains the battery pack).
- Exit modem programs when you are not using them.
- Remove a PC Card when you are not using it.
- When storing the computer for more than two weeks, remove battery packs and store them separately to reduce the discharge rate and increase battery life.
- Store the battery pack in a cool, dry place when it is not in use. High temperatures cause a battery pack to lose its charge more quickly and reduce battery pack life.
- Format diskettes while using external power when possible (formatting diskettes increases the drain on a battery pack).

### **System Beeps**

#### **Beeps with a Blinking Battery Charge Light**

When the computer beeps while the battery charge light is blinking, the computer has entered a low battery condition.

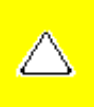

**CAUTION:** When you are alerted of a low battery condition, very little battery charge remains. Save your information and take immediate action to resolve the low battery condition.

## **Selecting a Power Source**

**NOTE:** If your external monitor is not *Energy Star compliant*, enabling monitor energy-saving features may cause video distortion when the screen save timeout occurs.

#### **Resolving Low-Battery Conditions**

If external power is available, do one of the following:

- Connect the computer to an electrical outlet with the AC adapter.
- Dock the computer in a docking base that is connected to external power.
- Plug an optional automobile power adapter/charger into the power connector on the computer and into a vehicle

cigarette lighter receptacle.

Plug an optional aircraft power adapter into the power connector on the computer and into the in-seat power supply available on some commercial aircraft.

An optional aircraft power adapter can be used to run the computer, but cannot be used to charge a battery pack.

If a charged battery pack is available, press the **suspend** button to initiate Suspend (standby), then remove the discharged battery pack and insert a charged battery pack.

If neither external power nor a charged battery pack is available, press **Fn** + the **suspend** button to initiate Hibernation.

or

Save your work, then shut down the computer.

#### **Restoring from Hibernation after Resolving a Critical Low-Battery Condition**

Slide the power switch. If the computer does not have enough power to restore your work:

- 1. Press **Ctrl**+**Alt**+**Del** to abort the restoration.
- 2. Insert a charged battery pack or connect the computer to external power.
- 3. Slide the power switch.

### **Charging a Battery Pack**

A battery pack can be recharged wherever external power is available.

**NOTE:** Charging may be delayed if a battery pack is new, has not been used for 2 weeks or more, or is much warmer or cooler than a comfortable room temperature.

To increase the accuracy of all battery charge displays:

- Allow a battery pack to discharge to the low-battery level through normal use before charging it.
- When you charge a battery pack, charge it fully.
- Before charging a new battery pack or a battery pack that has not been used for two weeks or more, calibrate the new battery pack or check the calibration on the unused battery pack.

## **Monitoring the Charge in a Battery Pack**

#### **Using the Battery Status Tab**

To access the Battery Status tab, press the **Fn**+**F8** hotkeys or select **Start-> Setting -> Control Panel** power icon (named Power, Power Management, or Compaq Power, depending on your operating system), then select the **Battery Status** tab.

To display the location of a listed battery, select the corresponding battery icon. A lightning bolt icon beside a battery icon indicates that the battery pack in that location is charging.

#### **Using the Battery Meter or Power Meter Icon**

The battery meter icon, called the power meter icon in Windows 98, changes shape to indicate whether the computer is running on external power or on a full, half-full, or nearly discharged battery pack.

To display the battery meter icon in the taskbar, select **Start-> Settings-> Control Panel-> Power Management-> Power Meter** tab, then select the **Show Power Meter** on the **Taskbar** check box.

#### **Using the Power or Power Meter Tab**

To access the tab select **Start-> Settings -> Control Panel-> Power Management-> Power** Meter tab.

- To view the combined percent of total power remaining in all battery packs in the system, clear the **Show the Status of All Batteries** check box.
- To view the percent of total power remaining in each battery pack in the system, select the **Show the Status of All Batteries** check box. The three numbered icons correspond as follows to battery pack locations.

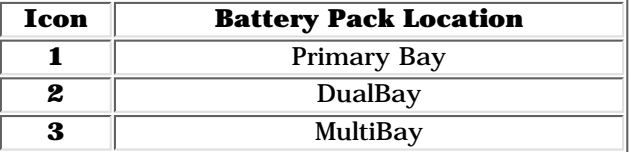

## **Calibrating a Battery Pack**

Calibration increases the accuracy of all battery charge displays. The calibration utility supports all battery packs that can be used in the computer. Use the calibration utility both to check the calibration of a battery pack and to calibrate or recalibrate a battery pack. A battery pack cannot be calibrated unless the utility reports that it needs calibration.

The following is a list of important information concerning the calibration of a battery pack:

- A new battery pack can be charged, then used to run the computer before the battery pack is calibrated. However, the amount of charge in the new battery pack cannot be reported accurately until the new battery pack has been calibrated.
- Check the calibration of a used battery pack periodically and whenever battery charge displays seem inaccurate.
- While a battery pack is being calibrated, it is fully charged, then fully discharged.
- A battery calibration icon in the taskbar displays an Up arrow during the charge phase and a Down arrow during the discharge phase. ●
- A calibration cannot resume if the calibration is stopped or if the computer is shut down during a calibration. An interrupted calibration must be restarted.
- After calibration, a battery pack must be charged before it can be used to run the computer.
- The calibration utility calibrates one battery pack at a time and can run in the background as you use the computer or overnight.

#### **Running a Calibration**

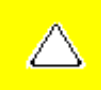

**CAUTION:** To prevent loss of work, ensure that the computer remains connected to AC power throughout a calibration.

To run a calibration of your battery pack, complete the following steps:

- If you are checking the calibration of a battery pack, insert the correct battery pack into the Primary Battery Bay, a DualBay, or a MultiBay.
- Then connect the computer to external power with the AC adapter or dock the computer in a docking base that is connected to external power.
- Access the Battery Calibration tab by selecting **Start-> Settings-> Control Panel-> Power Management-> Battery Calibration** tab.
- View the calibration reports in the Status column. The battery numbers in the Battery column correspond to the following locations:

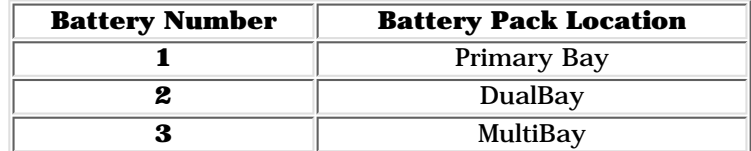

- In the Status column, select any location number with the "**Needs calibration**" indication beside it.
- Select the "**Start Calibration**" button.

#### **Stopping a Calibration**

Select the Stop Calibration button on the Battery Calibration tab. The Stop Calibration button is visible only during a calibration.

> Return to the [top](#page-45-1). Return to [Product Description](#page-2-0). Return to [Removal & Replacement](#page-49-0). Return to the [Index page](#page-0-0).

<span id="page-49-0"></span>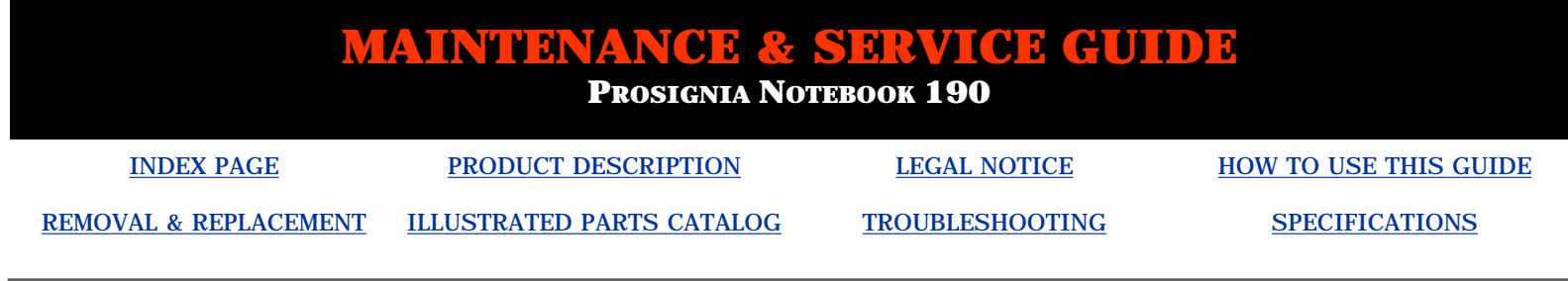

## **Removal & Replacement Serial Number Location**

#### **This section explains the removal and replacement procedures for the computer.**

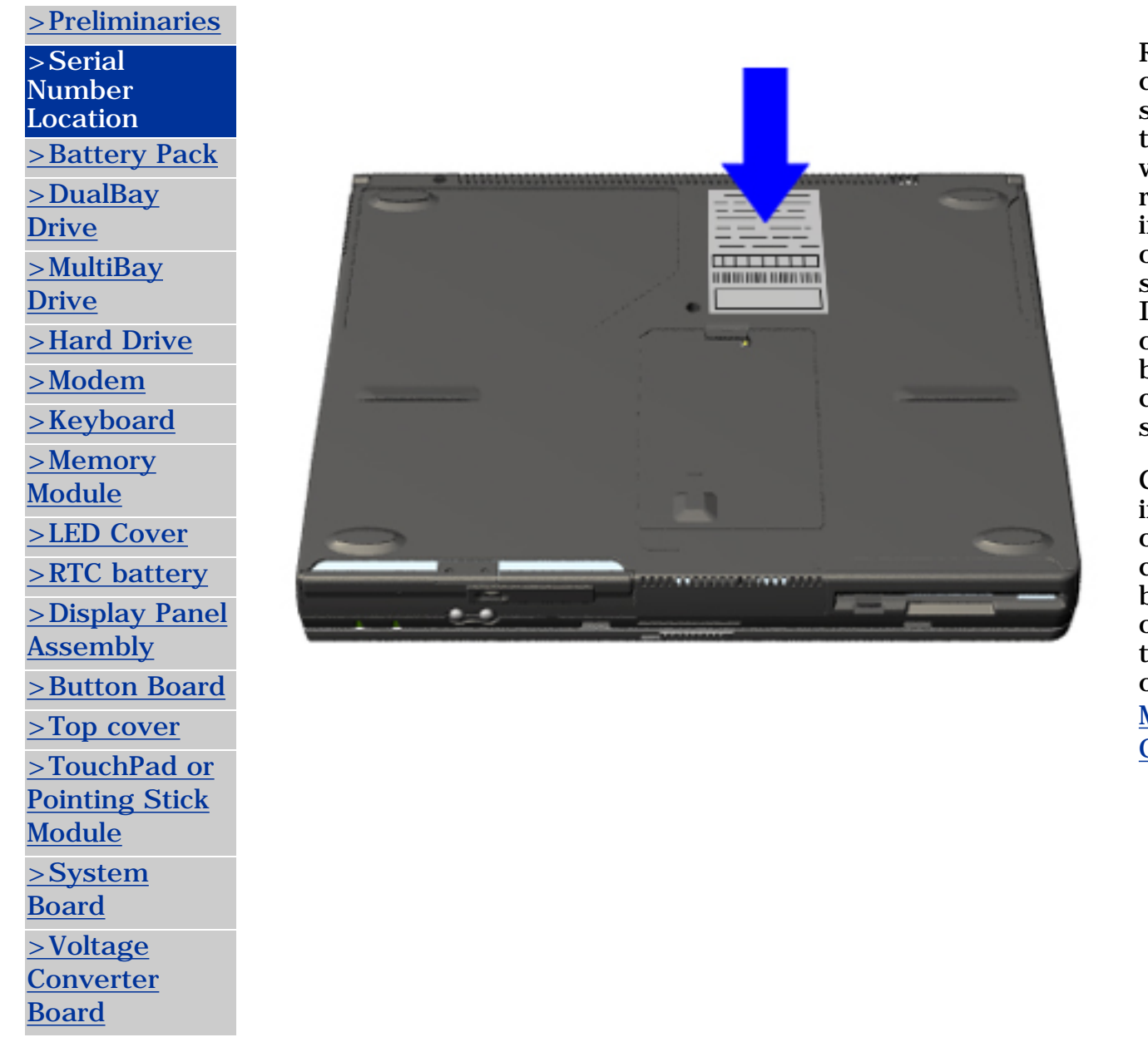

Report the computer serial number to Compaq when requesting information or ordering spare parts. It is located on the bottom of the computer as shown.

Click here for information on the computer's battery pack operating time and other [Power](#page-42-0) [Management](#page-42-0) [Options](#page-42-0).

<span id="page-50-0"></span>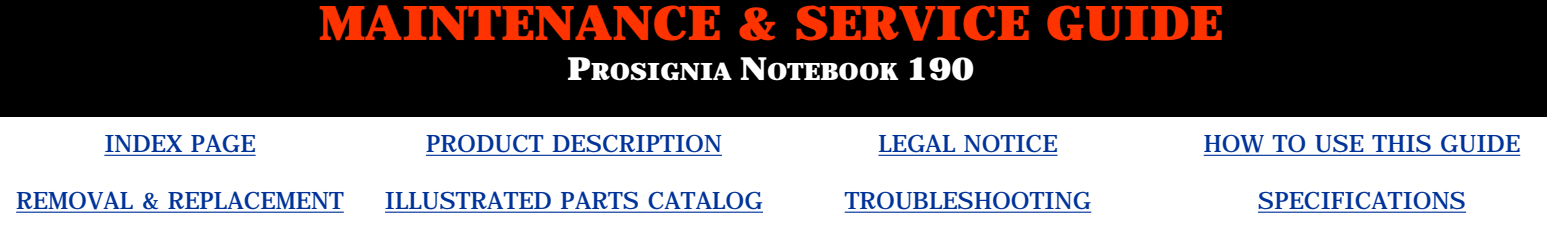

## **Removal & Replacement Preliminaries**

**The following links are preliminary instructions which should be read before continuing with the Removal & Replacement section of this Guide. Please read the following pages before servicing your computer:**

[Electrostatic Discharge](#page-51-0)

[Service Considerations](#page-53-0)

[Cables & Connectors](#page-54-0)

[Preparing Computer for Disassembly](#page-57-0)

<span id="page-51-0"></span>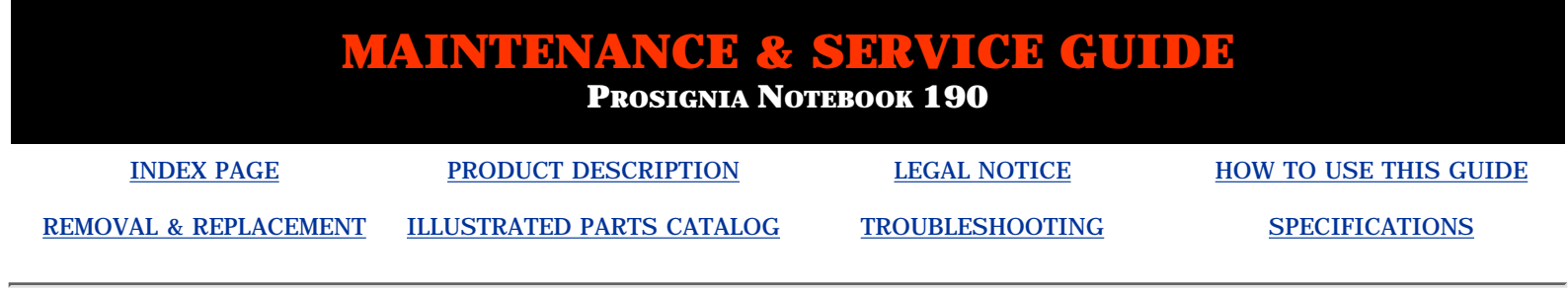

## **Electrostatic Discharge**

A sudden discharge of static electricity from a finger or other conductor can destroy static-sensitive devices or microcircuitry. Often the spark is neither felt nor heard, but damage occurs. An electronic device exposed to electrostatic discharge (ESD) may not be affected at all and will work perfectly throughout a normal cycle. Although, it may function normally for a while, then degrade in the internal layers, reducing its life expectancy.

Networks built into many integrated circuits provide some protection, but in many cases, the discharge contains enough power to alter device parameters or melt silicon junctions.

## **Generating Static**

The table shows how different activities generate static electricity and at different electrostatic voltage levels.

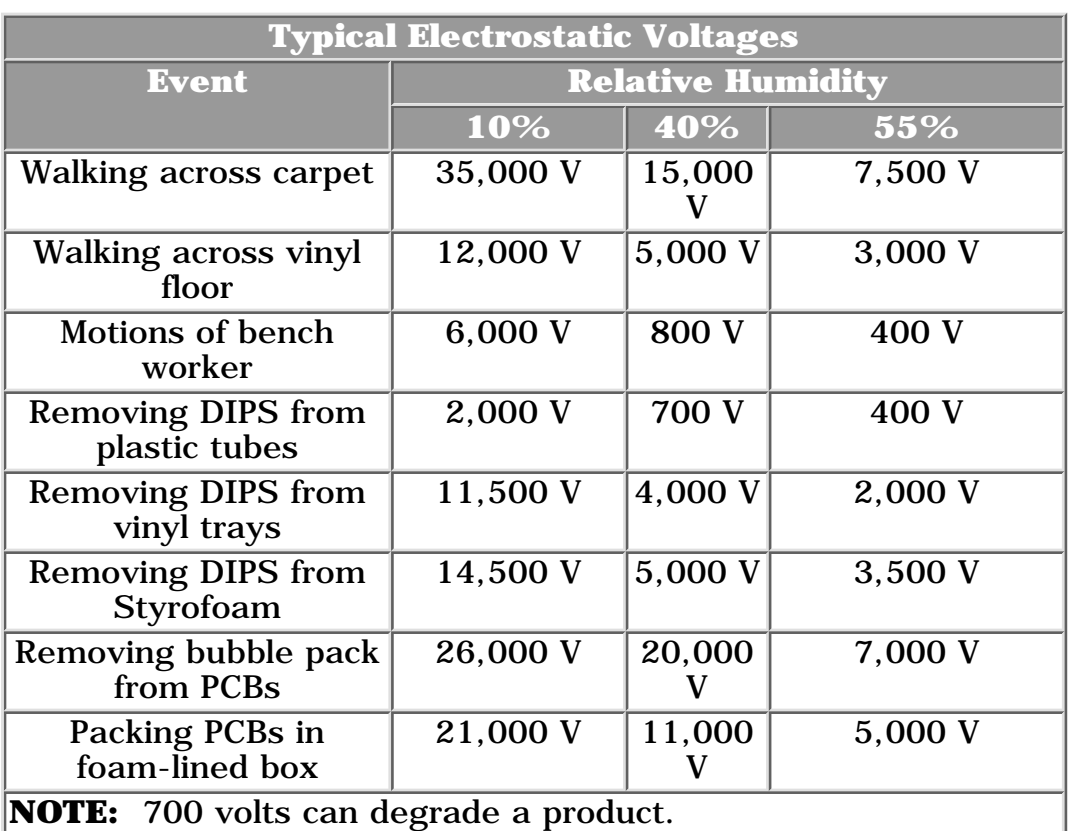

Continue Preliminary pages:

**[Service Considerations](#page-53-0)** 

[Cables & Connectors](#page-54-0)

[Preparing Computer for Disassembly](#page-57-0)

<span id="page-53-0"></span>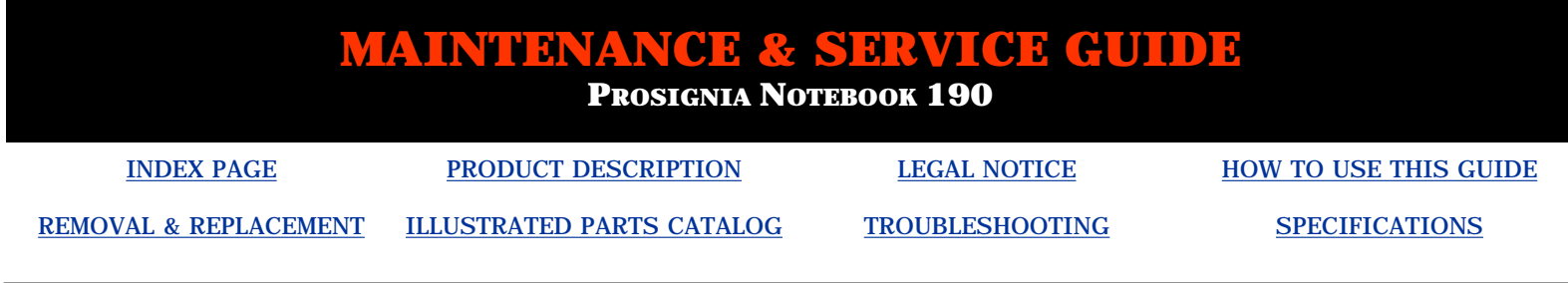

## **Removal & Replacement**

**Service Considerations**

*Listed below are some of the considerations that you should keep in mind during the disassembly and assembly of the computer:*

### **Tool Requirements**

To service the computer, you need the following:

- Torx T-8 screwdriver (with option for flathead on most screws)
- 7mm (1/4 in.) socket nut driver (for removal of Docking connector to remove system board)

### **Screws**

The screws used in the computer are not interchangeable. If an incorrect screw is used during the reassembly process, it can damage the unit. Compaq strongly recommends that all screws removed during disassembly be kept with the part that was removed, then returned to their proper locations.

## **Plastic Parts**

Using excessive force during disassembly and reassembly can damage plastic parts. Use care when handling the plastic parts. Apply pressure only at the points designated in these maintenance instructions.

**IMPORTANT:** As each subassembly is removed from the computer, it should be placed away from the work area to prevent damage.

Continue Preliminary pages:

[Cables & Connectors](#page-54-0)

[Preparing Computer for Disassembly](#page-57-0)

### **MAINTENANCE & SERVICE GUIDE**

**PROSIGNIA NOTEBOOK 190**

<span id="page-54-0"></span>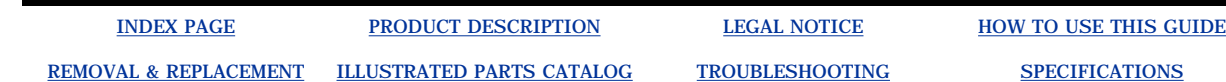

**Removal & Replacement**

**Cables & Connectors**

**Most cables used throughout the unit are ribbon cables. Cables must be handled with extreme care to avoid damage. Apply only the tension required to seat or unseat the cables during insertion or removal from the connector. Handle cables by the connector whenever possible. In all cases, avoid bending, twisting, or tearing the cables and ensure that the cables are routed in such a way that they cannot be caught or snagged by parts being removed or replaced.**

#### **Cables**

#### **Use the following precautions when handling cables to avoid damage to the cable or computer:**

- Always handle cables by their connectors.
- Avoid bending, twisting, or pulling on the cables.
- Apply minimum required force when seating or unseating the cables from their connectors.
- Place the cables in such a manner that they cannot be caught or snagged by parts being removed or replaced.
- Handle flex cables with extreme care; they can tear easily.

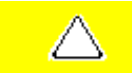

**CAUTION:** When servicing these computers, ensure that cables are placed in their proper location during the reassembly process. Improper cable placement can cause severe damage to the unit.

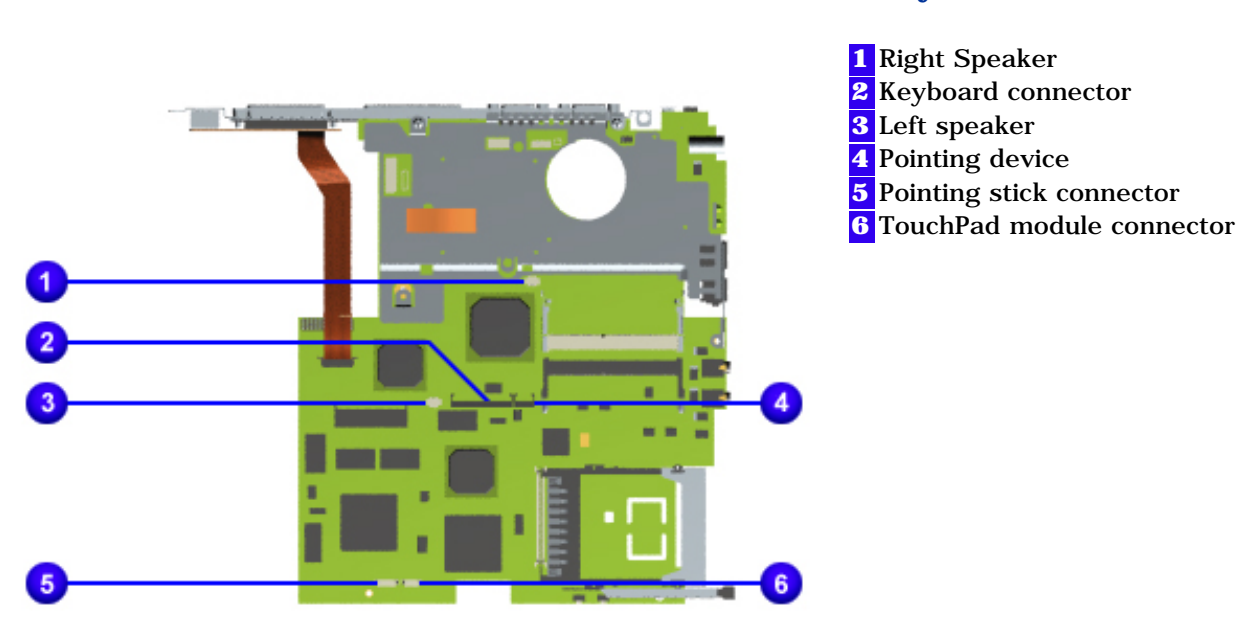

#### **Connector Positions on the system board:**

**Click here for information on removing a Cable from a [ZIF Connector.](#page-56-0)**

#### **MAINTENANCE & SERVICE GUIDE**

**PROSIGNIA NOTEBOOK 190**

<span id="page-56-0"></span>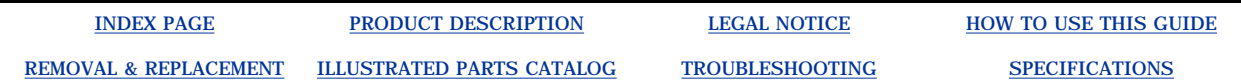

## **Removal & Replacement**

**ZIF Connector**

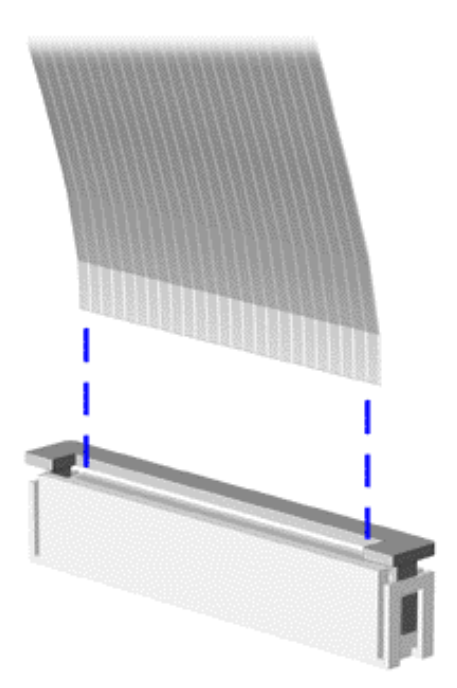

The computer uses a zero insertion force (ZIF) to connect the keyboard and pointing Stick to the system board. To remove a cable from a ZIF connector, lift both corners of the ZIF connector and slide simultaneously with constant light force.

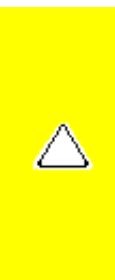

**CAUTION:** A ZIF connector and its attached cable can be easily damaged. Handle only the connector slide when removing or replacing a cable. Never pull or twist on the cable while it is connected.When servicing this computer, ensure that cables are placed in their proper location during the reassembly process. Improper cable placement can damage the computer.

Back to **[Cables and Connectors.](#page-54-0)**

<span id="page-57-0"></span>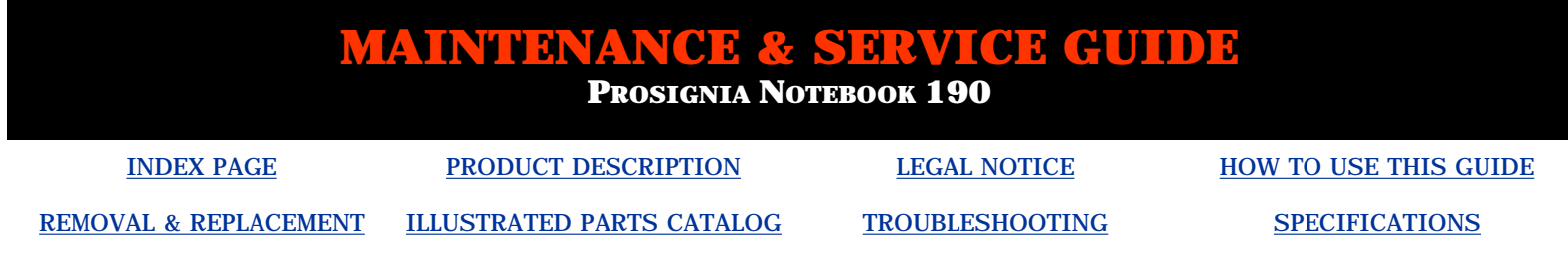

## **Removal & Replacement Preparing the computer for Disassembly**

Before beginning removal and replacement procedures, complete the following procedures:

- Disconnect AC power and any external devices.
- Remove the battery pack.
- Remove any PC Cards.

### **Preventing Damage to Removable Drives**

Removable drives are fragile components that must be handled with care. To prevent damage to the computer or a removable drive, or loss of information, observe these precautions:

- Before removing or inserting a hard drive, shut down the computer. If you are unsure whether the computer is off or in Hibernation, turn the computer on, then shut it down.
- Before removing a diskette drive, CD-ROM drive, SuperDisk LS-120 drive, or a DVD-ROM drive, ensure that a diskette or disc is not in the drive. Ensure that the drive tray is closed. Before handling a drive, ensure that you are discharged of static electricity. While handling a drive, avoid touching the connector.
- Handle drives on surfaces that have at least one inch of shock-proof foam.
- Avoid dropping drives from any height onto any surface.
- Do not use excessive force when inserting a drive into a drive bay.
- Avoid exposing a hard drive to products that have magnetic fields such as monitors or speakers.
- Avoid exposing a drive to temperature extremes or to liquids.
- If a drive must be mailed, ship it in a suitable form of protective packaging. Shipping the drive in standard packaging may not cushion it from destructive shock, vibration, temperature, or humidity. Place a mailing label with the wording "Fragile: Handle With Care" on the mailer.
- After the hard drive has been removed from the computer, avoid turning the hard drive and tray upside down. The drive is not secured to the tray and can fall out.
- Do not place labels on the ventilation area on the hard drive.
- Heed the labels on the hard drive.

**IMPORTANT:** The battery pack should be removed before performing any internal maintenance on the computer.

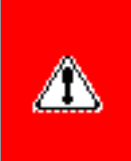

**WARNING:** Metal objects can damage the battery pack as well as the battery contacts in the battery compartment. To prevent damage, do not allow metal objects to touch the battery contacts. Place only the battery pack for the Compaq Prosignia Series Portable Computers into the battery compartment. Do not force the battery pack into the bay if insertion does not occur easily.

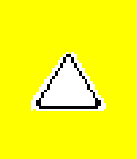

**CAUTION:** Do not crush, puncture, or incinerate the battery pack. Do not open a battery pack, as this damages the pack, makes it unusable, and exposes potentially harmful battery components. There are no field-serviceable parts located inside the battery pack.

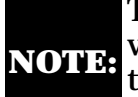

**NOTE:** which are **not** interchangeable. Care must be taken during reassembly to ensure that The Compaq Prosignia Series Portable Computers have several screws of various sizes the correct screws are used in their correct location. During removal please keep respective screws with their associated subassembly.

Go to [Removal & Replacement Procedures](#page-49-0).

<span id="page-59-0"></span>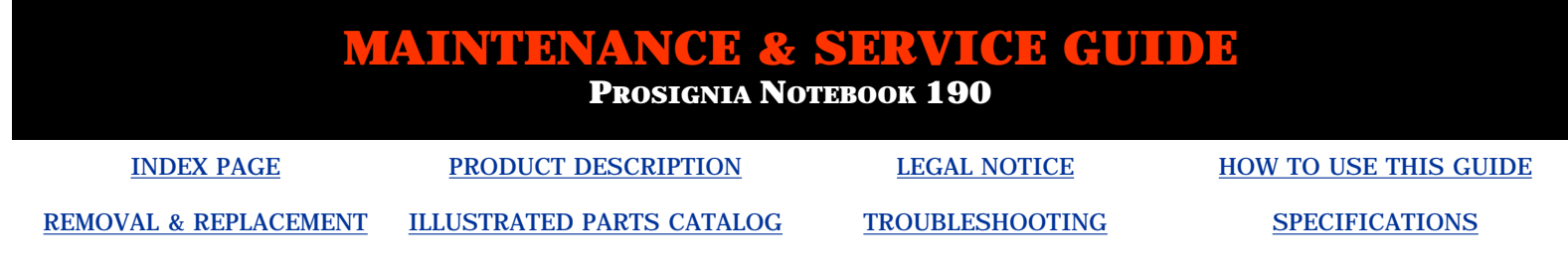

## **Removal & Replacement**

**Removing the Battery Pack**

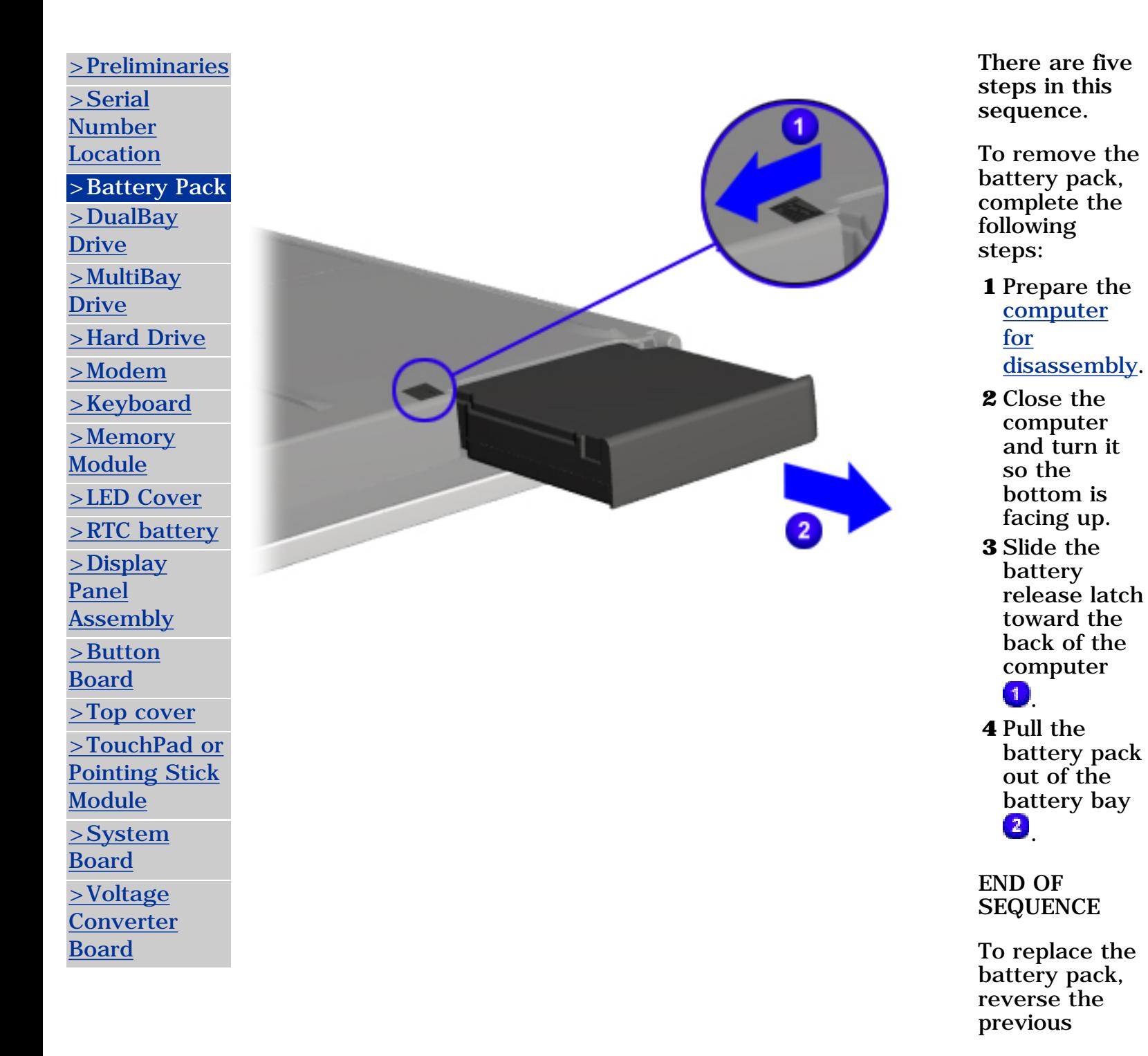

procedures.

<span id="page-61-0"></span>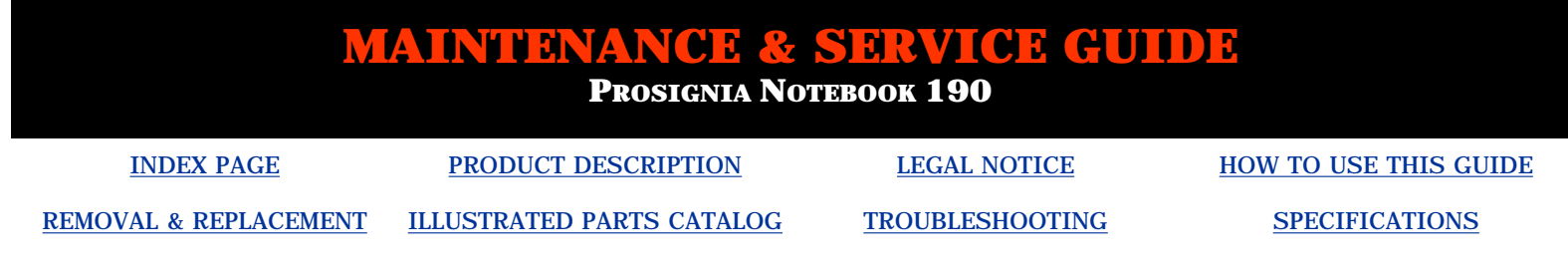

## **Removal & Replacement Removing a device from the DualBay**

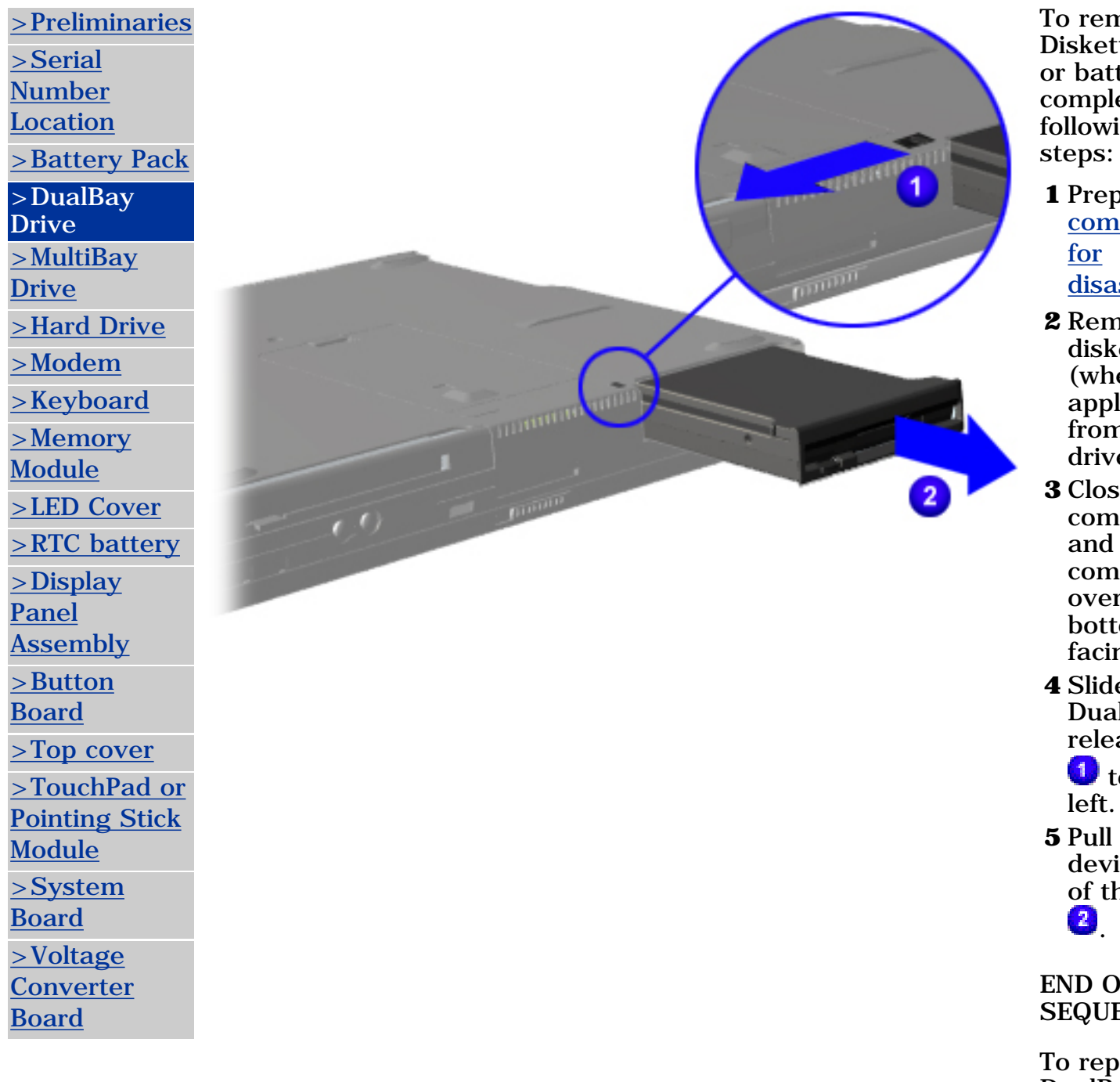

nove a te drive tery, ete the ing

- **1** pare the puter ssembly.
- **2** any ettes ere licable) n the e.
- **3** Close the nputer turn the puter r so the om is ng up.
- **e** the  $l$ Bay's ase latch

o the **the** 

ice out he bay

 $\bf{F}$ ENCE

blace the DualBay Drive, reverse these

procedures.

<span id="page-63-0"></span>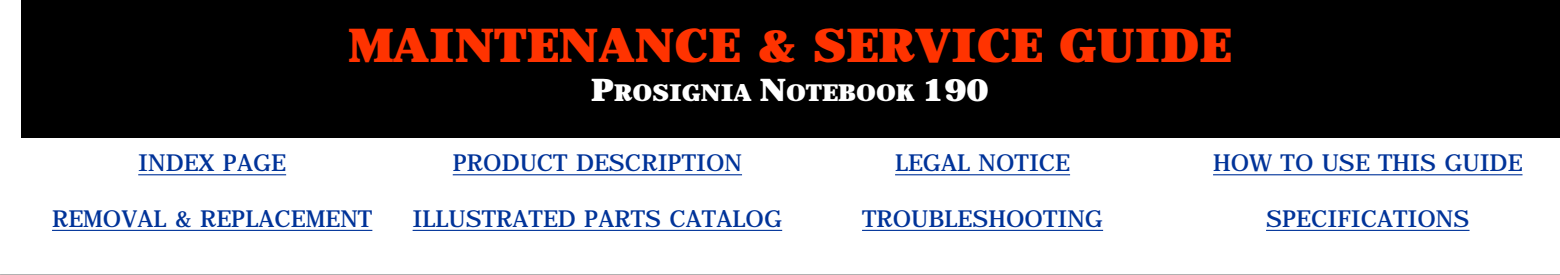

## **Removal & Replacement Removing a device from the MultiBay**

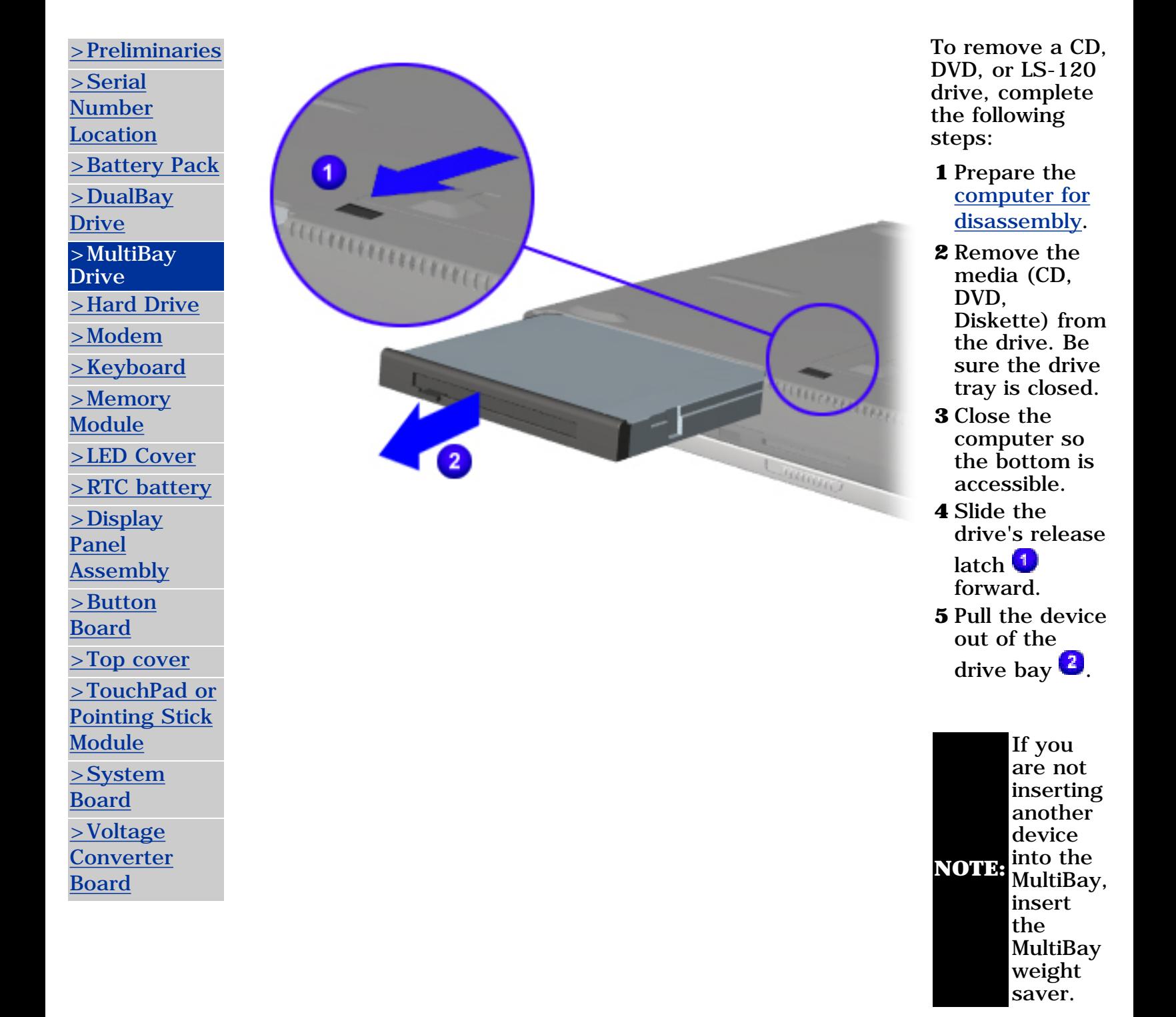

*END OF SEQUENCE*

To replace a MultiBay device, reverse these procedures.

<span id="page-65-0"></span>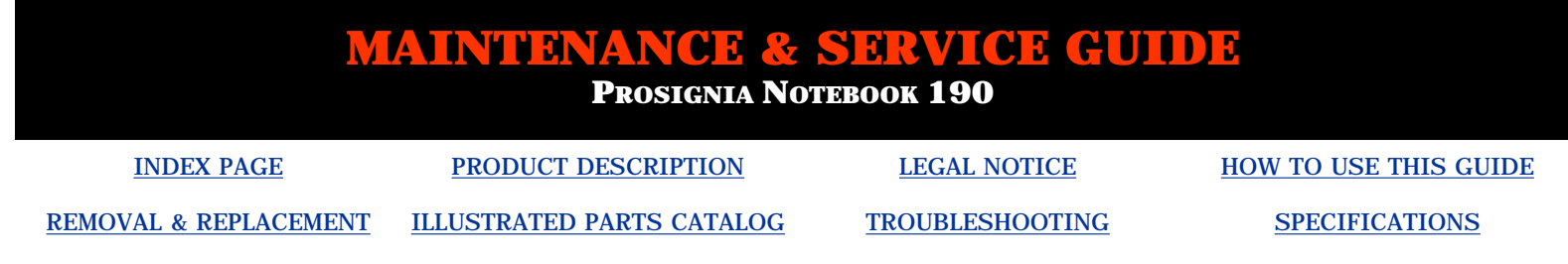

# **Removal & Replacement**

**Removing the Hard Drive**

| >Preliminaries<br>>Serial<br><b>Number</b>                                                                               |                     | There are six<br>steps in this<br>procedure.                                                                                                |
|----------------------------------------------------------------------------------------------------|---------------------|----------------------------------------------------------------------------------------------------|
| <b>Location</b><br>>Battery Pack<br>$>$ DualBay<br><b>Drive</b>                                                          | $\blacksquare$<br>з | To remove the<br>hard drive,<br>complete the<br>following<br>steps:                                                                         |
| $>$ MultiBay<br><b>Drive</b><br>>Hard Drive<br>$>$ Modem<br>$\geq$ Keyboard<br>$>$ Memory<br><b>Module</b><br>>LED Cover |                     | <b>1</b> Prepare the<br>computer<br>for<br>disassembly.<br>2 Close the<br>computer so<br>the bottom<br>of the<br>computer is<br>accessible. |
| $>$ RTC battery<br>$>$ Display<br>Panel<br><b>Assembly</b><br>>Button<br><b>Board</b><br>$>$ Top cover                   |                     | <b>3</b> Remove the<br>screw <sup>1</sup><br>which<br>secures the<br>hard drive<br>cover to the<br>computer's<br>base.                      |
| >TouchPad or<br><b>Pointing Stick</b><br><b>Module</b><br>$>$ System                                                     |                     | 4 Push the<br>drive cover's<br>latch<br>forward $\frac{2}{3}$ .                                                                             |
| <b>Board</b><br>$>$ Voltage<br><b>Converter</b><br><b>Board</b>                                                          |                     | <b>5</b> Lift the hard<br>drive cover<br>at an angle,<br>towards the<br>front of the<br>computer<br>$\bullet$                               |

*[Next Step](#page-95-0)*

<span id="page-67-0"></span>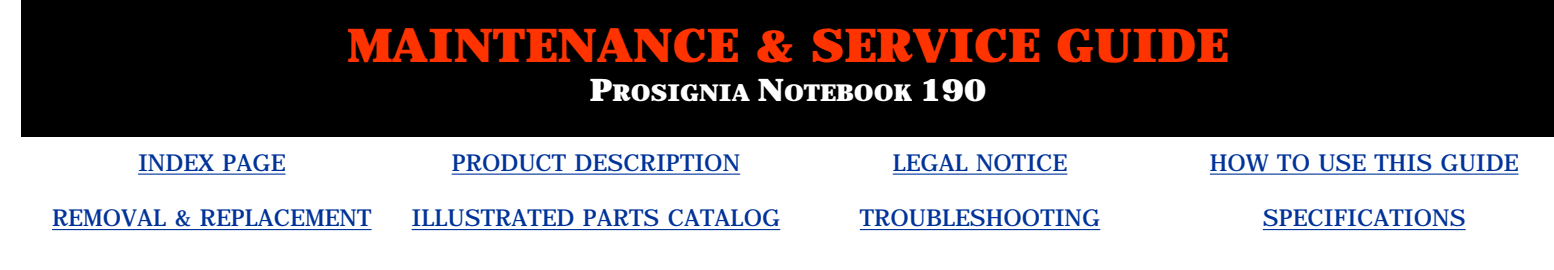

## **Removal & Replacement Removing Modem, NIC, & Combo cards**

[>Preliminaries](#page-50-0) [>Serial](#page-49-0) **[Number](#page-49-0)** [Location](#page-49-0) [>Battery Pack](#page-59-0) [>DualBay](#page-61-0) [Drive](#page-61-0) [>MultiBay](#page-63-0) [Drive](#page-63-0) [>Hard Drive](#page-65-0) >Modem [>Keyboard](#page-68-0) [>Memory](#page-70-0) [Module](#page-70-0) [>LED Cover](#page-72-0) [>RTC battery](#page-73-0) [>Display](#page-74-0) [Panel](#page-74-0) **[Assembly](#page-74-0)** [>Button](#page-76-0) [Board](#page-76-0) [>Top cover](#page-77-0) [>TouchPad or](#page-78-0) [Pointing Stick](#page-78-0) [Module](#page-78-0) [>System](#page-80-0) [Board](#page-80-0) [>Voltage](#page-81-0) **[Converter](#page-81-0)** [Board](#page-81-0)

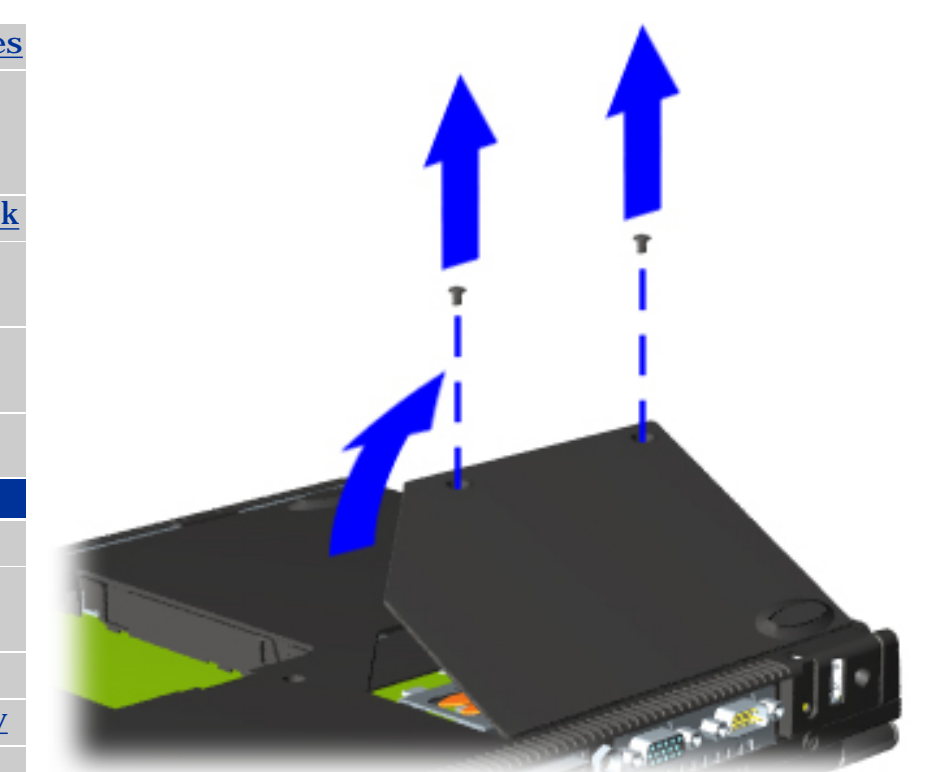

*There are five steps in this procedure.*

To remove the modem, NIC, or combo card, complete the following steps:

- **1** Prepare the [computer for](#page-57-0) [disassembly.](#page-57-0)
- **2** Close the computer so the bottom can be accessed and position it so the rear panel is facing forward.
- **3** Remove the two screws that secure the modem/combo card cover to the base assembly
- **4** Swing the cover towards the rear of the computer and remove it.

*[Next Step](#page-94-0)*

<span id="page-68-0"></span>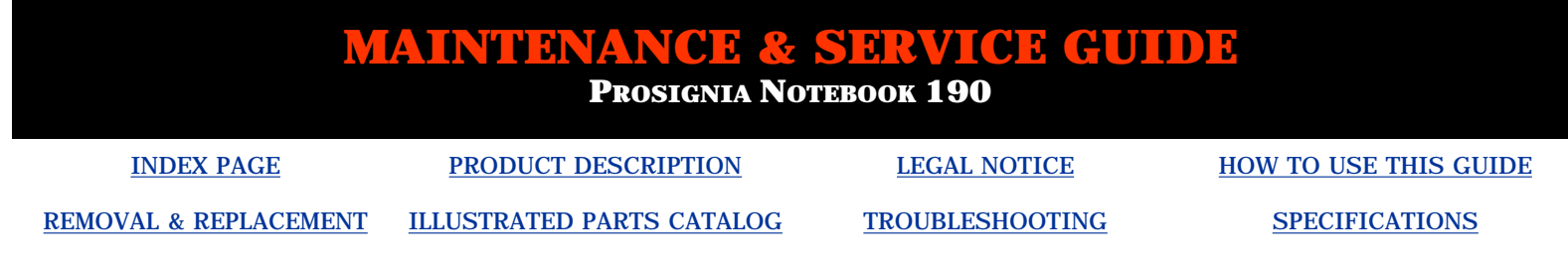

# **Removal & Replacement**

**Removing the Keyboard**

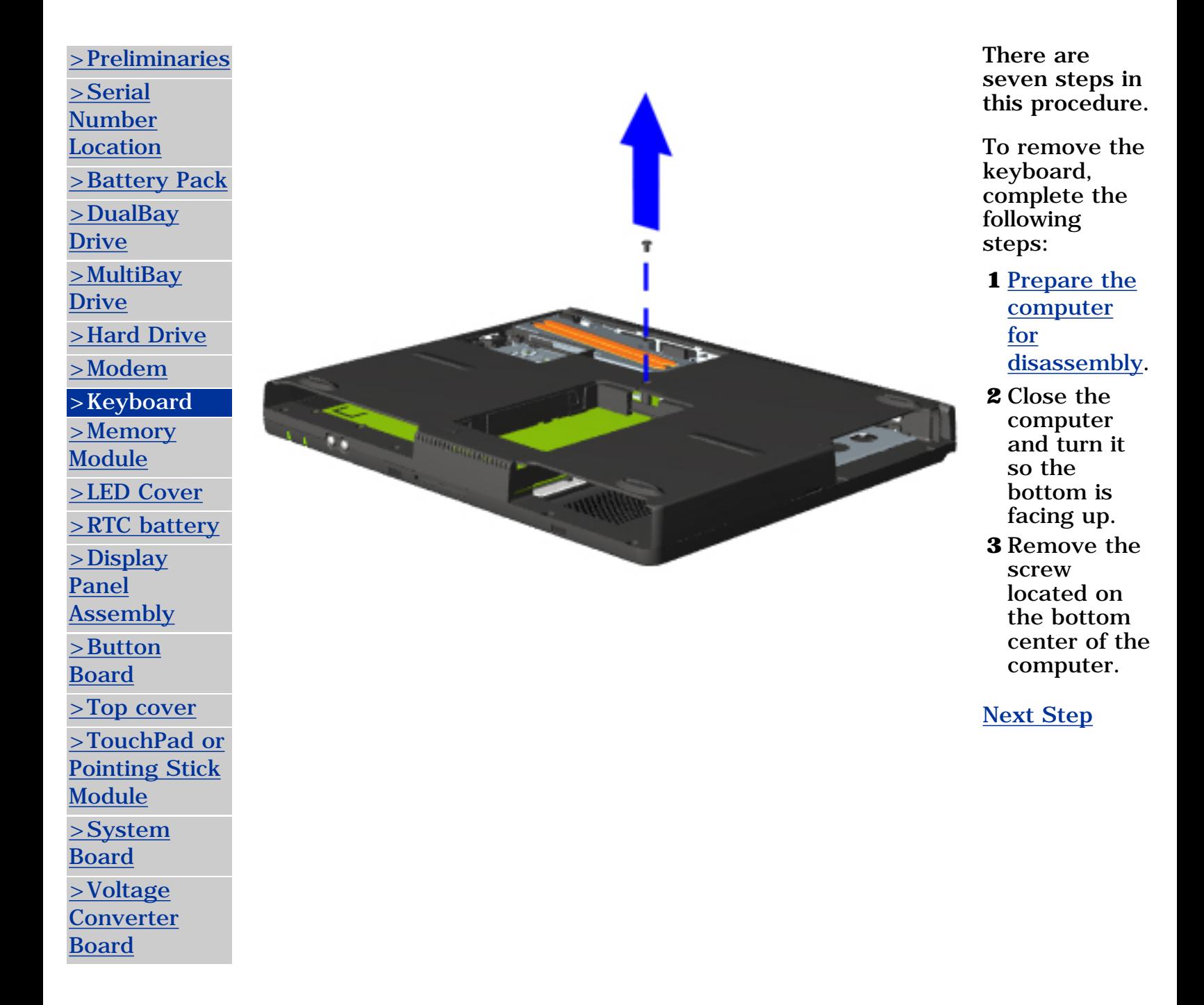

<span id="page-70-0"></span>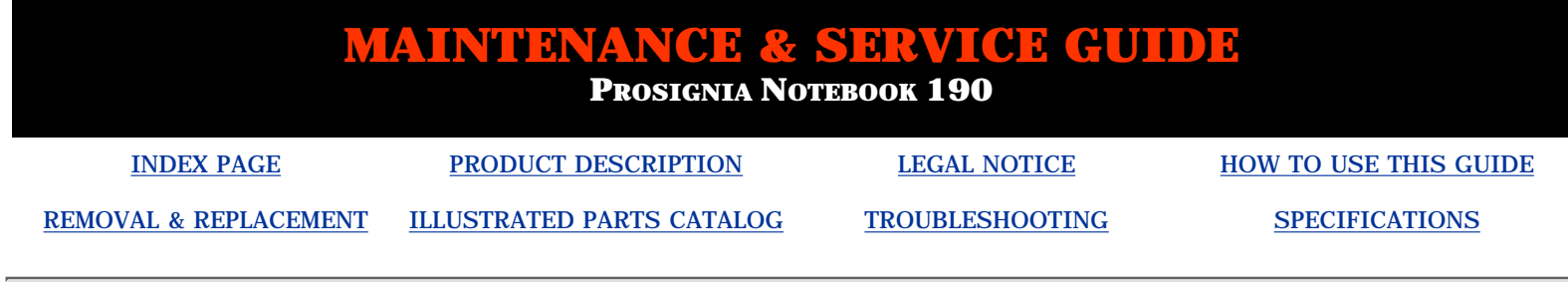

## **Removal & Replacement Memory Module**

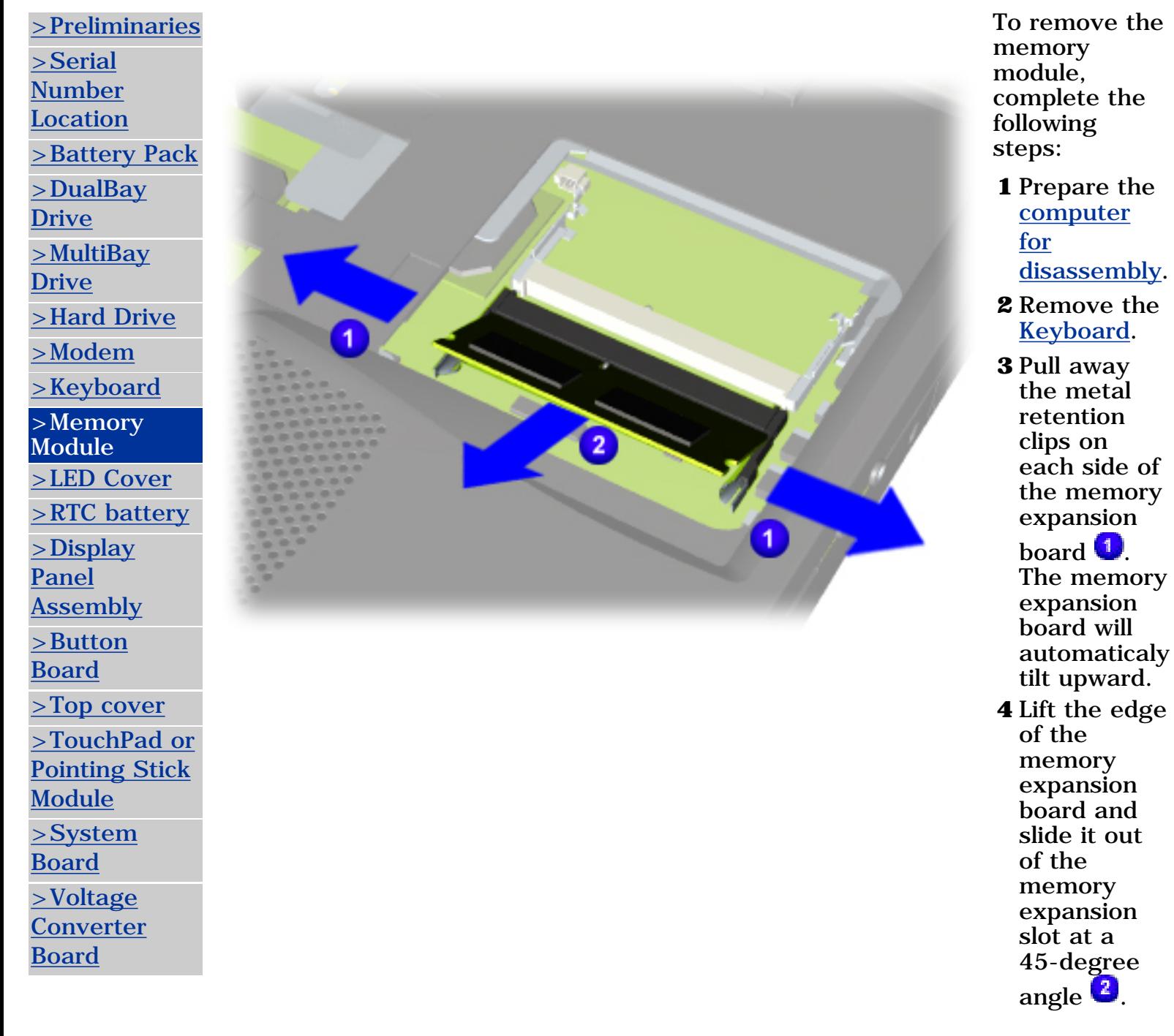

*END OF*

## *SEQUENCE*

To replace the memory module, reverse the previous procedures.
<span id="page-72-0"></span>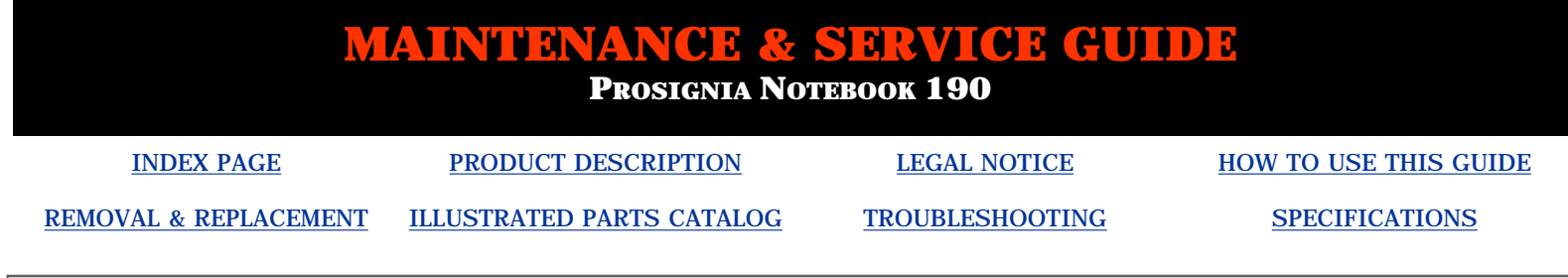

# **Removal & Replacement Removing LED Cover**

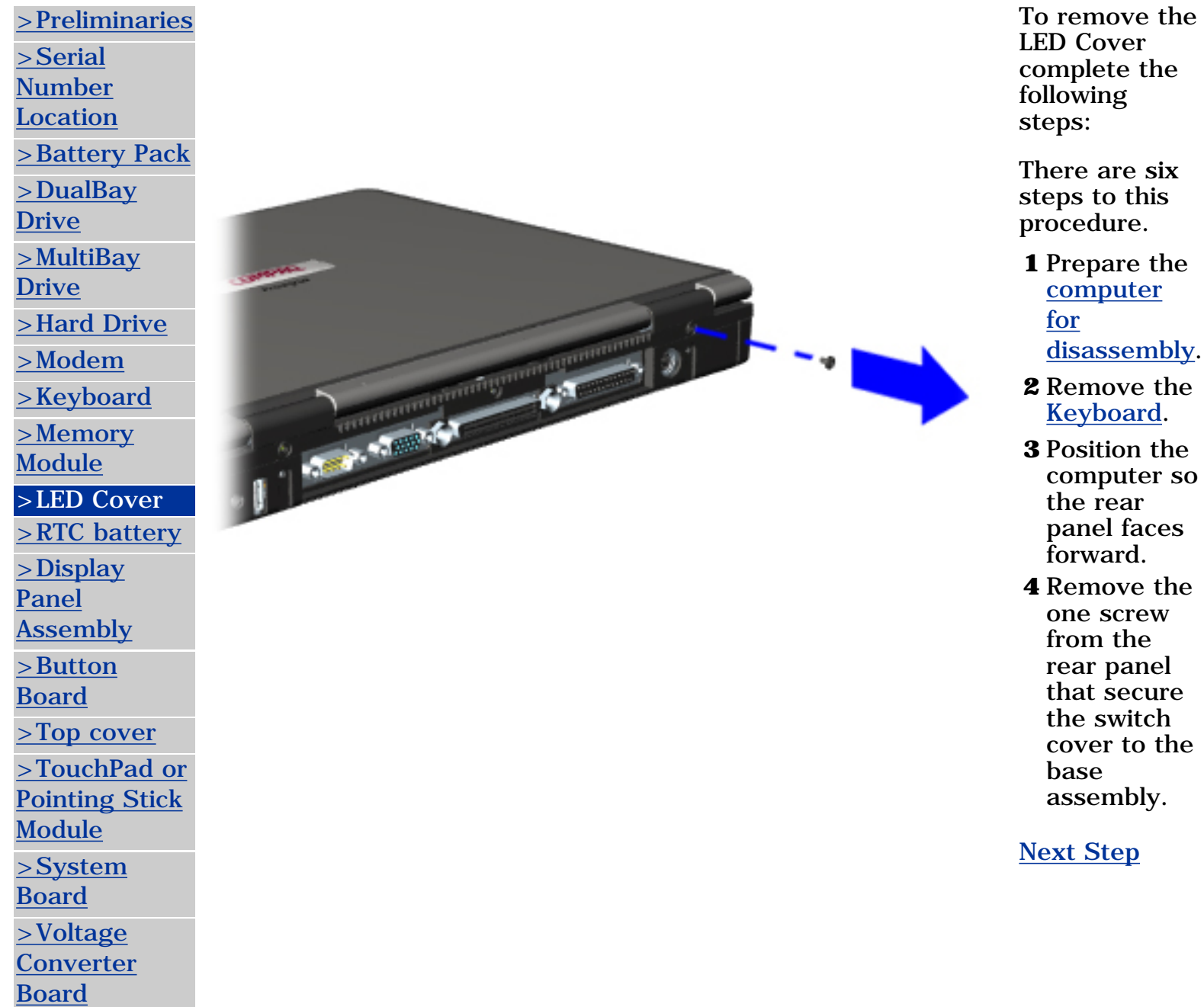

<span id="page-73-0"></span>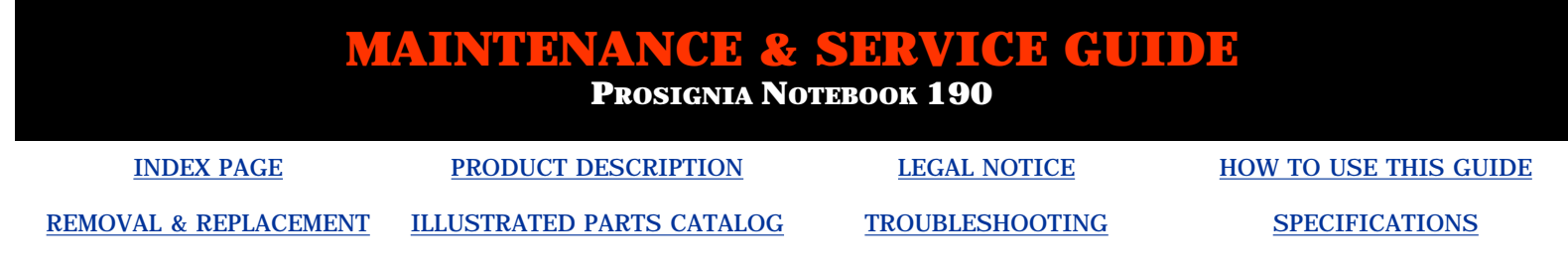

## **Removal & Replacement Removing the RTC Battery**

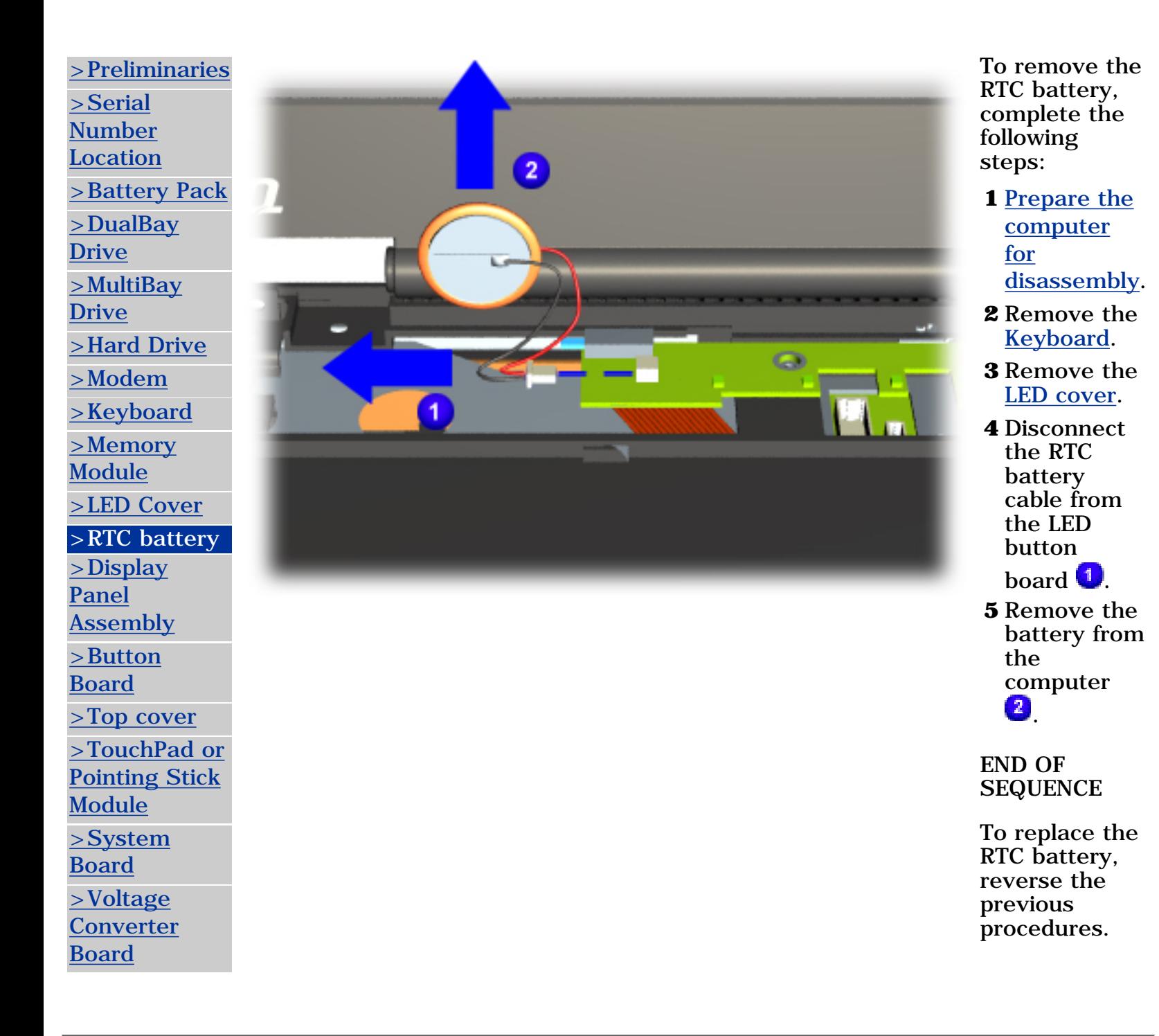

<span id="page-74-0"></span>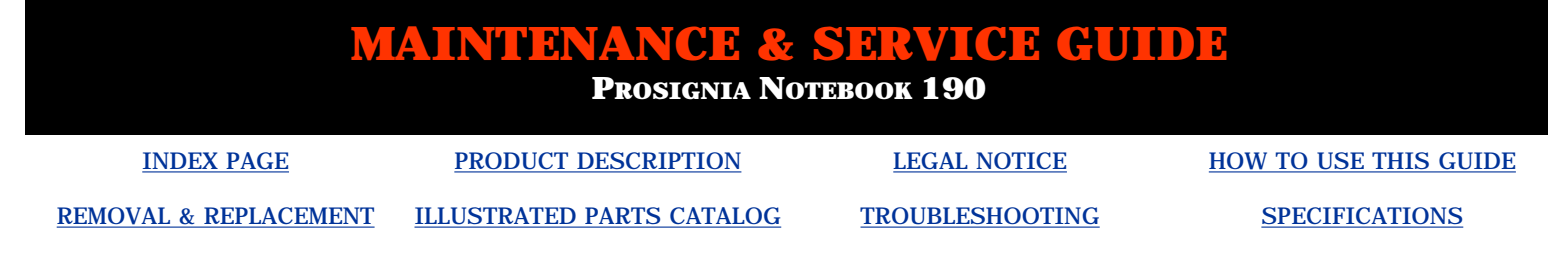

## **Removal & Replacement Display Panel Assembly**

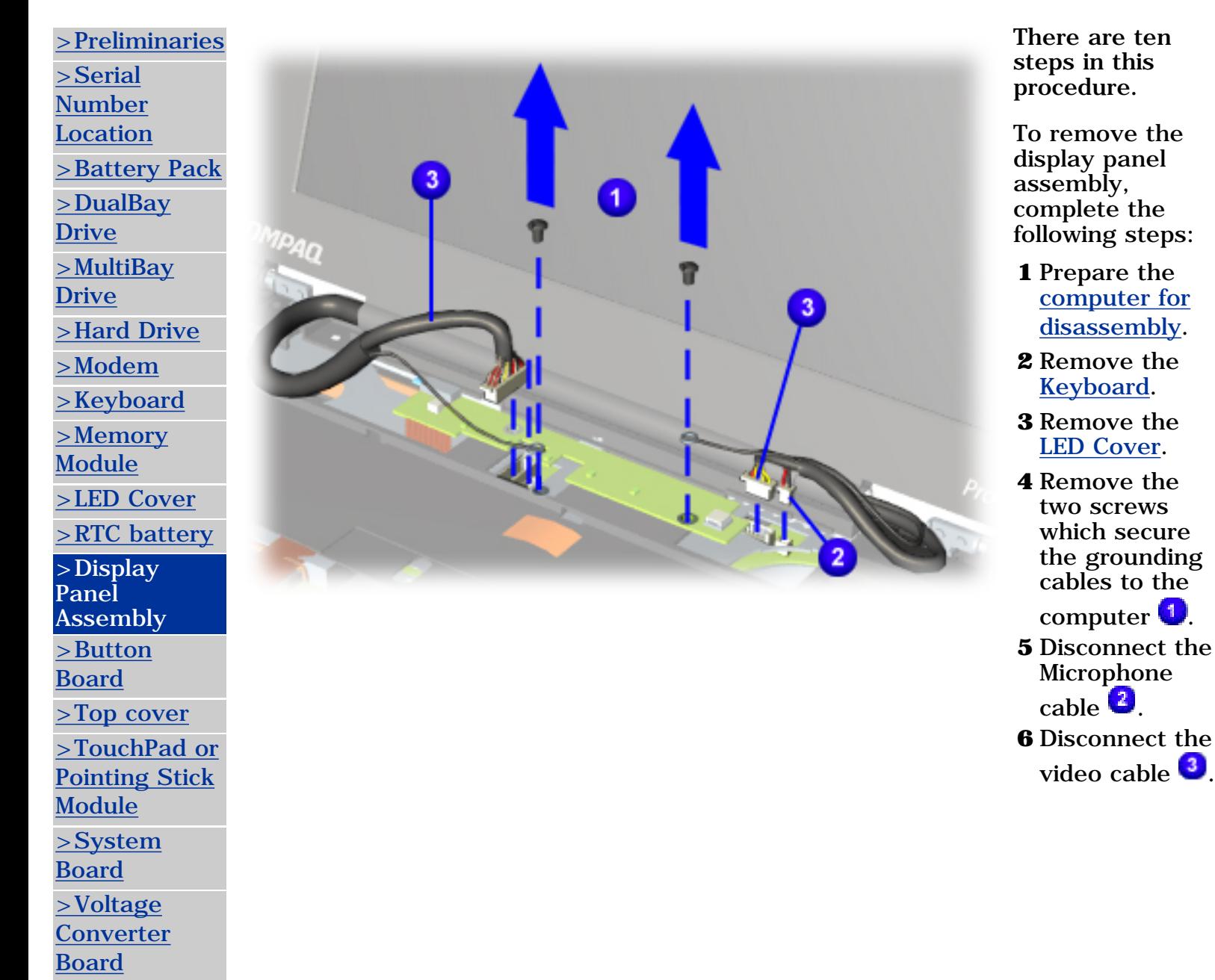

**NOTE:** of the To prevent the computer from tipping over during removal display assembly, a MultiBay device can be inserted into the computer MultiBay.

*[Next Step](#page-89-0)*

<span id="page-76-0"></span>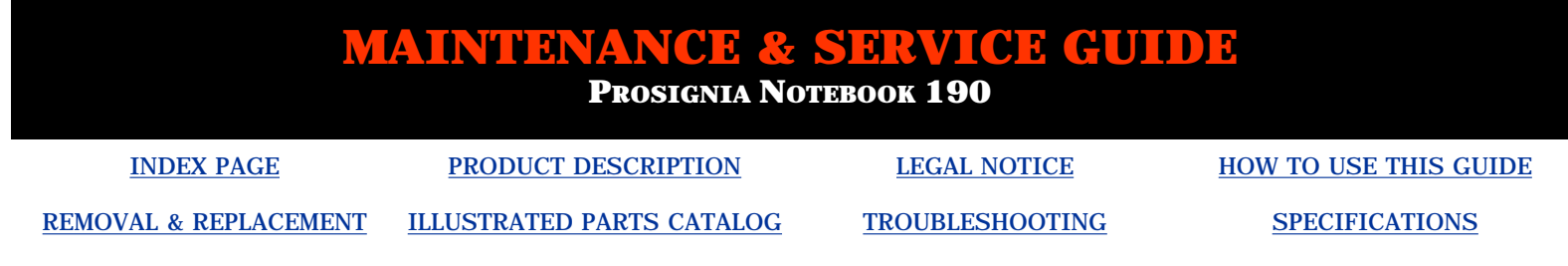

# **Removal & Replacement Removing the LED Button Board**

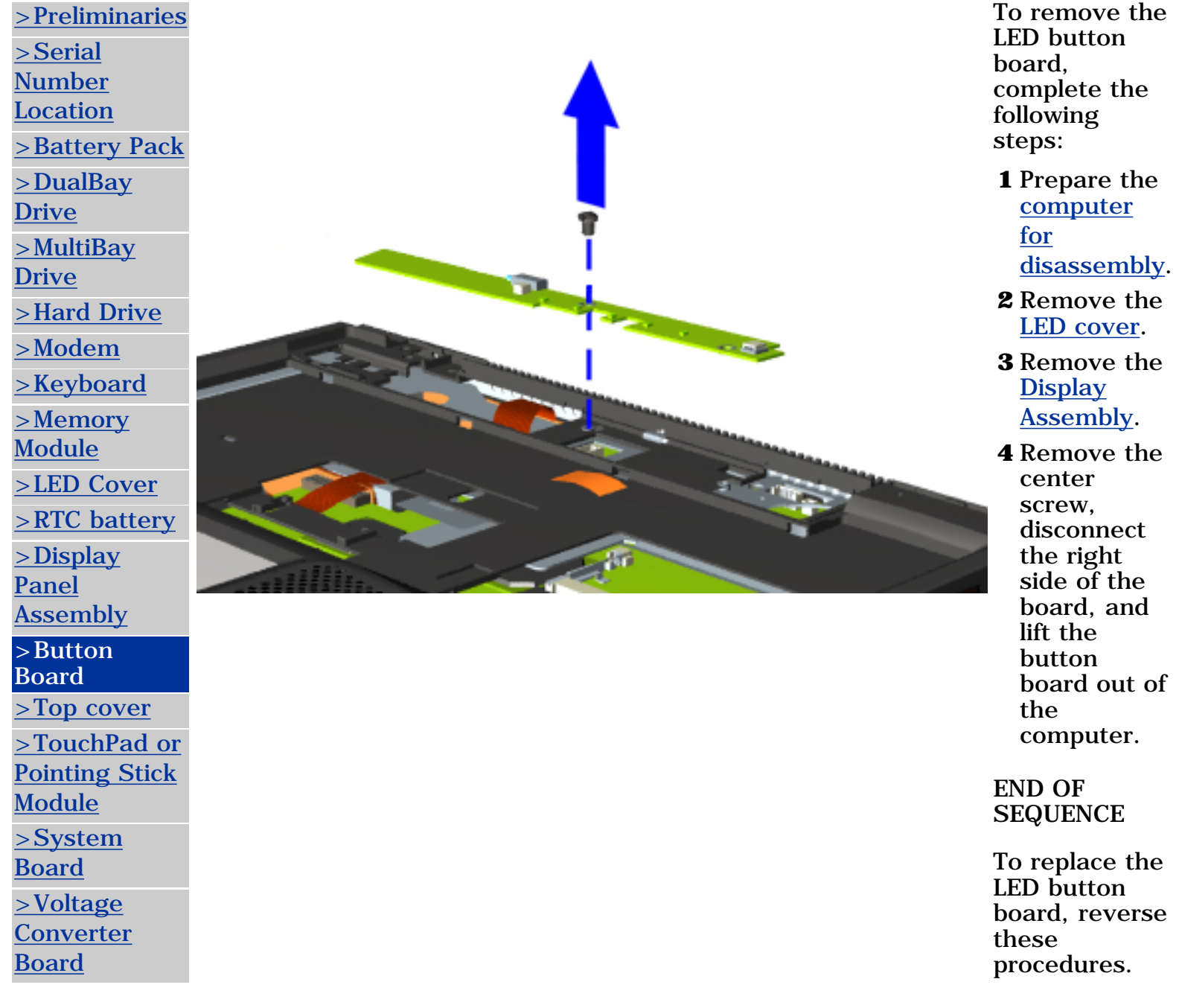

<span id="page-77-0"></span>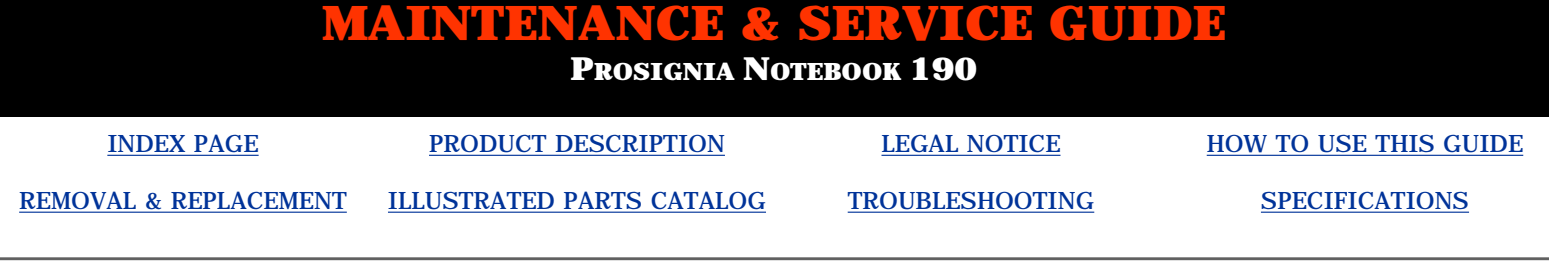

## **Removal & Replacement Top Cover**

*There are thirteen steps in this procedure.*

To remove the computer's Top cover complete the following steps:

**1** Prepare the [computer for disassembly](#page-57-0).

**2** Remove the [Keyboard.](#page-68-0)

**3** Remove the [LED Cover](#page-72-0).

**4** Remove the [Display Panel Assembly.](#page-74-0)

**5** Remove the [Button Board](#page-76-0).

*[Next Step](#page-86-0)*

[>Preliminaries](#page-50-0) [>Serial](#page-49-0) **[Number](#page-49-0)** [Location](#page-49-0) [>Battery Pack](#page-59-0) [>DualBay](#page-61-0) [Drive](#page-61-0) [>MultiBay](#page-63-0) [Drive](#page-63-0) [>Hard Drive](#page-65-0) [>Modem](#page-67-0) [>Keyboard](#page-68-0) [>Memory](#page-70-0) [Module](#page-70-0) [>LED Cover](#page-72-0) [>RTC battery](#page-73-0) [>Display Panel](#page-74-0) **[Assembly](#page-74-0)** [>Button Board](#page-76-0) >Top cover [>TouchPad or](#page-78-0) [Pointing Stick](#page-78-0) **[Module](#page-78-0)** [>System](#page-80-0) [Board](#page-80-0) [>Voltage](#page-81-0) **[Converter](#page-81-0)** [Board](#page-81-0)

<span id="page-78-0"></span>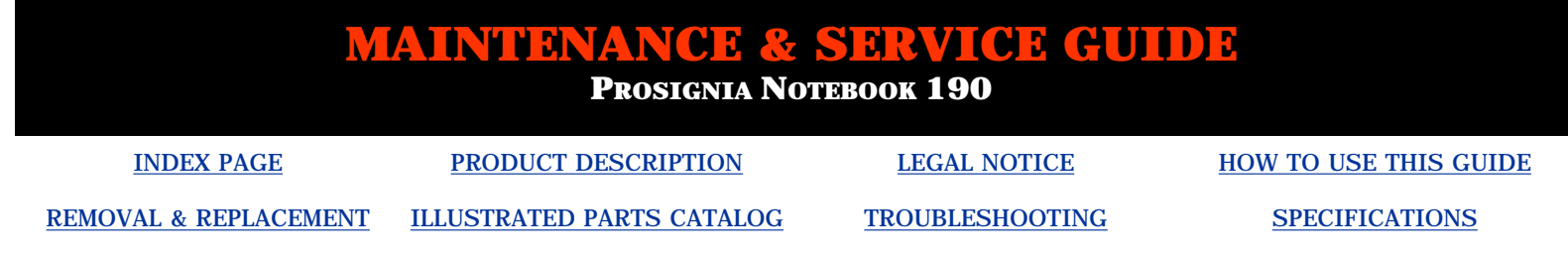

## **Removal & Replacement Removing the TouchPad or Pointing Stick Module**

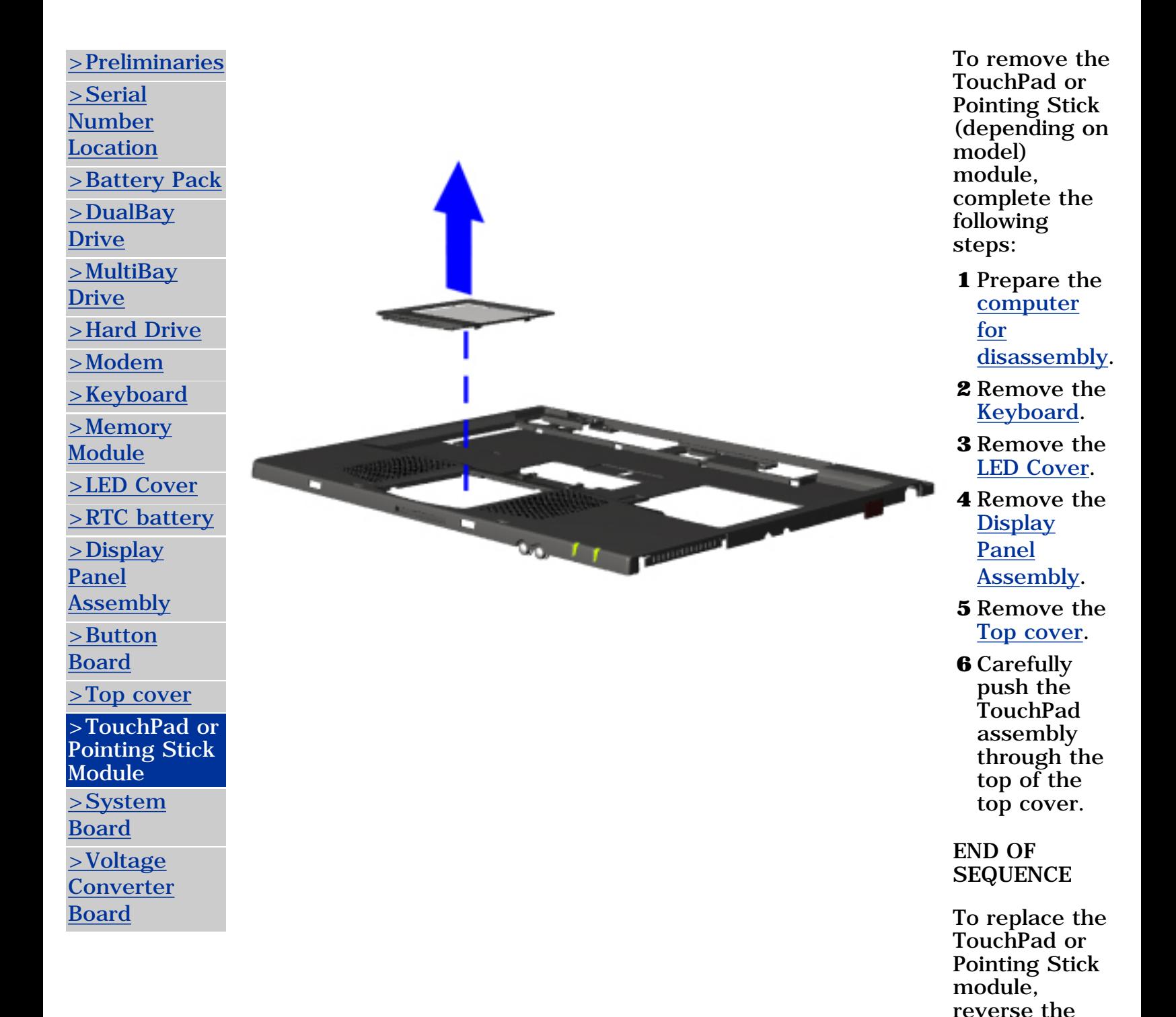

previous procedures.

<span id="page-80-0"></span>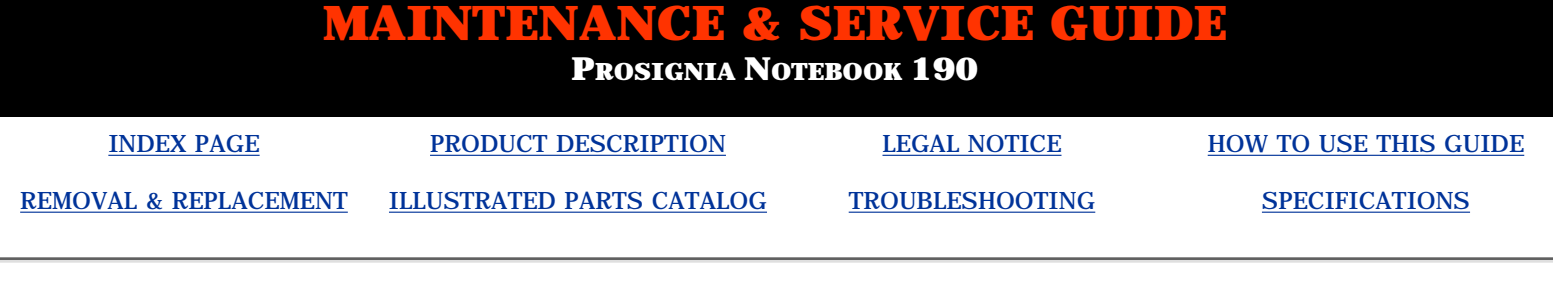

## **Removal & Replacement System Board**

*There are eighteen steps in this procedure.*

To remove the system board, complete the following steps:

- **1** Prepare the [computer for disassembly.](#page-57-0)
- **2** Remove the [battery pack](#page-59-0).
- **3** Remove the [Modem/combo card.](#page-67-0)
- **4** Remove the [MultiBay drive](#page-63-0).
- **5** Remove the [DualBay drive.](#page-61-0)
- **6** Remove the [Hard drive](#page-65-0).
- **7** Remove the [Modem.](#page-67-0)
- **8** Remove the [Keyboard](#page-68-0).
- **9** Remove the [LED Cover](#page-72-0).
- **10** Remove the [Display Panel Assembly](#page-74-0).
- **11** Remove the [Top cover.](#page-77-0)

*[Next Step](#page-83-0)*

[>Serial](#page-49-0) [Number](#page-49-0) [Location](#page-49-0) [>Battery Pack](#page-59-0) [>DualBay](#page-61-0) [Drive](#page-61-0) [>MultiBay](#page-63-0) [Drive](#page-63-0) [>Hard Drive](#page-65-0) [>Modem](#page-67-0) [>Keyboard](#page-68-0) [>Memory](#page-70-0) [Module](#page-70-0) [>LED Cover](#page-72-0) [>RTC battery](#page-73-0) [>Display Panel](#page-74-0) **[Assembly](#page-74-0)** [>Button Board](#page-76-0) [>Top cover](#page-77-0) [>TouchPad or](#page-78-0) [Pointing Stick](#page-78-0) [Module](#page-78-0) >System Board [>Voltage](#page-81-0) **[Converter](#page-81-0)** [Board](#page-81-0)

[>Preliminaries](#page-50-0)

<span id="page-81-0"></span>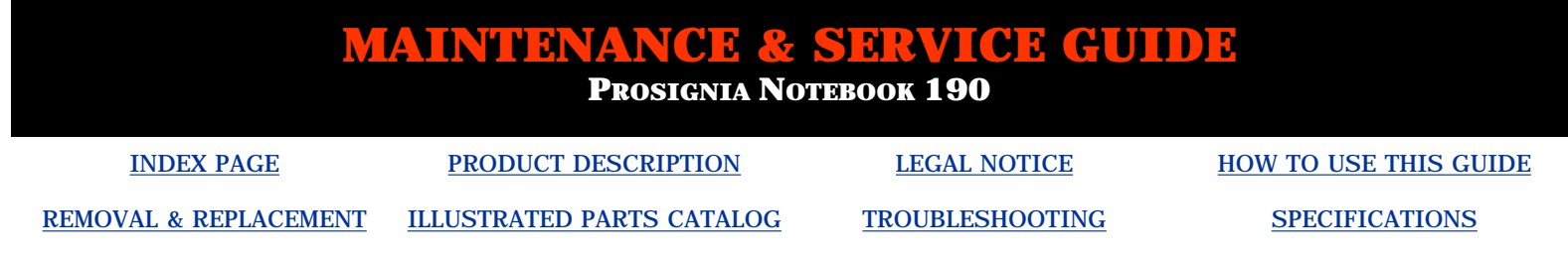

# **Removal & Replacement Removing the Voltage Converter Board**

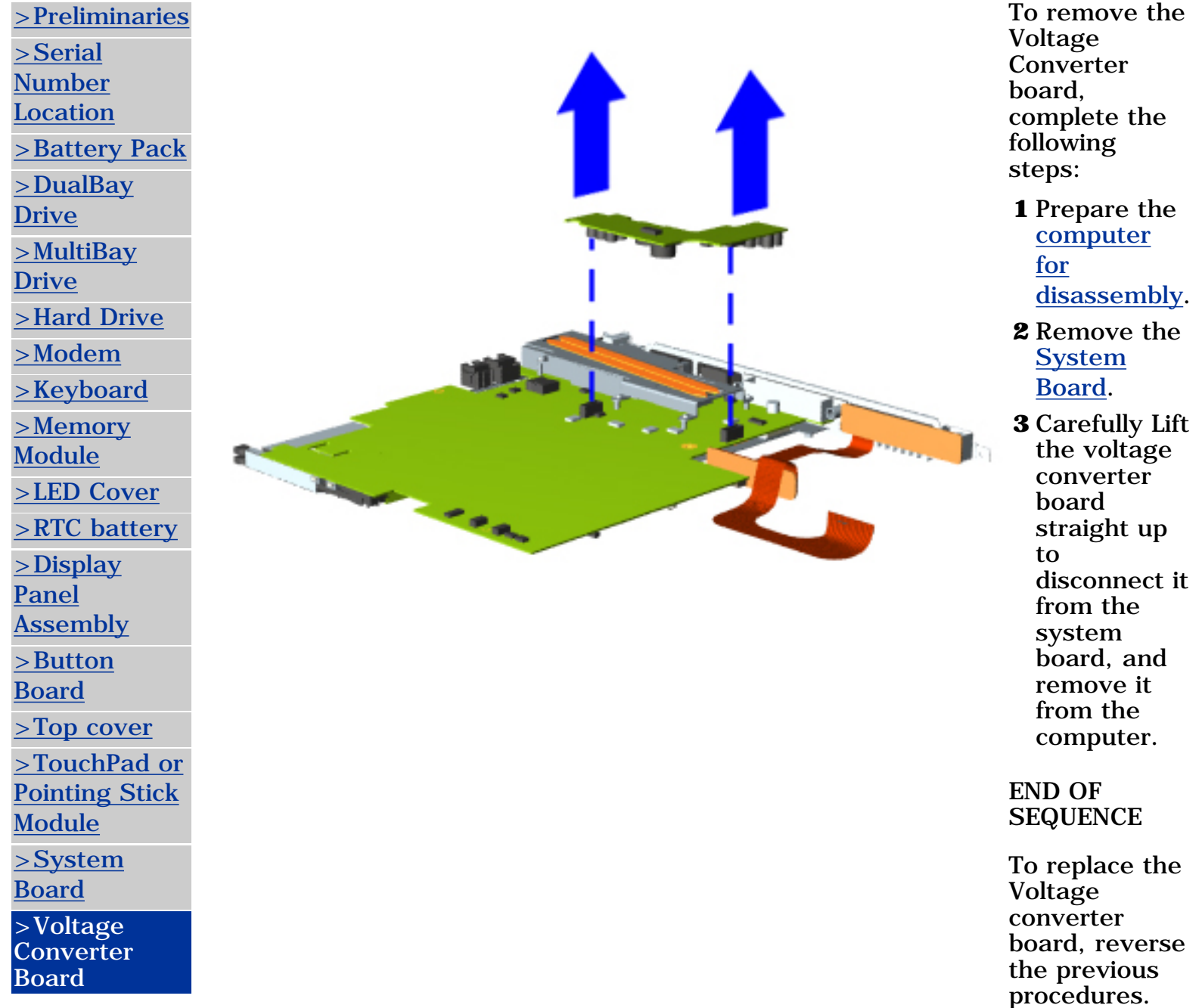

**PROSIGNIA NOTEBOOK 190**

<span id="page-83-0"></span>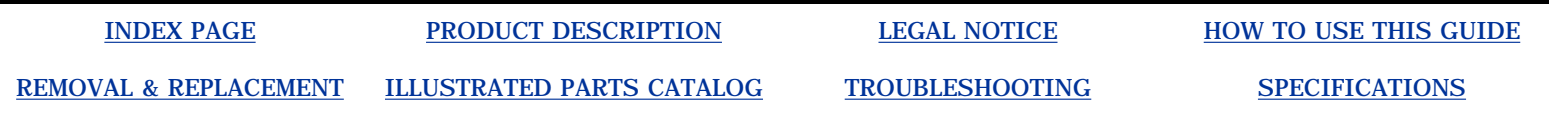

## **Removal & Replacement System Board**

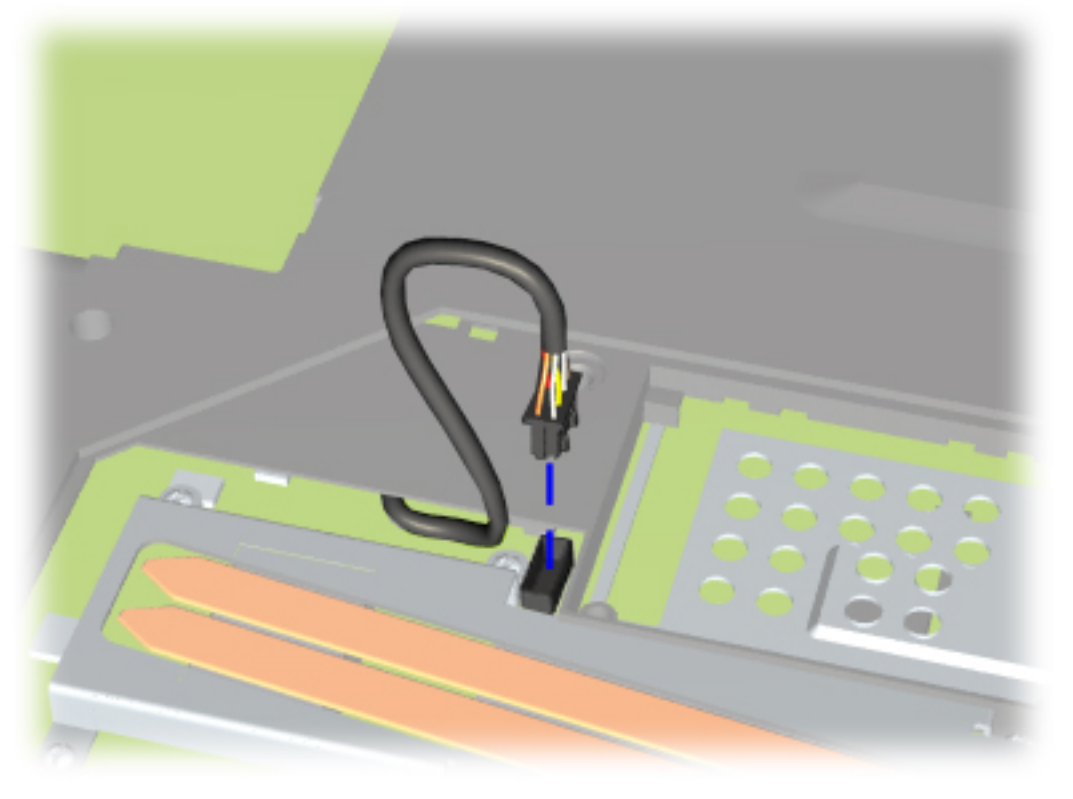

- **12** Carefully turn the computer over so the bottom is facing up.
- **13** Disconnect the system board's connector from the MultiBay Module, located next to the place where the modem/combo card was located.

*[Next Step](#page-84-0)*

<span id="page-84-0"></span>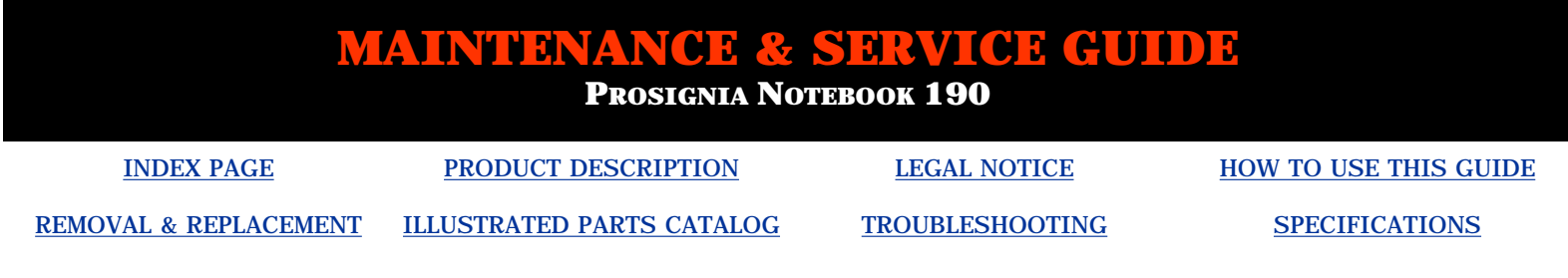

# **Removal & Replacement**

**System Board**

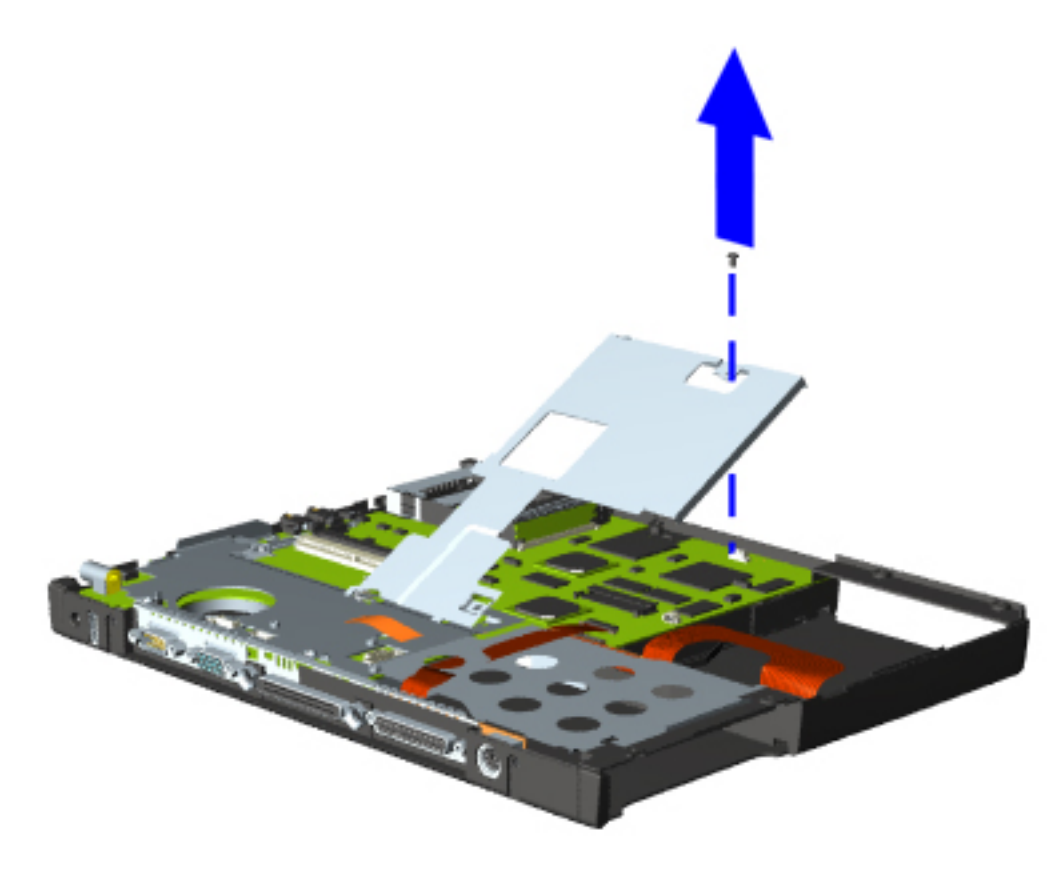

- **14** Carefully turn the computer over so the top is facing up.
- **15** Remove the screw to the metal shield and lift the shield out of the computer's base.

*[Next Step](#page-85-0)*

**PROSIGNIA NOTEBOOK 190**

<span id="page-85-0"></span>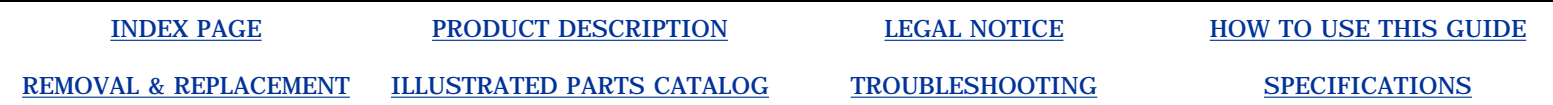

# **Removal & Replacement**

**System Board**

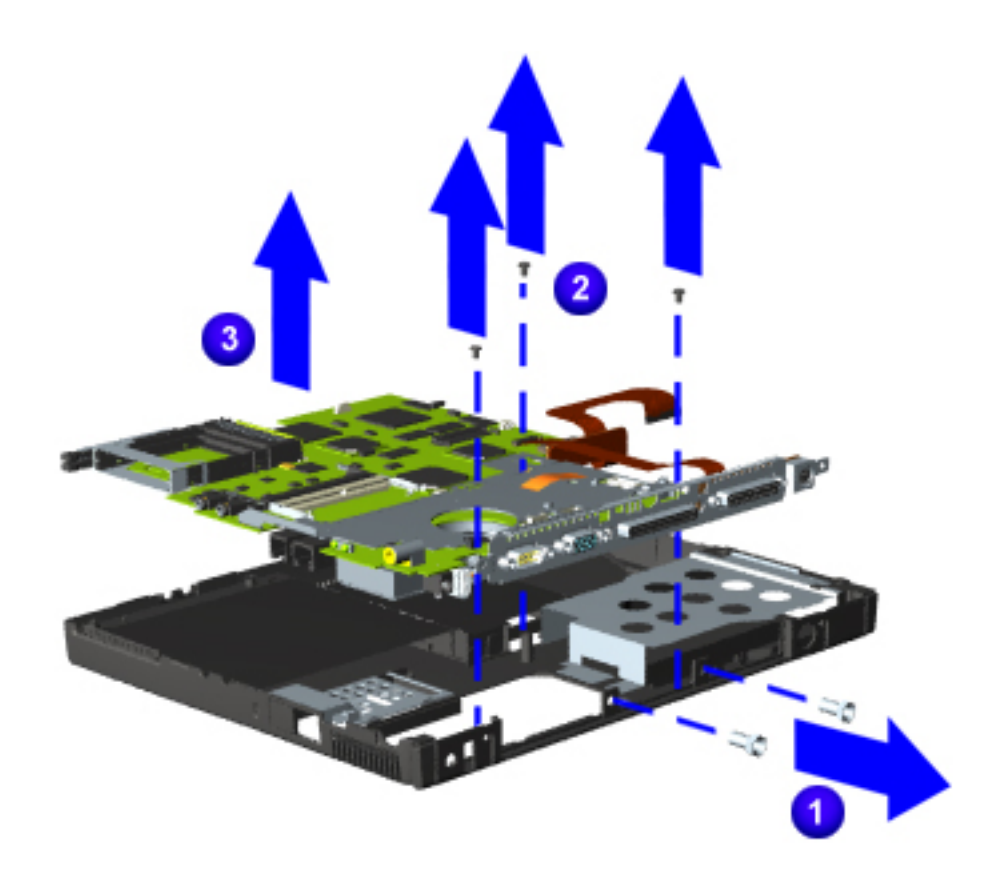

**16** Remove the the port replicator's two standoff screws  $\bigcup$  from the rear of

the computer.

- **17** Remove three screws that secure the system board to the base  $\bullet$ .
- **18** Carefully remove the system board from the  $base$   $\bullet$ .

### *END OF SEQUENCE*

To replace the system board, reverse the previous procedures.

Return to [Removal &](#page-80-0) [Replacement Procedures.](#page-80-0)

<span id="page-86-0"></span>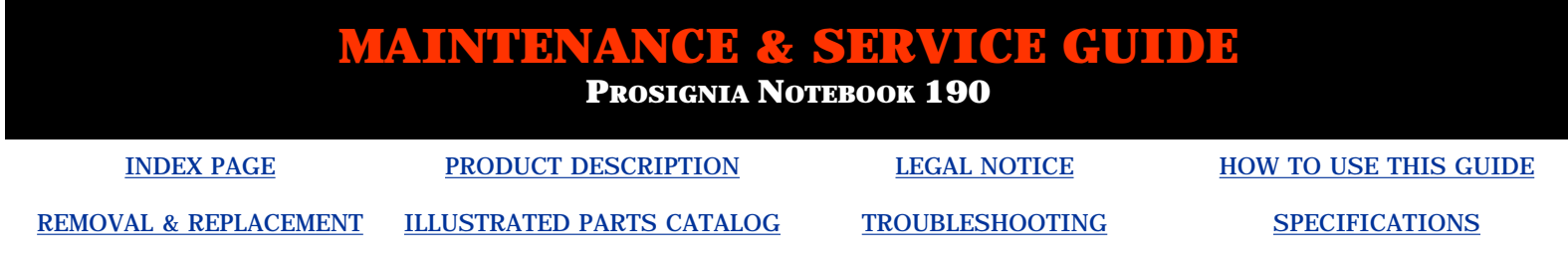

# **Removal & Replacement**

**CPU Cover**

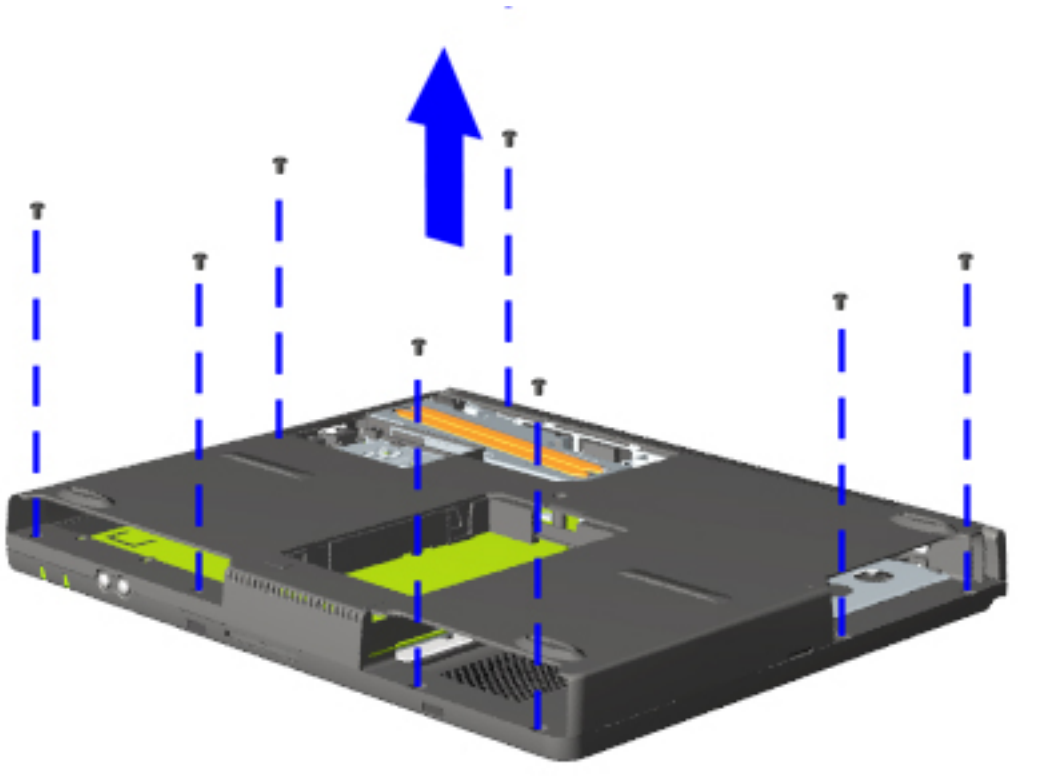

- **6** Turn the computer so the bottom side is facing up.
- **7** Remove the eight screws from the bottom of the computer.

*[Next Step](#page-87-0)*

**PROSIGNIA NOTEBOOK 190**

<span id="page-87-0"></span>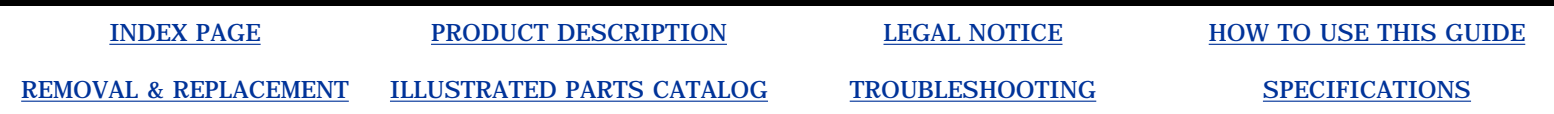

# **Removal & Replacement**

**Removing the Top Cover**

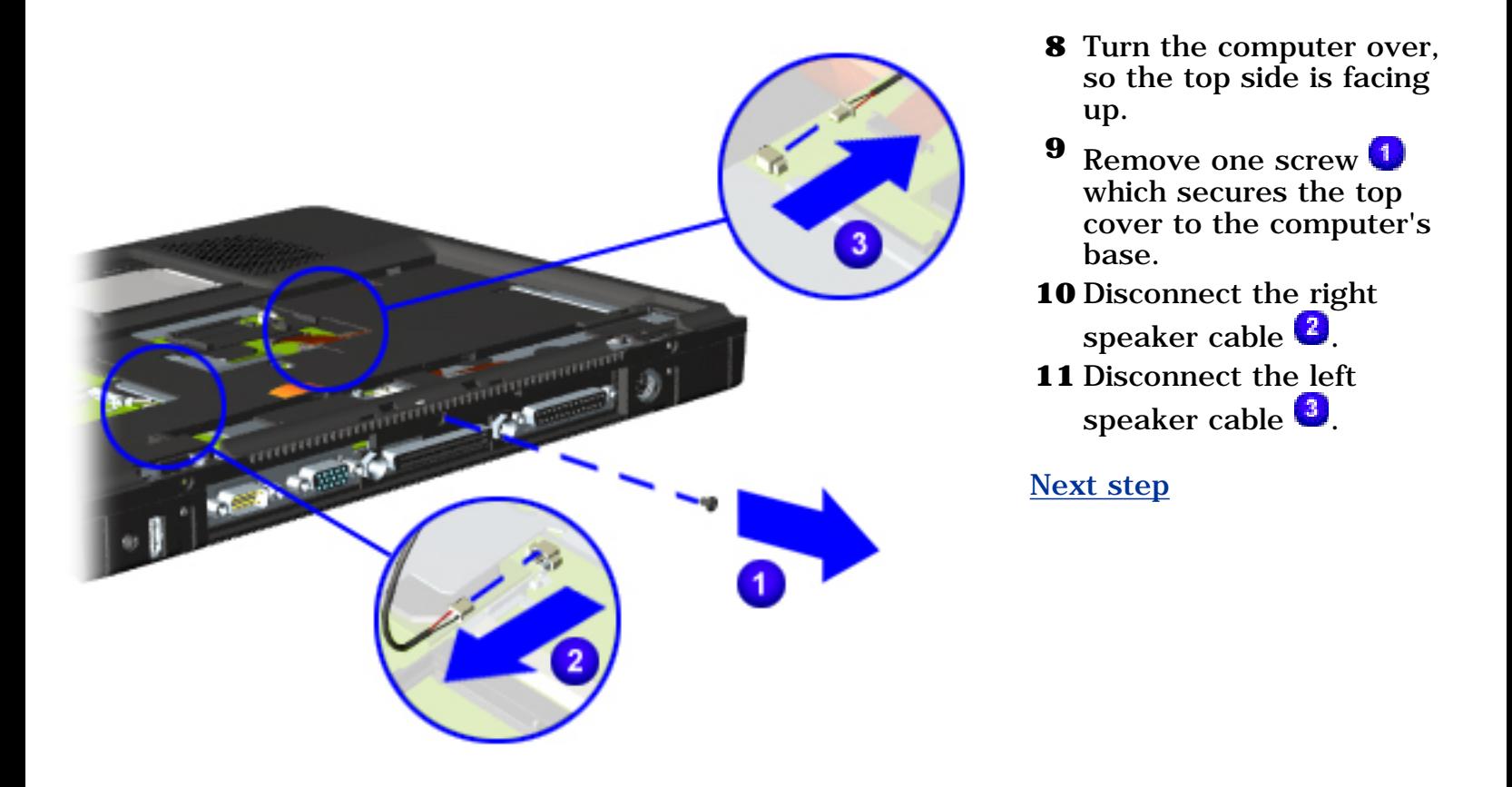

**PROSIGNIA NOTEBOOK 190**

<span id="page-88-0"></span>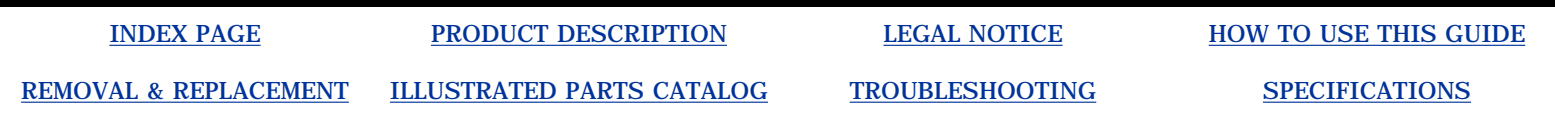

**Removal & Replacement Removing the Top Cover**

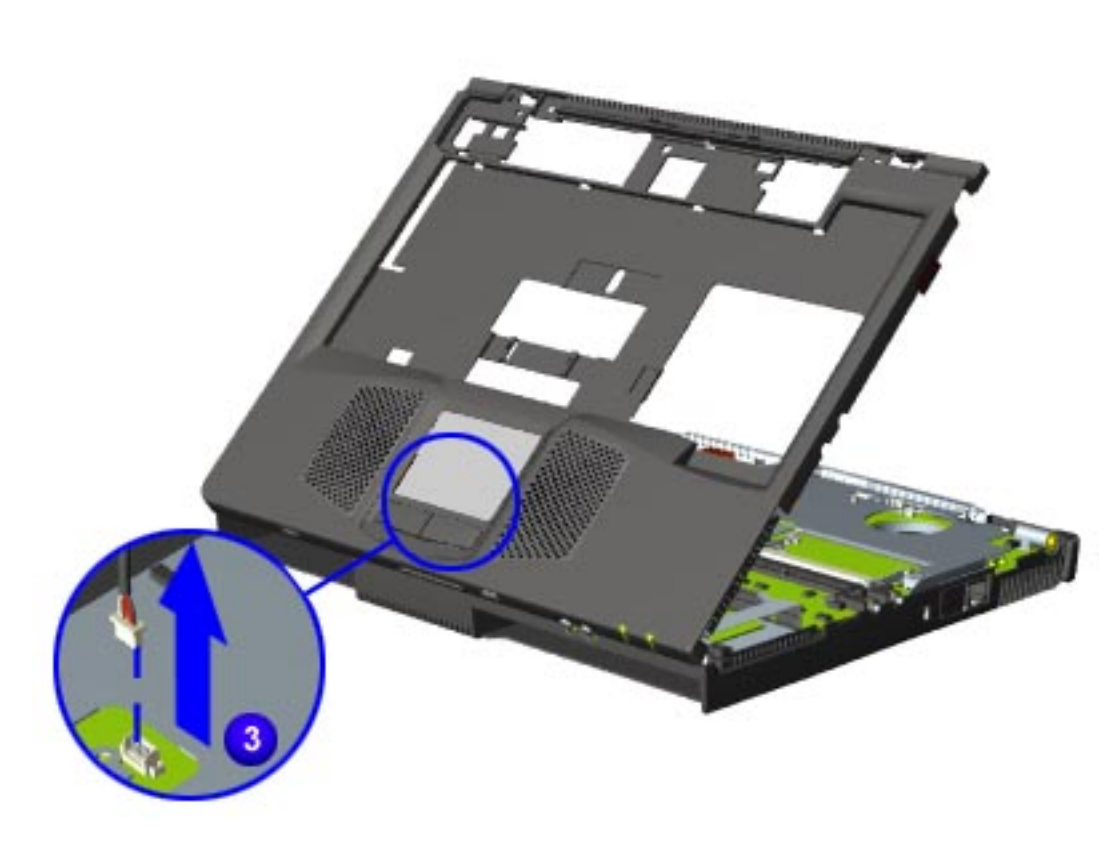

**12** Carefully lift the top cover towards the front of the computer and disconnect the TouchPad or Pointing Stick (depending on model) module cable.

**13** Remove the top cover.

*END OF SEQUENCE.*

To replace the Top Cover, reverse the previous procedures.

Return to [Removal &](#page-77-0) [Replacement Procedures.](#page-77-0)

<span id="page-89-0"></span>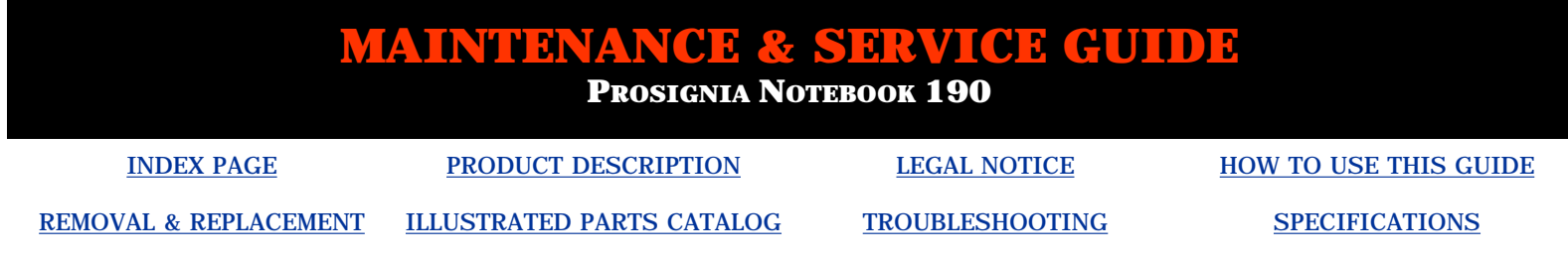

# **Removal & Replacement Display Panel Assembly**

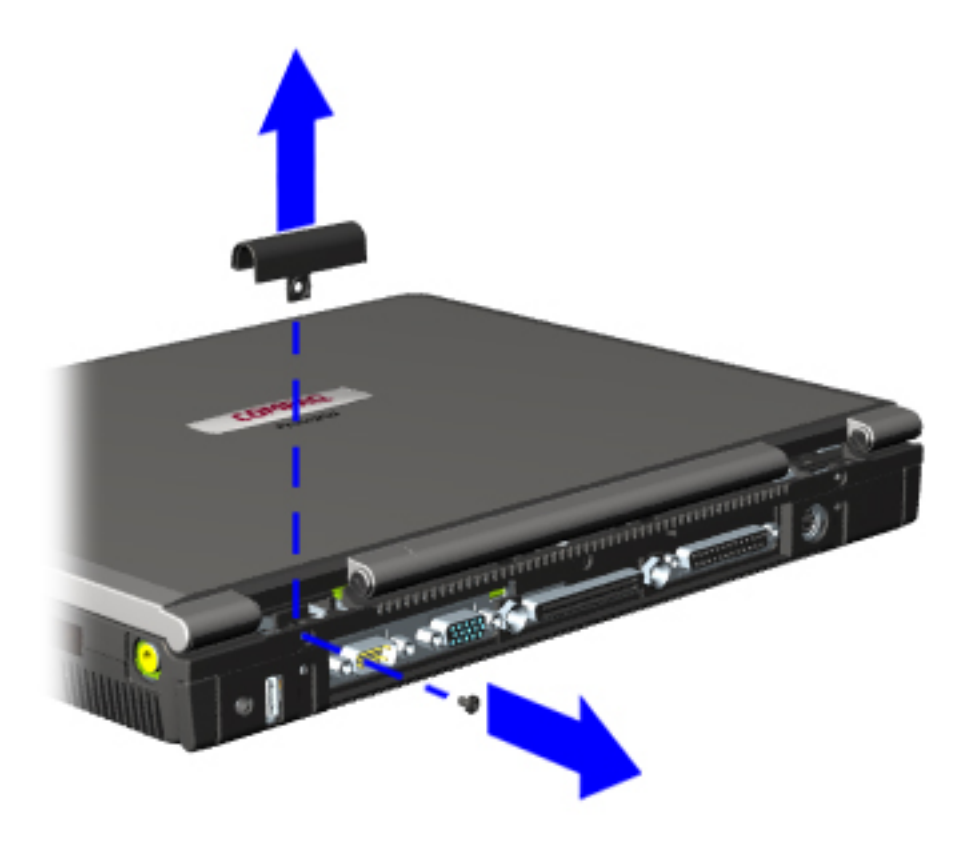

**7** Remove one screw which secures the hinge cover to the computer and remove the hinge cover.

*[Next Step](#page-90-0)*

**PROSIGNIA NOTEBOOK 190**

<span id="page-90-0"></span>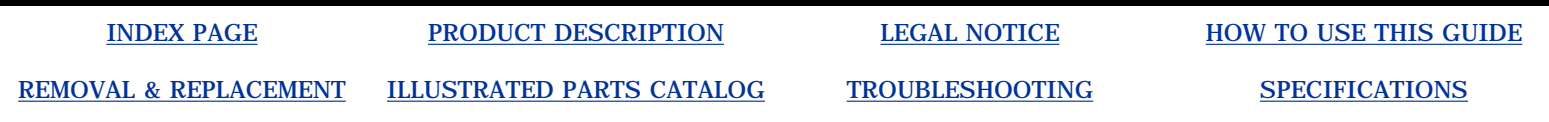

## **Removal & Replacement Display Panel Assembly**

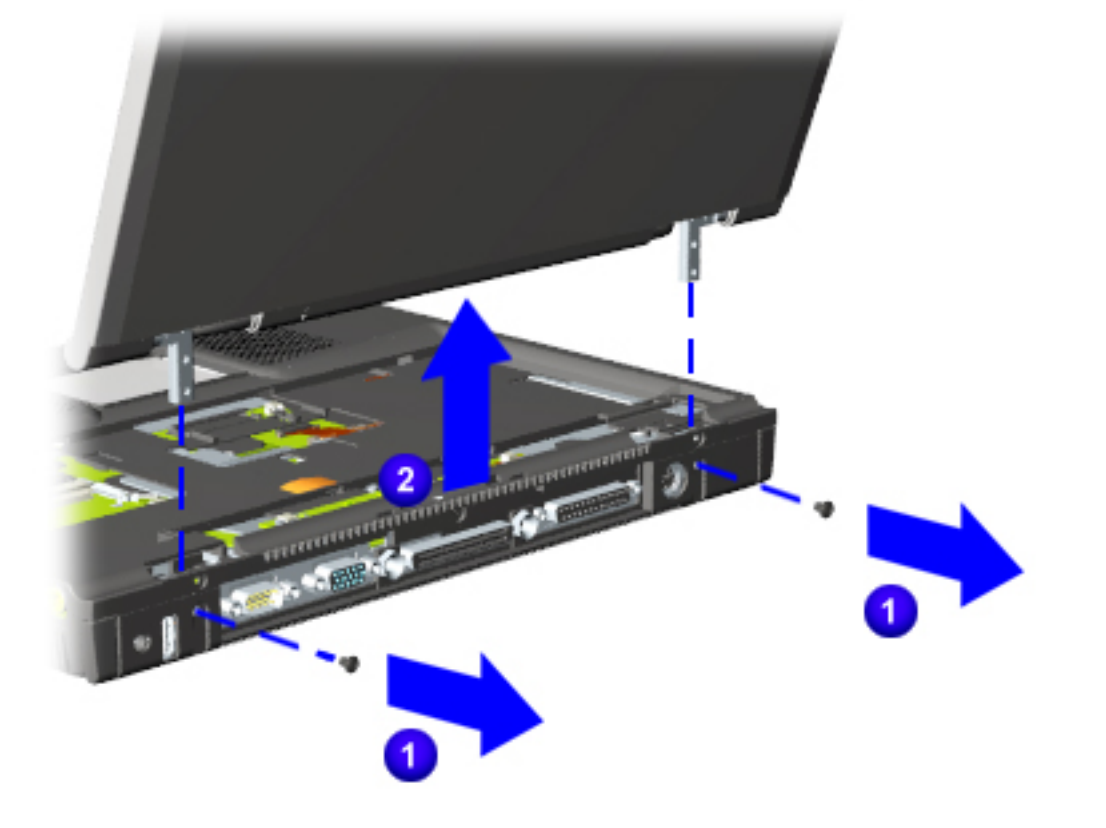

- **8** Position the computer so the rear panel faces forward.
- **9** Remove the two screws that secure the display assembly to the base
	- assembly  $\mathbf 1$ .
- **10** Lift the display panel assembly up and out of the computer's base  $\bullet$ .

### *END OF SEQUENCE*

To replace the display panel assembly, reverse the previous procedures.

Return to [Removal &](#page-74-0) [Replacement Procedures.](#page-74-0)

**PROSIGNIA NOTEBOOK 190**

<span id="page-91-0"></span>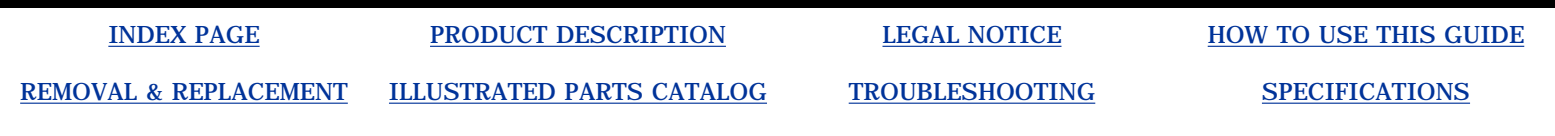

## **Removal & Replacement Removing the LED Cover**

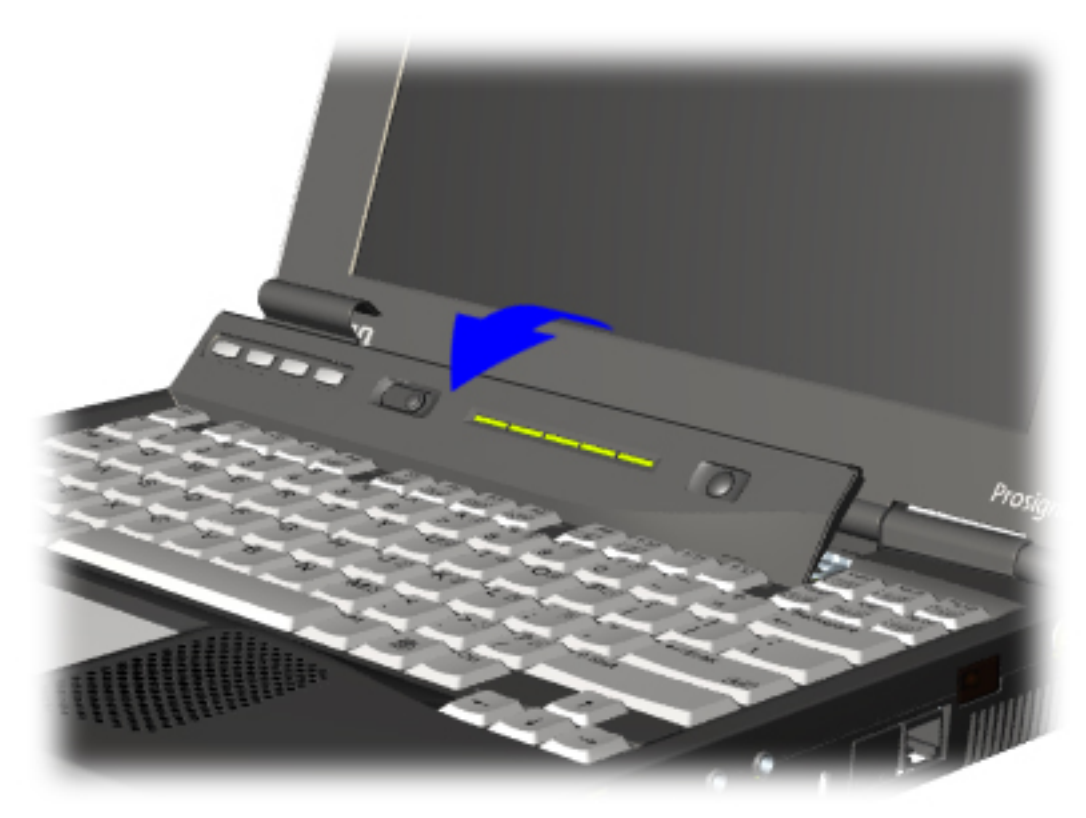

- **5** Position the computer so the front is facing you, and open the computer as far as it will open.
- **6** Lift the switch cover towards the front and out of the computer.

END OF SEQUENCE.

To replace the LED Cover, reverse the previous procedures.

Return to [Removal &](#page-72-0) [Replacement Procedures.](#page-72-0)

**PROSIGNIA NOTEBOOK 190**

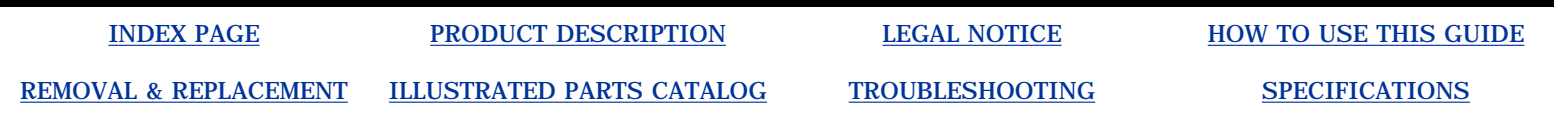

## **Removal & Replacement Removing the Keyboard**

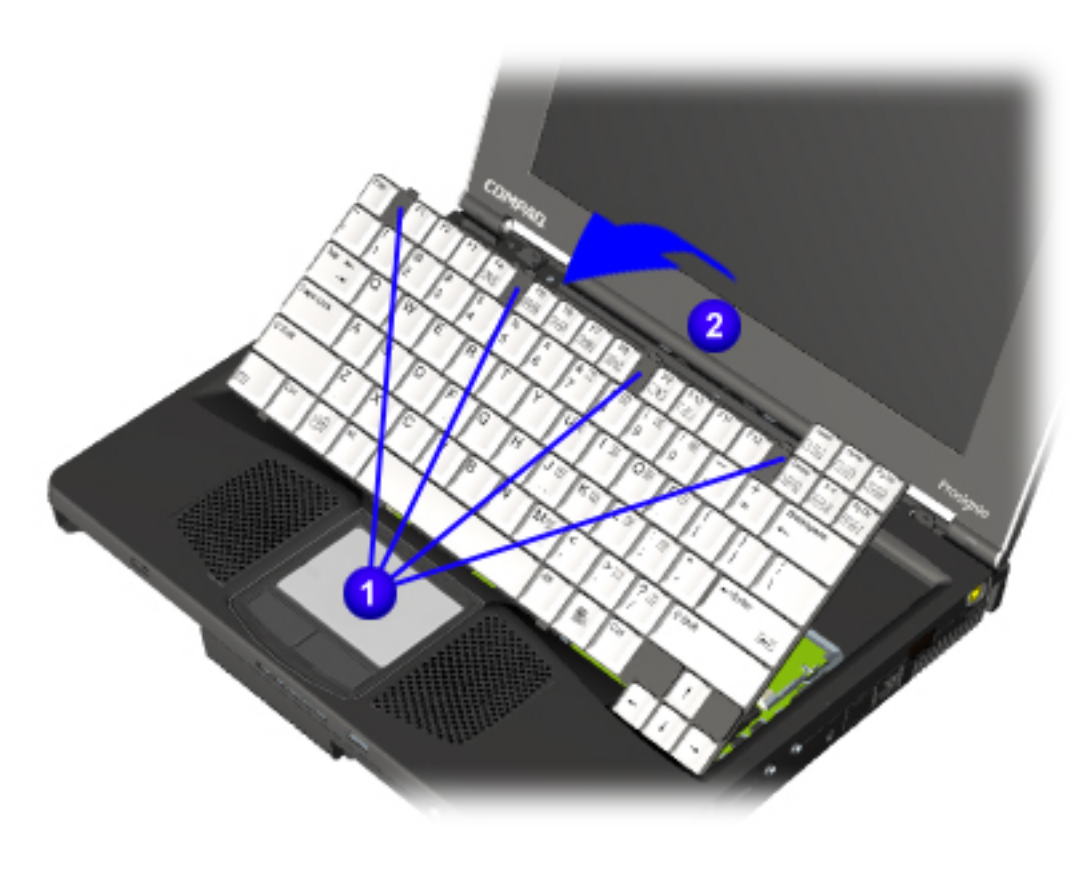

**4** Slide the four tabs located along the top of the keyboard **towards** the front of the computer.

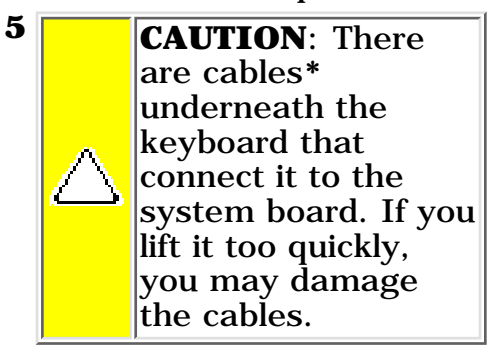

Carefully swing the top of the keyboard toward the front of the computer  $\ddot{2}$ .

**\***For Pointing Stick models there are two cables; for TouchPad models, there is only one cable.

*[Next Step](#page-93-0)*

**PROSIGNIA NOTEBOOK 190**

<span id="page-93-0"></span>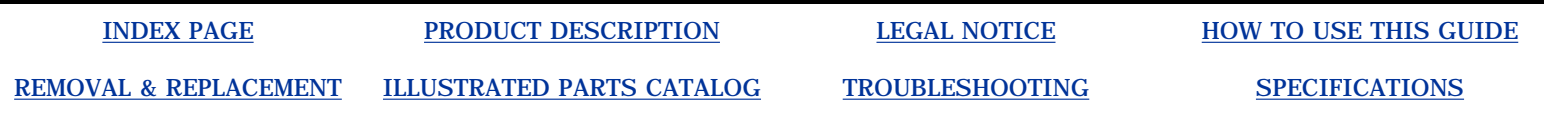

## **Removal & Replacement Removing the Keyboard**

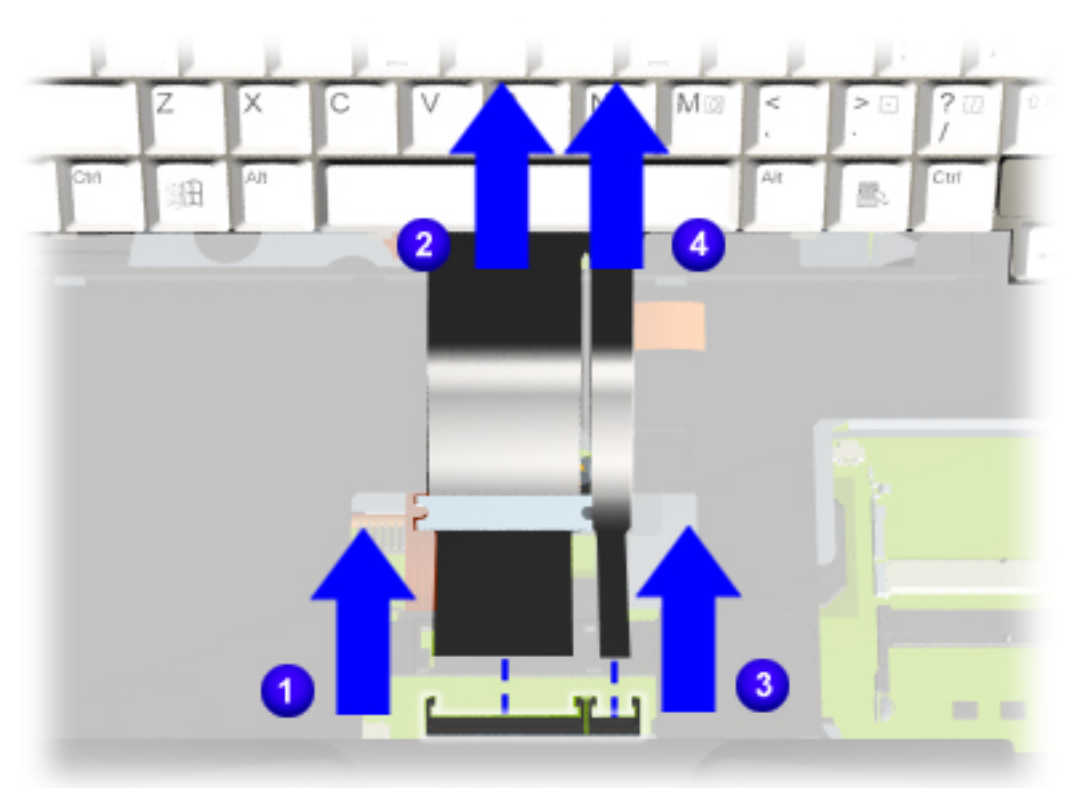

- **6** Disengage the ZIF connector  $\bigcup$  and carefully remove the the keyboard flex cable  $\overline{\mathbf{a}}$ .
- **7** (For Pointing Stick models only) Disengage the Pointing Stick ZIF connector  $\bullet$  and remove the flex cable  $\bigcirc$ .

*END OF SEQUENCE*

*To replace the keyboard, reverse the above procedures.*

*Return to [Removal &](#page-68-0) [Replacement Procedures.](#page-68-0)*

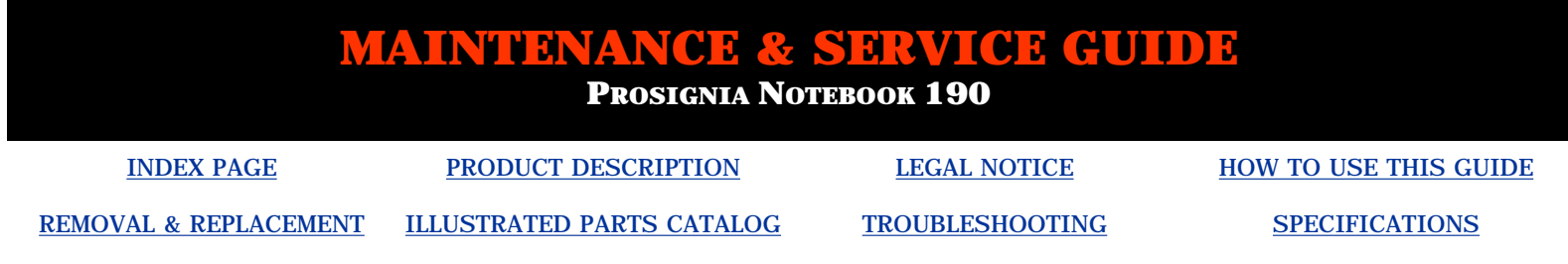

## **Removal & Replacement Modem, NIC, & Combo cards**

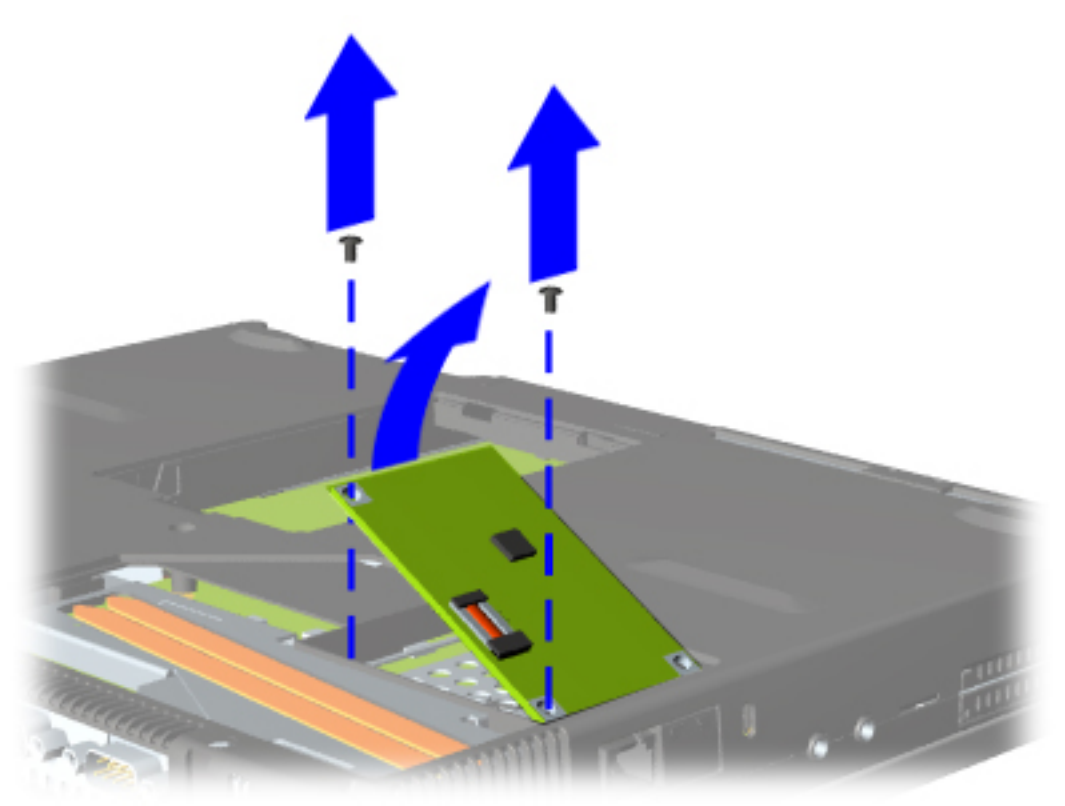

**5** Remove the two screws and carefully lift the card at an angle, towards the right side of the computer. This will disconnect the card from the system board.

*END OF SEQUENCE*

To replace the modem, NIC, or combo card, reverse the previous procedures.

Return to [Removal &](#page-67-0) [Replacement Procedures.](#page-67-0)

**PROSIGNIA NOTEBOOK 190**

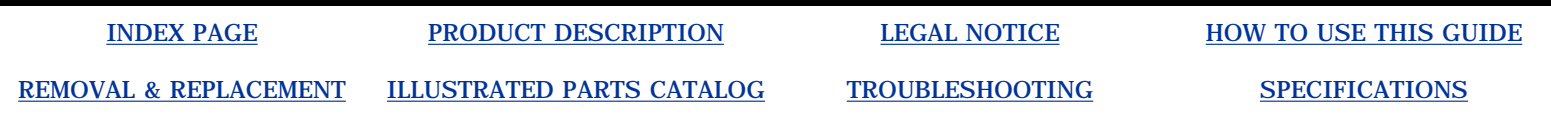

# **Removal & Replacement**

**Removing the Hard Drive**

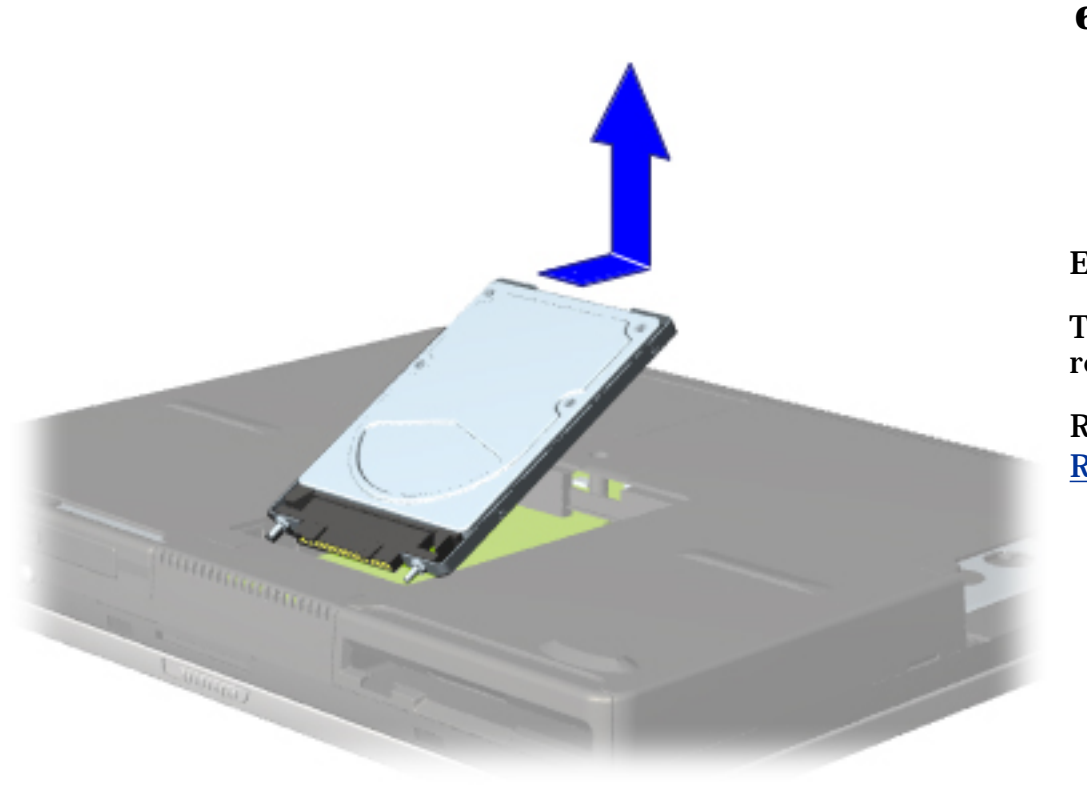

**6** Slide the Hard drive towards the rear of the computer to disconnect it, and lift it out of the computer, using the plastic tab on the top of the drive.

*END OF SEQUENCE*

To replace the hard drive, reverse these procedures.

Return to [Removal &](#page-65-0) [Replacement procedures](#page-65-0).

**PROSIGNIA NOTEBOOK 190**

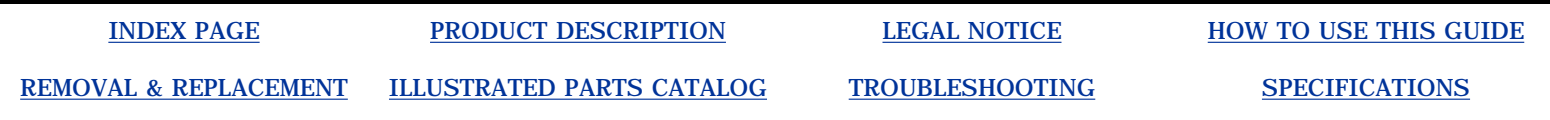

## **Product Description Top Cover Buttons and Features: Pointing Stick Model**

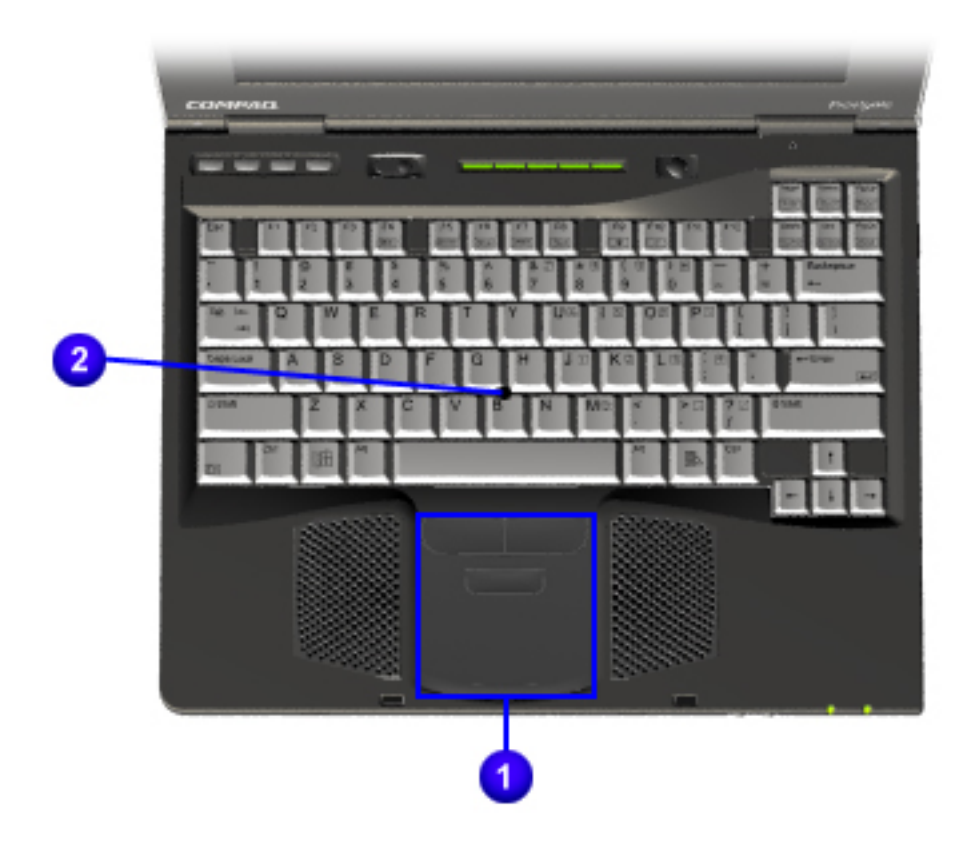

**1** pointing Stick module & **buttons 2** pointing Stick module

Return to [Top Cover for](#page-37-0) [TouchPad Models.](#page-37-0)

Return to [Product Description.](#page-2-0)

# <span id="page-97-0"></span>**MAINTENANCE & SERVICE GUIDE PROSIGNIA NOTEBOOK 190** [INDEX PAGE](#page-0-0) [PRODUCT DESCRIPTION](#page-2-0) [LEGAL NOTICE](#page-3-0) [HOW TO USE THIS GUIDE](#page-4-0) [REMOVAL & REPLACEMENT](#page-6-0) [ILLUSTRATED PARTS CATALOG](#page-7-0) [TROUBLESHOOTING](#page-8-0) [SPECIFICATIONS](#page-9-0)

# **Troubleshooting Preliminary Steps**

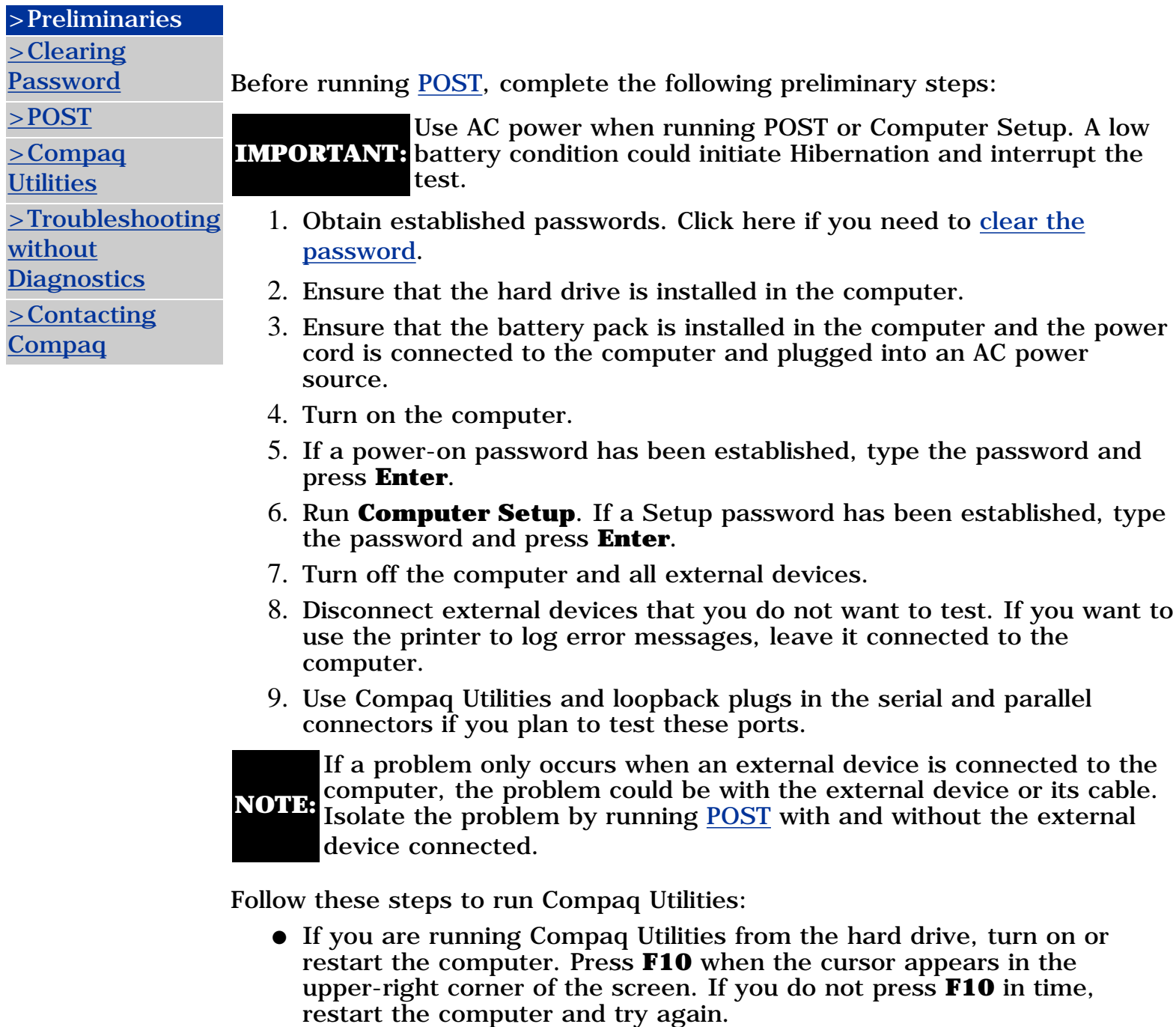

● If you are running Compaq Utilities from diskette, insert the Compaq

Utilities diskette in drive Turn on or restart the computer.

- Press **Enter** to accept. Select **Prompted Diagnostics**.
- After "Identifying System Hardware" completes, select **Interactive Testing** and follow the instructions on the screen. ●

When the preliminary steps are completed, you are ready to run [POST](#page-100-0).

# <span id="page-99-0"></span>**MAINTENANCE & SERVICE GUIDE PROSIGNIA NOTEBOOK 190** [INDEX PAGE](#page-0-0) [PRODUCT DESCRIPTION](#page-2-0) [LEGAL NOTICE](#page-3-0) [HOW TO USE THIS GUIDE](#page-4-0) [REMOVAL & REPLACEMENT](#page-6-0) [ILLUSTRATED PARTS CATALOG](#page-7-0) [TROUBLESHOOTING](#page-8-0) [SPECIFICATIONS](#page-9-0)

## **Troubleshooting Clearing the Power-on Password (CMOS)**

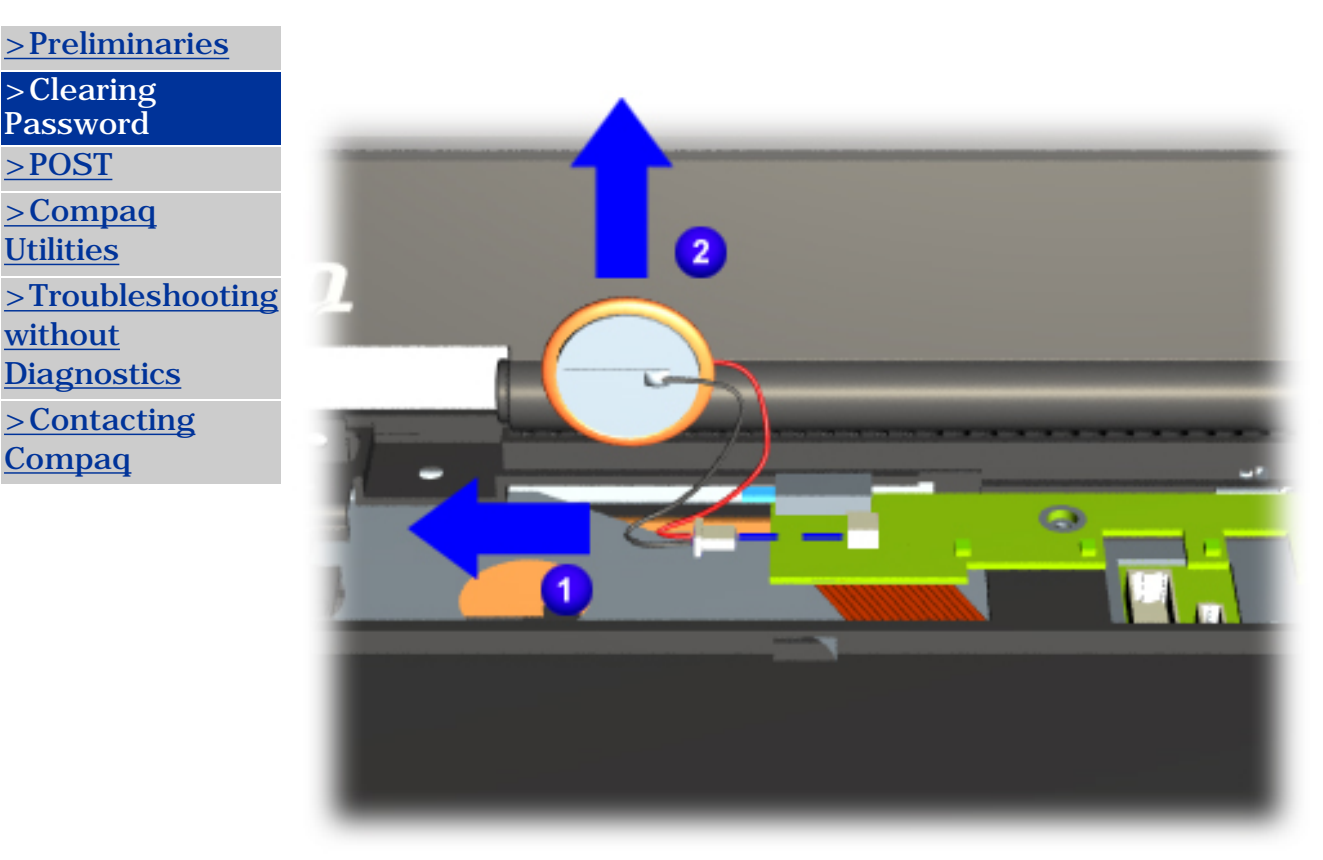

Clearing the power-on password requires removing all Setup attributes that are programmed in the CMOS.

- If the password is not known, clear it by performing the following steps:
- **1** [Prepare the](#page-57-0) **[computer](#page-57-0)** [for](#page-57-0) [disassembly](#page-57-0).
- **2** Remove the [keyboard](#page-68-0).
- **3** Remove the [LED cover.](#page-72-0)
- **4** Disconnect the RTC battery cable from the system
	- board  $\blacksquare$ .
- **5** Remove the battery from the computer .

**PROSIGNIA NOTEBOOK 190**

<span id="page-100-0"></span>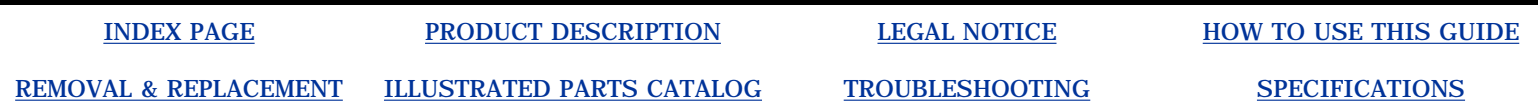

# **Troubleshooting**

**Power-on Self Test (POST)**

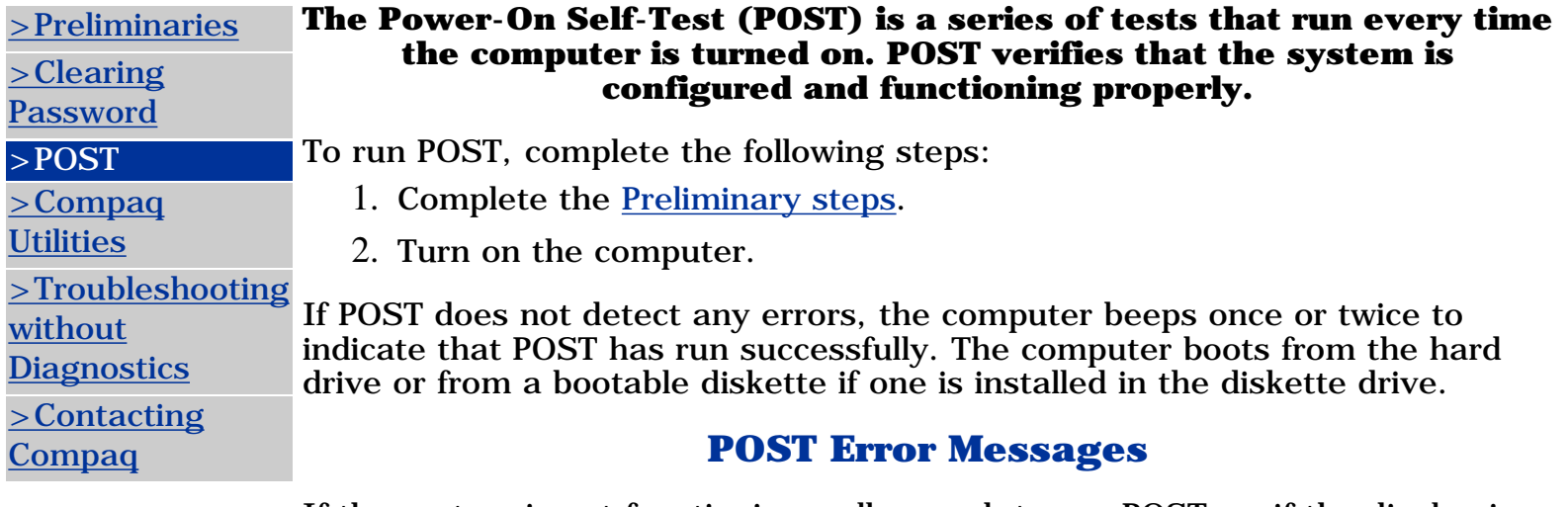

If the system is not functioning well enough to run POST, or if the display is not functioning well enough to show POST error messages, refer to the Troubleshooting tables in the [Troubleshooting without Diagnostics](#page-109-0) page.

If POST detects an error, one of the following events occurs:

- 1. A message with the prefix "WARNING" appears, informing you where the error occurred. The system pauses until you press **F1**.
- A message with the prefix "**FATAL**" appears, informing you where the 2. error occurred. After the message, the system emits a series of beeps, then stops.

#### **Warning Messages**

Warning messages indicate that a potential problem, such as a system configuration error, exists. When **F1** is pressed, the system should resume. You should be able to correct problems that produce warning messages.

If you receive one of the error messages listed below, follow the recommended action.

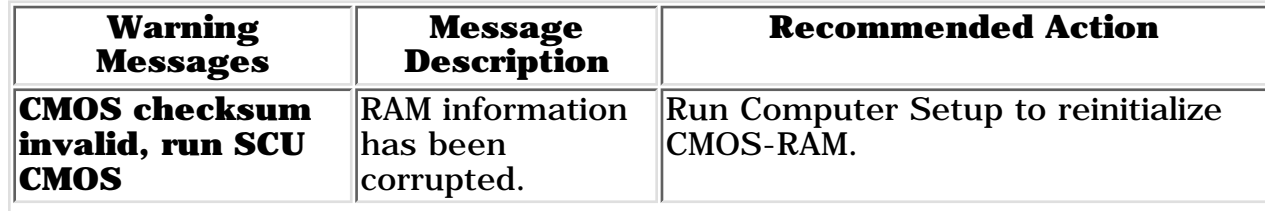

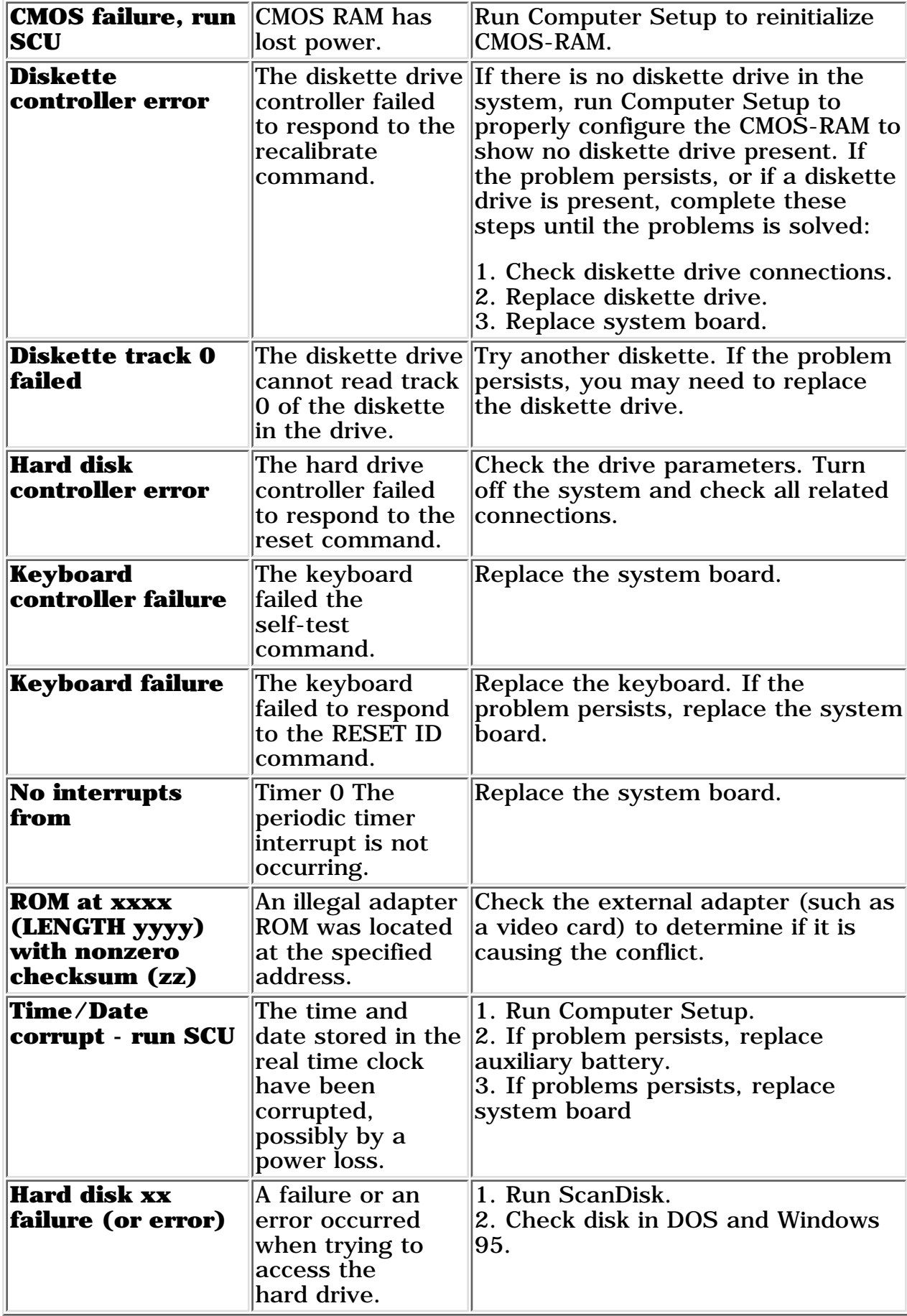

# **Fatal Error Messages**

Fatal errors emit a beep and may display a "**FATAL**" message. Fatal errors indicate severe problems, such as a hardware failure. Fatal errors do not allow the system to resume. Some of the Fatal error beep codes are listed at the end of this section.

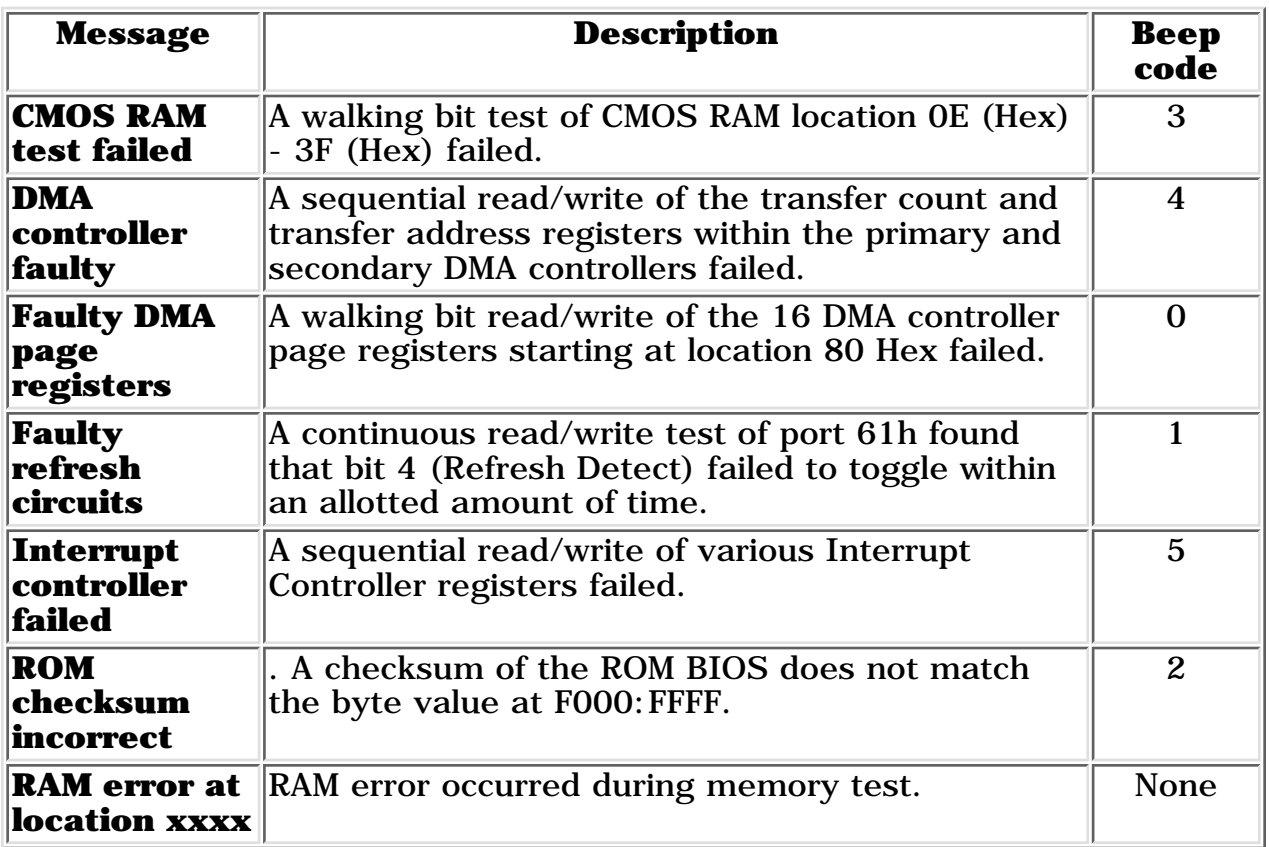

### **Fatal Error Beep Codes**

NOTE:  $S = Short$ ,  $L = Long$ ,  $P = Pause$ 

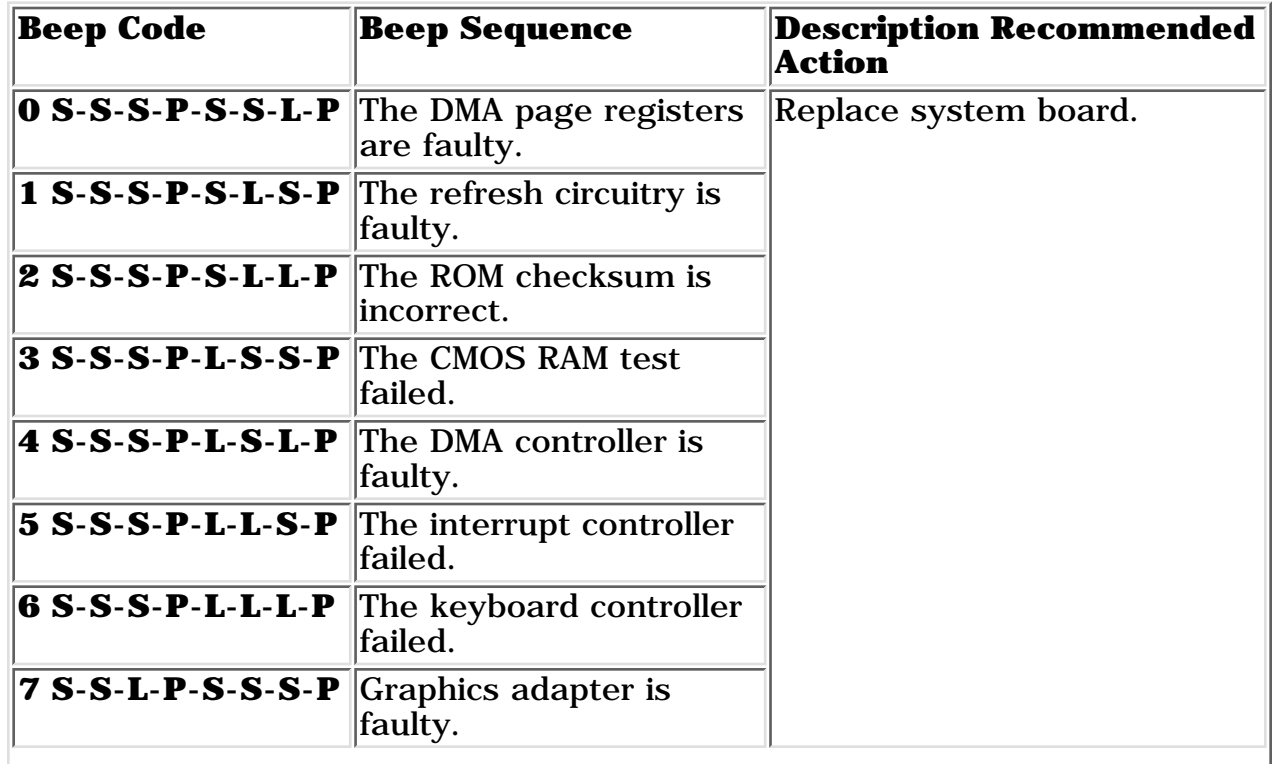

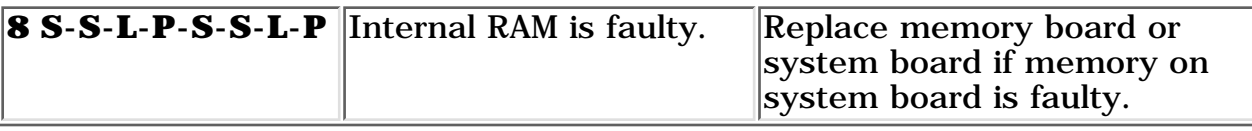

**PROSIGNIA NOTEBOOK 190**

<span id="page-104-0"></span>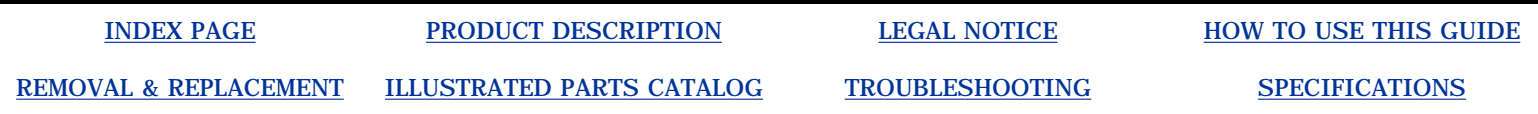

# **Troubleshooting Compaq Utilities & F10 Setup**

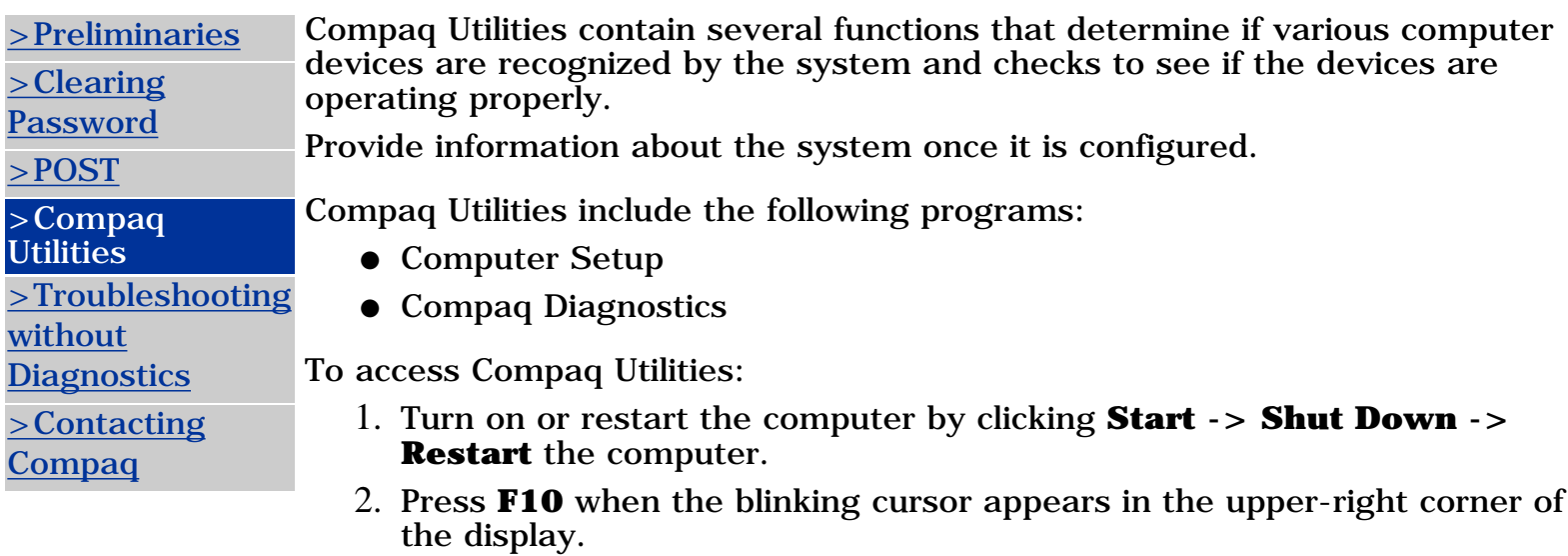

3. Select a menu option.

### **Selecting Computer Setup or Compaq Diagnostics for Windows**

The computer features two system management utilities:

• Computer Setup is a system information and configuration utility that can be used even when your operating system is not working or will not load. It includes custom settings that are not available in Windows.

To configure a device in Windows NT 4.0, you must use Computer Setup.

● Compaq Diagnostics for Windows is a system information and diagnostic utility that is used within the Windows operating system. Use Compaq Diagnostics for Windows to test system components and to display system information whenever possible.

To configure a device in Windows 95 or 98 use the operating system itself. Windows 95 and 98 can be used to add and remove programs, and provide Wizards to ensure proper device drivers are installed. Diagnostics for Windows is NOT a configuration tool and might only test devices that are properly configured by the operating system.

**NOTE:** It is not necessary to configure a device connected to a USB connector on the computer or an optional docking base.

### **Using Computer Setup**

All information and setting in Computer Setup are accessed from the File, Security, or Advanced menus. The items on each of these menus are described in this section.

To use Computer Setup:

- 1. Turn on or restart the computer.
- 2. When the blinking cursor appears in the upper-right corner of the screen, press **F10**.
- 3. To change the language, press **F2**.
- 4. To view navigation information, press **F1**.
- 5. To return to the Computer Setup menu from anywhere in Computer Setup, press **ESC**.
- 6. Select the **File**, **Security**, or **Advanced** menu.
- 7. To close Computer Setup and restart the computer: Select **File->Save->Changes** and **Exit**, then press **Enter**. Select **File->Ignore Changes** and **Exit**, then press **Enter**.
- 8. When you are prompted to confirm your action, **press F10**.

### **Selecting from the File Menu**

Use the following table as a reference in making selections from the File Menu.

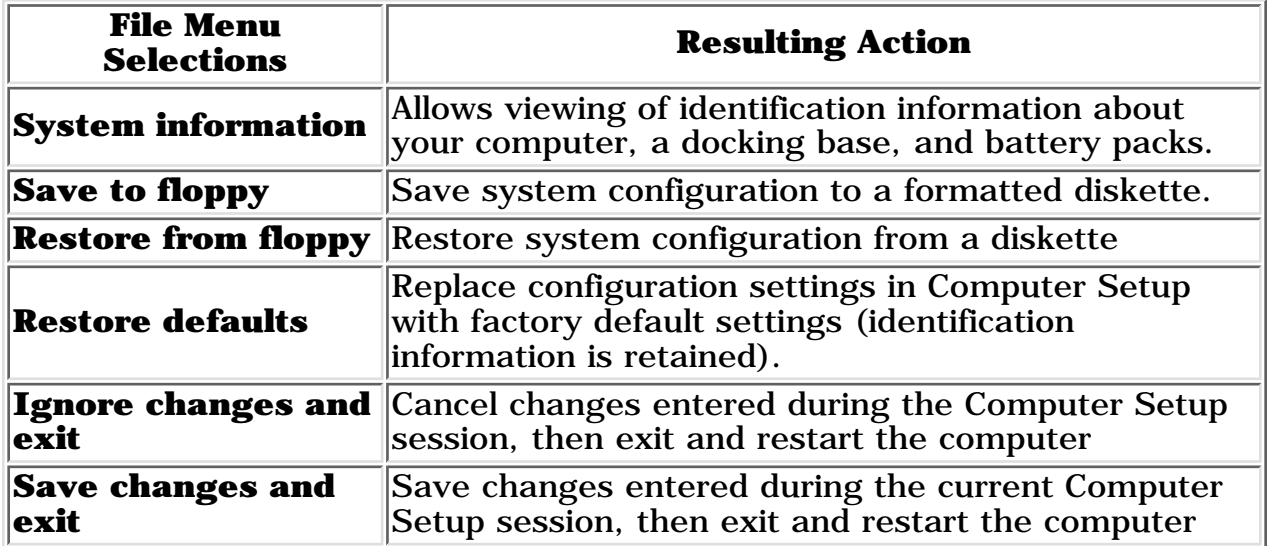

### **Selecting from the Security Menu**

Use the following table as a reference in making selections from the Security Menu.

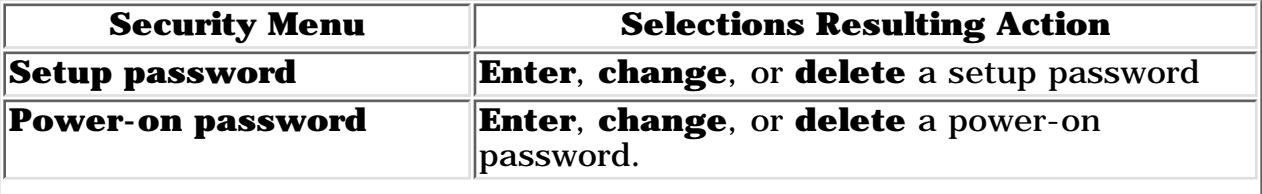

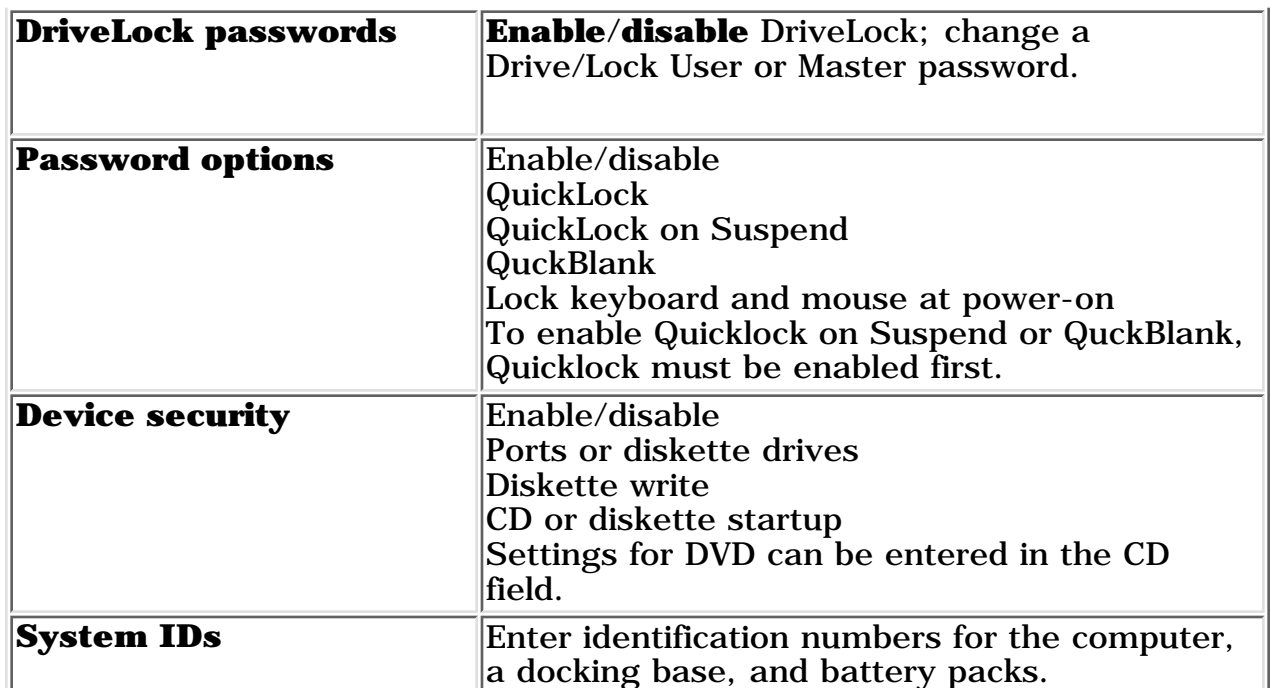

### **Selecting from the Advanced Menu**

Use the following table as a reference in making selections from the Advanced Menu.

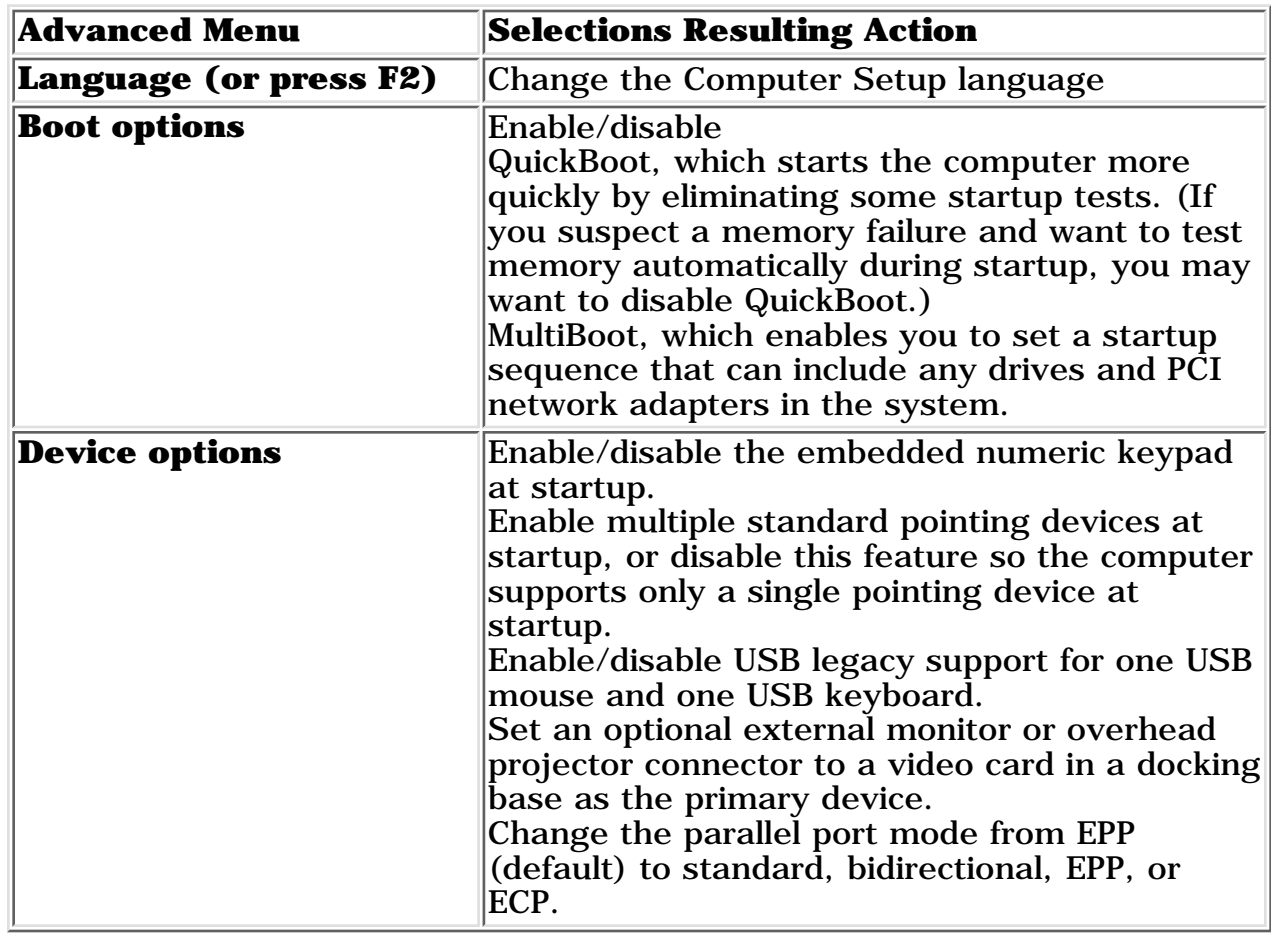

### **Using Compaq Diagnostics for Windows**

When you access Compaq Diagnostics for Windows, a scan of all system components appears on the screen before the Compaq Diagnostic window opens. You can display more or less information from anywhere within

Compaq Diagnostics for Windows by selecting Level on the menu bar.

Compaq Diagnostics for Windows are designed to test Compaq components. Testing other components may be inconclusive.

### **Displaying System Information**

To display system information:

### 1. **Select Start -> Settings -> Control Panel -> Compaq Diagnostics**

- 2. Select Categories, then select a category from the drop-down list.
- 3. To save the information, select **File -> Save As**.
- 4. To print the information, select **File -> Print**.
- 5. To close Compaq Diagnostics for Windows, select **File -> Exit**.

### **Running a Diagnostic Test**

To run a diagnostic test:

- 1. Select **Start ->Settings -> Control Panel -> Compaq Diagnostics**.
- 2. **Select the Test Tab.**
- 3. **In the scroll box, select the category or device you wan to test.**

#### **Select a test type.** 4.

Quick Test runs a quick, general test on each device in a selected category.

Complete Test performs maximum testing on each device in a selected category.

Custom Test performs maximum on a selected device.

To run all tests listed beneath your selection, select the **Check All** button.

To run only the tests you select, select the **Uncheck All** button, then select the check box beside each test you want to run.

#### **Select a test mode.** 5.

Interactive Mode provides maximum control over the testing process. You determine whether the test was passed or failed and may be prompted to insert or remove devices.

Unattended Mode does not display prompts. If errors occur, they are displayed when testing is complete.

#### 6. **Select the Begin Testing button.**

**Access the test information. The view test information, select a** 7. **report:**

Status tab provides a summary of tests run, passed and failed during the current testing session.

Log tab provides a listing of tests run on your computer, the number of times each test has run, the number of errors found on each test, and the total run time of each test.

Error tab provides a listing of all errors found on your computer with their error codes.

**To save** 8.

Test information: Select the **Save** button on the **Log** tab. Error reports: Select the **Save** button on the **Error** tab.

**To close Compaq Diagnostics for Windows, select** 9. **File -> Select**.
Click here to see [Factory Default settings](#page-127-0).

Return to [the top.](#page-104-0)

**PROSIGNIA NOTEBOOK 190**

<span id="page-109-0"></span>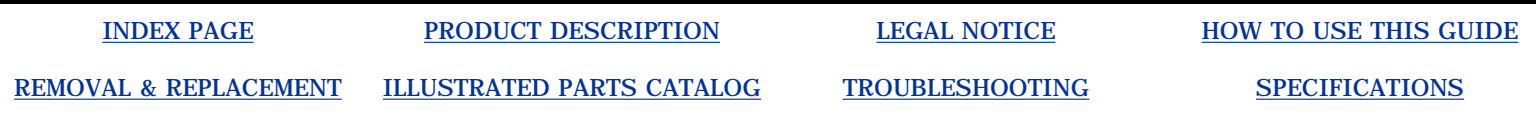

## **Troubleshooting Without Diagnostics**

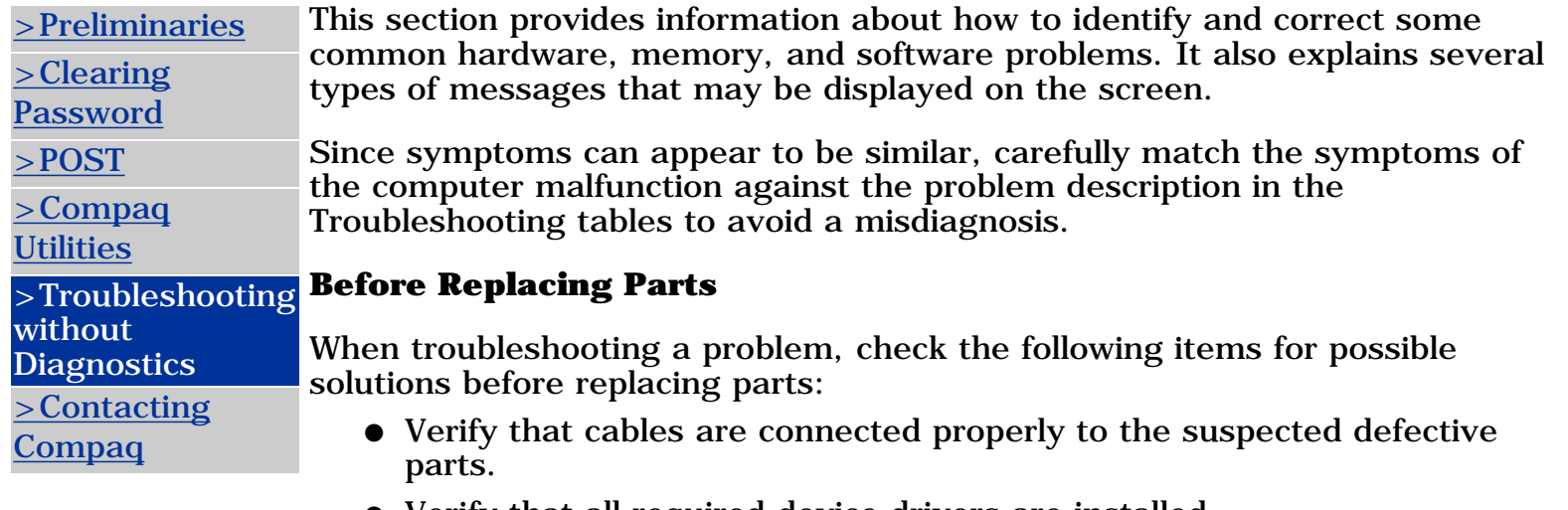

- Verify that all required device drivers are installed.
- Verify that all printer drivers have been installed for each application.

#### **Obtaining Update Information with Info Messenger**

Compaq Info Messenger allows you to set a customized search of the Compaq Web site. By registering for this utility, you can stay up to date with software and hardware information specific to your system.

Select the **Categories menu**, then select a category from the drop-down list.

To access Compaq Info Messenger, go to [www.compaq.com](http://www.compaq.com/) and select Info Messenger.

To register, follow the instructions on the Info Messenger page. When your registration is complete, you can

- Implement your customized search whenever you prefer from the Info Messenger page.
- Set Info Messenger to send you the information by email as it becomes available.
- Info Messenger will also inform you if there are updates to the system ROM for your computer.

#### **Checklist for Solving Problems**

If you encounter a minor problem with the computer or software applications,

go through the following checklist for possible solutions:

- Is the computer connected to an external power source, or does it have a fully charged battery pack installed?
- Are all cables connected properly and securely?
- Did the diskette drive contain a nonbootable diskette when you turned on the computer?
- Have you installed all the needed device drivers? For example, if you are using a mouse, you may need to install a mouse device driver.
- Are printer drivers installed for each application?

Eliminating the typical problems described in this Troubleshooting section may save you time and money. If the problem appears related to a software application, check the documentation provided with the software. You may discover something you can resolve easily by yourself.

If the condition persists, contact your Compaq authorized dealer or service provider.

#### **Click on a link below for Troubleshooting information regarding:**

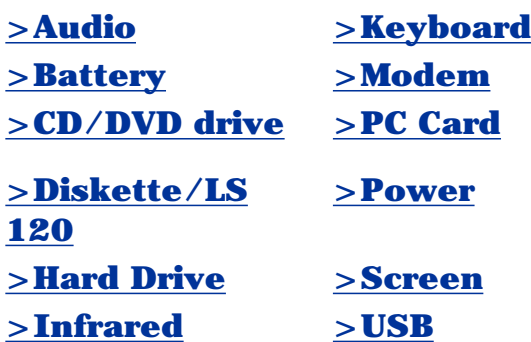

**PROSIGNIA NOTEBOOK 190**

<span id="page-111-0"></span>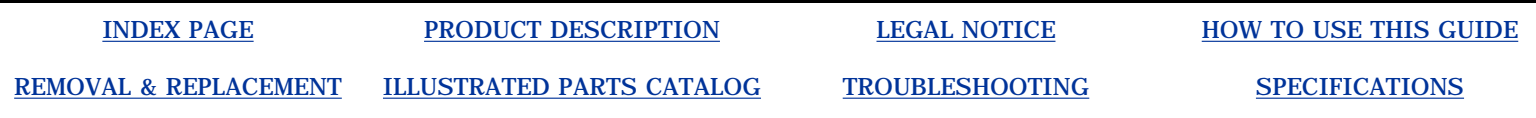

## **Troubleshooting Contacting Compaq Support**

[>Preliminaries](#page-97-0)

Obtain the following information before contacting Compaq Support:

- [>Clearing](#page-99-0)
- [Password](#page-99-0)
- [>POST](#page-100-0)
- [>Compaq](#page-104-1)
- **[Utilities](#page-104-1)**
- [>Troubleshooting](#page-109-0) [without](#page-109-0)
- **[Diagnostics](#page-109-0)**
- >Contacting
- Compaq
- Product name
	- Product [serial number](#page-49-0)
	- Purchase date
	- Conditions under which the problem occurred
	- Any error messages that have occurred
	- Hardware configuration
	- Type of printer connected
	- Hardware/software being used
	- Printed result of Computer Checkup (TEST)
	- Printed copies of *CONFIG.SYS* and *AUTOEXEC.BAT* files, if possible

# **Shipping Preparation**

To ship the computer, complete the following steps:

1. Back up the critical hard drive files. Ensure that backup tapes/diskette are not exposed to electrical or magnetic fields while stored in transit.

2. Turn off the computer and external devices.

3. Disconnect the external devices from their power sources, then from the computer.

**IMPORTANT:** diskette drive and that there are no PC Cards in Ensure that there is not a diskette in the the PC slots.

4. Close the display and all exterior doors of the computer.

5. Pack the computer with sufficient packing material to protect it. Use the original packing box or similar packaging.

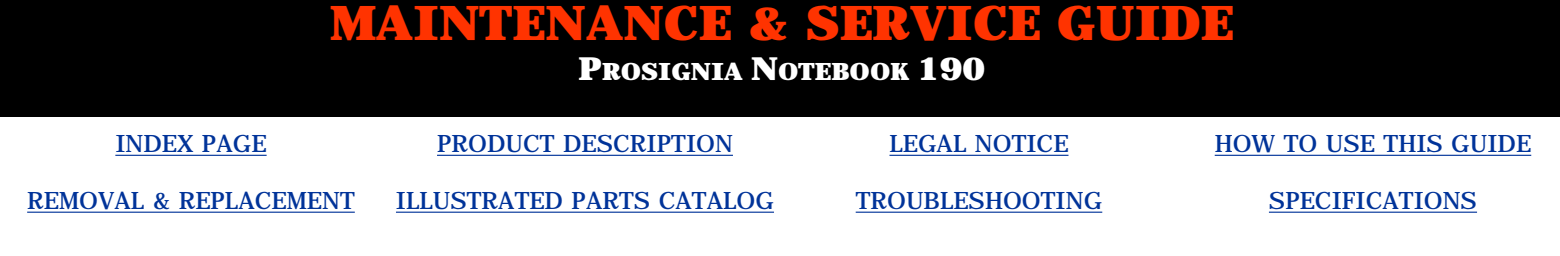

## **Troubleshooting**

**Without Diagnostics: Solving Minor Problems**

#### **Click on a link below for Troubleshooting information on:**

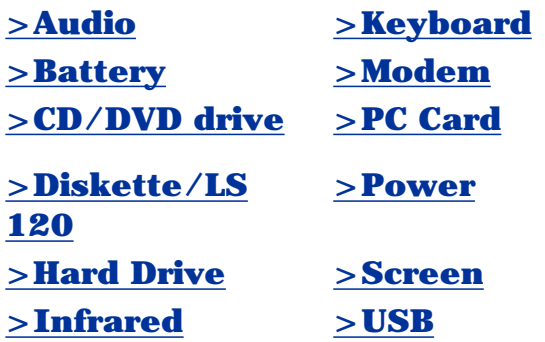

#### **Solving Audio Problems**

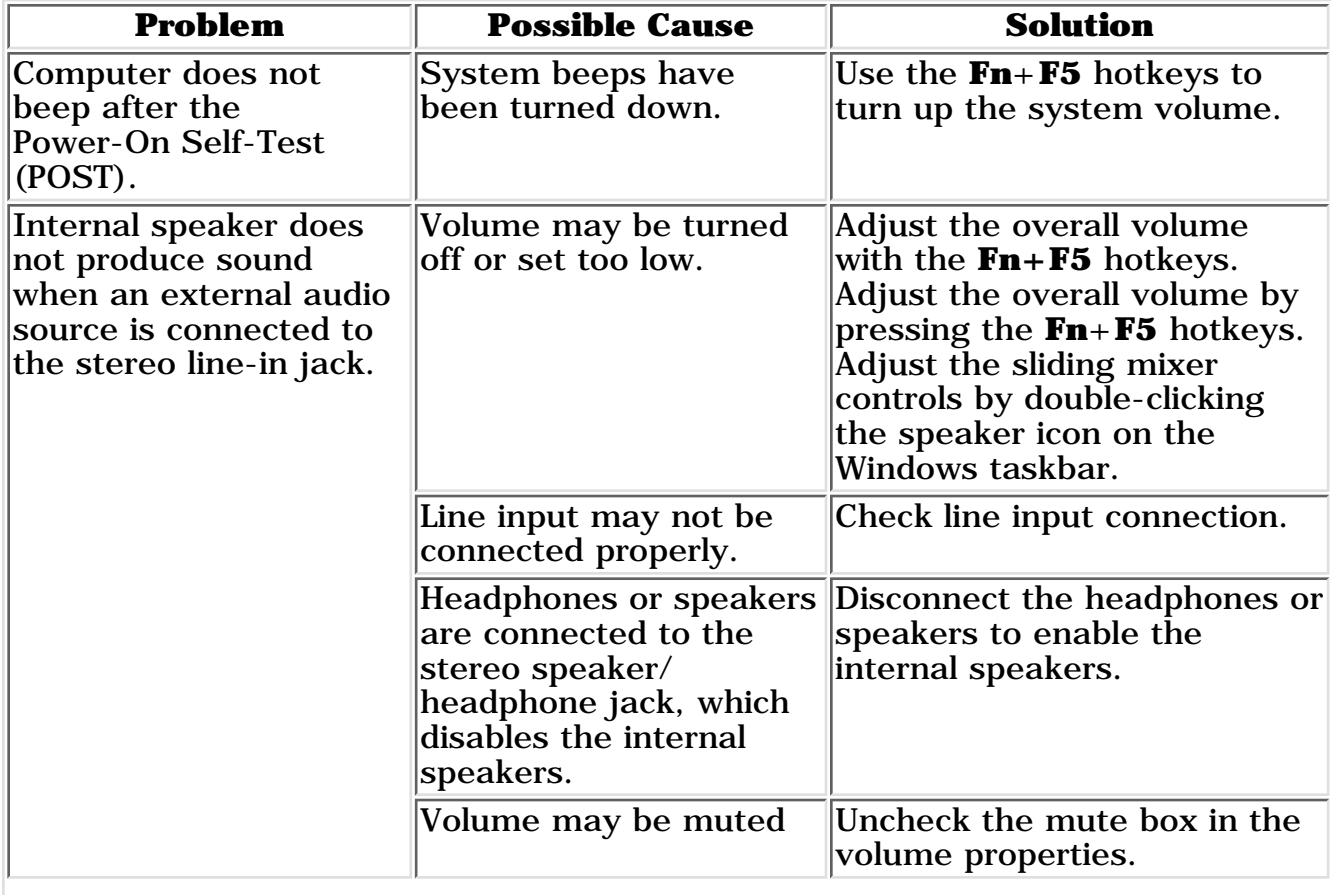

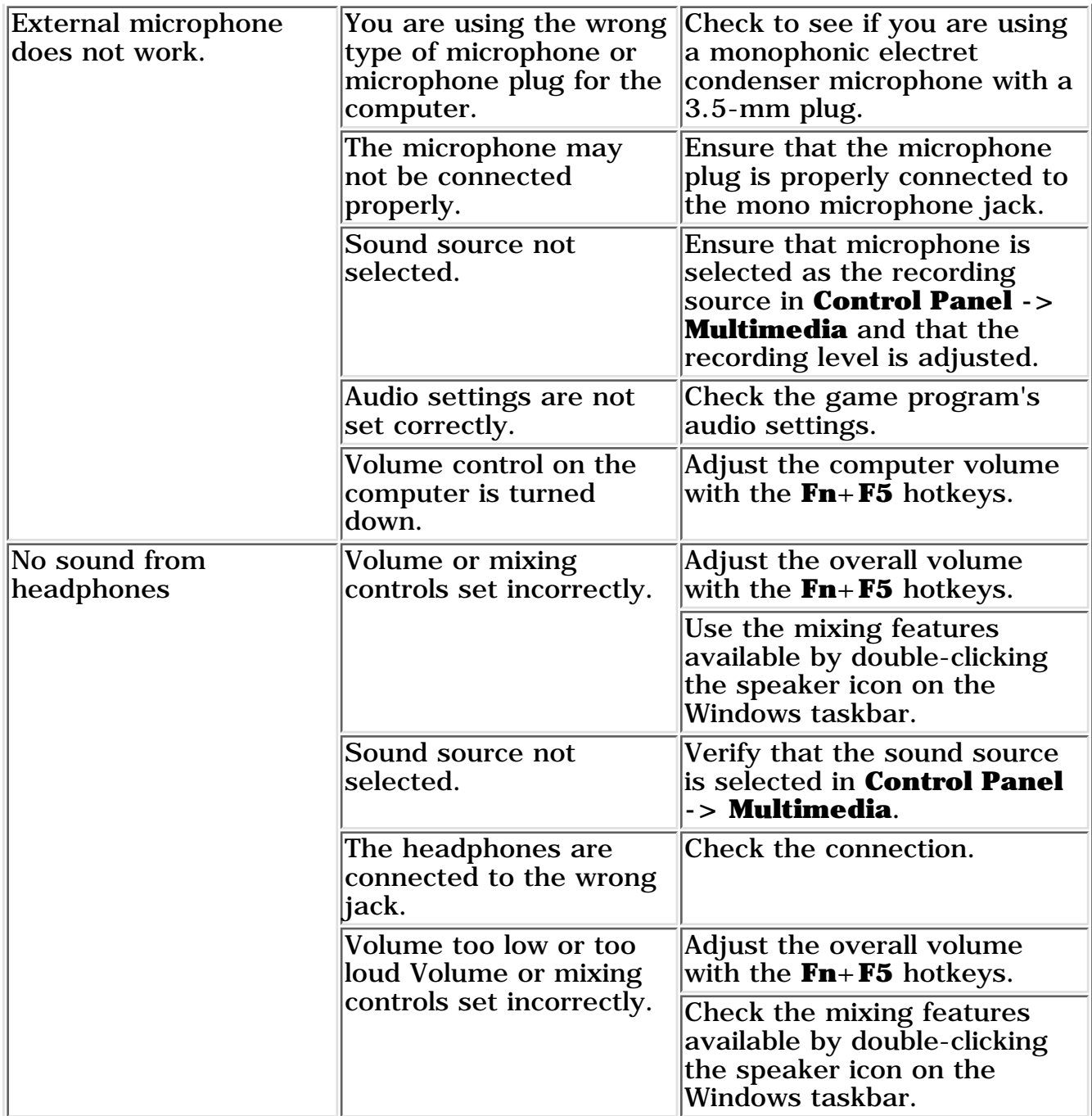

## **Solving Battery/Battery Gauge Problems**

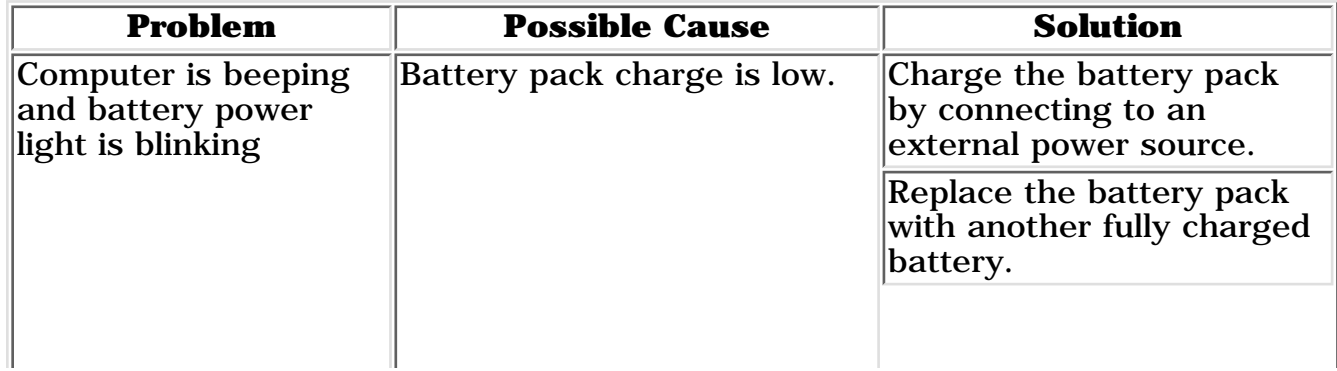

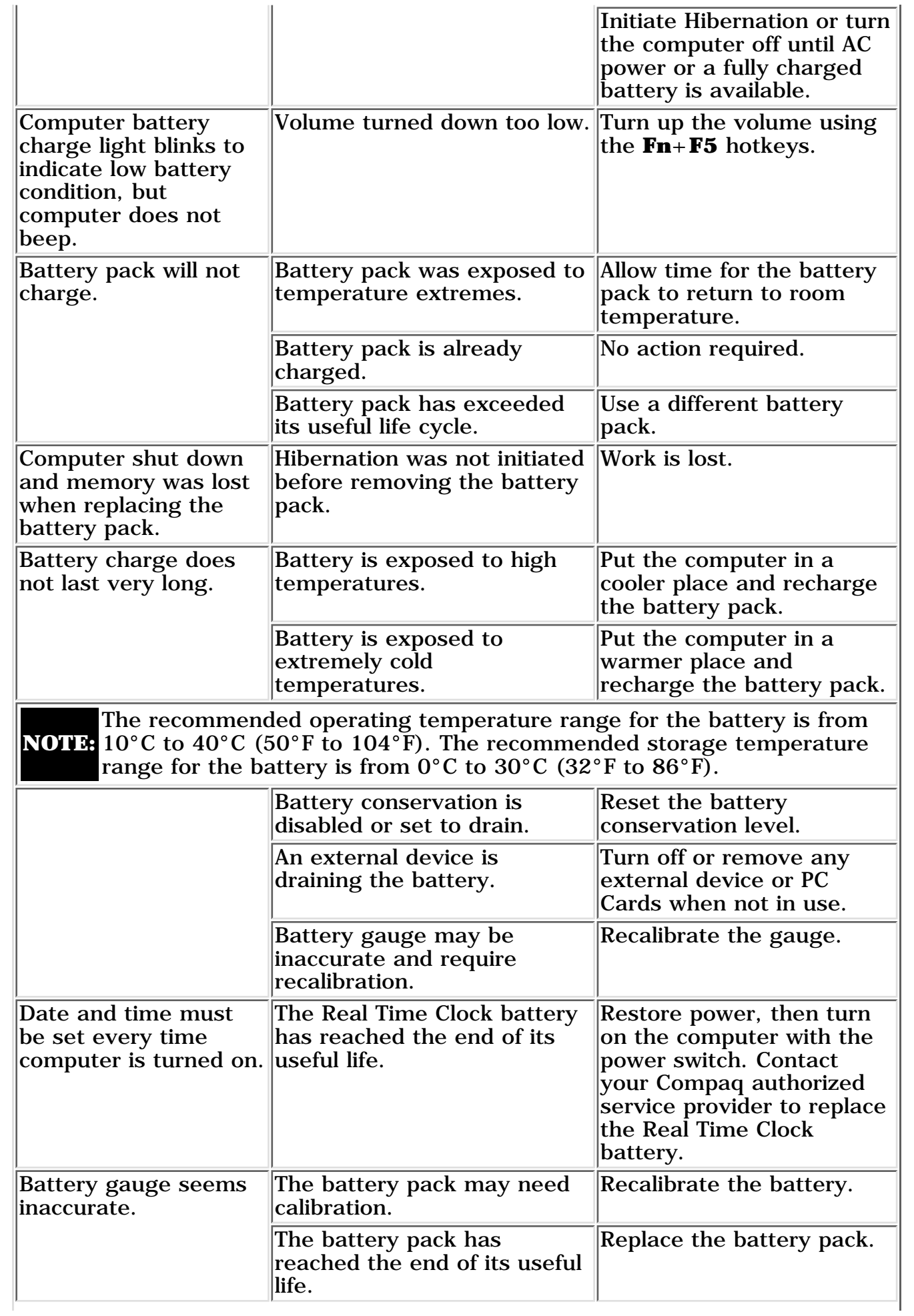

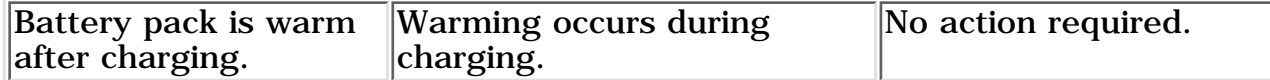

### **Solving CD and DVD Problems**

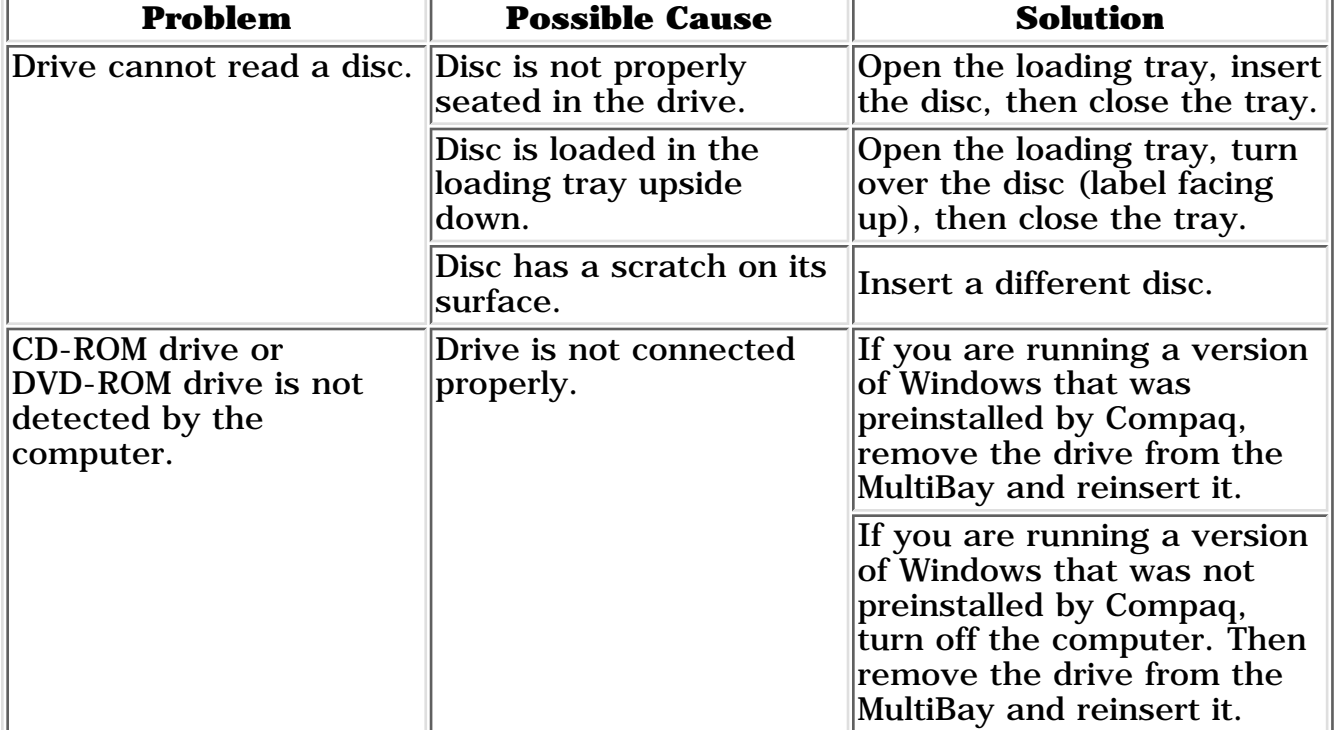

Return to the top.

### **Solving Diskette Drive/SuperDisk LS-120 Drive Problems**

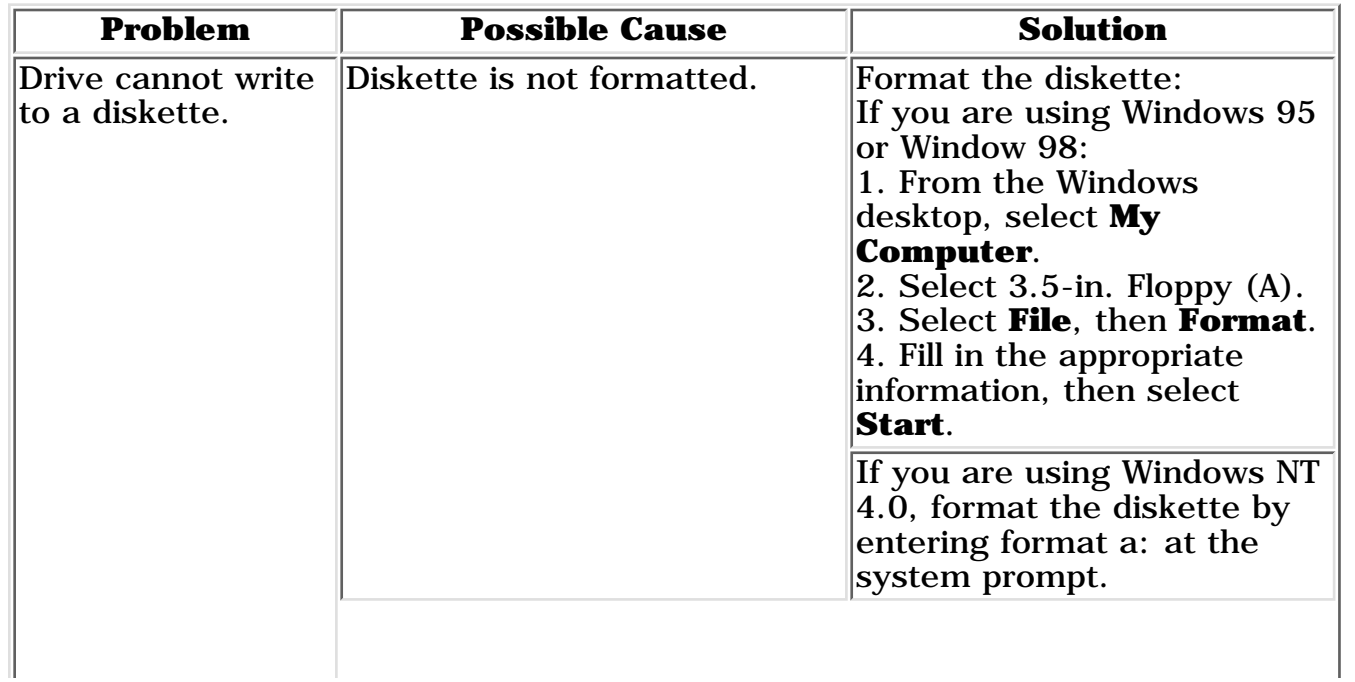

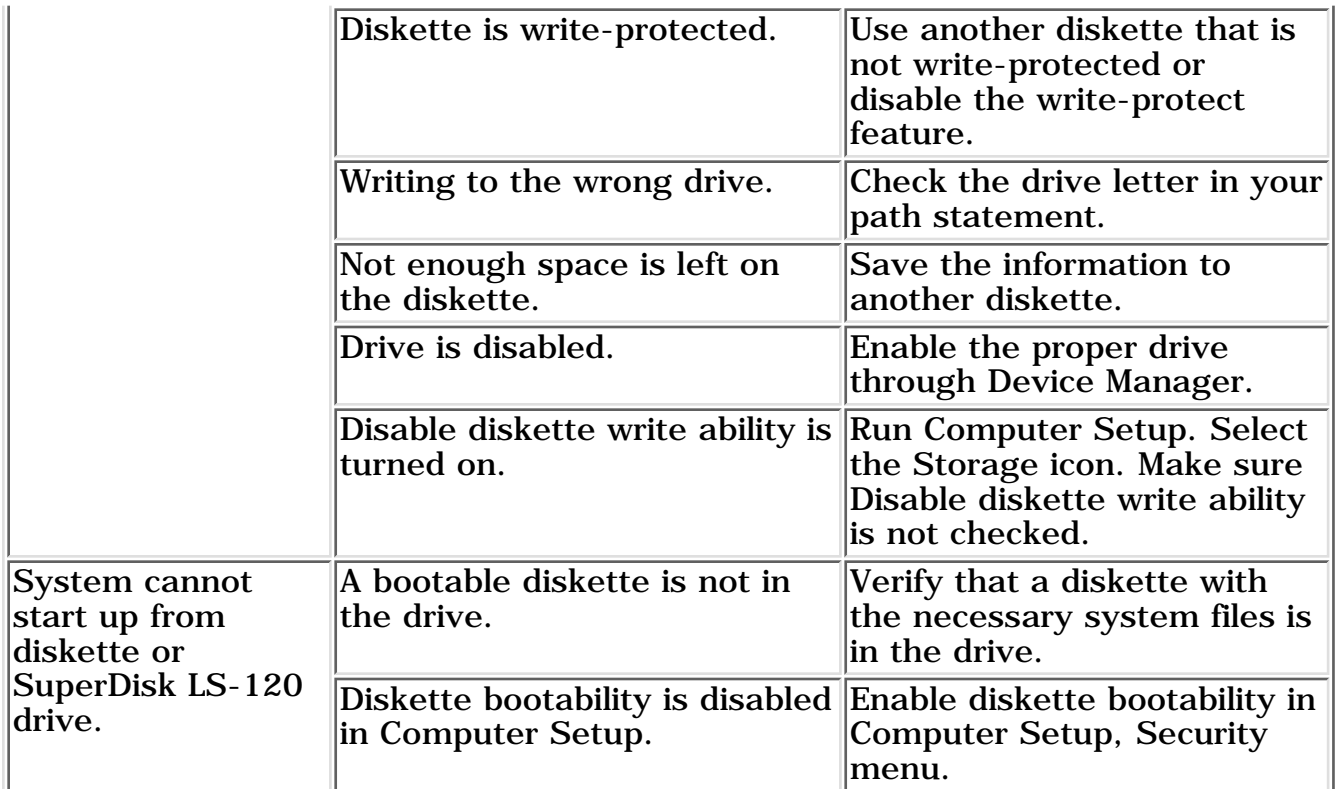

## Return to the <u>top</u>.

### **Hard Drive Problems**

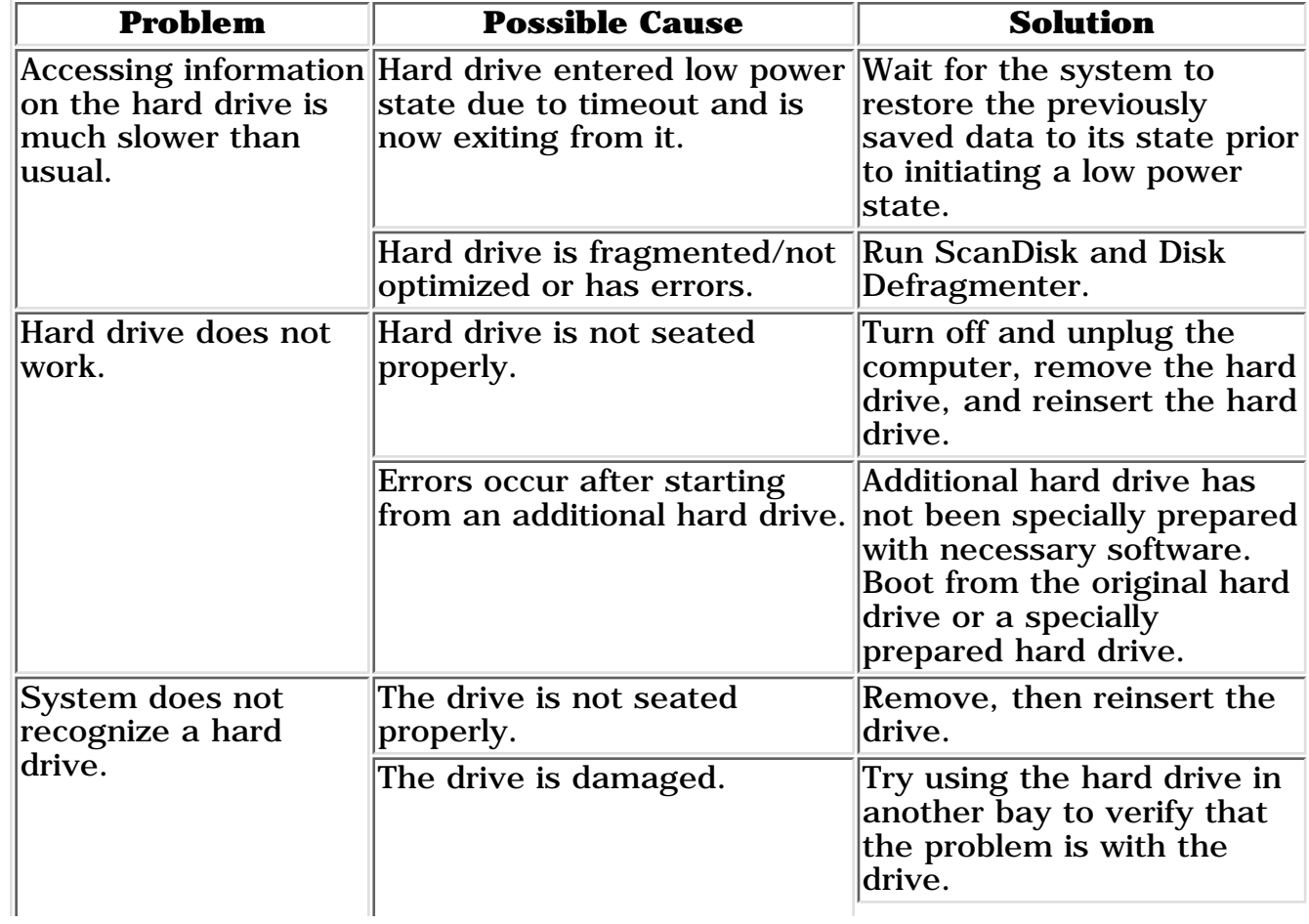

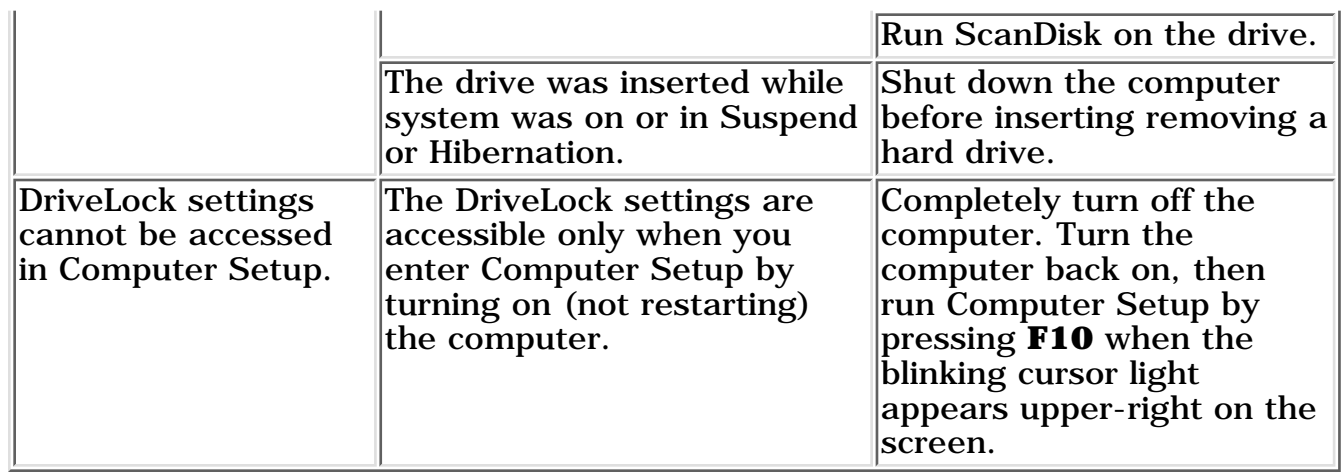

#### **Problem**  Possible Cause **Problem Solution** Cannot communicate with another computer. The appropriate software is not running on both computers. Install the appropriate software on the second device, start the second device, and start the program on both computers. The other computer does not have an IrDA-compliant infrared port. Your Compaq computer uses the IrDA communications protocol. Communication between infrared devices must use the same communications protocol. Check the manufacturer's instructions for connecting with infrared devices or try connecting with a device you know to be IrDA-compliant. The pathway between the infrared ports is obstructed, one port is more than 30 degrees (plus or minus  $15$ degrees off the center line) from the other, or the ports are more than one meter apart. Remove the obstruction, align the infrared ports to within 30 degrees, and position computers within 1.5 feet (about 0.5 meter) of each other. There is an interrupt request (IRQ) conflict. Check for IRQ conflicts in the Device Manager. If two devices have the same IRQ address, reassign one of the devices. There is a baud rate conflict. Select the same baud rate for both computers. There is a conflict with the # bits. Select the same # bits setting for both computers. There is a stop byte conflict. Select the same stop byte for both computers.

#### **Solving Infrared Problems**

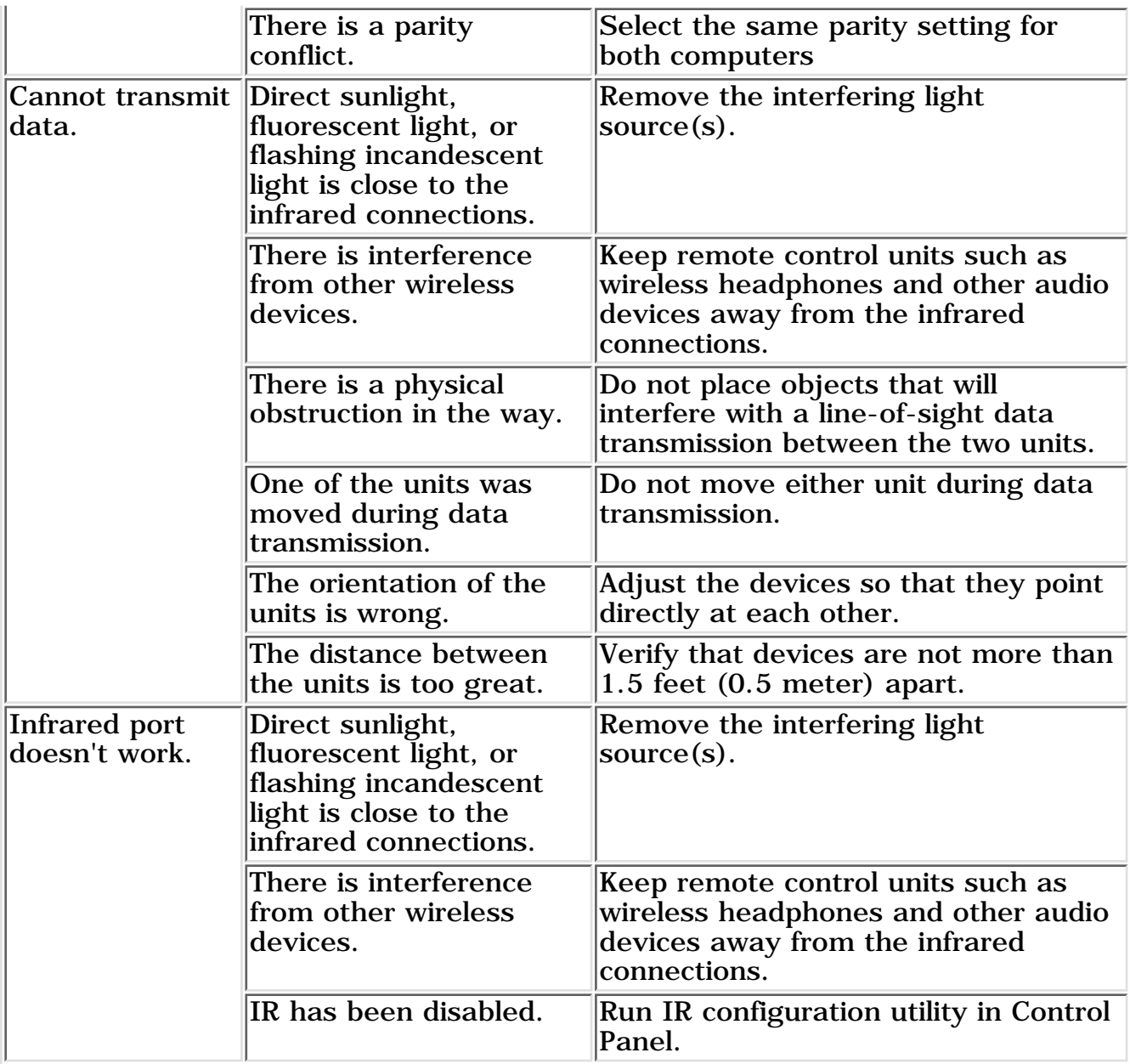

[Troubleshooting without Diagnostics Continued](#page-119-0).

<span id="page-119-0"></span>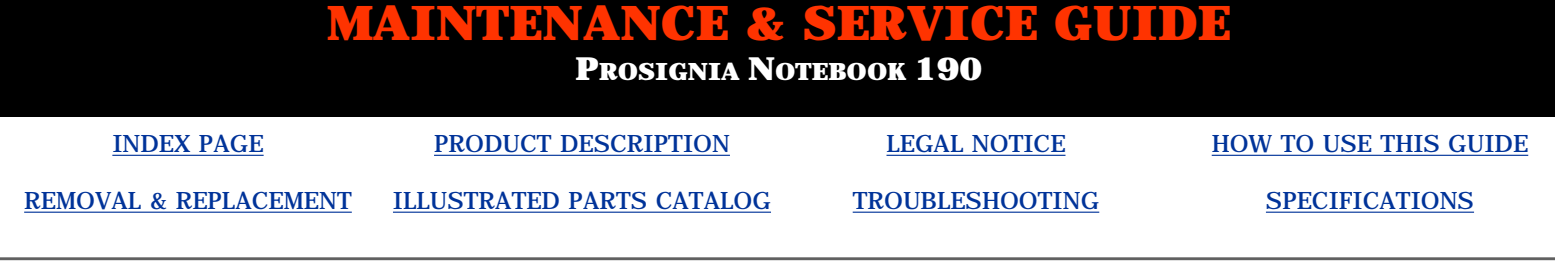

## **Troubleshooting**

**Without Diagnostics: Solving Minor Problems**

#### **Click on a link below for Troubleshooting information on:**

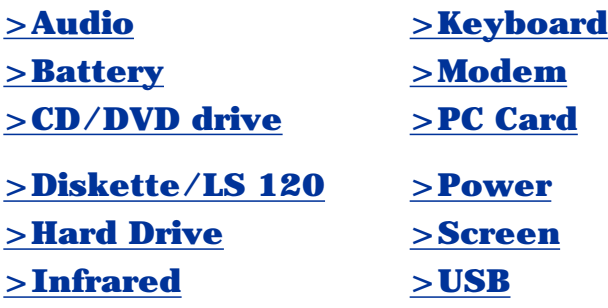

#### **Solving Keyboard Problems**

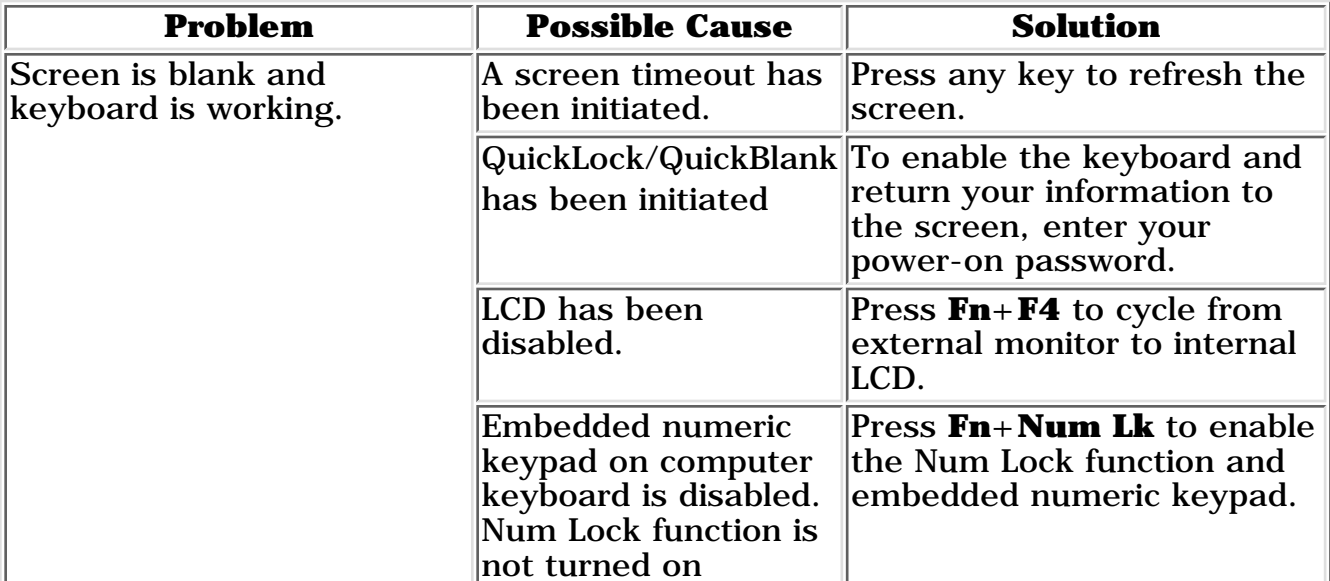

Return to the top.

#### **Solving Modem Problems**

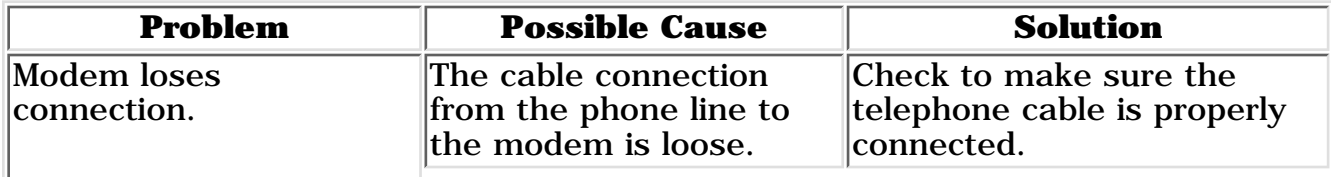

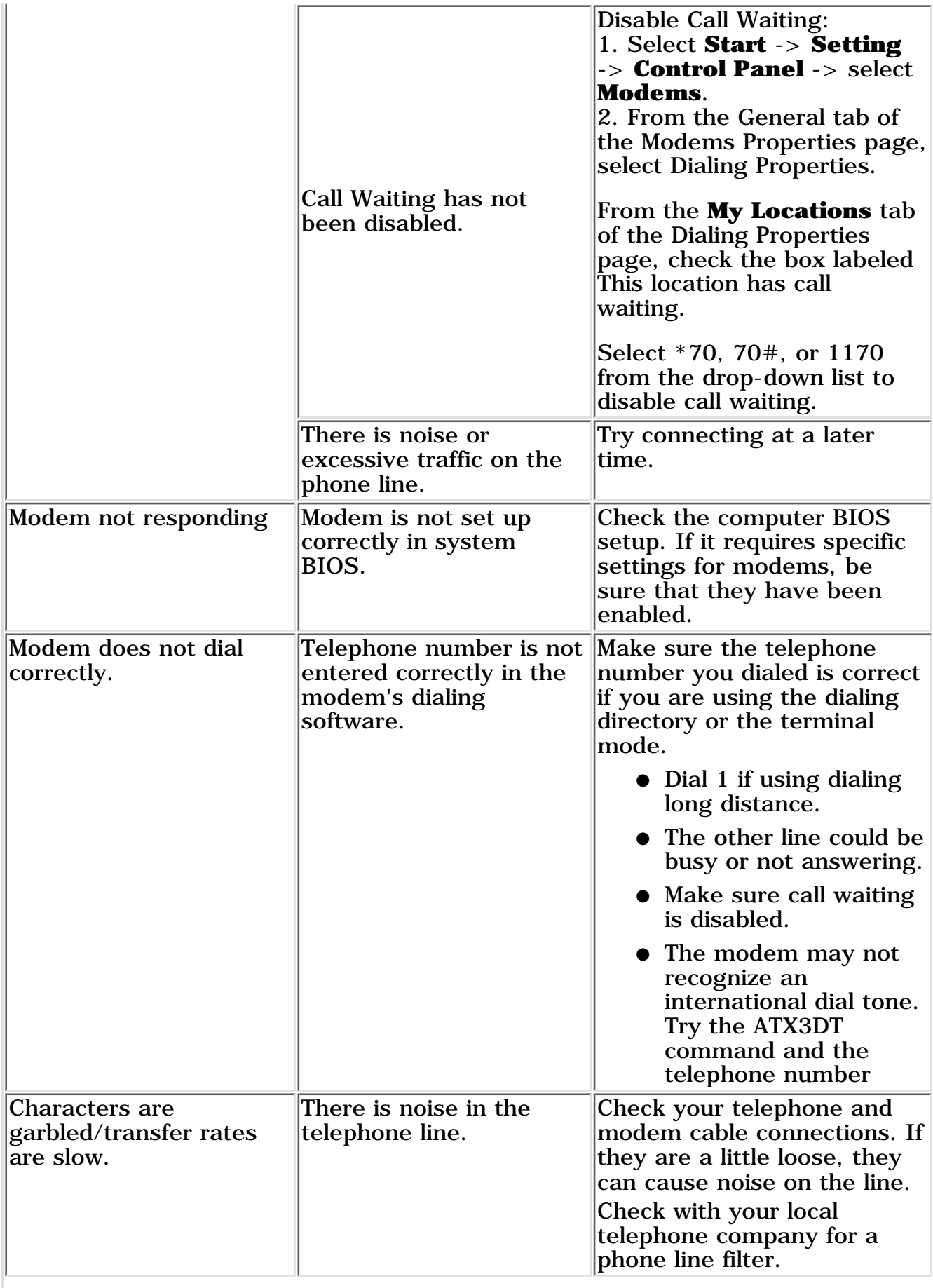

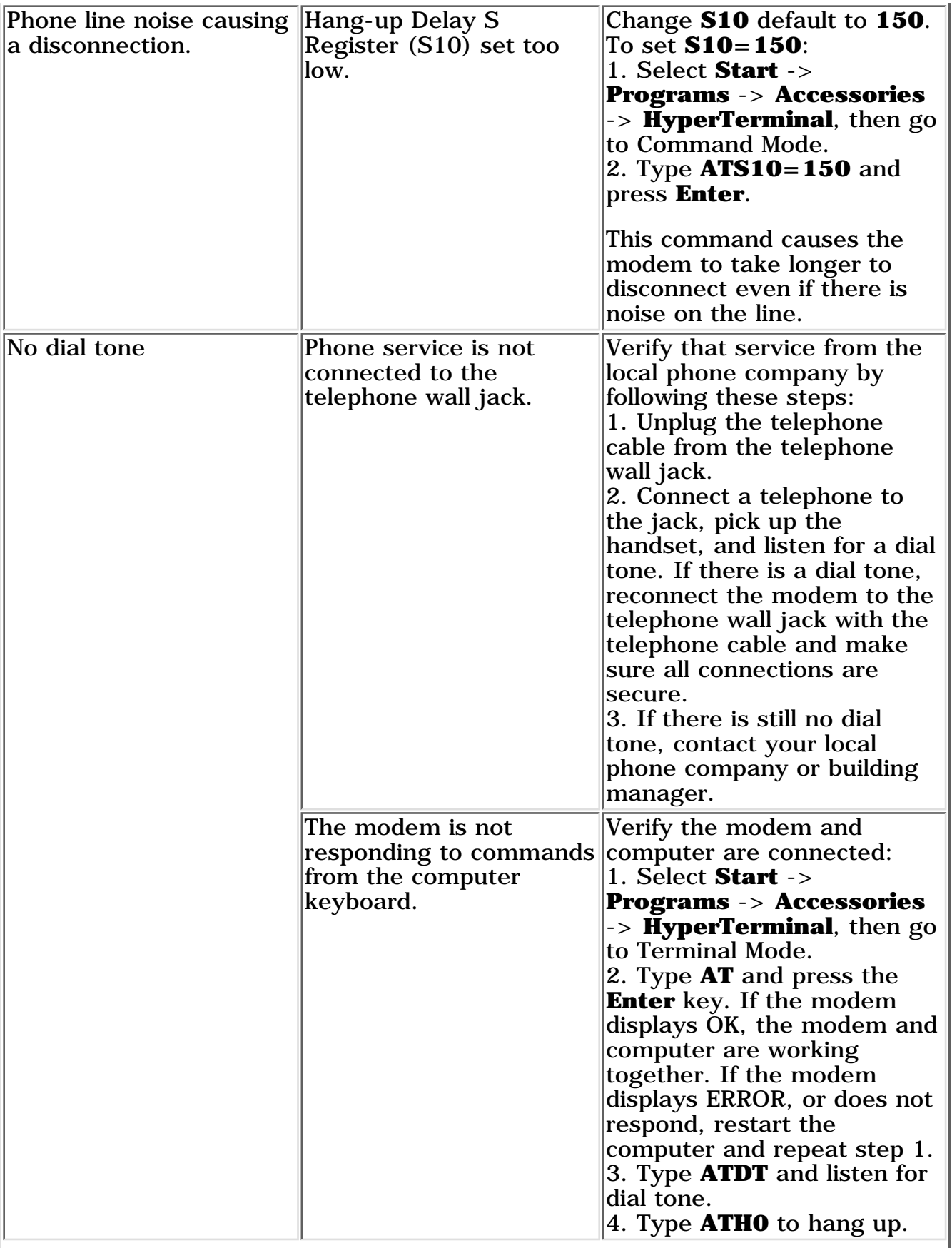

 $\overline{\phantom{a}}$ 

I

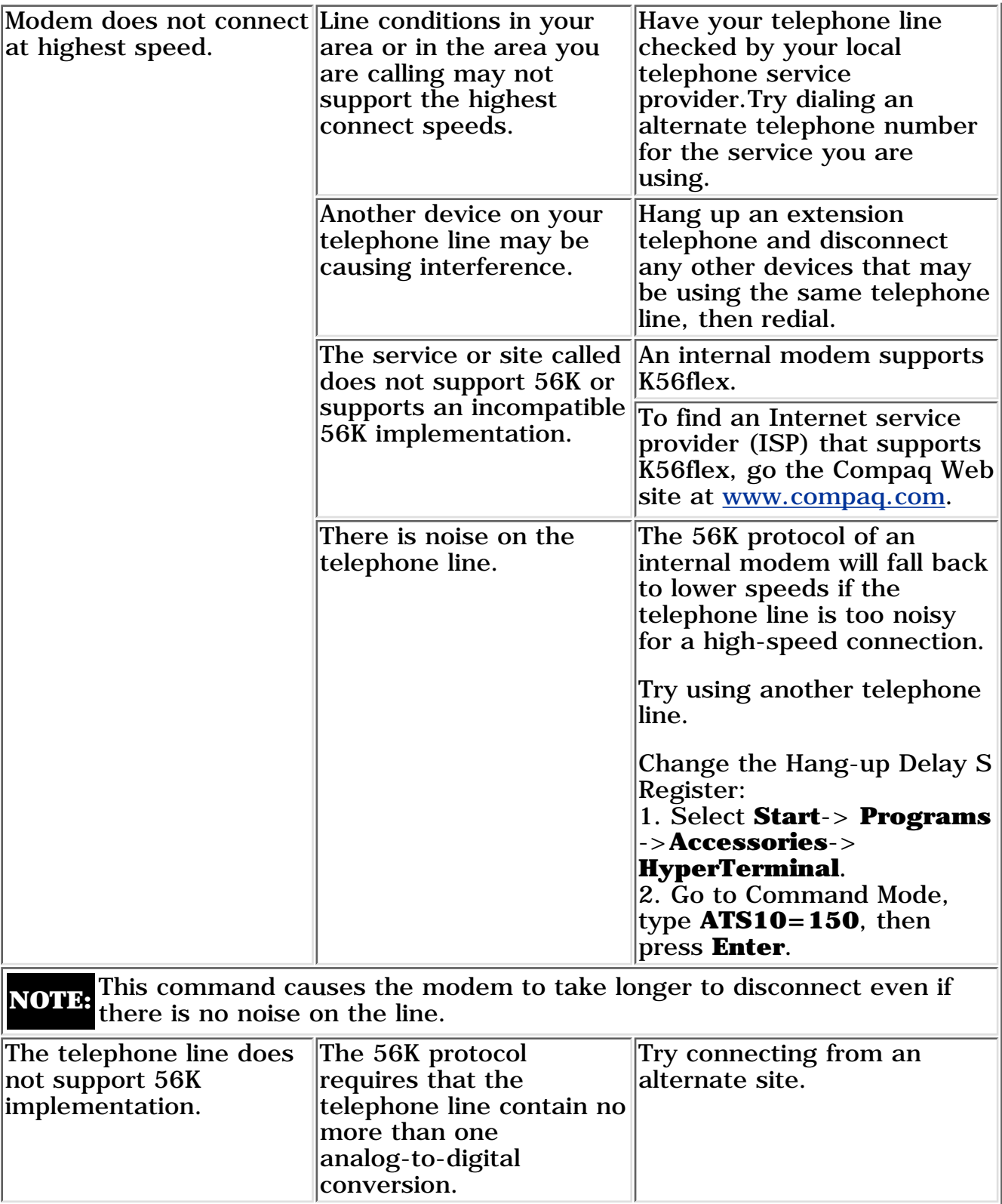

## **Solving PC Card Problems**

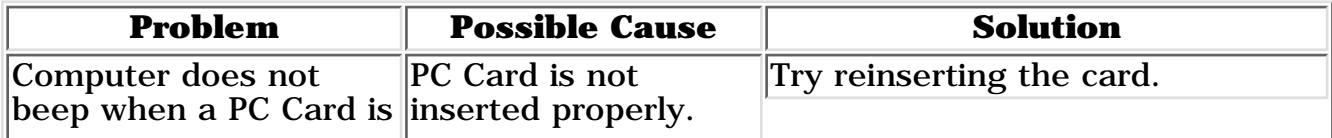

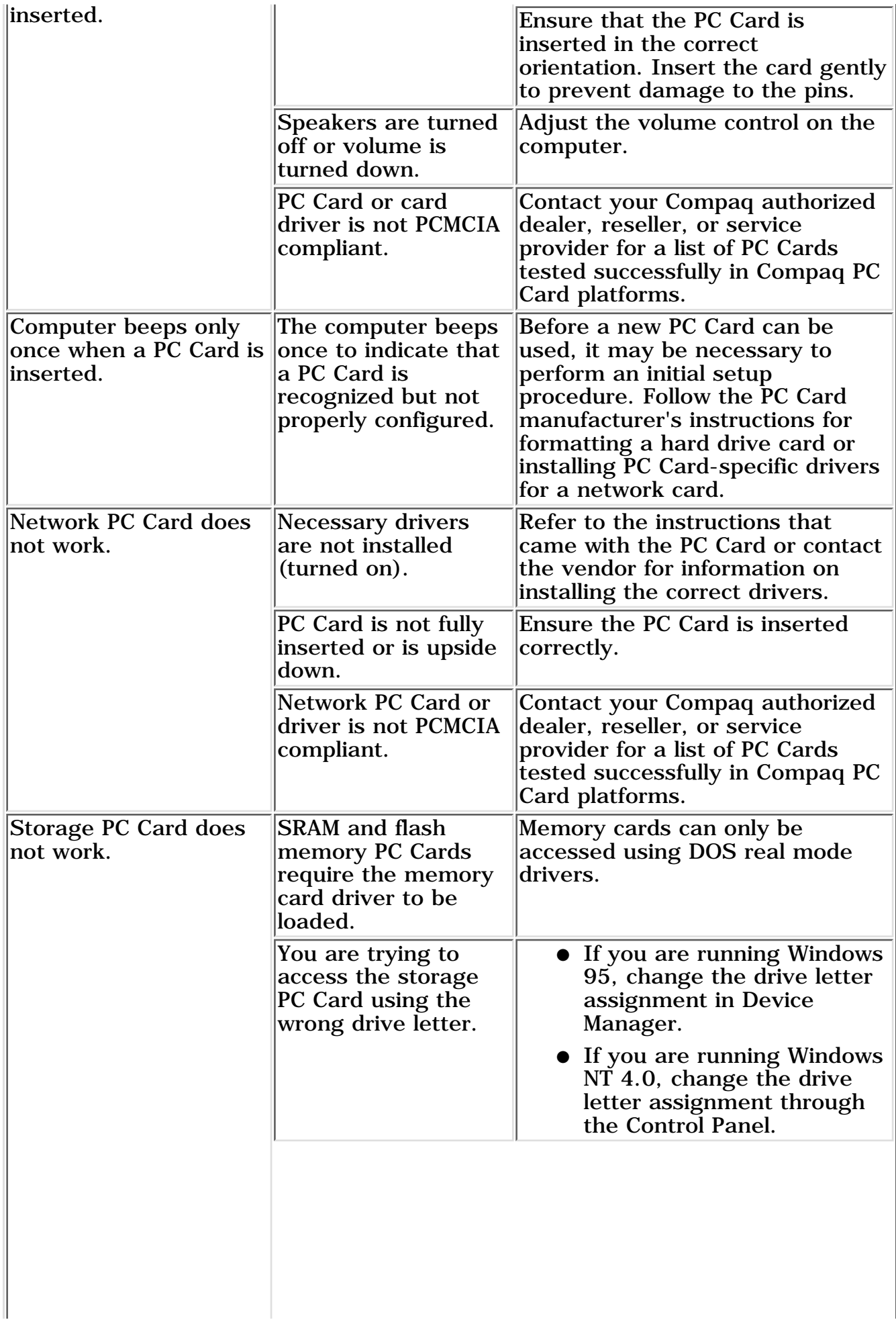

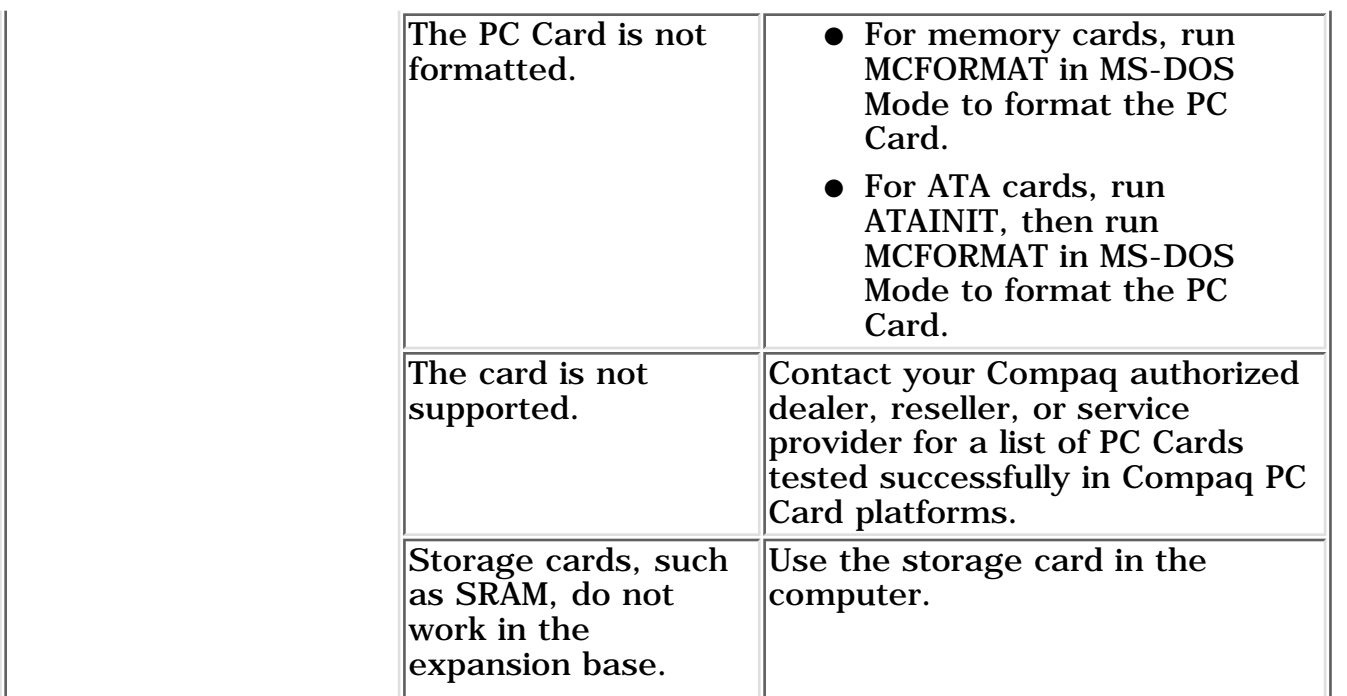

Return to the <u>top</u>.

## **Solving Power Problems**

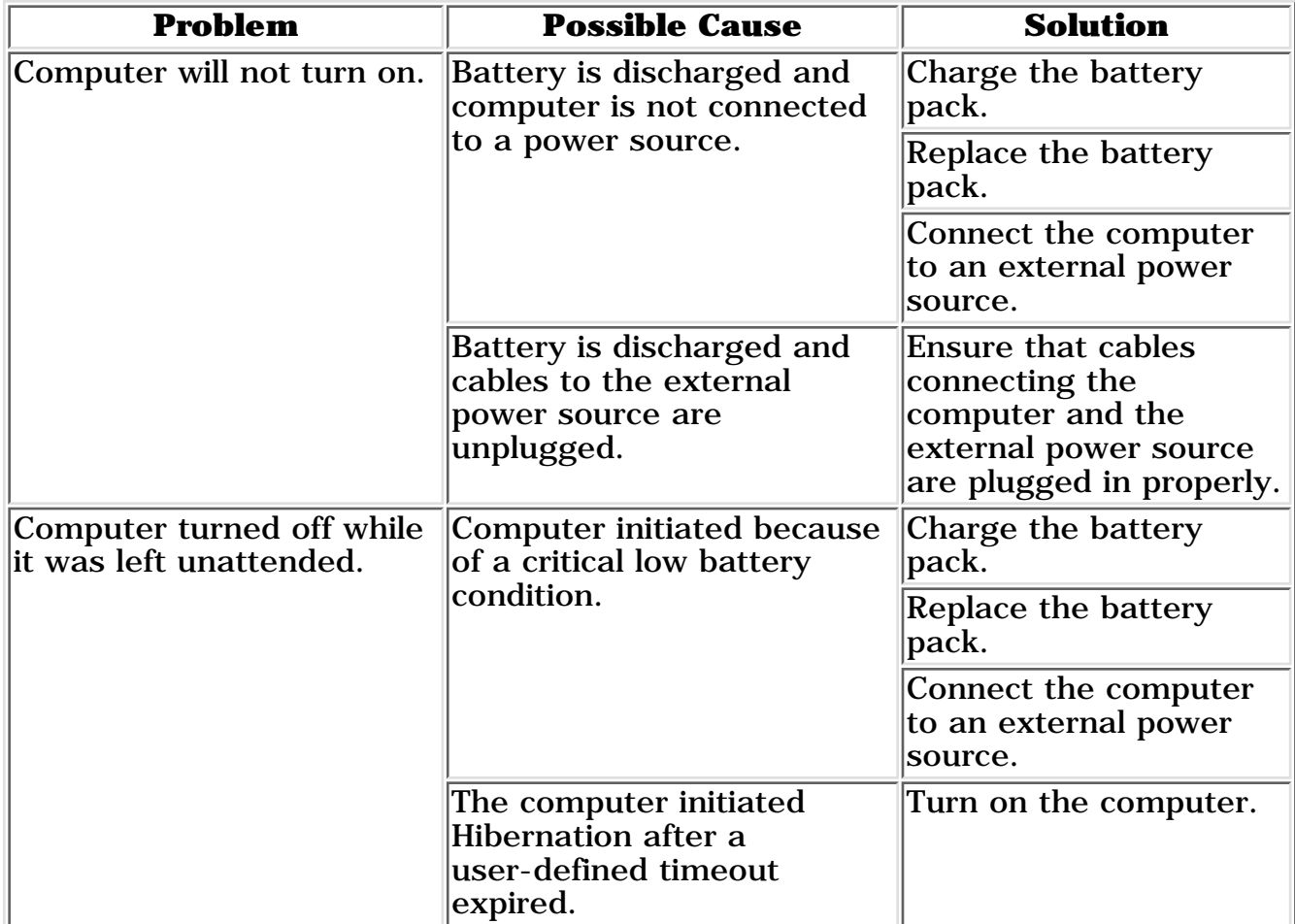

## **Solving Screen Problems**

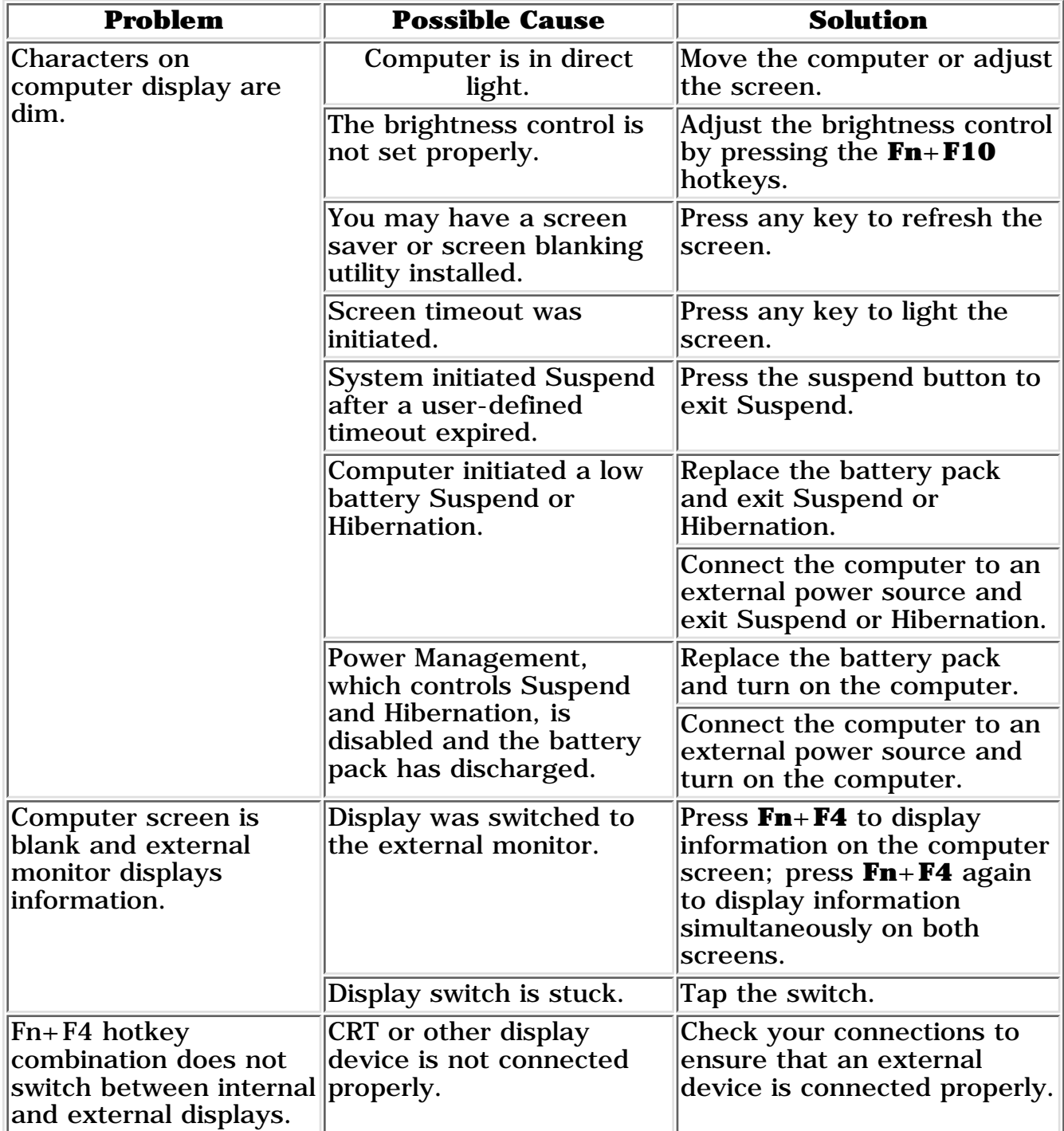

Return to the <u>top</u>.

## **Solving USB Problems**

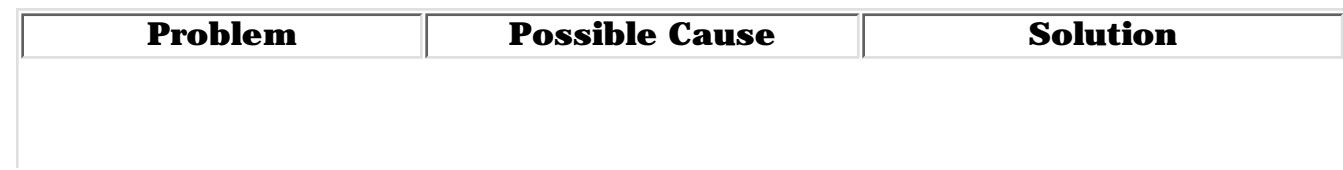

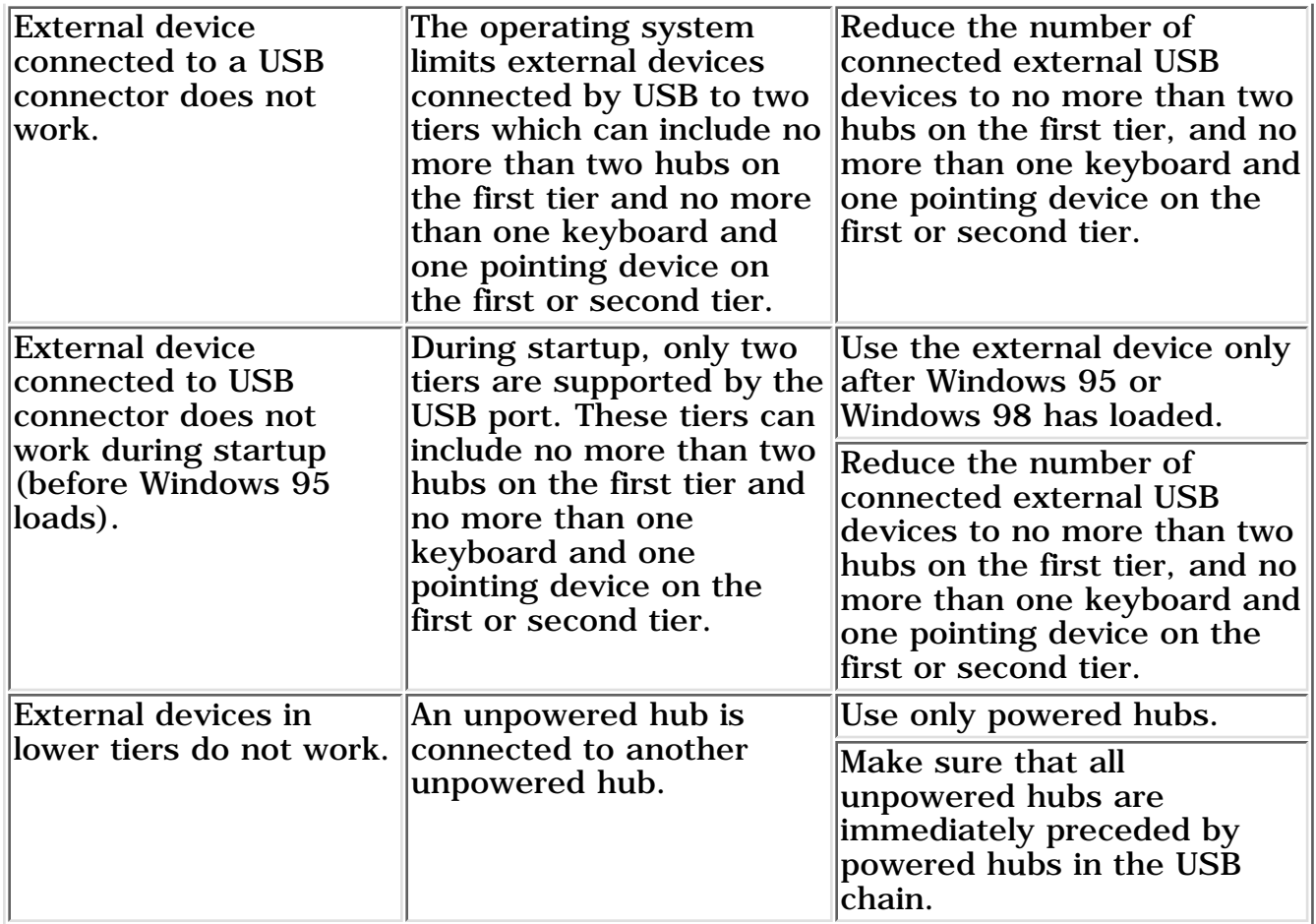

<span id="page-127-0"></span>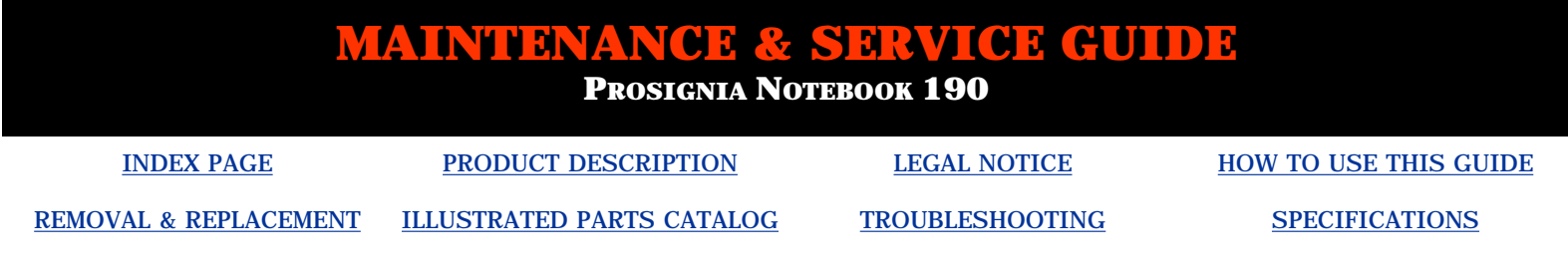

## **Troubleshooting Factory Default Settings for F10 Setup**

#### **The following tables contain the factory default settings for F10 setup configuration.**

#### **Initialization**

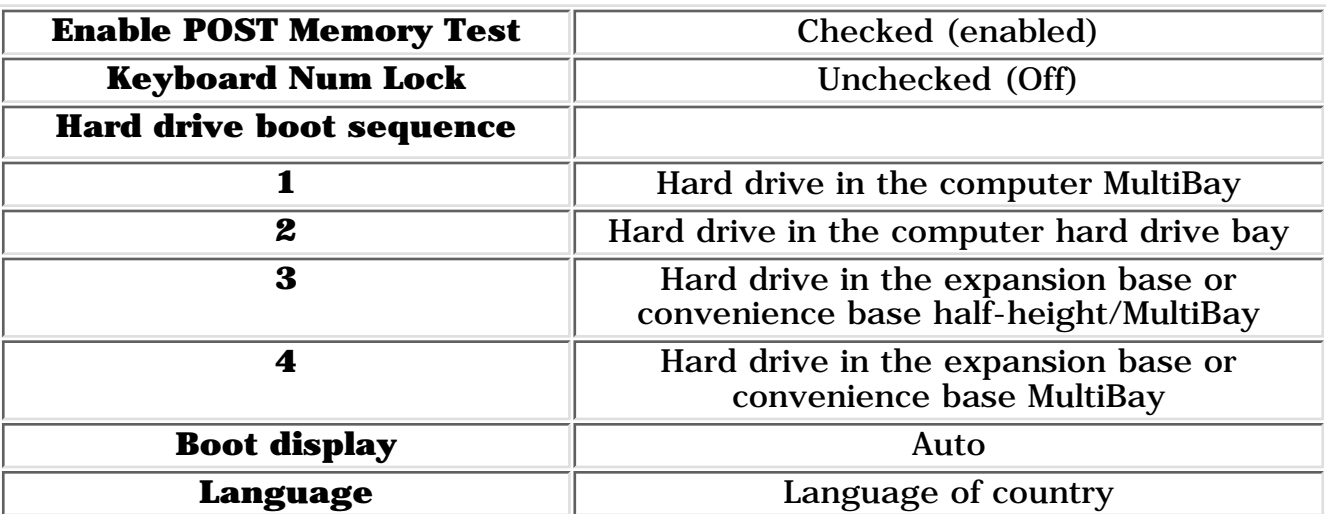

#### **Ports**

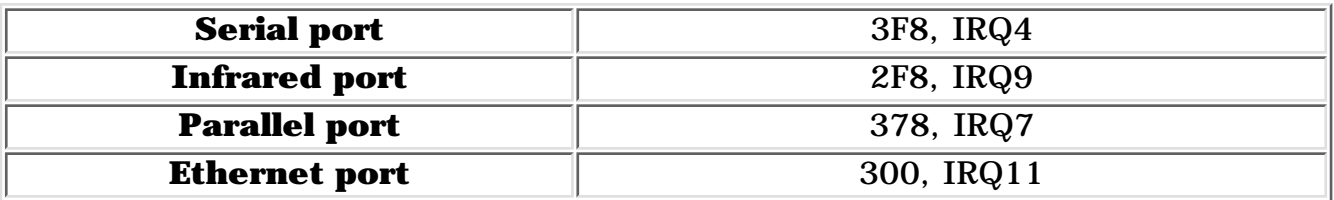

#### **Power**

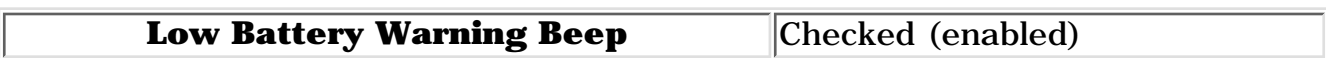

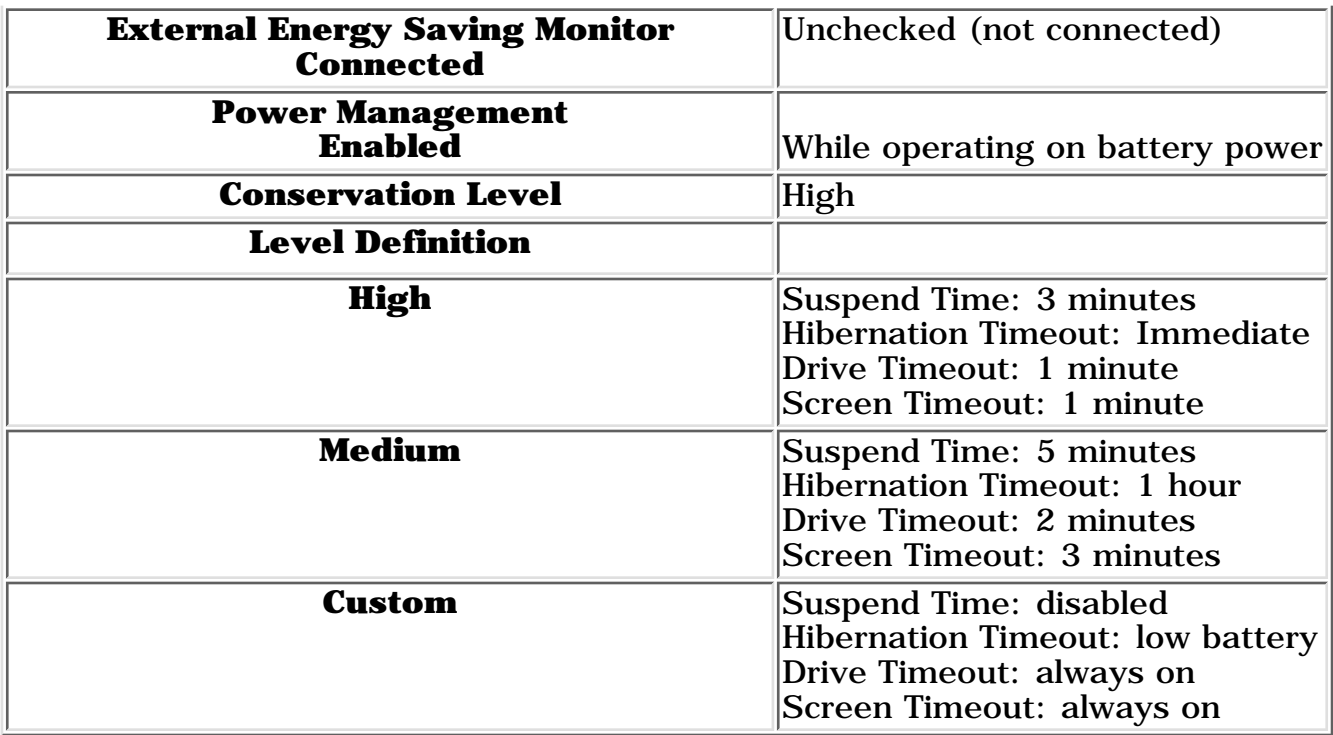

## **Security**

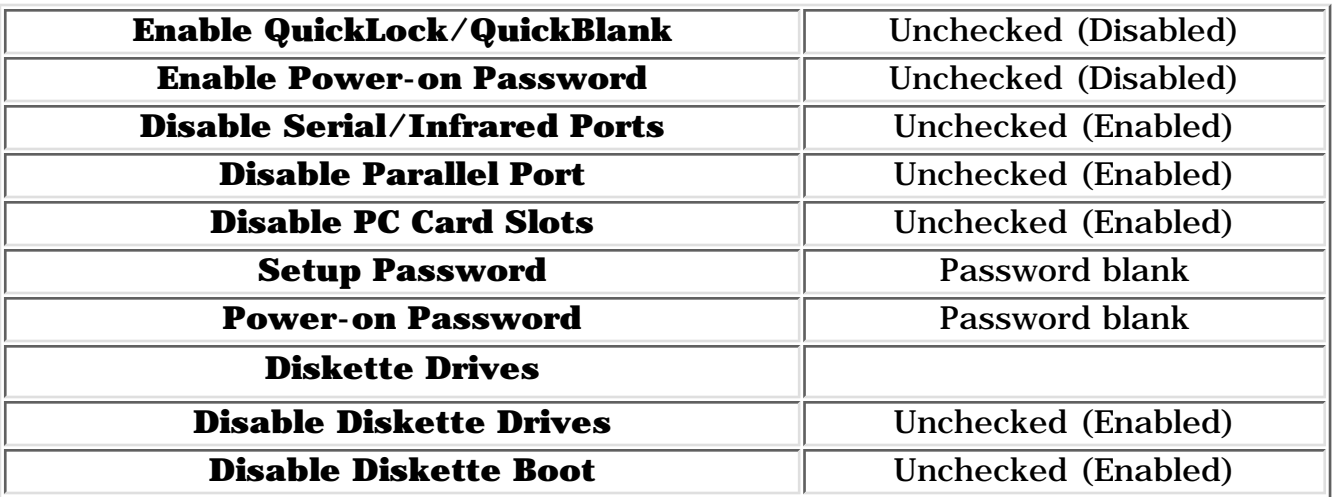

Go back to [Compaq Utilities.](#page-104-1)

**PROSIGNIA NOTEBOOK 190**

<span id="page-129-0"></span>[INDEX PAGE](#page-0-0) [PRODUCT DESCRIPTION](#page-2-0) [LEGAL NOTICE](#page-3-0) [HOW TO USE THIS GUIDE](#page-4-0) [REMOVAL & REPLACEMENT](#page-6-0) [ILLUSTRATED PARTS CATALOG](#page-7-0) [TROUBLESHOOTING](#page-8-0) [SPECIFICATIONS](#page-9-0)

### **Illustrated Parts Catalog**

**System Unit**

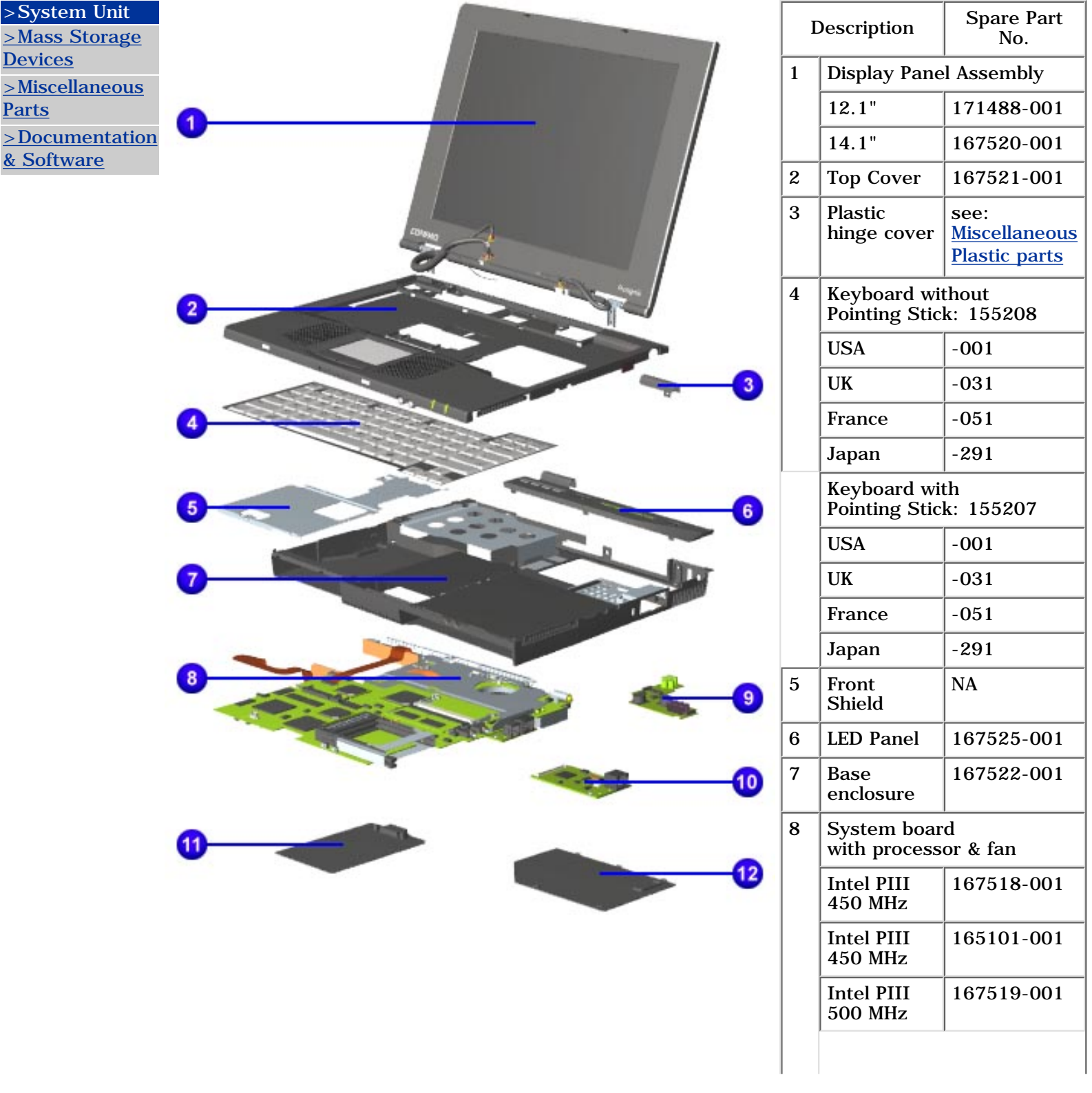

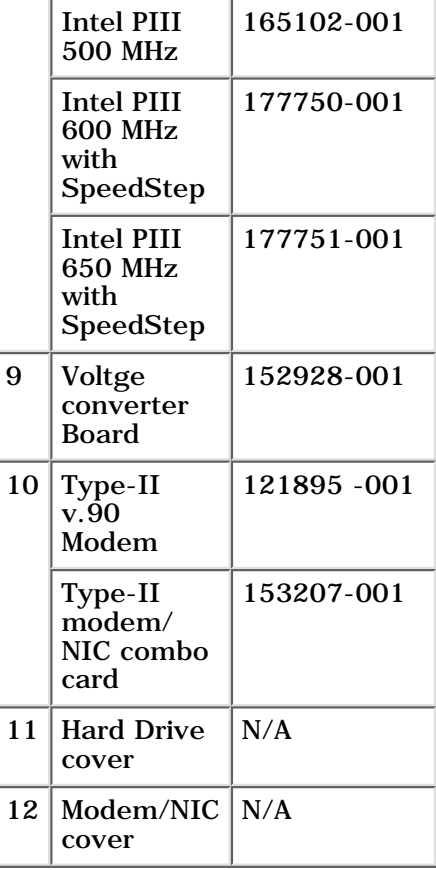

#### **Items not pictured:**

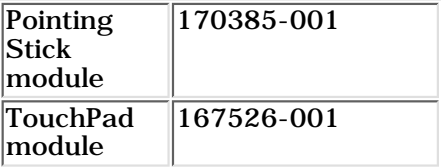

**PROSIGNIA NOTEBOOK 190**

<span id="page-131-0"></span>[INDEX PAGE](#page-0-0) [PRODUCT DESCRIPTION](#page-2-0) [LEGAL NOTICE](#page-3-0) [HOW TO USE THIS GUIDE](#page-4-0)

[REMOVAL & REPLACEMENT](#page-6-0) [ILLUSTRATED PARTS CATALOG](#page-7-0) [TROUBLESHOOTING](#page-8-0) [SPECIFICATIONS](#page-9-0)

### **Illustrated Parts Catalog**

**Mass Storage Devices**

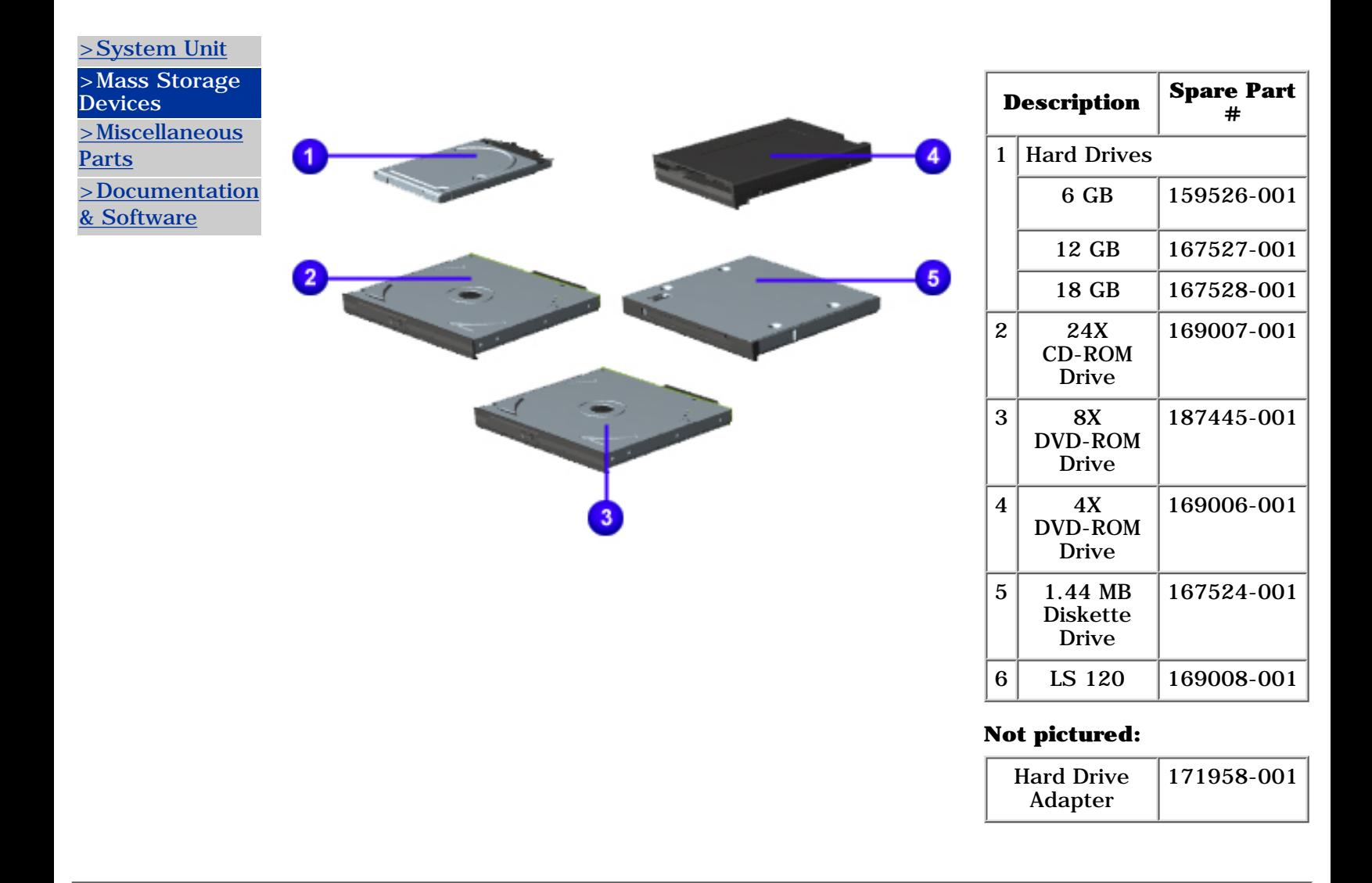

**PROSIGNIA NOTEBOOK 190**

<span id="page-132-0"></span>[INDEX PAGE](#page-0-0) [PRODUCT DESCRIPTION](#page-2-0) [LEGAL NOTICE](#page-3-0) [HOW TO USE THIS GUIDE](#page-4-0) [REMOVAL & REPLACEMENT](#page-6-0) [ILLUSTRATED PARTS CATALOG](#page-7-0) [TROUBLESHOOTING](#page-8-0) [SPECIFICATIONS](#page-9-0)

## **Illustrated Parts Catalog**

**Miscellaneous Parts**

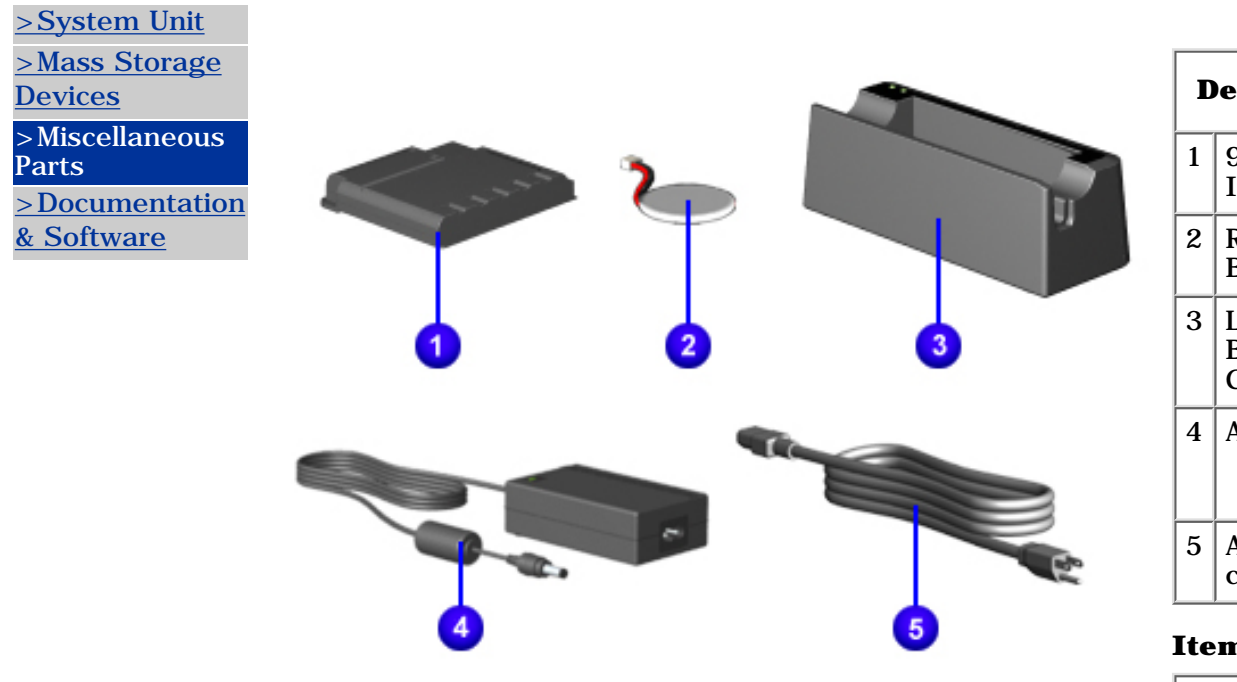

**NOTE:** scale with the rest of the items. It was made larger to In the above illustration, The RTC battery's size is not in enhance its visibility.

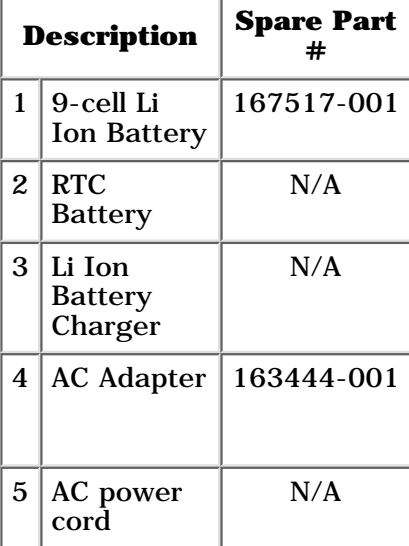

#### **Items not pictured:**

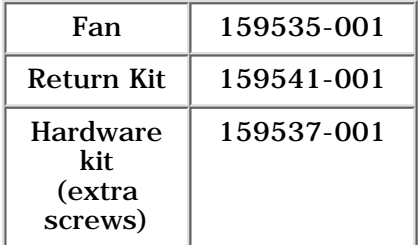

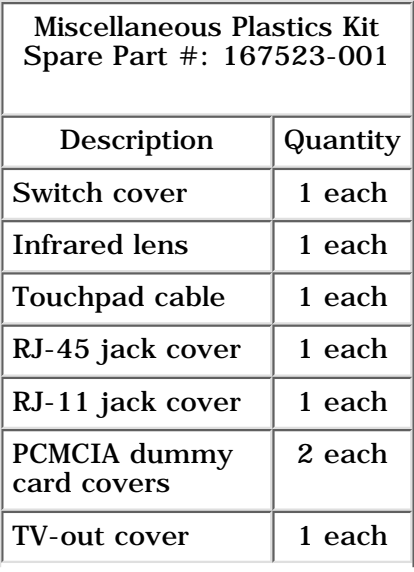

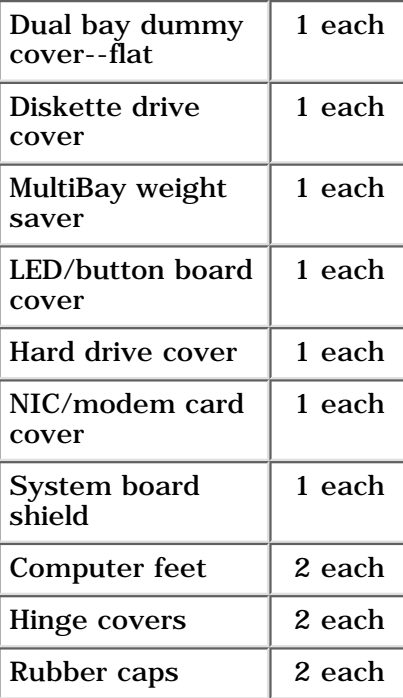

<span id="page-134-0"></span>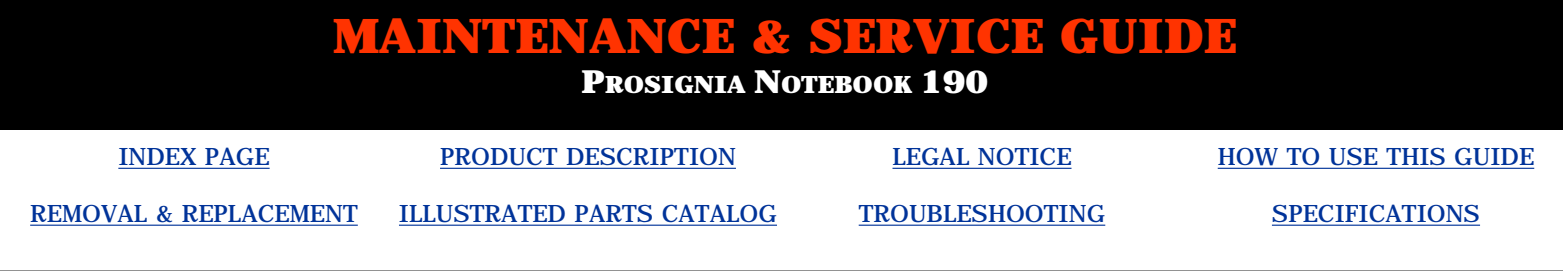

# **Illustrated Parts Catalog**

**Documentation & Software**

#### [>System Unit](#page-129-0) [>Mass Storage](#page-131-0)

**[Devices](#page-131-0)** [>Miscellaneous](#page-132-0) **[Parts](#page-132-0)** 

>Documentation & Software

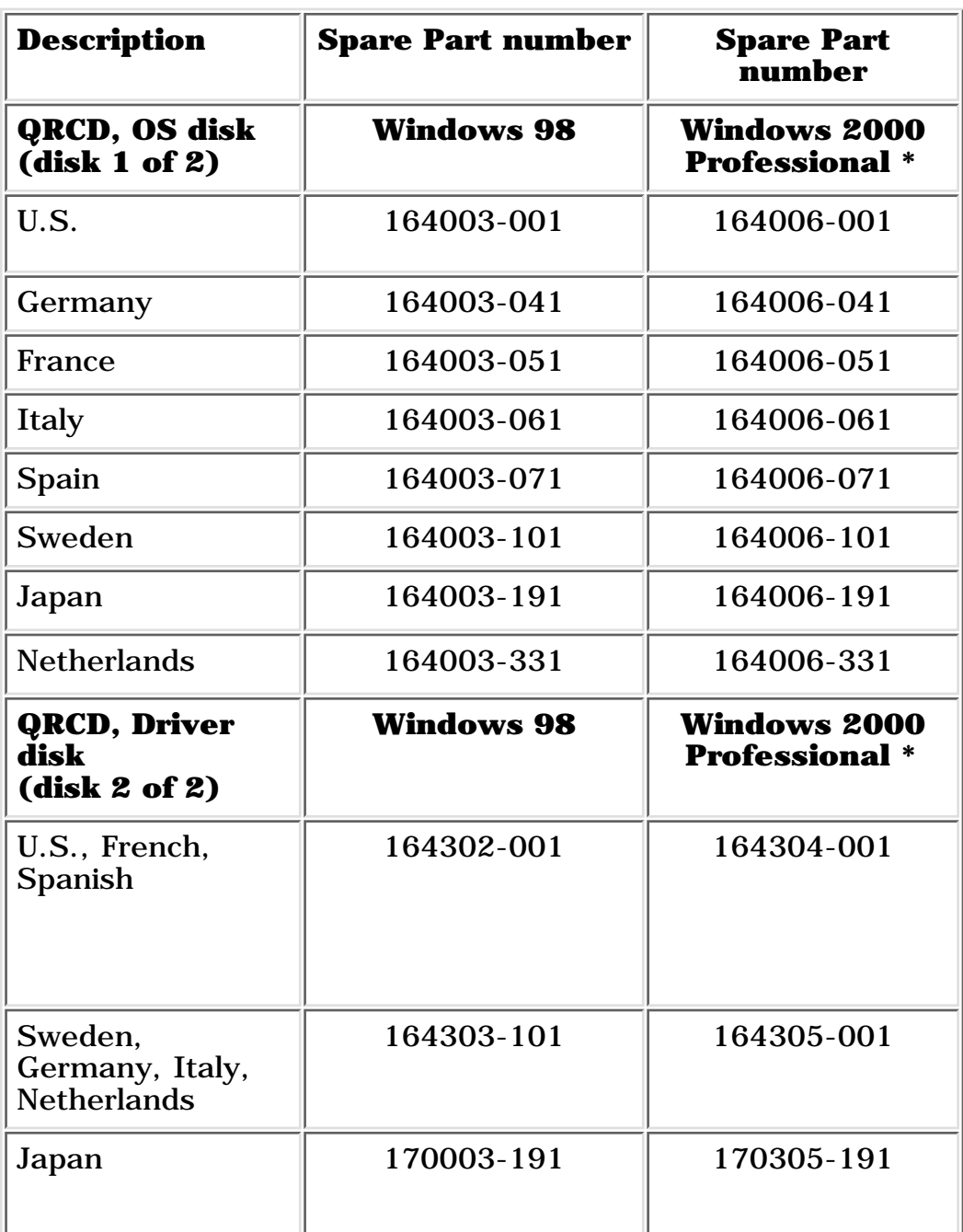

## **Quick Restore: 2 CDs**

*\* Compaq does not currently ship Windows 2000 Professional preinstalled on this model.*

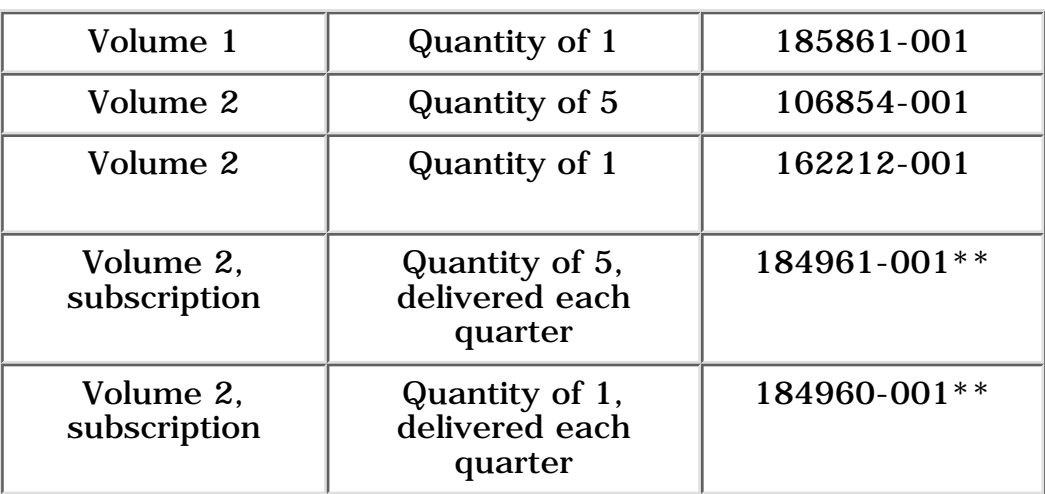

## **Quick Reference Guide**

## **QuickFind for Windows**

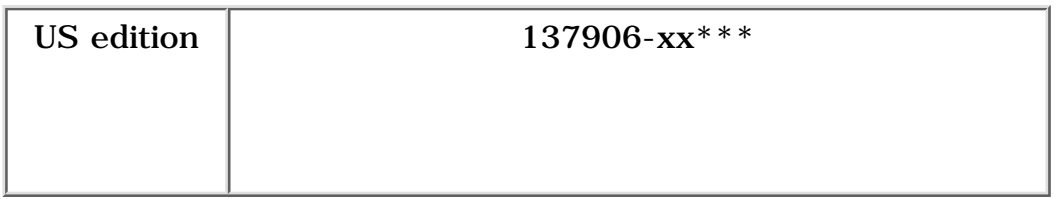

\*\* Subscription orders are not available in Europe, the Middle East, and Africa. In other countries, contact your local Compaq office for availability.

\*\*\* QuickFind is updated monthly. To complete the QuickFind part number, add the suffix from the table below for the desired month. If you do not specify the 3-digit suffix, the default is the current month in which the order is placed.

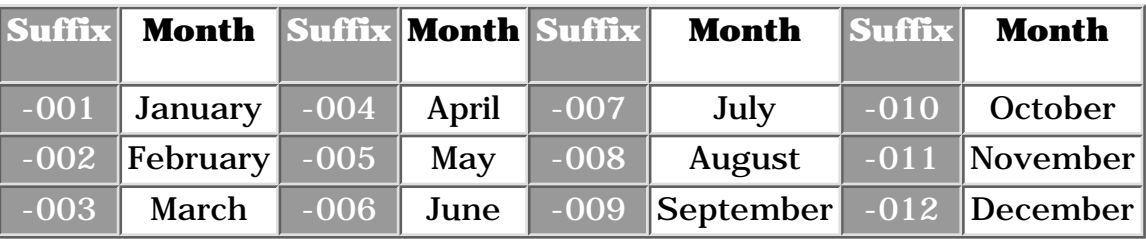

**PROSIGNIA NOTEBOOK 190**

<span id="page-136-0"></span>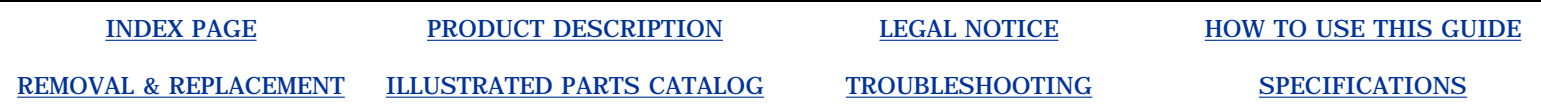

[>Models](#page-35-0)

[>Top Cover](#page-37-0)

[>Top Lights](#page-38-0)

[>Left & Front](#page-39-0)

**[Components](#page-39-0)** 

[>Right side](#page-140-0)

**[Components](#page-140-0)** 

[>Bottom of Unit](#page-41-0)

[>Rear Connectors](#page-34-0)

[>Power](#page-42-0)

[Management](#page-42-0)

>Intelligent Manageability

## **Intelligent Manageability**

Intelligent Manageability consists of preinstalled software tools for the computer and Compaq servers that assist in tracking, troubleshooting, protecting, and maintaining the computer. It provides the following functions:

- Asset Management: detailed configuration and diagnostic information.
- Fault Management: prevents, predicts, and alerts of impending hardware problems.
- Security Management: protects unauthorized access to data and components.
- Configuration Management: optimizes the computer by providing the latest drivers, utilities, and software, which are available on CD-ROM and the Compaq Web site at [www.compaq.com/support/portables](http://www.compaq.com/support/portables).

**NOTE: Start -> Compaq Information Center Intelligent** For further help with Intelligent Manageability, select **Manageability**.

## **Accessing the Web Agent**

The computer may have a preinstalled Web Agent that allows computer configuration information to be viewed using Web technology. To access this feature, select

#### **Start** -> **Compaq Information Center -> Insight Web Management**.

If the computer does not have a preinstalled Web Agent, it can be downloaded from the Compaq Web site at [www.compaq.com.](http://www.compaq.com/)

## **Asset Management**

Asset Management enables component information to be retrieved when on the road or connected to the network. Asset Management also enables the network administrator to remotely retrieve information from any Compaq computer connected to the network. The information can be used to assist in tracking and maintaining the computer and its components. It provides the following information:

• Inventory information: The network administrator can retrieve information about the computer over the network by using Compaq Insight Manager or any PC management tool provided by Compaq Solution Partners.

- Asset control information retrieved from the computer includes: Manufacturer, model, and serial number of Compaq computers, monitors, hard drives, battery packs, memory boards, processor speeds, and operating systems
- Asset tag
- System board and ROM revision levels
- BIOS settings
- Diagnostic information: Diagnostics for Windows includes information on hard drives, ports, video, sound, and other components. This application also allows the user to run multi-threaded tests on hardware components. If problems are found, recommendations are provided.

## **Fault Management**

Fault Management features minimize downtime and data loss by monitoring system performance and generating the following alerts:

- **Hard drive alert** provides 72-hour advance warning of impending hard drive problems and can automatically start optional backup software.
- **System temperature alert** reports overheating. As the system temperature rises, this feature first adjusts fan speed and other cooling components, then displays an alert, then shuts down the system.
- **Battery pack alert** reports charging problems and battery pack failure.
- **Monitor alert** diagnoses and displays external monitor operational problems.
- **Memory alert** reports memory board configuration changes when a memory board is removed, added, or reconfigured. It also provides the previous and current configurations for comparison.

The alerts work with or without network connection. If the computer is not connected to the network, the network administrator cannot receive alerts from the computer.

## **Faulty Management Alerts**

Alerts can be enabled, disabled, and tested, and software can be set to back up information whenever a hard drive alert occurs. While the computer is connected to a network, alerts are displayed and are simultaneously reported to the network console.

**NOTE:**

A battery charging problem alert is reported only on the computer display. When the computer is not connected to a network, the user will receive a local alert. To set alerts, select the **Intelligent Manageability** icon in the system tray.

Return to the top.

## **Security Management**

- **Security Management** features customize system security.
- **Power-On and Setup Passwords** prevent unauthorized access to information and computer configuration.
- **DriveLock** prevents unauthorized access to hard drives.
- **Device disabling** prevents unauthorized data transfer through modems, serial ports, parallel ports, and infrared ports on the computer and an optional docking station. **QuickLock/QuickBlank locks** the keyboard and clears the screen.
- **Ownership Tag** displays ownership information during system restart.

## **Configuration Management**

Configuration Management optimizes software upgrade and customer support procedures. Compaq provides support software to optimize the performance of the computer. This support software is accessible through a monthly CD-ROM subscription. Support software can also be downloaded from the Compaq Web site at [www.compaq.com/support/portables](http://www.compaq.com/support/portables).

### **Managing Power**

The computer comes with a collection of power management features that allow battery operating time to be extended and power to be conserved. Use power management to monitor most computer components such as the hard drive, processor, and display.

### **Accessing Power Management**

In Windows 95, select **Start** -> **Settings** -> **Control Panel** -> **Power** to view or adjust settings in Power Properties. In Windows NT 4.0, select **Compaq Power** instead of Power In Windows 98, select **Power Management**.

#### **Power Management Levels**

To extend the life of batteries, use the **Battery Conservation** tab in **Power Properties**.

If Windows 95 is running, select **Start** -> **Settings** -> **Control Panel** -> **Power** to access **Power Properties**.

The level of battery conservation or the selection of preset power management levels can be customized.

<span id="page-140-0"></span>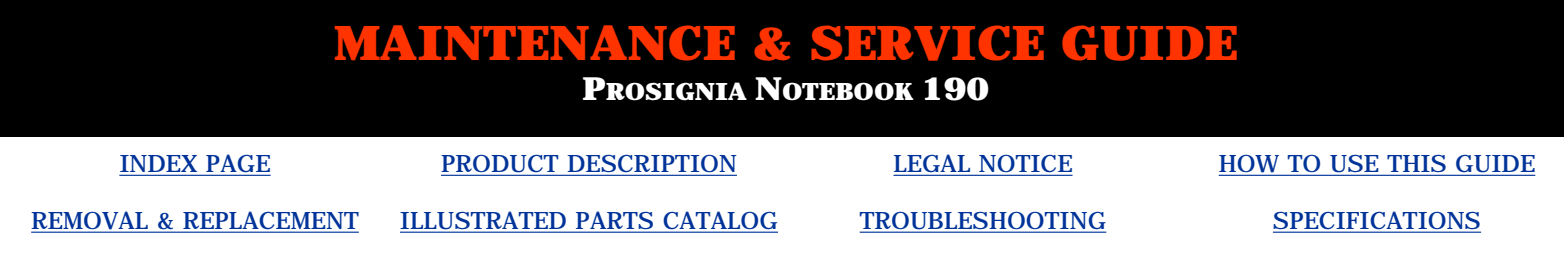

### **Product Description Right Side Components**

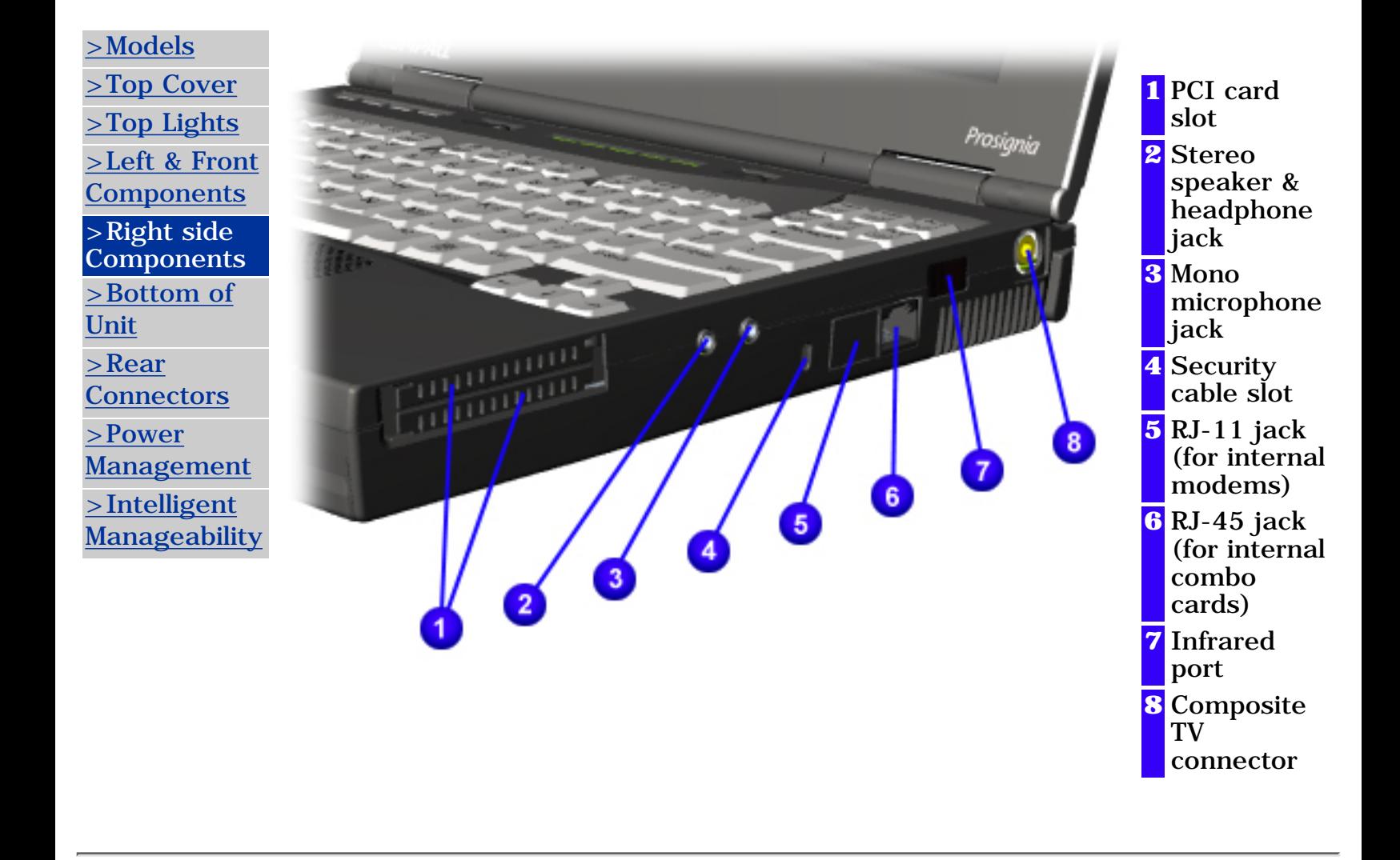